*AudioCodes One Voice Operations Center*

# **EMS, SEM and IP Phone Manager**

Version 7.2

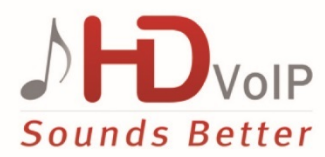

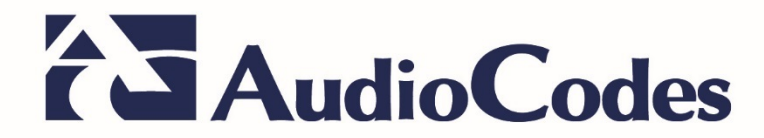

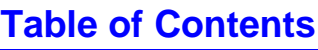

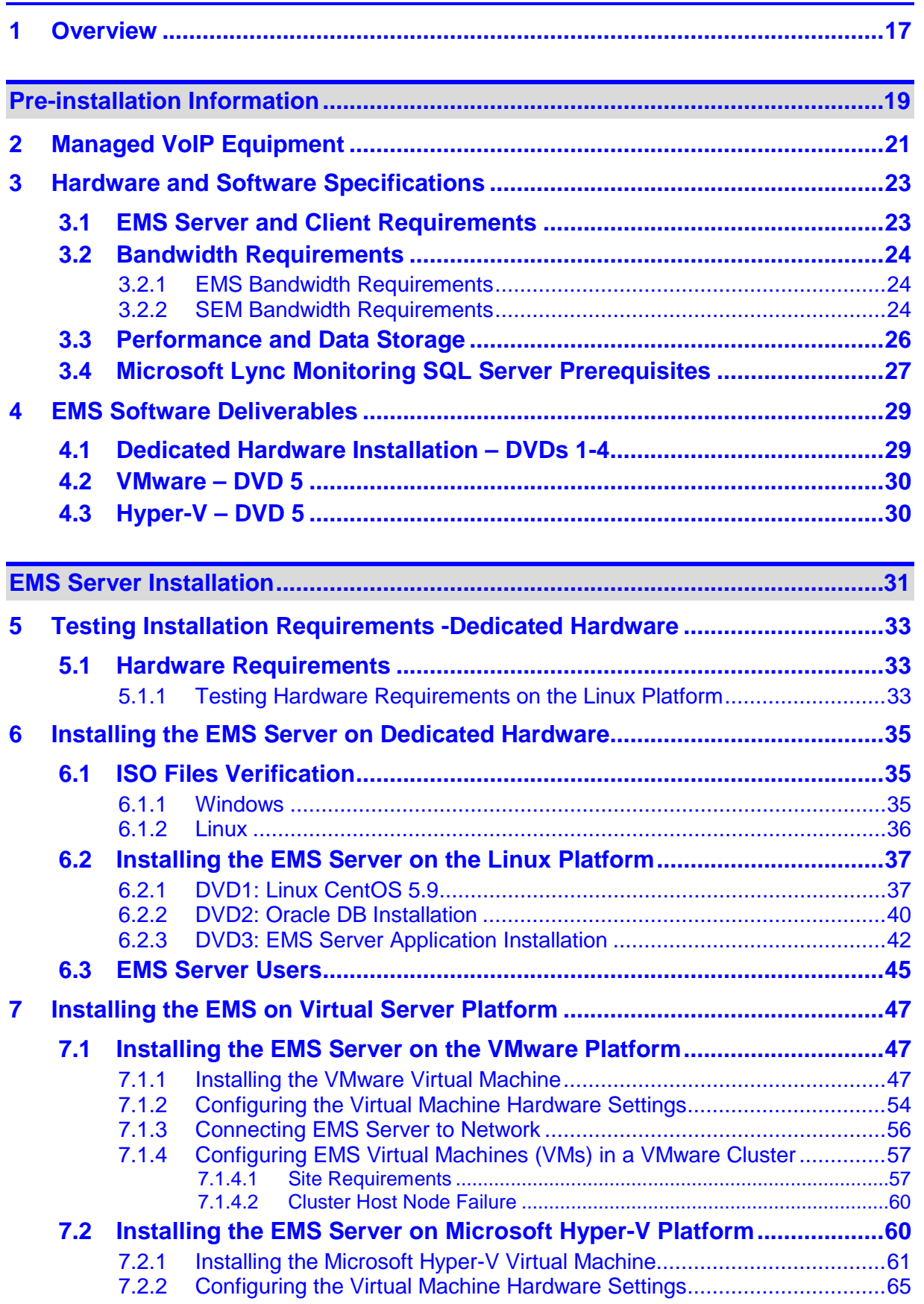

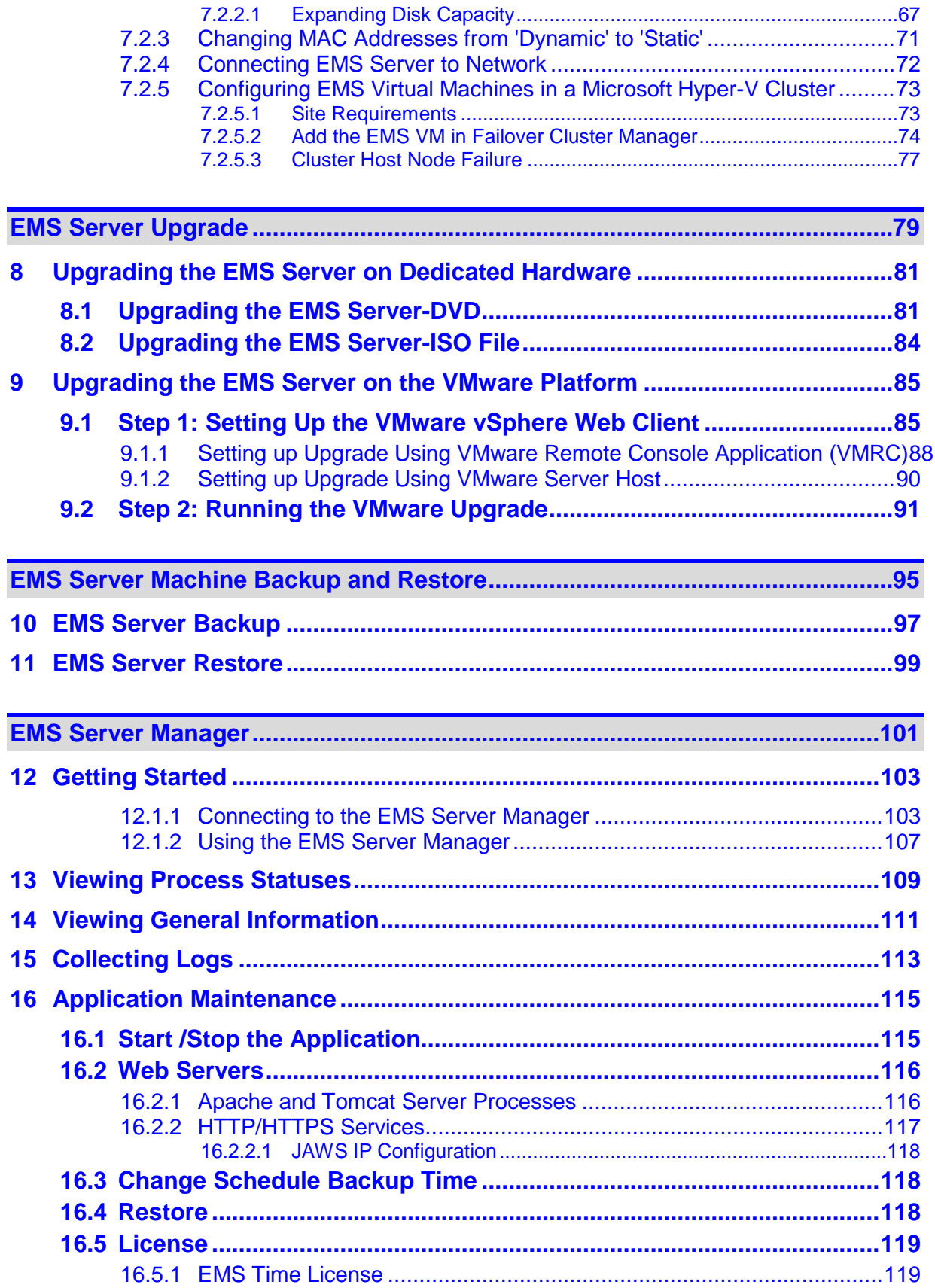

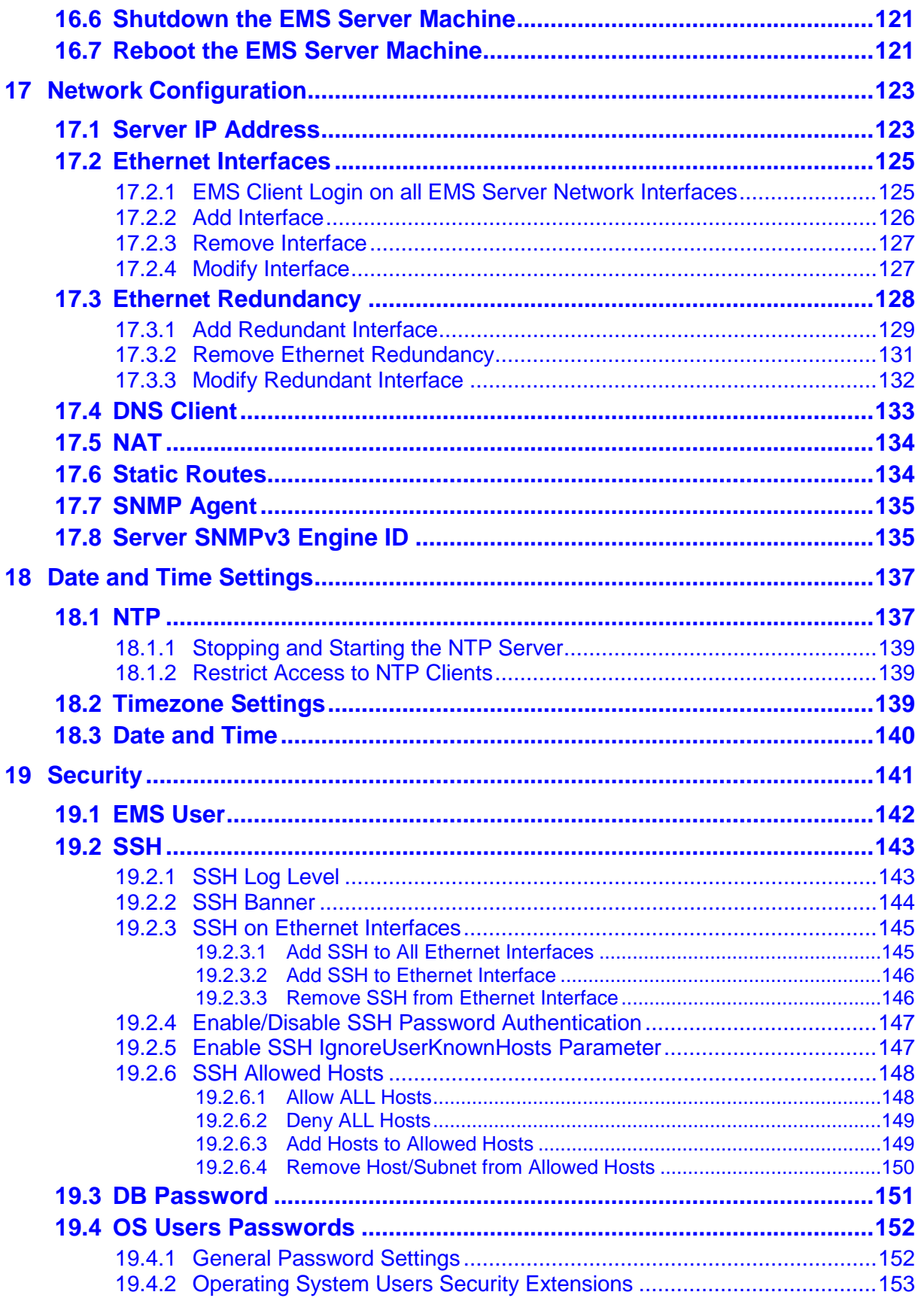

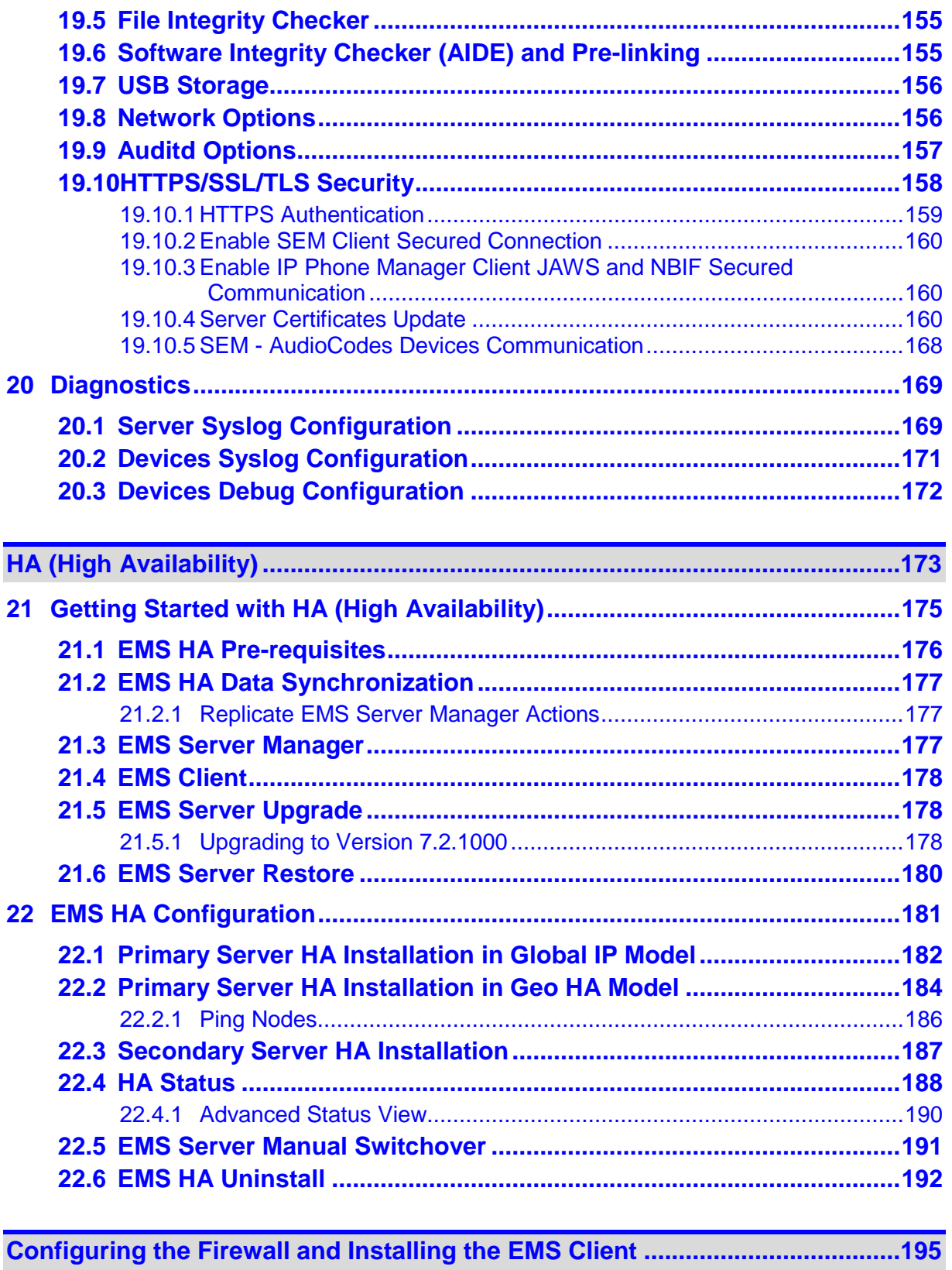

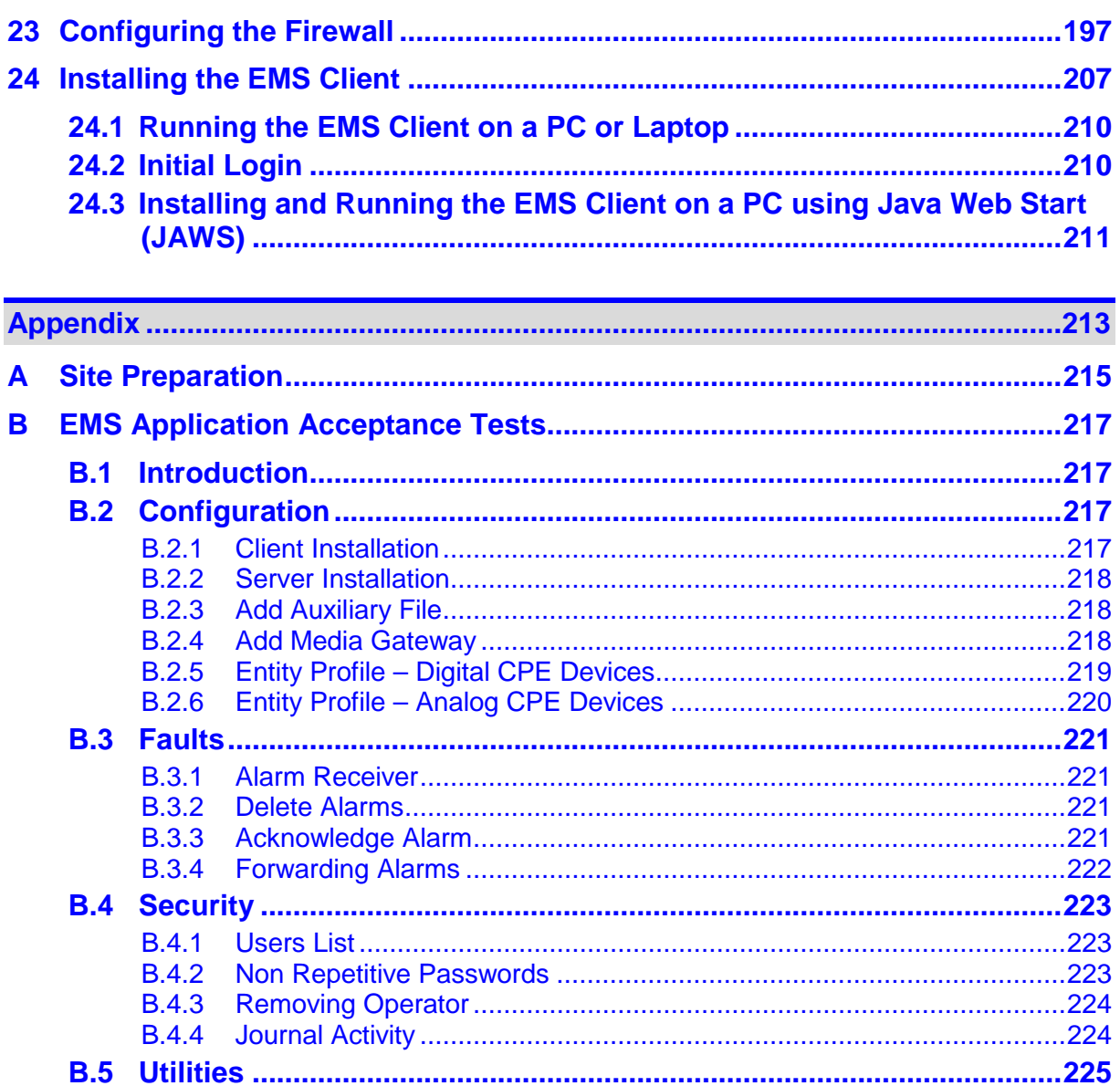

 $B.5.1$ 

**B.5.2 B.5.3** 

## **AudioCodes**

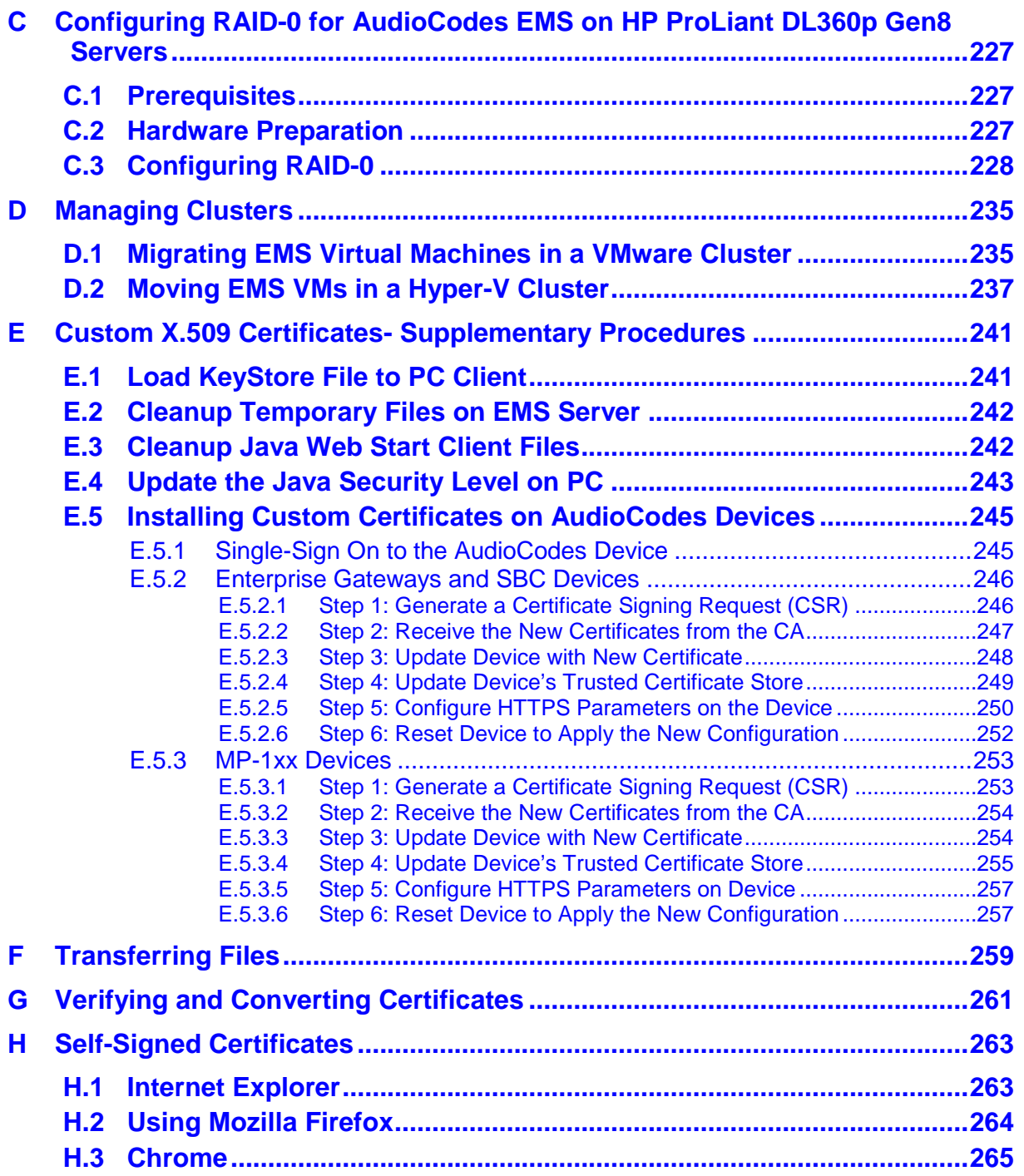

## **List of Figures**

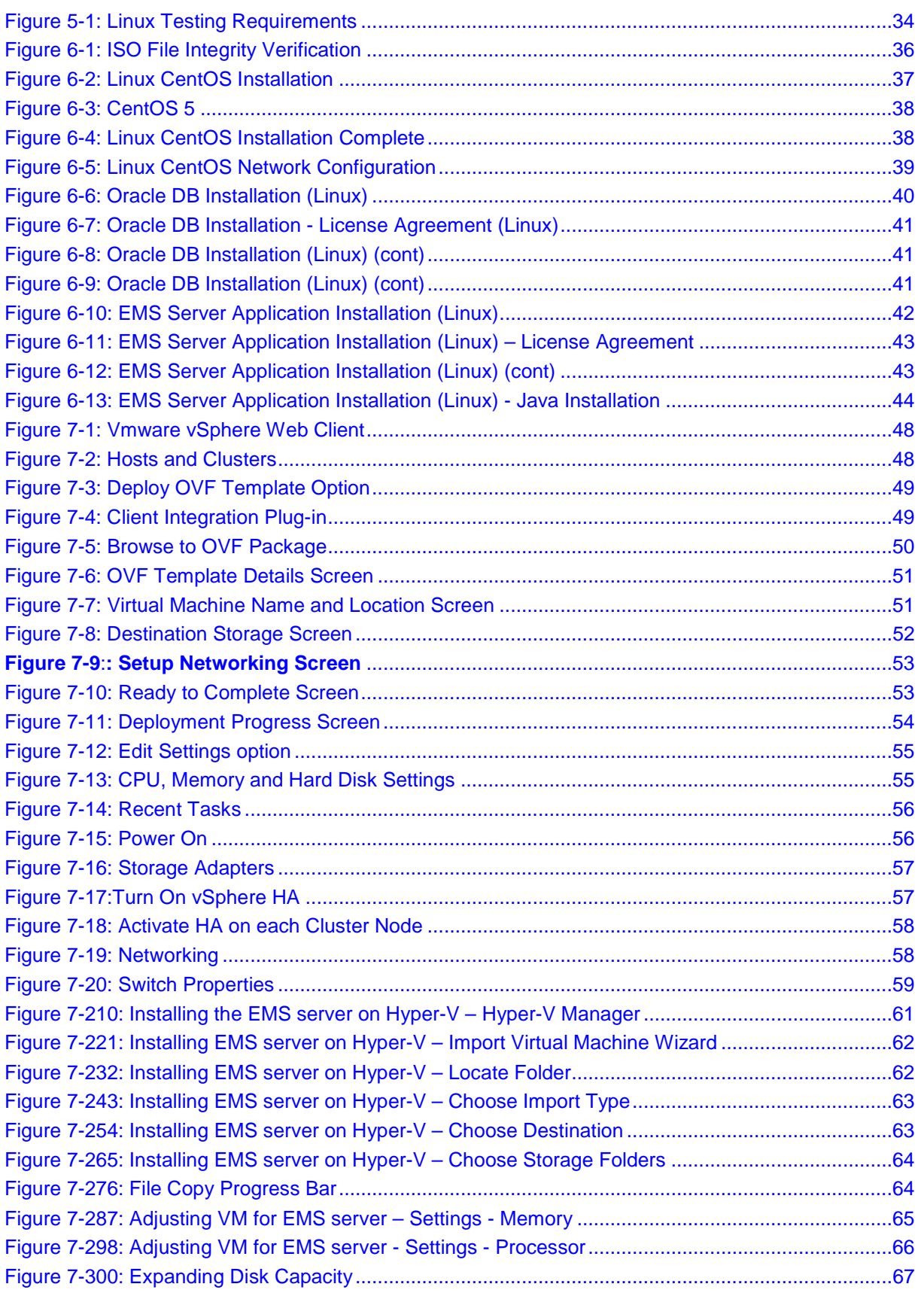

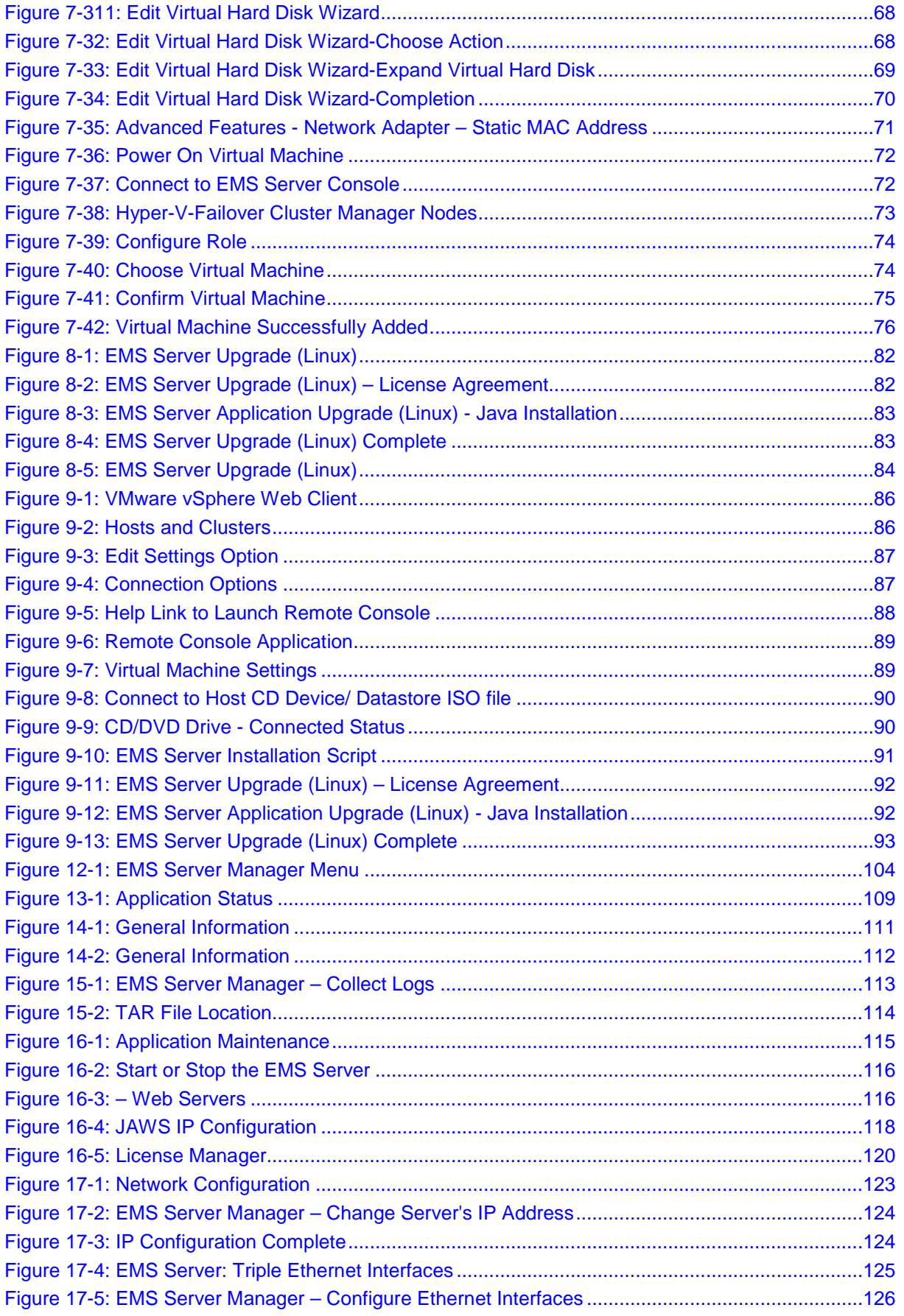

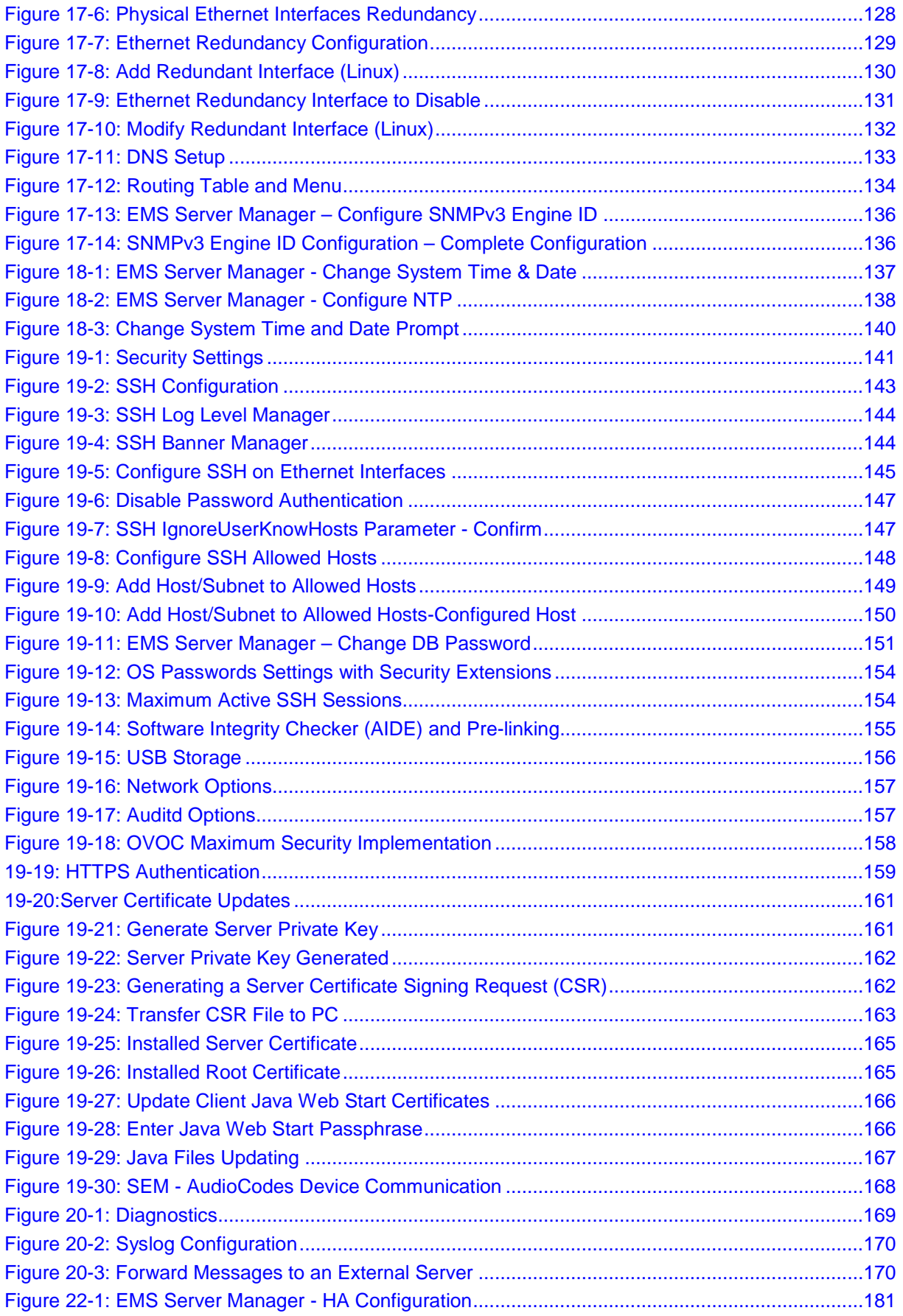

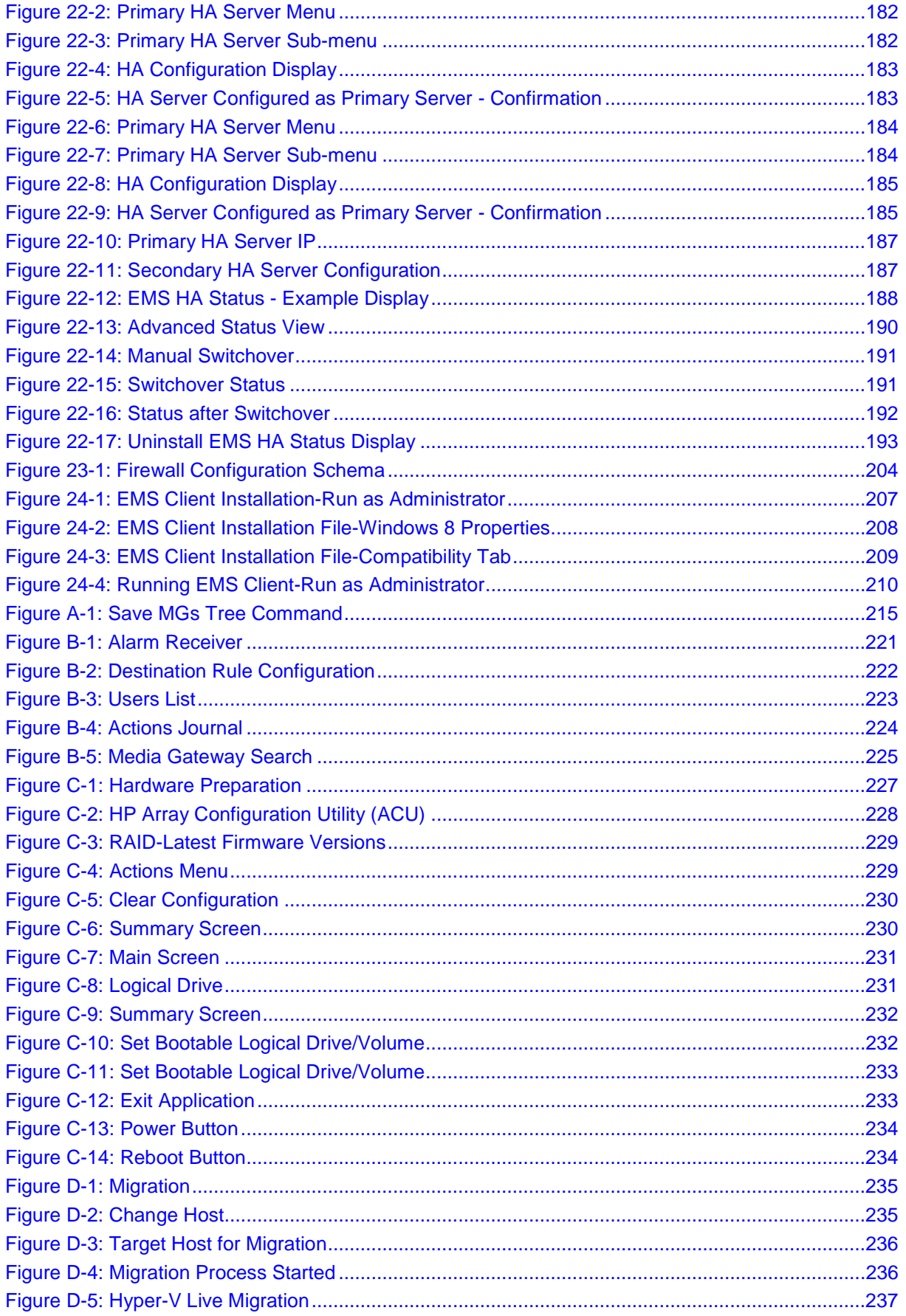

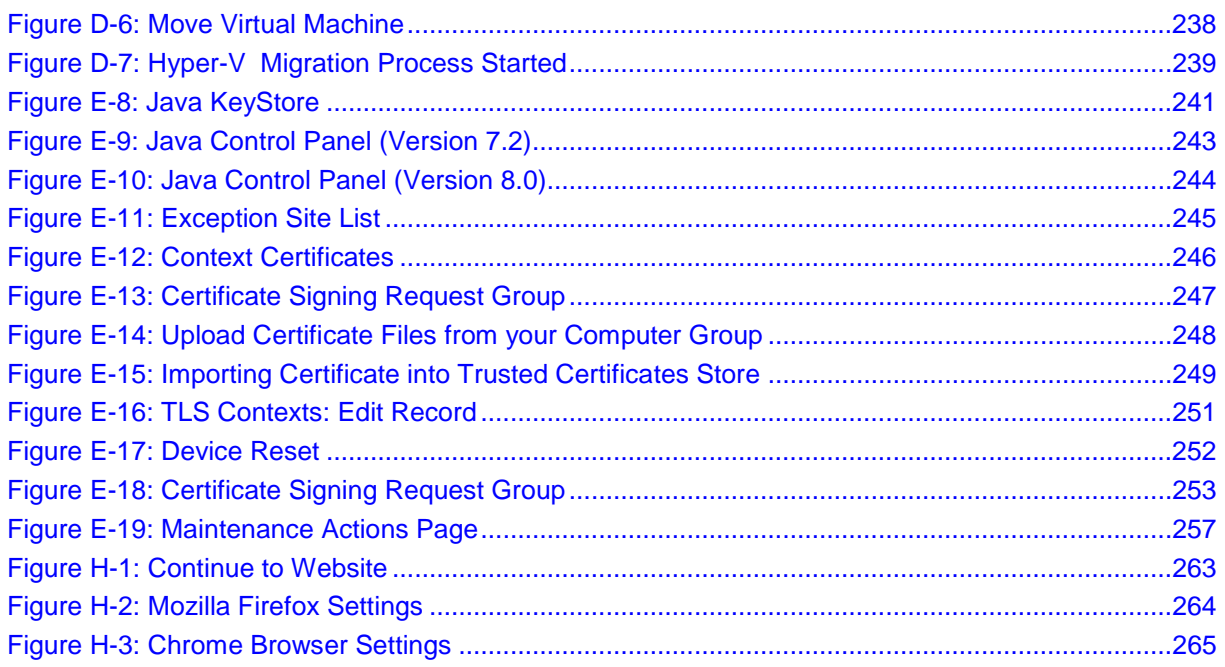

#### **List of Tables**

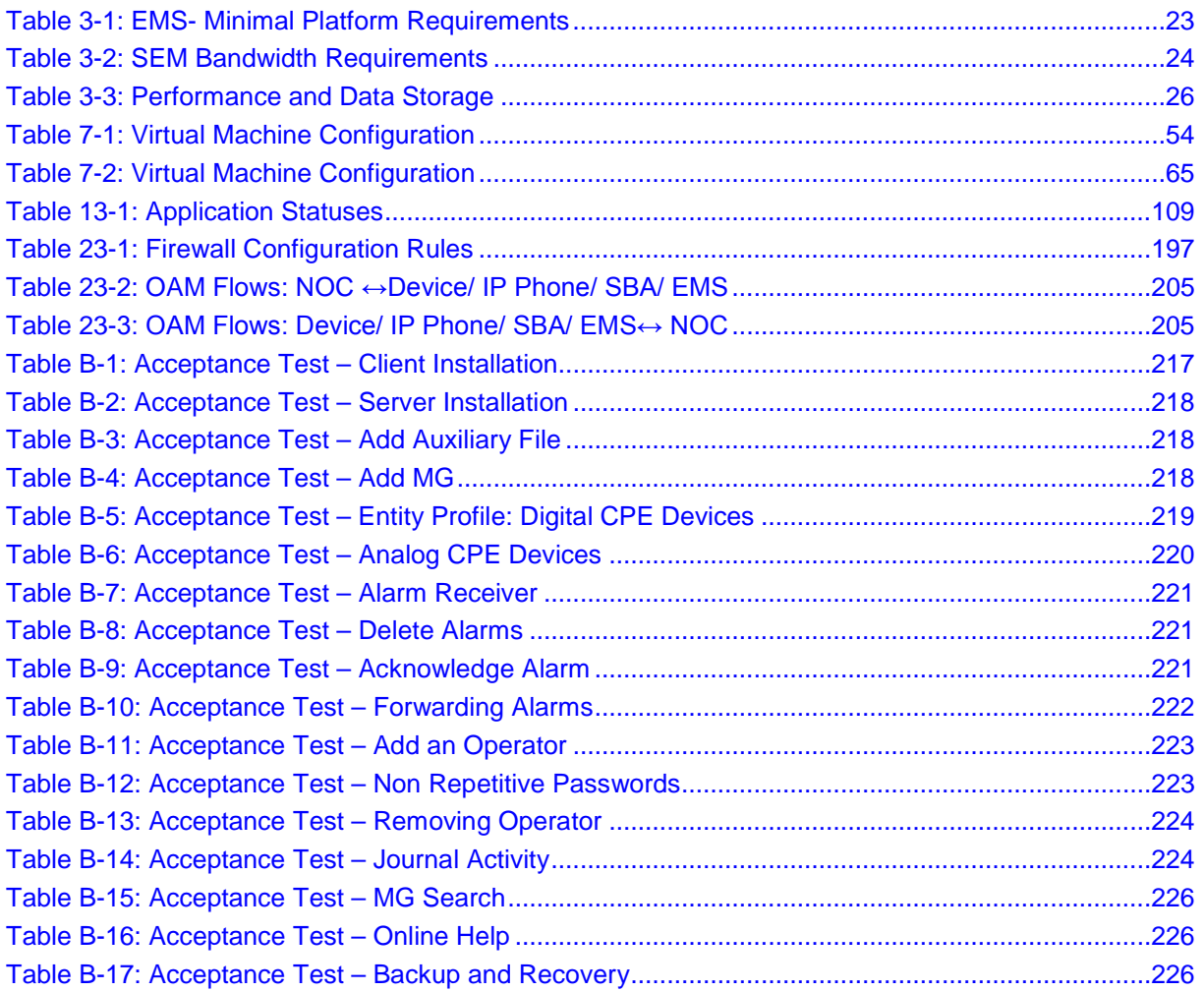

#### **Notice**

Information contained in this document is believed to be accurate and reliable at the time of printing. However, due to ongoing product improvements and revisions, AudioCodes cannot guarantee accuracy of printed material after the Date Published nor can it accept responsibility for errors or omissions. Updates to this document and other documents can be viewed by registered customers at [http://www.audiocodes.com/downloads.](http://www.audiocodes.com/downloads)

This document is subject to change without notice.

Date Published: May-11-2017

#### **WEEE EU Directive**

Pursuant to the WEEE EU Directive, electronic and electrical waste must not be disposed of with unsorted waste. Please contact your local recycling authority for disposal of this product."

#### **Customer Support**

Customer technical support and service are generally provided by AudioCodes' Distributors, Partners, and Resellers from whom the product was purchased. For technical support for products purchased directly from AudioCodes, or for customers subscribed to AudioCodes Customer Technical Support (ACTS), contact [support@audiocodes.com.](mailto:support@audiocodes.com)

#### **Documentation Feedback**

AudioCodes continually strives to produce high quality documentation. If you have any comments (suggestions or errors) regarding this document, please fill out the Documentation Feedback form on our Web site at [http://www.audiocodes.com/downloads.](http://www.audiocodes.com/downloads)

#### **Related Documentation**

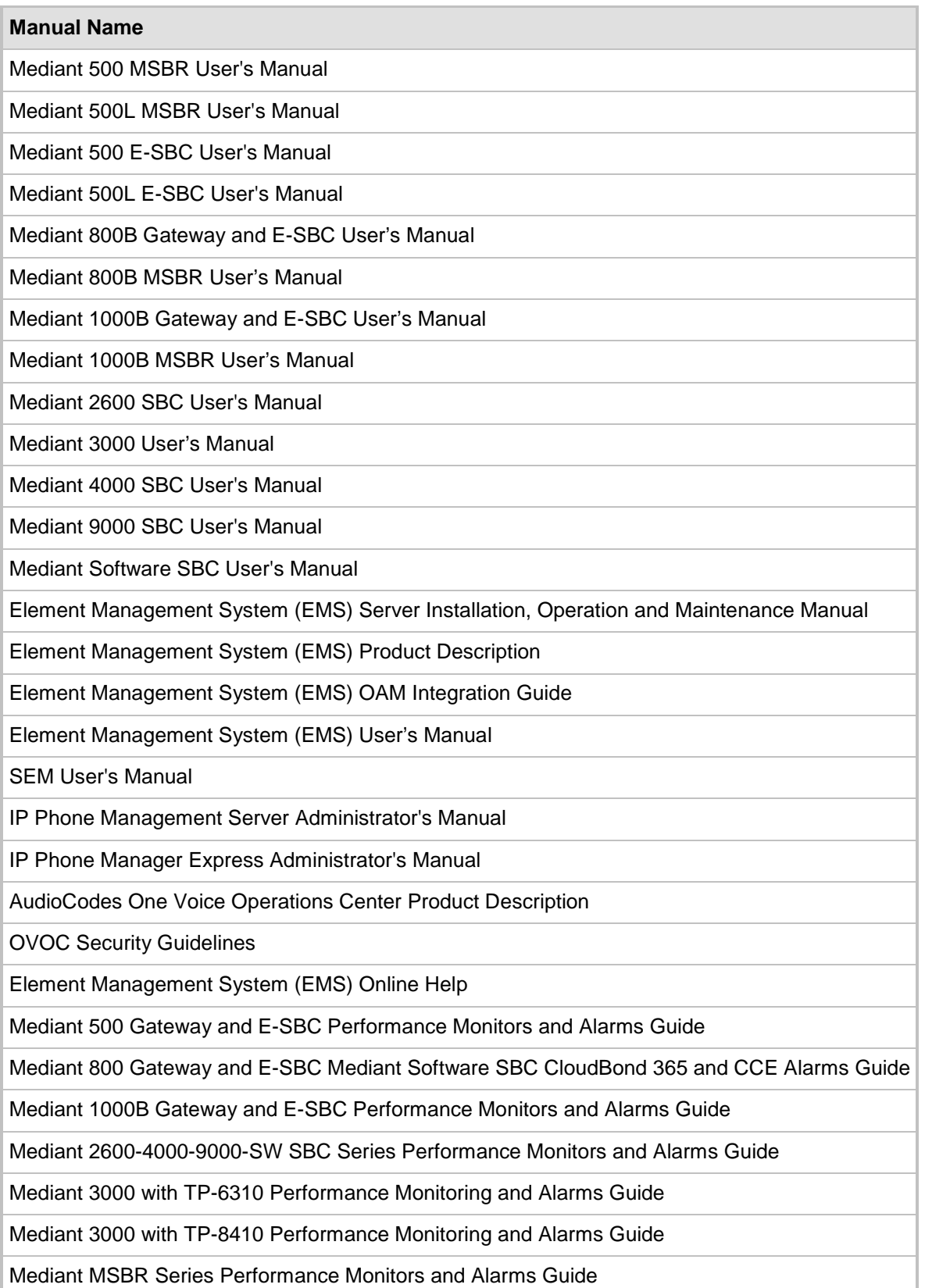

## <span id="page-16-0"></span>**1 Overview**

The EMS provides customers with the capability to easily and rapidly provision, deploy and manage AudioCodes devices.

Provisioning, deploying and managing these devices with the EMS are performed from a centralized management station in a user-friendly Graphic User Interface (GUI).

This document describes the installation of the EMS server and its components.

It is intended for anyone responsible for installing and maintaining AudioCodes' EMS server and the EMS server database.

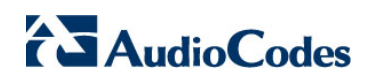

**This page is intentionally left blank.**

# **Part I**

# <span id="page-18-0"></span>**Pre-installation Information**

This part describes the EMS server components, requirements and deliverables.

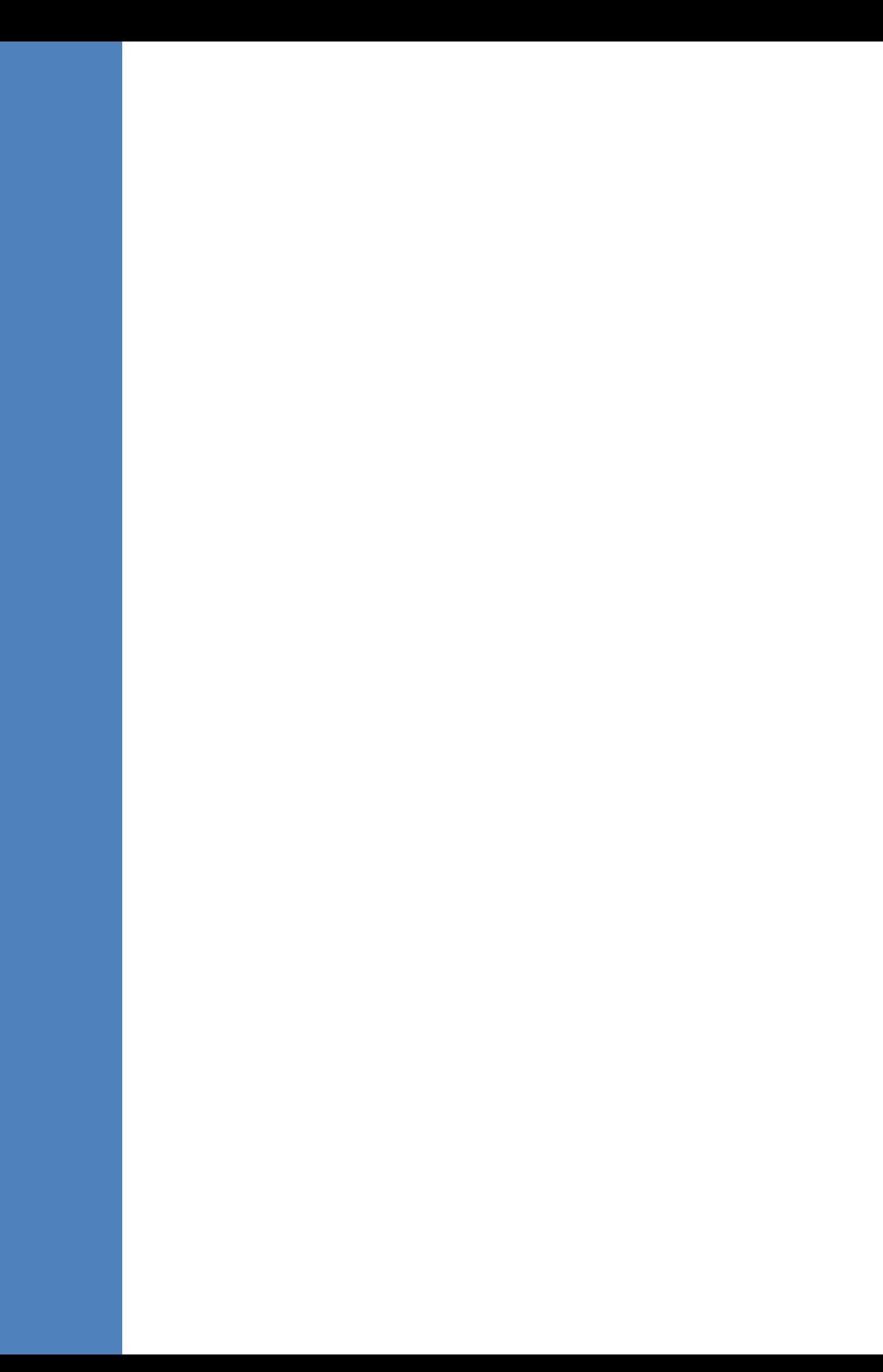

## <span id="page-20-0"></span>**2 Managed VoIP Equipment**

The following products (and product versions) can be managed by this EMS / SEM release:

- Mediant 9000 SBC versions 7.2 (including support for MTC), 7.0, 6.8
- Mediant 4000 SBC versions 7.2, 7.0, 6.8
- Mediant 4000B SBC version 7.2, 7.0
- Mediant 2600 E-SBC versions 7.2, 7.0, 6.8
- Mediant 2600B E-SBC version 7.2, 7.0
- Mediant Server Addition (SE) SBC versions 7.2, 7.0 and 6.8
- Mediant Virtual Addition (VE) SBC versions 7.2 (**including support for MTC**), 7.0 and 6.8
- Mediant 3000 Media Gateways (TP-8410 and TP-6310) versions 7.0 (SIP), 6.8 (SIP) and 6.6 (SIP and MEGACO)
- Mediant 2000 Media Gateways version 6.6
- \*Mediant 1000 Gateway version 6.6 (SIP and MEGACO)
- Mediant 1000B Gateway and E-SBC versions **7.2** 7.0, 6.8 and 6.6
- Mediant 1000B MSBR versions 6.8
- Mediant 800B Gateway and E-SBC versions **7.2** 7.0, 6.8 and 6.6
- **Mediant 500 E-SBC –** version **7.2**
- **Mediant 500L E-SBC –** version **7.2**
- Mediant 800B MSBR versions **7.2**, 6.8 and 6.6
- \*Mediant 600 version 6.6
- Mediant 500L MSBR, Mediant 500 MSBR version **7.2**, 6.8
- MediaPack MP-11x series version 6.6 (SIP and MEGACO)
- MediaPack MP-124 Rev. **D** and **E** version 6.6 (SIP and MEGACO
- **MP-20x B –** version **7.2**
- **MP-1288 –** version **7.2**
- \*Mediant 800B SBA, \*Mediant 1000B SBA, and \*Mediant 2600B SBA devices with SBA version 1.1.12.x and above and gateway versions **7.2**, **7.0**, 6.8
- 400 HD Series: from version 2.0.13 (Skype for Business) and from version 2.2.2 (Non-Lync): 420HD, 430HD and 440HD and 405.
- 400 HD Series from version 3.0 (Skype for Business): **450 HD**
- **CloudBond 365 Series:** version **7.4**: Standard Edition (Mediant 800B platform); Standard Plus Edition (Mediant 800B platform); Pro Edition (Mediant Server platform); Enterprise Edition (Mediant Server platform); Virtualized Edition (Mediant Server platform).
- **Mediant 800 CCE Appliance** and **Mediant Server CCE Appliance [1](#page-20-1)**

-

<span id="page-20-1"></span>**<sup>1</sup>** Contact AudioCodes regarding version support for these products.

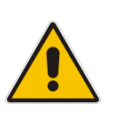

#### **Note:**

- **\*** Refers to products that are not supported by the SEM.
- All versions VoIP equipment work with the SIP control protocol.
- **Bold** refers to new product support and version support.

## <span id="page-22-0"></span>**3 Hardware and Software Specifications**

This section describes the hardware and software specifications of the EMS server.

## <span id="page-22-1"></span>**3.1 EMS Server and Client Requirements**

This section lists the platform and software required to run the EMS dedicated hardware version and the VMware and Hyper-V version.

<span id="page-22-2"></span>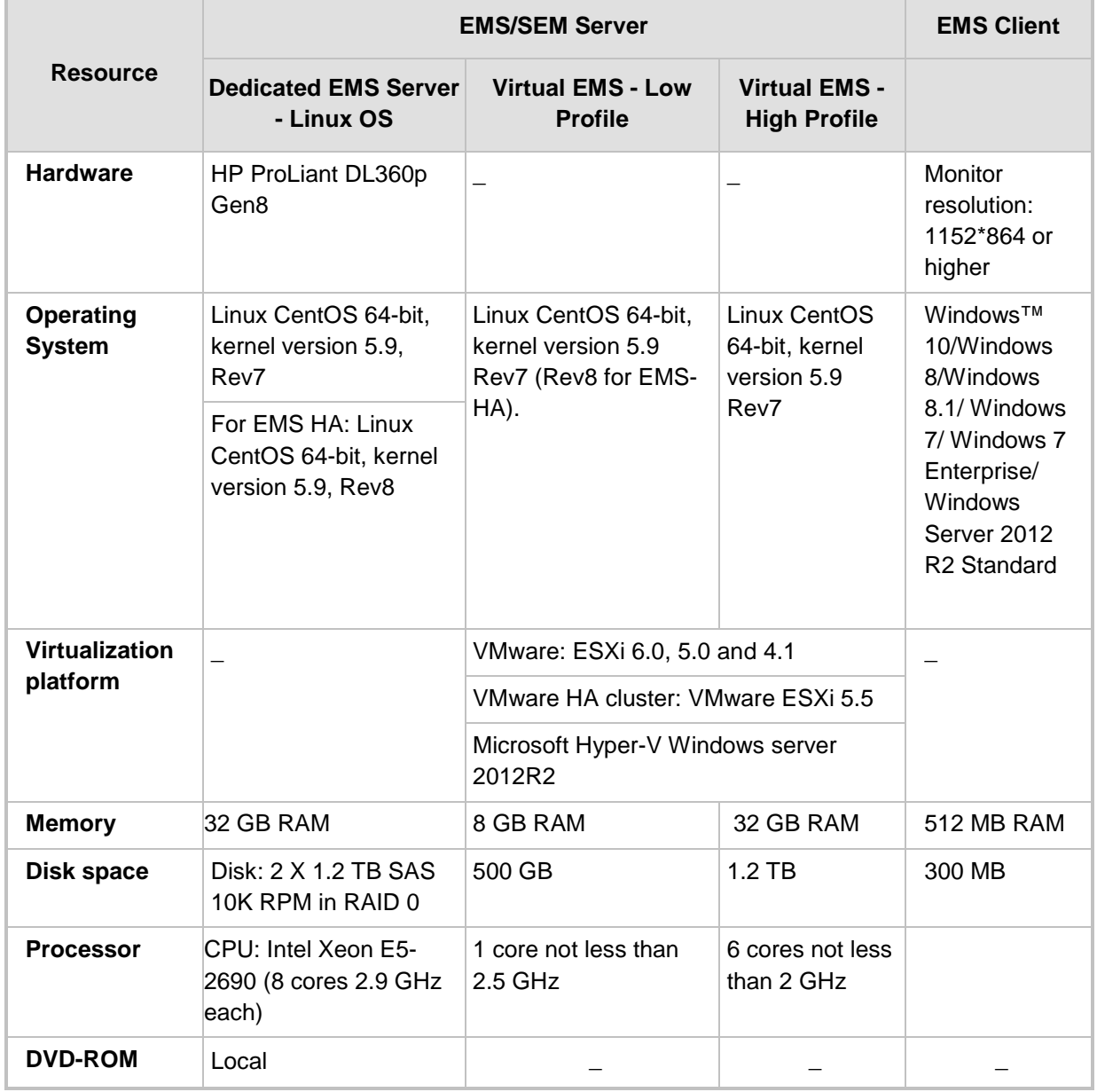

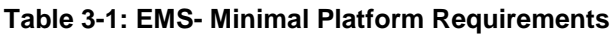

## **AudioCodes**

- The working space requirements on the EMS server are as follows:
	- Linux: Executable bash
- The EMS server works with the Java Development Kit (JDK) version 1.8 (JDK 1.8 for Linux™). The EMS client works with the JRE version 1.8 for Windows™.
- The Oracle database used is version *11g.*
- Supported browsers for client applications are as follows:
	- Internet Explorer version 11 and higher
	- Mozilla Firefox version 38 and higher
	- Google Chrome version 43 and higher

#### **Note:**

- The JDK and Oracle database component versions mentioned above are provided as part of the EMS server and EMS client installation images.
- The Java Runtime Environment (JRE) is not provided in the client installation and therefore you must install it on your PC in order to launch the EMS client using the Java Webstart.
- The above browsers are supported to run the following client applications: EMS/devices Single Sign-on, JAWS, NBIF, SEM and IP Phone Manager.

## <span id="page-23-0"></span>**3.2 Bandwidth Requirements**

This section lists the EMS and SEM bandwidth requirements.

#### <span id="page-23-1"></span>**3.2.1 EMS Bandwidth Requirements**

The bandwidth requirement is for EMS/SEM Server <-> Device communication. The network bandwidth requirements per device is 500 Kb/sec for faults, performance monitoring and maintenance actions.

#### <span id="page-23-2"></span>**3.2.2 SEM Bandwidth Requirements**

The following table describes the upload bandwidth speed requirements for monitoring the different CPE devices using the SEM. The bandwidth requirement is for EMS/SEM Server <-> Device communication.

<span id="page-23-3"></span>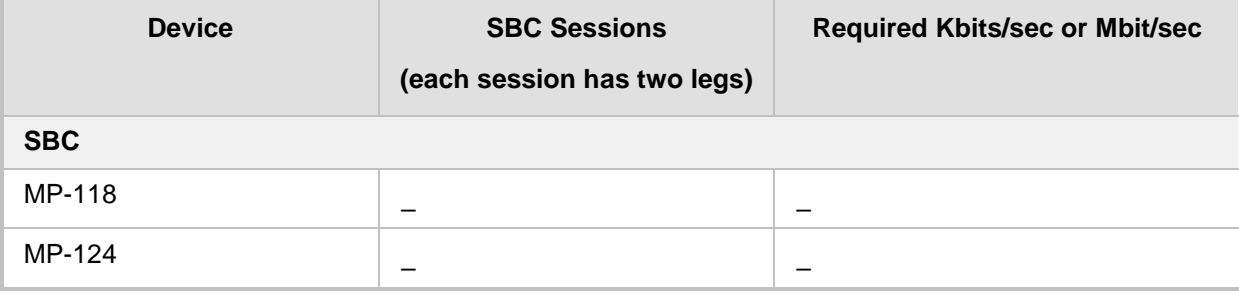

#### **Table 3-2: SEM Bandwidth Requirements**

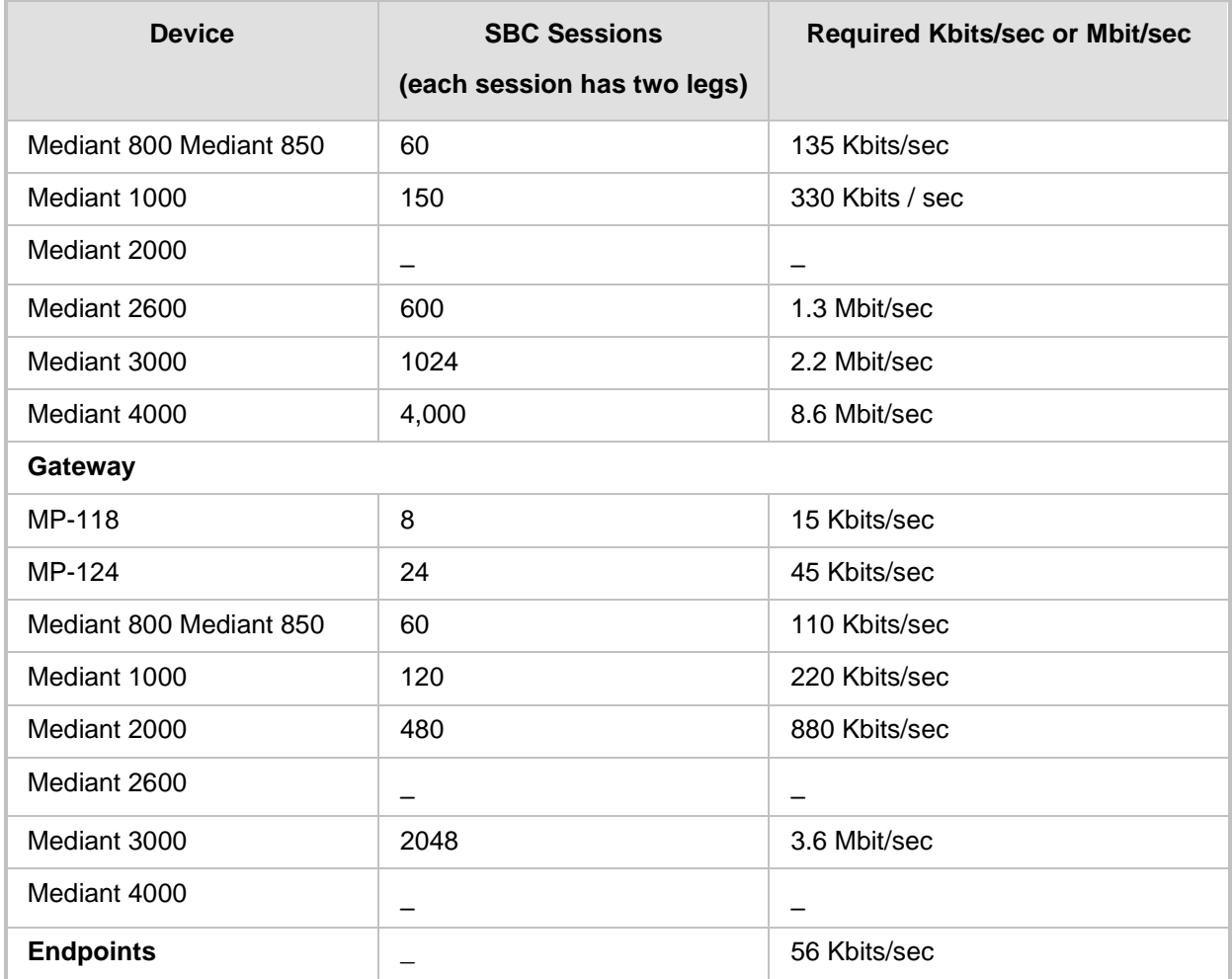

## <span id="page-25-0"></span>**3.3 Performance and Data Storage**

The following table shows the performance and data storage capabilities for the EMS managed devices, EMS for IP Phones managed devices and for the SEM.

<span id="page-25-1"></span>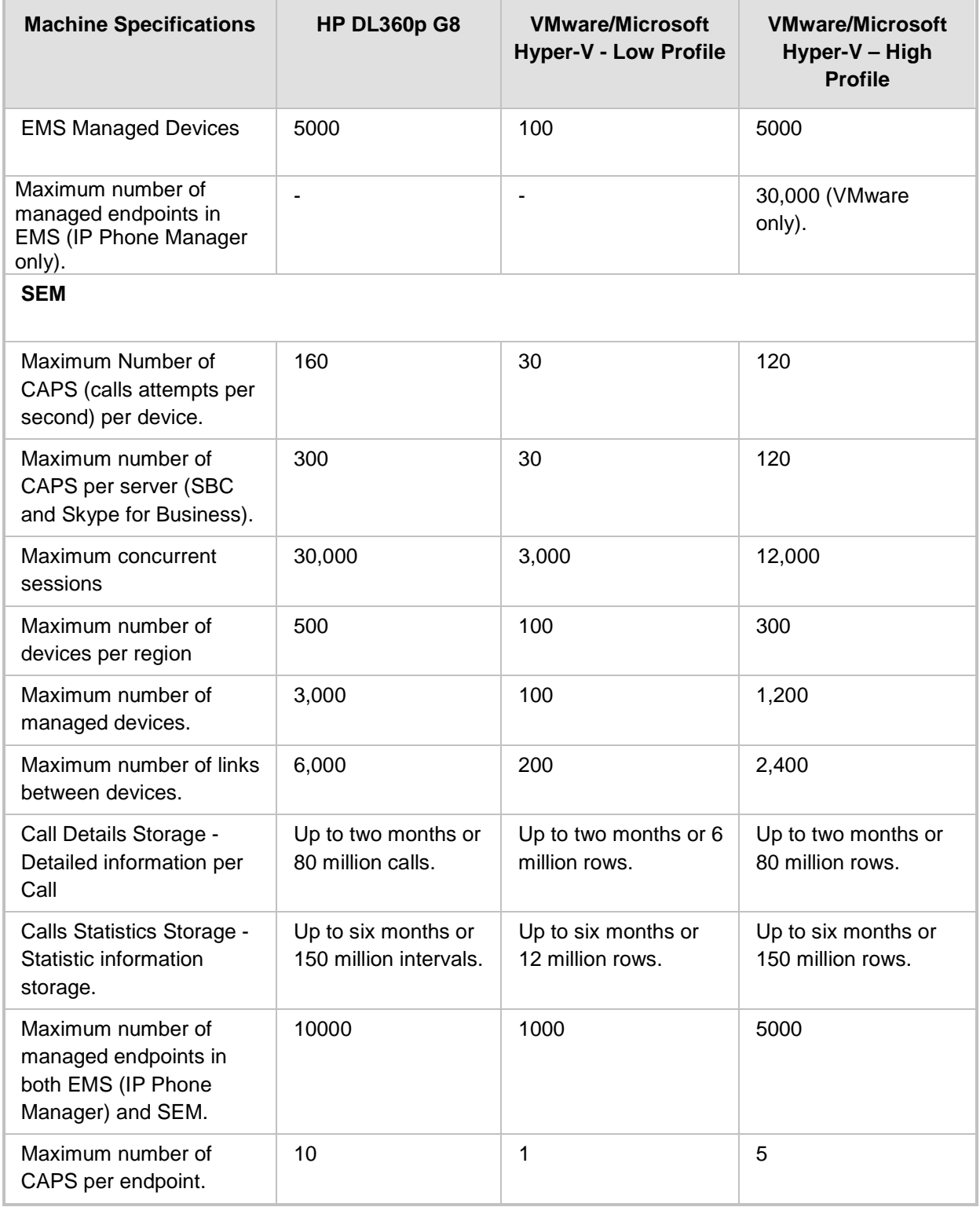

#### **Table 3-3: Performance and Data Storage**

### <span id="page-26-0"></span>**3.4 Microsoft Lync Monitoring SQL Server Prerequisites**

Following are the Microsoft Lync Monitoring SQL Server prerequisites:

- The server must be defined to accept login in 'Mix Authentication' mode.
- The server must be configured to collect calls before the SEM can connect to it and extract Lync calls.
- Call Detail Records (CDRs) and Quality of Experience (QoE) Data policies must be configured to capture data.
- **Network administrators must be granted the correct database permissions (refer** to the *SEM User's Manual*).
- Excel macros must be enabled so that the SQL queries and reports can be run. This was tested with Excel 2010.
- Detailed minimum requirements for Microsoft Lync SQL Server can be found in the following link:

<http://technet.microsoft.com/en-us/library/gg412952.aspx>

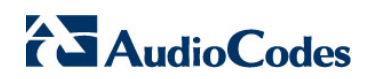

**This page is intentionally left blank.**

## <span id="page-28-0"></span>**4 EMS Software Deliverables**

This section describes the EMS software deliverables.

## <span id="page-28-1"></span>**4.1 Dedicated Hardware Installation – DVDs 1-4**

This section describes the DVDs supplied in the EMS software delivery.

- **DVD1: Operating System DVD for Linux:** 
	- Linux (CentOS) 5.9 Installation for EMS server, REV7

The following machine is currently supported:

- ♦ HP DL360p G8 Linux (CentOS) 64-bit kernel version 5.9 Installation for EMS server, Linux CentOS 5.9 REV7 or REV8 for EMS-HA.
- **DVD2:** Oracle Installation: Oracle installation version *11g* DVD for the Linux platform.
- **DVD3:** Software Installation and Documentation DVD for Linux:

The DVD 'SW Installation and Documentation' DVD comprises the following folders:

- Documentation All documentation related to the present EMS version. The documentation folder includes the following documents and sub-folders:
	- $\bullet$  EMS Release Notes Document includes the list of the new features introduced in the current software version as well as version restrictions and limitations.
	- ♦ EMS Server IOM Manual Installation, Operation and Maintenance Guide.
	- **EMS Product Description Document**
	- **EMS User's Manual Document**
	- OAMP Integration Guide Document
	- ♦ 'GWs\_OAM\_Guides' folder document set describing Provisioning parameters and Alarm/Performance measurements parameters supported for each one of the products or product families.
	- $\bullet$  'Private Labeling' folder includes all the information required for the OEM to create a new private labeling DVD. EmsClientInstall – EMS client software to be installed on the operator's Windows™ based workstation.
- 'EmsClientInstall'-EMS client software to install on the designated client workstation PC.
- 'EmsServerInstall' EMS server software, to install on the dedicated Linux based EMS server machine.
- **DVD4:** (relevant for future releases) EMS Server Patches: Upgrade patches DVD containing OS (Linux) patches, Oracle patches, java patches or any other EMS required patches. This DVD enables the upgrading of the required EMS patches without the EMS application upgrade.

## <span id="page-29-0"></span>**4.2 VMware – DVD 5**

The EMS software delivery for the VMware DVD includes the following folders:

- **Noware for clean install**
- EMS client Install
- Documentation

## <span id="page-29-1"></span>**4.3 Hyper-V – DVD 5**

The EMS software delivery for the Hyper-V DVD includes the following folders:

- **Hyper-V** for clean install
- **EMS** client Install
- Documentation

# **Part II**

## <span id="page-30-0"></span>**EMS Server Installation**

This part describes the testing of the installation requirements and the installation of the EMS server.

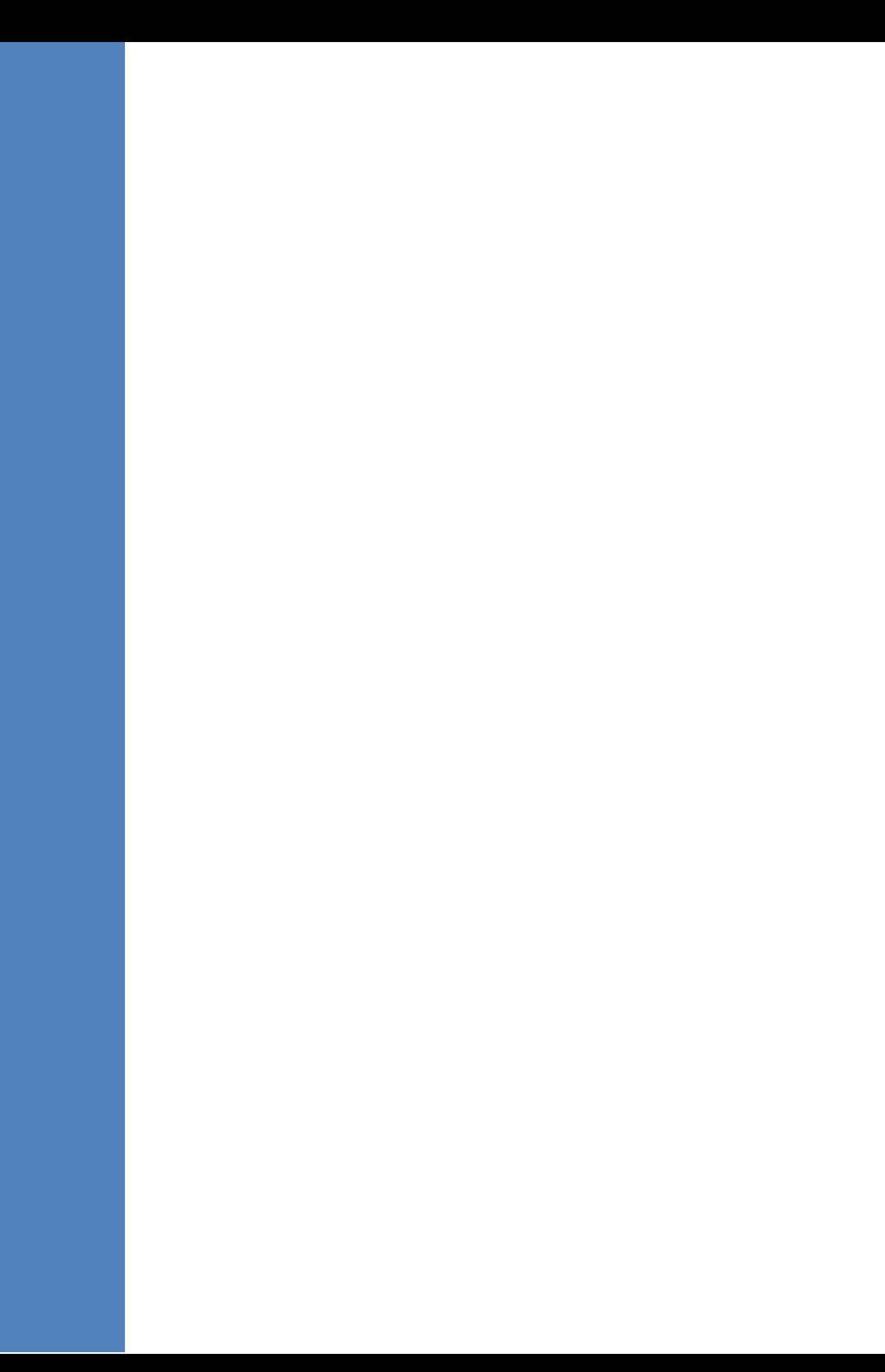

## <span id="page-32-0"></span>**5 Testing Installation Requirements - Dedicated Hardware**

Before commencing the EMS server installation procedure, verify that your system meets the hardware, disk space, operating system and other requirements that are necessary for a successful installation.

### <span id="page-32-1"></span>**5.1 Hardware Requirements**

**Operating System** – the Linux Operating Systems are supported.

To determine the system OS, enter the following command:

uname

This command returns **Linux**. Proceed to the following section :

Testing Hardware Requirements on Linux OS (see Section [5.1.1](#page-32-2) on page [33\)](#page-32-2).

#### <span id="page-32-2"></span>**5.1.1 Testing Hardware Requirements on the Linux Platform**

To ensure that your machine meets the minimal hardware requirements for running the EMS application on both dedicated and virtual hardware, run the commands described below in **tcsh**.

**RAM** - A minimum of <machine type\_RAM> GB is required (see Chapter [3](#page-22-0) on page [23\)](#page-22-0). To determine the amount of random access memory installed on your system, enter the following command:

more /proc/meminfo | grep MemTotal

 **Swap Space** - Swap space is twice the system's physical memory, or 4 GB, whichever is greater.

To determine the amount of swap space currently configured in your system, enter the following command:

more /proc/meminfo | grep SwapTotal

**Disk Space** – A minimum of <machine type\_disk space> GB is required (see Chapter [3](#page-22-0) on page [23\)](#page-22-0). To determine the amount of disk space on your system, enter the following command:

fdisk –l | grep Disk

During the application installation, you are required to reserve up to 2 GB of Temporary disk space in the **/tmp**. If you do not have enough space in the **/tmp** directory, set the **TMPDIR** and **TMP** environment variables to specify a directory with sufficient space.

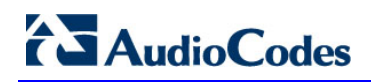

**DVD-ROM device** - A DVD-ROM drive capable of reading ISO 9660 format.

**Figure 5-1: Linux Testing Requirements**

<span id="page-33-0"></span>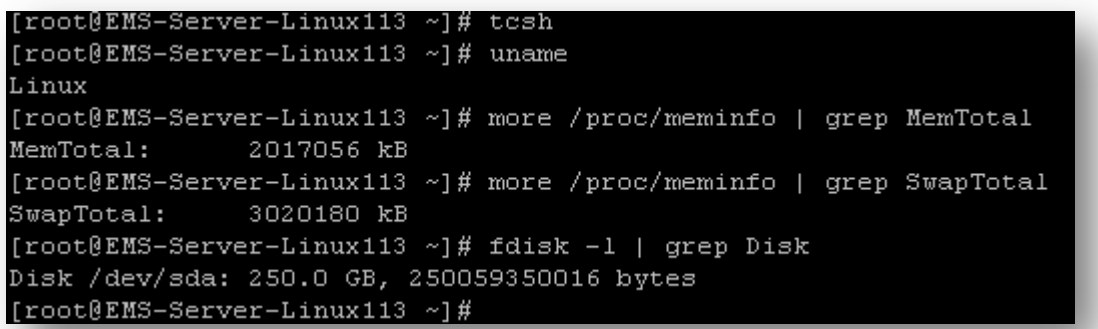

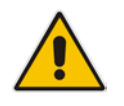

**Note:** Use the AudioCodes' DVD1 to install the Linux Operating System.

## <span id="page-34-0"></span>**6 Installing the EMS Server on Dedicated Hardware**

The EMS server installation process supports the Linux platform. The installation includes four separate components, where each component is supplied on a separate DVD:

- **DVD1: OS installation: OS installation DVD.**
- **DVD2:** Oracle Installation: Oracle installation DVD platform.
- **DVD3:** EMS application: EMS server application installation DVD.
- **DVD4:** (relevant for future releases) EMS Server Patches: Upgrade patches DVD containing OS (Linux ) patches, Oracle patches, java patches or any other EMS required patches. This DVD enables the upgrading of the EMS required patches without the EMS application upgrade.

While a clean installation requires the first three DVDs (DVD1, DVD2 and DVD3), an EMS application upgrade requires only the 'EMS server application (DVD3)'. The 'Patches upgrade' requires only the 'EMS server Patches (DVD4)'.

### <span id="page-34-1"></span>**6.1 ISO Files Verification**

If you have received an ISO file from AudioCodes instead of a burned DVD, its contents must be verified using an MD5 checksum. As an Internet standard (RFC 1321), MD5 has been used in a wide variety of security applications, and is also is commonly used to check the integrity of file, and verify download. Perform the following verifications on the relevant platform:

- Windows (see below)
- Linux (see Section [6.1.2\)](#page-35-0).

#### <span id="page-34-2"></span>**6.1.1 Windows**

Use the WinMD5 tool to calculate md5 hash or checksum for the ISO file:

■ Verify the checksum with WinMD5 (see [www.WinMD5.com\)](http://www.winmd5.com/)

#### <span id="page-35-0"></span>**6.1.2 Linux**

Copy the checksum and the ISO files to a Linux machine, and then run the following command:

md5sum -c filename.md5

The "OK" result should be displayed on the screen (see figure below).

**Figure 6-1: ISO File Integrity Verification**

<span id="page-35-1"></span>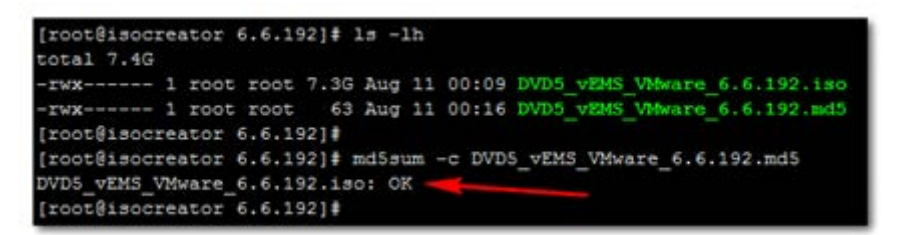
# **6.2 Installing the EMS Server on the Linux Platform**

This section describes how to install the EMS server on the Linux platform.

### **6.2.1 DVD1: Linux CentOS 5.9**

The procedure below describes how to install Linux CentOS 5.9. This procedure takes approximately 20 minutes.

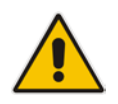

**Note:** If you are installing the EMS server on an HP ProLiant DL360p Gen8 server, before commencing this procedure, you must configure RAID-0 (see Appendix [C](#page-226-0) on page [227\)](#page-226-0).

### **To perform DVD1 installation:**

- **1.** Insert the **DVD1**-**Linux for EMS Rev7** (CentOS 5.9) into the DVD ROM.
- **2.** Connect the EMS server through the serial port with a terminal application and login with 'root' user. Default password is *root*.
- **3.** Perform EMS server machine reboot by specifying the following command: reboot
- **4.** Press Enter; you are prompted whether you which to start the installation through the RS-232 console or through the regular display.
- **5.** Press Enter to start the installation from the RS-232 serial console or type **vga**, and then press Enter to start the installation from a regular display.

### **Figure 6-2: Linux CentOS Installation**

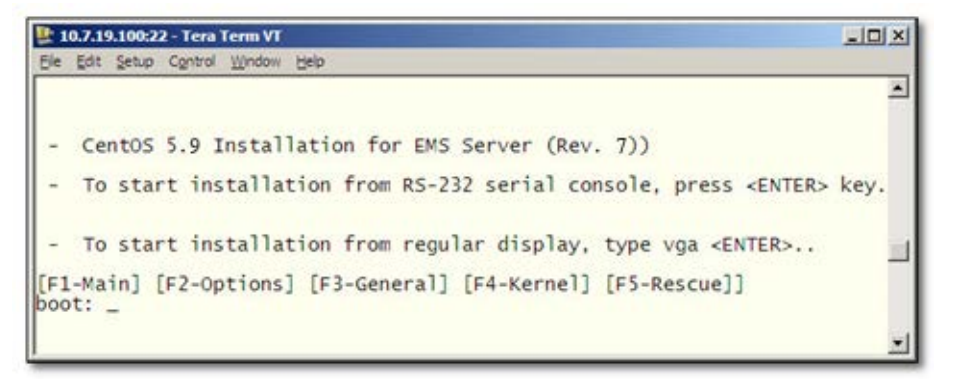

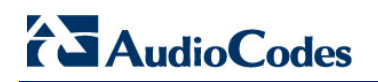

**Figure 6-3: CentOS 5**

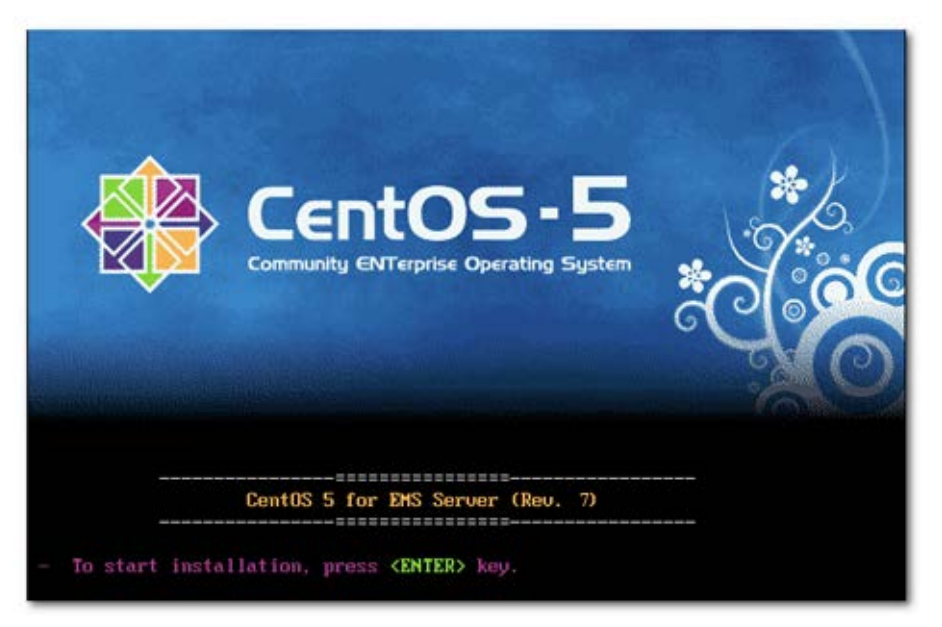

- **6.** Wait for the installation to complete.
- **7.** Reboot your machine by pressing Enter.

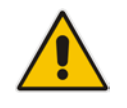

**Note:** Do not forget to remove the Linux installation DVD from the DVD-ROM before rebooting your machine.

**Figure 6-4: Linux CentOS Installation Complete**

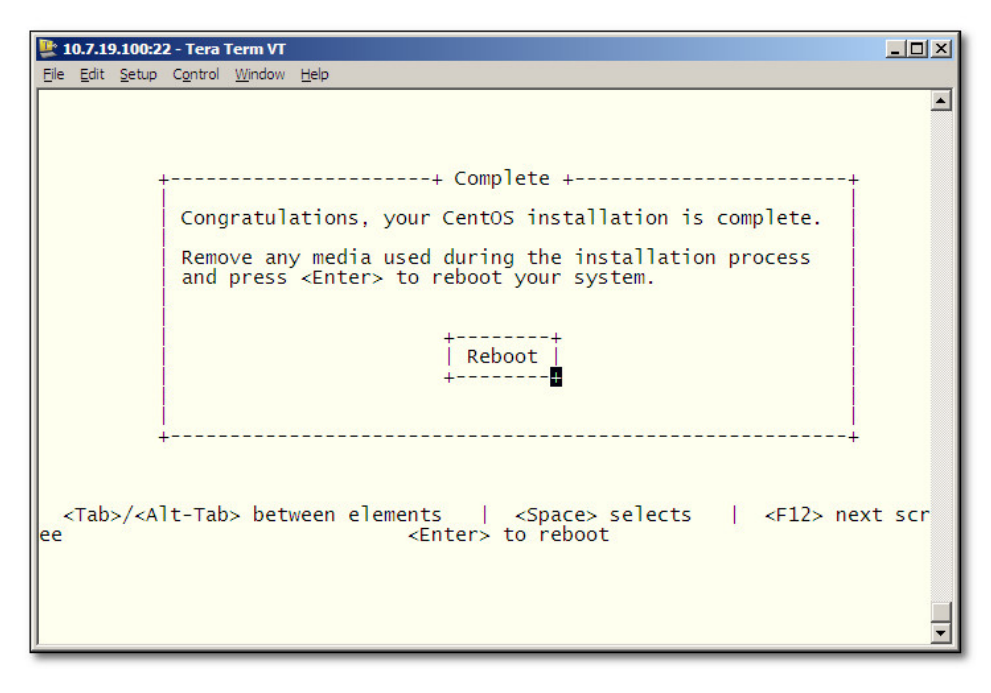

**8.** Login as 'root' user with password *root*.

**9.** Type **network-config**, and then press Enter; the current configuration is displayed:

10.7.19.100:22 - Tera Term VT  $\Box$ D $\times$ File Edit Setup Control Window Help  $\blacktriangle$ ems-server login: root<br>Password:<br>[root@ems-server ~]# network-config Current network configuration: 1000000000 Do you wish to change it?  $(y/[n])$  : y Hostname : EMS-Linux145<br>
IP Address : 10.7.14.145<br>
Subnet Mask : 255.255.0.0<br>
Default Gateway : 10.7.0.1 Apply new configuration? ([y]/n) : y EMS server must be rebooted to activate the new<br>network configuration. Reboot now? ([y]/n) : y

**Figure 6-5: Linux CentOS Network Configuration**

- **10.** You are prompted to change the configuration; enter **y**.
- **11.** Enter your Hostname, IP Address, Subnet Mask and Default Gateway.
- **12.** Confirm the changes; enter **y**.
- **13.** You are prompted to reboot; enter **y**.

### **6.2.2 DVD2: Oracle DB Installation**

The procedure below describes how to install the Oracle database. This procedure takes approximately 30 minutes.

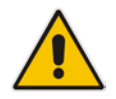

**Note:** Before starting the installation, it is highly recommended to configure the SSH client (e.g. Putty application) to save the session output into a log file.

### **To perform DVD2 installation:**

- **1.** Insert **DVD2-Oracle DB installation** into the DVD ROM.
- **2.** Login into the EMS server by SSH, as 'acems' user, and enter password *acems*.
- **3.** Switch to 'root' user and provide *root* password (default password is *root*):

su – root

- **4.** On some machines, you need to mount the CDROM in order to make it available: mount /misc/cd
- **5.** Run the installation script from its location:

cd /misc/cd ./install

#### **Figure 6-6: Oracle DB Installation (Linux)**

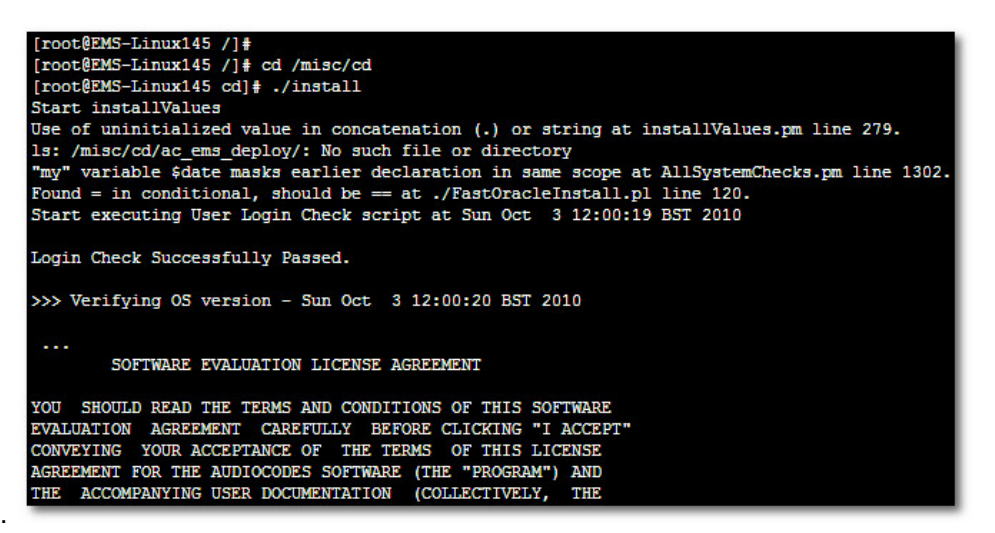

**6.** Enter **y**, and then press Enter to accept the License agreement.

**Figure 6-7: Oracle DB Installation - License Agreement (Linux)**

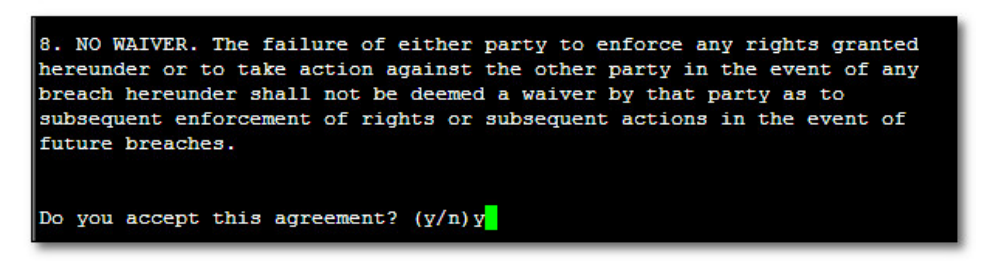

**7.** Type the 'SYS' user password, type **sys** and then press Enter.

**Figure 6-8: Oracle DB Installation (Linux) (cont)**

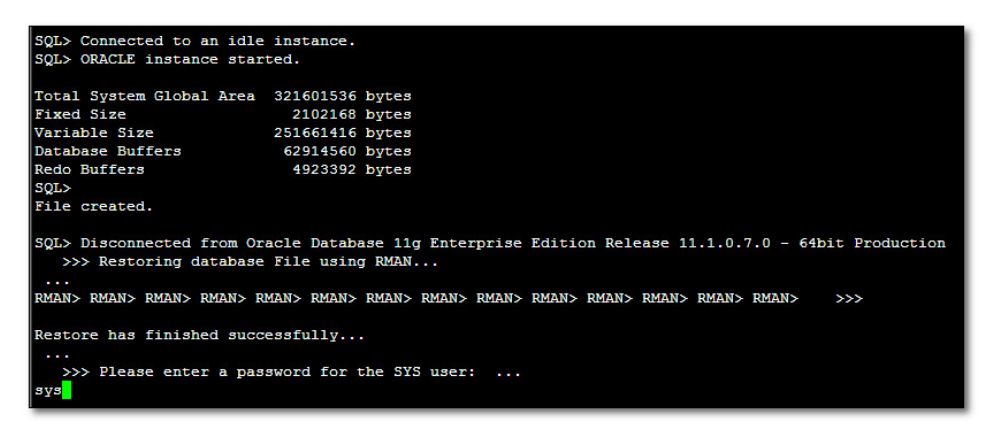

**8.** Wait for the installation to complete; reboot is not required at this stage.

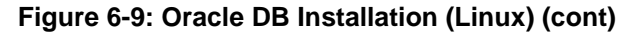

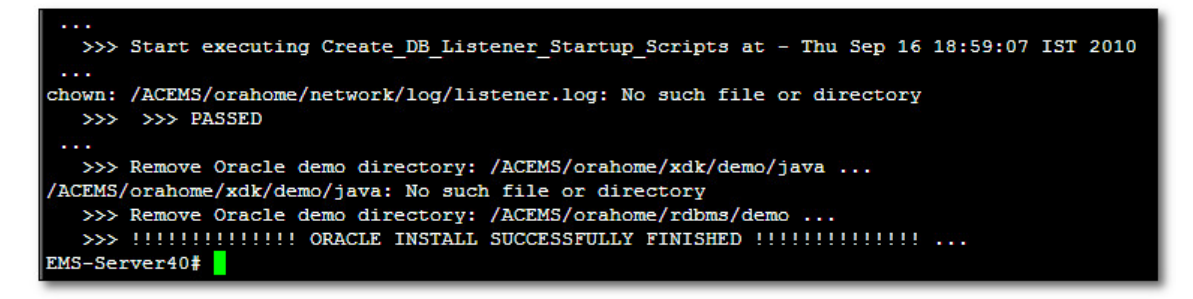

### **6.2.3 DVD3: EMS Server Application Installation**

The procedure below describes how to install the EMS server application. This procedure takes approximately 20 minutes.

### **To perform DVD3 installation:**

- **1.** Insert **DVD3**-**EMS Server Application Installation** into the DVD ROM.
- <span id="page-41-0"></span>**2.** Login into the EMS server by SSH, as 'acems' user, and enter the password *acems*.
- **3.** Switch to 'root' user and provide *root* password (default password is *root*):

```
su – root
```
**4.** Run the installation script from its location:

```
cd /misc/cd/EmsServerInstall/ 
./install
```
#### **Figure 6-10: EMS Server Application Installation (Linux)**

<span id="page-41-1"></span>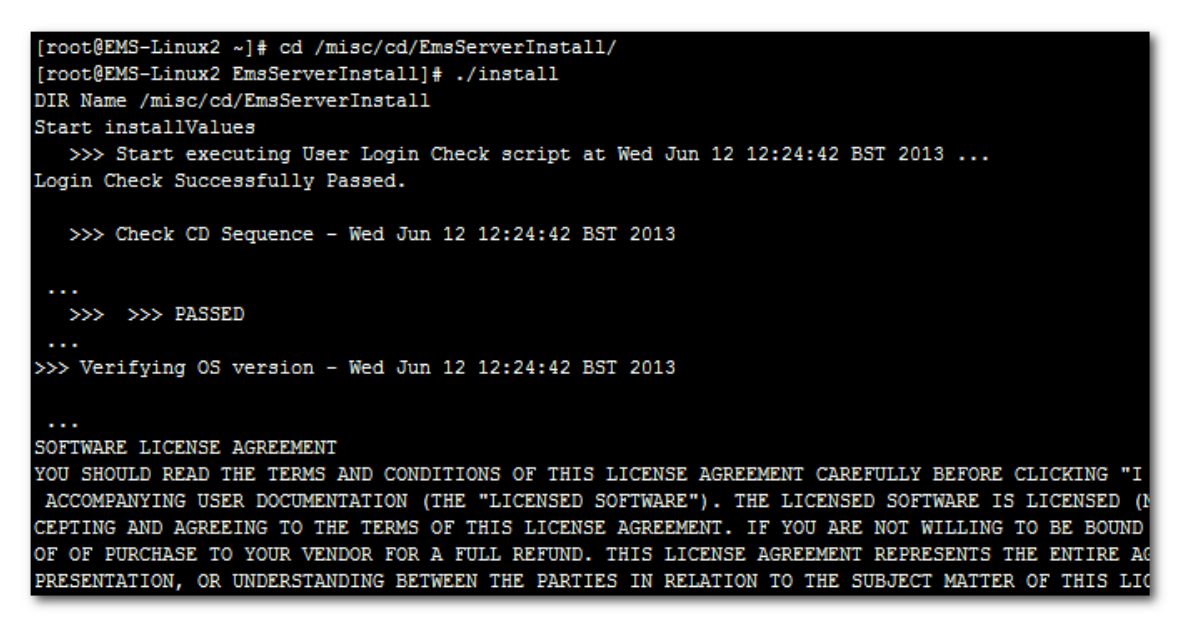

**5.** Enter **y**, and then press Enter to accept the License agreement.

**Figure 6-11: EMS Server Application Installation (Linux) – License Agreement**

**CHURCHING PERMITTE** 11.4. Severability If any provision herein is ruled too broad in any respe on shall be limited only so far as it is necessary to allow conformance to shall be deleted from the Agreement, but the remaining provisions shall r 11.5. Assignment Neither this Agreement or any of Licensee's rights or obl tten permission of Licensor and any attempt to do so shall be without effe sferred to any person; (ii) the Licensee being merged or consolidated with 11.6. Export Licensee understands that the Licensed Software may be a regu , and may require a license to export such. Licensee is solely responsible 11.7. Relationship of Parties Nothing herein shall be deemed to create an the parties. Neither party shall have the right to bind the other to any o 11.8. Integration This Agreement is the complete and exclusive agreement b ated hereto. Any Licensee purchase order issue for the software, documenta erms hereof. 11.9. Counterparts This Agreement may be executed in multiple original cou ing an authorized signature of Licensor and Licensee.

**6.** When you are prompted to change the *acems* and *root* passwords, enter new passwords or enter existing passwords. You are then prompted to reboot the EMS server machine; press Enter.

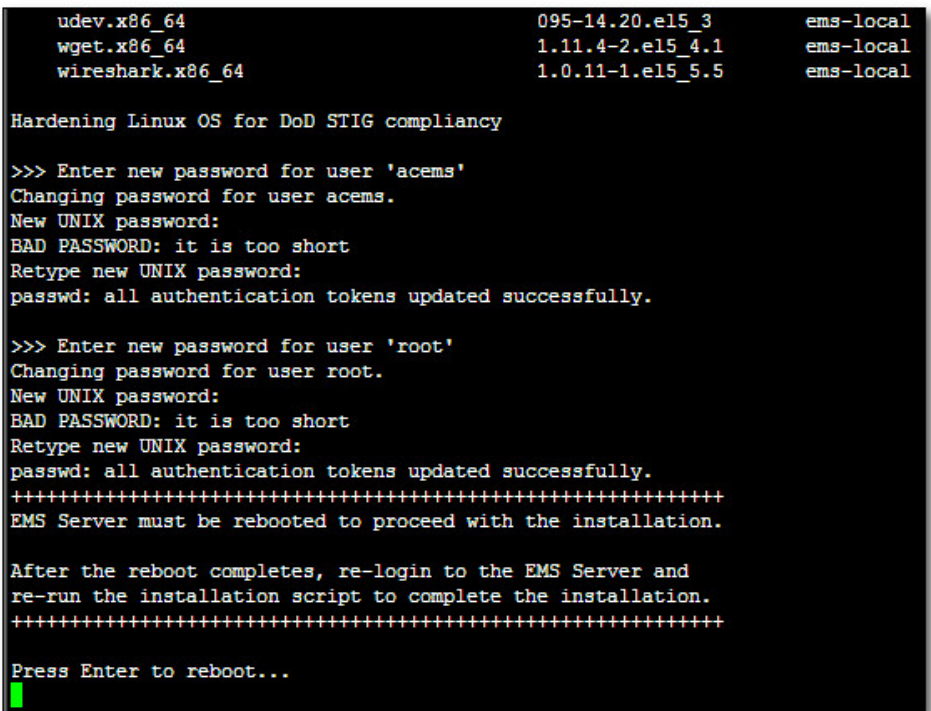

**Figure 6-12: EMS Server Application Installation (Linux) (cont)**

Do you accept this agreement?  $(y/n)y$ 

- **7.** After the EMS server has successfully rebooted, repeat steps [2](#page-41-0) [4.](#page-41-1)
- **8.** At the end of Java installation, press Enter to continue.

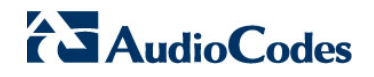

**Figure 6-13: EMS Server Application Installation (Linux) - Java Installation**

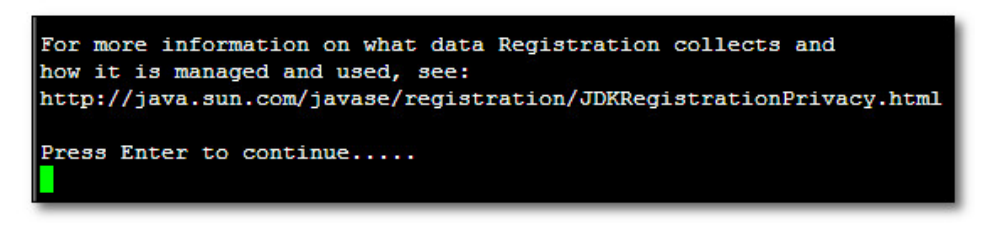

**9.** Wait for the installation to complete and reboot the EMS server by typing **reboot**.

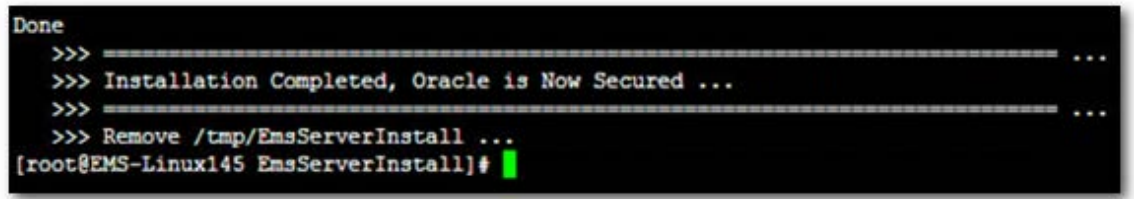

- **10.** When the EMS server has successfully restarted login into the EMS server by SSH, as 'acems' user and enter password *acems* .
- **11.** Switch to 'root' user and provide *root* password (default password is *root*):

su – root

- **12.** Verify that the Date and Time are set correctly (see Section [18.3](#page-139-0) to set the date and time).
- **13.** Verify that the EMS server is up and running (see Chapter [13](#page-108-0) and login by client to verify a successful installation).

# **6.3 EMS Server Users**

EMS server OS user permissions are differentiated according to the specific application task. This feature is designed to prevent security breaches and to ensure that a specific OS user is authorized to perform a subset of tasks on a subset of machine directories. The EMS server includes the following OS user permissions:

- 'root' user: User permissions for installation, upgrade, maintenance using EMS server manager and EMS application execution.
- **a** acems user: The **only available user** for Login through SSH/SFTP tasks.
- *emsadmin* user: User with permissions for mainly the EMS server manager and EMS application for data manipulation and database access.
- *oracle* user: User permissions for the Oracle database access for maintenance such as installation, patches upgrade, backups and other Oracle database tasks.
- *oralsnr* user: User in charge of oracle listener startup.

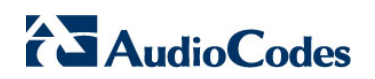

**This page is intentionally left blank.**

# **7 Installing the EMS on Virtual Server Platform**

This chapter describes how to install the EMS on a Virtual Server platform. The following procedures are described:

- Installing the EMS server on the VMware platform (see Section [7.1](#page-46-0) on page [47\)](#page-46-0).
- Installing the EMS server on Microsoft Hyper-V platform (see Section [7.2](#page-59-0) on page [60\)](#page-59-0).

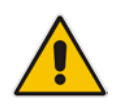

**Note:** The AudioCodes EMS supports the VMware vSphere High Availability (HA) feature.

# <span id="page-46-0"></span>**7.1 Installing the EMS Server on the VMware Platform**

The installation of the EMS server on VMware vSphere platform includes the following procedures:

- Installing the Virtual Machine (VM) (see Section [7.1.1\)](#page-46-1).
- Configuring the Virtual machine hardware settings (see Section [7.2.2\)](#page-64-0).
- Connecting EMS server to network (see Section [7.1.3\)](#page-55-0).
- Configuring EMS Virtual Machines (VMs) in a VMware Cluster (see Section [7.1.4\)](#page-56-0)

### <span id="page-46-1"></span>**7.1.1 Installing the VMware Virtual Machine**

This section describes how to install the EMS server on the VMware vSphere platform. This procedure takes approximately 30 minutes. This time is estimated on the HP DL 360 G8 platform (with CPU, disk and memory as specified in Section [5.1.1\)](#page-32-0). The upgrade time depends on the hardware machine where the VMware vSphere platform is installed.

### **To install the EMS Server on VMware vSphere:**

- **1.** Insert the vEMS installation DVD (**DVD5**) into the disk drive on the PC where the vSphere client is installed.
- **2.** Login to the VMware vSphere Web client.

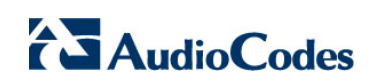

| <b>vm</b> ware vSphere Web Client<br>育日<br>U   wmware@QASWVCENTER01 -   Help -   Q Search |              |                                 |                          |                           |           |             |            |                    |                           |                         |
|-------------------------------------------------------------------------------------------|--------------|---------------------------------|--------------------------|---------------------------|-----------|-------------|------------|--------------------|---------------------------|-------------------------|
| Navigator                                                                                 | $\mathbb{I}$ | $\bigcap$ Home                  |                          |                           |           |             |            |                    | <b>C</b> Alarms           | $\mathbb{I} \times$     |
| 4 Hosts and Clusters<br>$\odot$<br>$\mathbb{P}$                                           |              | Home                            |                          |                           |           |             |            |                    | All $(1)$<br>Ne           | Ack                     |
| fi Home                                                                                   |              | Inventories                     |                          |                           |           |             |            | $\blacktriangle$   | ◆<br>qaswvcenter01.cor    |                         |
| vCenter Inventory Lists                                                                   |              |                                 |                          |                           |           |             |            |                    | Performance Chart         |                         |
| <b>Hosts and Clusters</b>                                                                 |              | 55                              |                          |                           | Ħ         |             | E          |                    |                           |                         |
| Ms and Templates                                                                          |              | vCenter                         | Hosts and                | <b>VMs</b> and            | Storage   | Networking  | Content    |                    |                           |                         |
| Storage                                                                                   |              | <b>Inventory Lists</b>          | Clusters                 | Templates                 |           |             | Libraries  |                    |                           |                         |
| Networking                                                                                |              |                                 |                          |                           |           |             |            |                    | <b>/</b> Work In Progre ■ |                         |
| <b>Policies and Profiles</b>                                                              |              |                                 |                          |                           |           | $\odot$     |            |                    | 中 vEMS - Edi              |                         |
| Co Hybrid Cloud Manager                                                                   |              |                                 |                          |                           |           |             |            |                    |                           |                         |
| <b>O</b> vRealize Orchestrator                                                            |              | <b>Hybrid Cloud</b><br>Manager  | vRealize<br>Orchestrator |                           |           |             |            |                    |                           |                         |
| Update Manager                                                                            |              |                                 |                          |                           |           |             |            |                    |                           |                         |
| & Administration                                                                          | $\mathbf{r}$ | Monitoring                      |                          |                           |           |             |            |                    |                           |                         |
| $ \vec{z} $ Tasks                                                                         | ÷            | <b>Watch How-to Videos</b><br>m | $\Box$                   | िराज                      | $\Box$    | <b>City</b> | 石          |                    |                           |                         |
|                                                                                           |              |                                 |                          |                           |           |             |            |                    |                           |                         |
| $\boxed{z}$ Recent Tasks                                                                  |              |                                 |                          |                           |           |             |            |                    |                           | $\overline{+}$ $\times$ |
| Task Name                                                                                 |              | Target                          | Status                   |                           | Initiator |             | Queued For | Start Time         | Completion Time           | Se                      |
| Reconfigure virtual machine                                                               |              | 图 vEMS-7.2.3030-10              | ◆ Completed              |                           | vmware    |             | 19 ms      | 11/17/2016 10:03:1 | 11/17/2016 10:03:2        | qą                      |
|                                                                                           |              |                                 |                          |                           |           |             |            |                    |                           |                         |
|                                                                                           |              |                                 |                          |                           |           |             |            |                    |                           |                         |
|                                                                                           |              |                                 |                          |                           |           |             |            |                    |                           |                         |
|                                                                                           |              |                                 |                          |                           |           |             |            |                    |                           |                         |
|                                                                                           |              |                                 |                          |                           |           |             |            |                    |                           |                         |
| $\blacktriangleleft$                                                                      |              |                                 |                          | $\mathbb{Z}^{\mathbb{Z}}$ |           |             |            |                    |                           | $\mathbb{R}$            |

**Figure 7-1: Vmware vSphere Web Client**

**3.** In the vCenter Navigator, select **Hosts and Clusters**. A list of Hosts and Clusters is displayed.

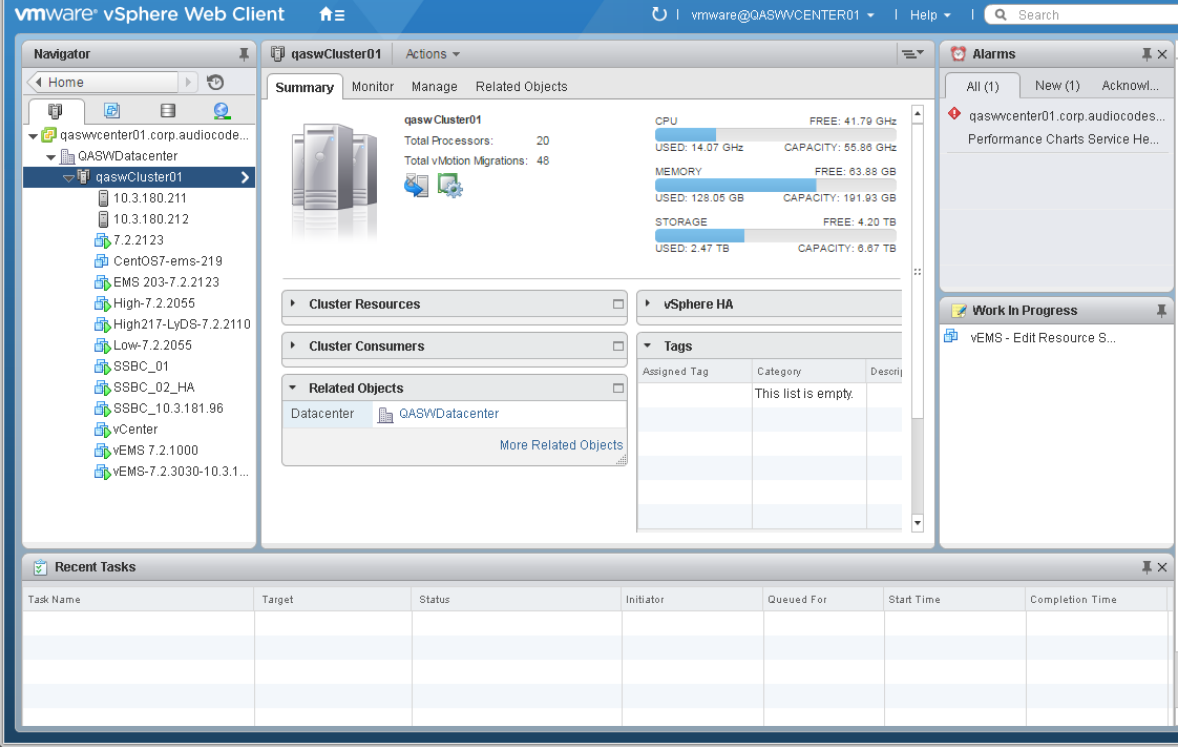

### **Figure 7-2: Hosts and Clusters**

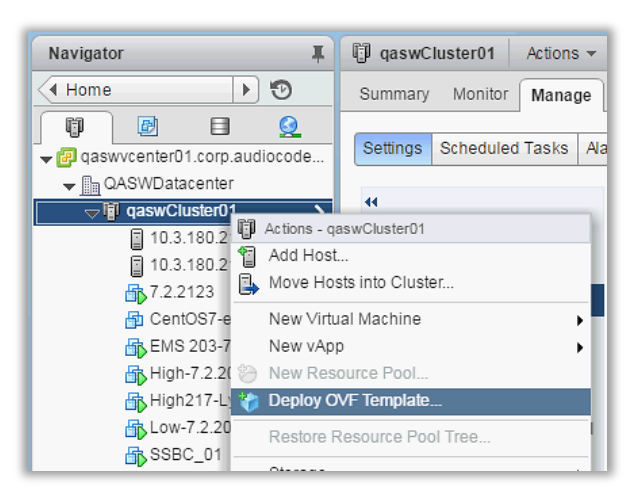

**Figure 7-3: Deploy OVF Template Option**

**4.** In the Navigator, select the cluster and from the right-click menu, choose **Deploy OVF Template**.

The following screen may be displayed if the Client Integration Plug-in is not installed on your PC. Click the **Download the Client Integration Plug-in** link to download this application to your PC and then install it.

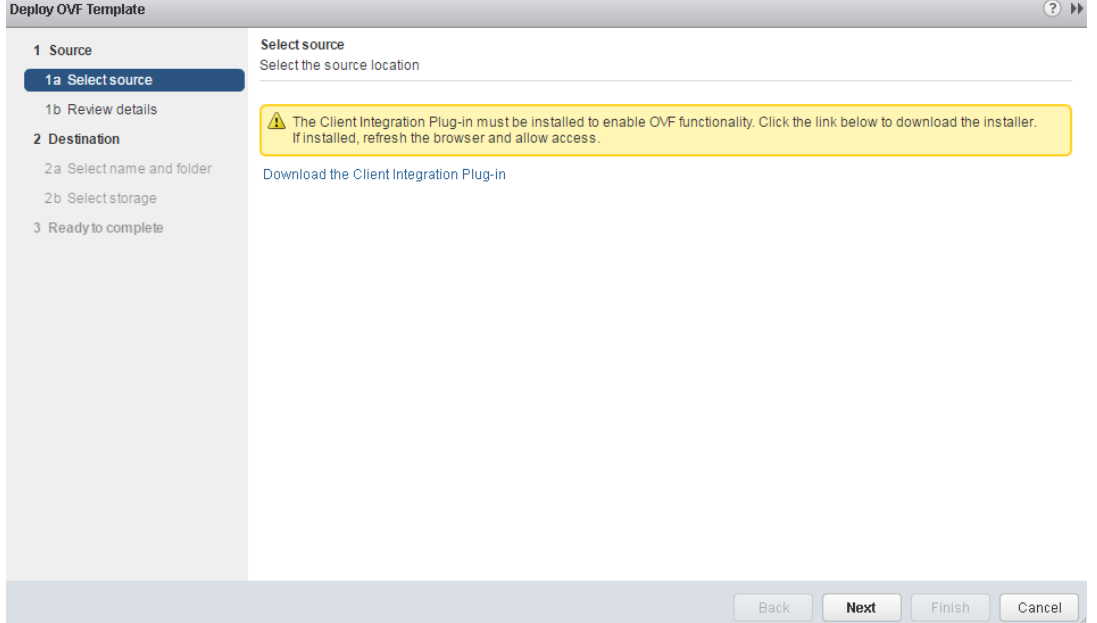

**Figure 7-4: Client Integration Plug-in**

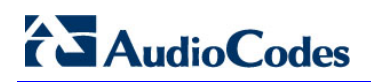

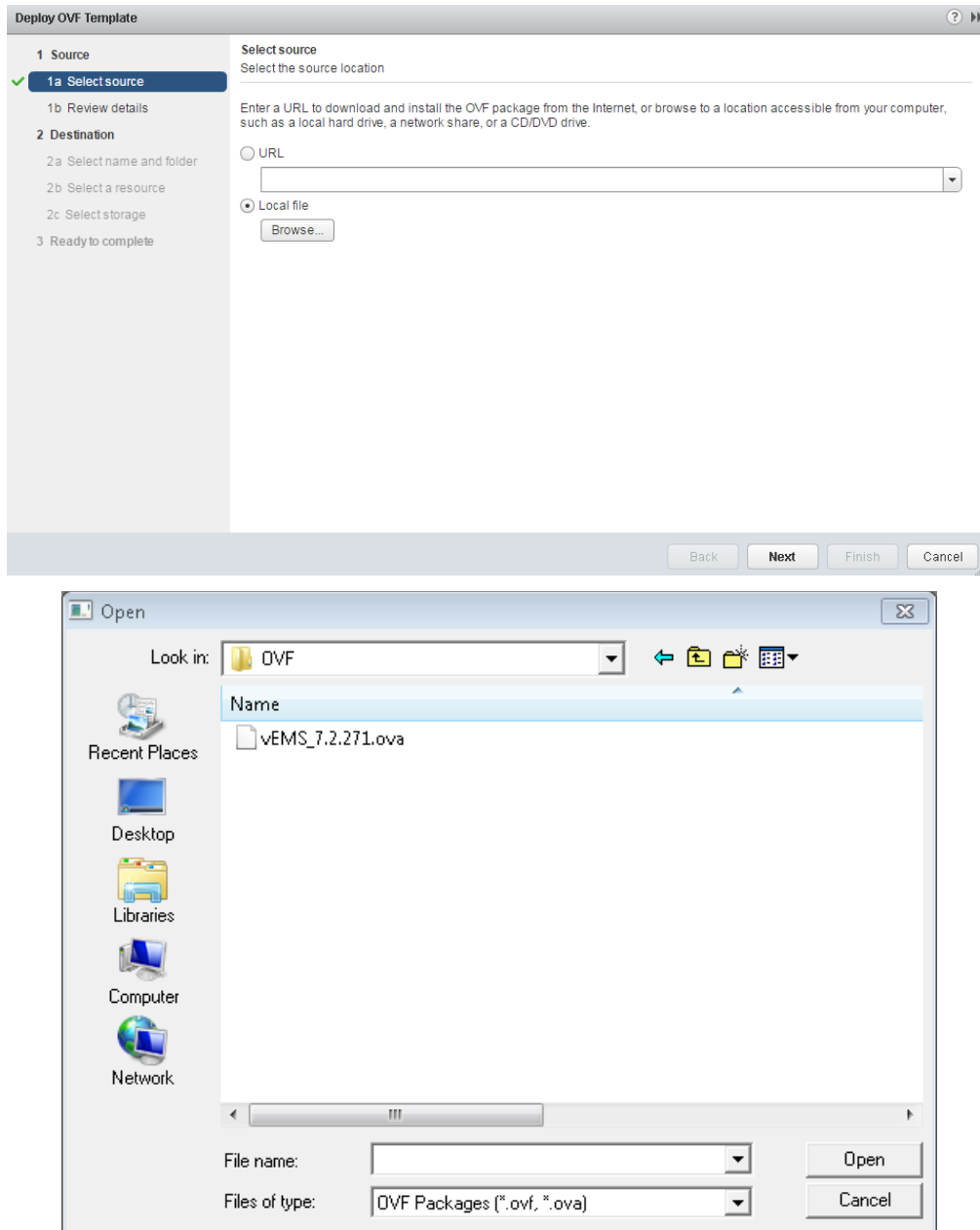

### **Figure 7-5: Browse to OVF Package**

**5.** Browse to the OVF file with extension OVA from the DVD disk, and click **Next**.

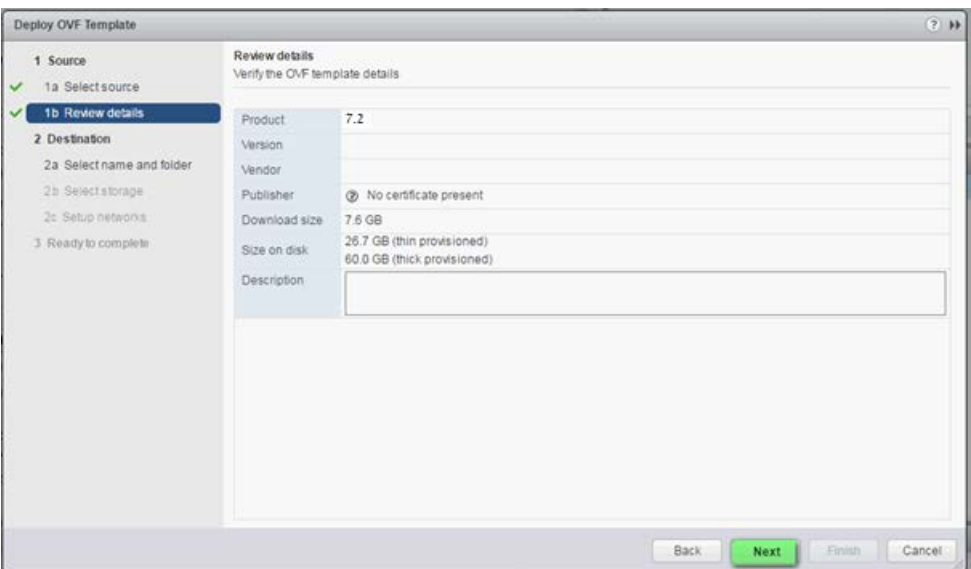

**Figure 7-6: OVF Template Details Screen**

**6.** In the OVF Template Details screen, click **Next**.

#### **Figure 7-7: Virtual Machine Name and Location Screen**

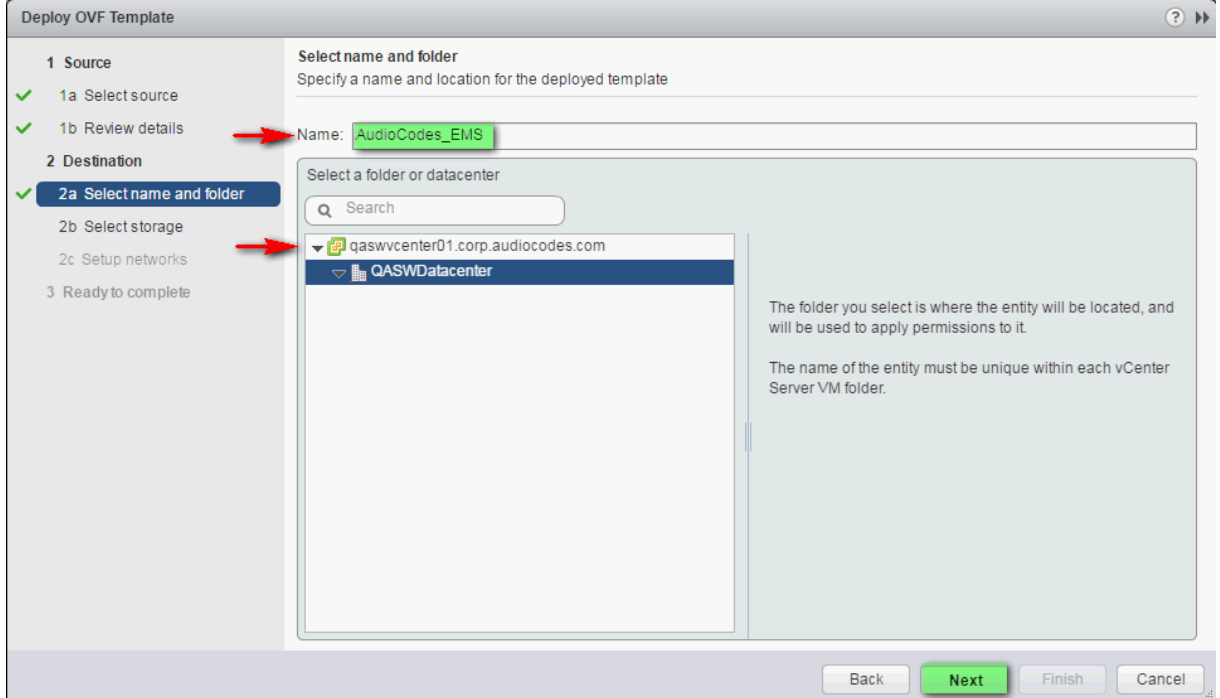

**7.** In the Name and Location screen, enter the desired virtual machine name and choose the inventory location (the Data Center to locate the machine), and then click **Next**.

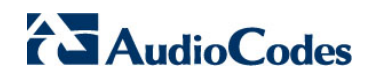

#### $(2)$  H Deploy OVF Template Select storage 1 Source Select location to store the files for the deployed template 1a Select source 1b Review details Select virtual disk format: Thin Provision  $\vert \cdot \vert$ 2 Destination  $\overline{\phantom{a}}$  0 VM Storage Policy: Datastore Default 2a Select name and folder The following datastores are accessible from the destination resource that you selected. Select the destination datastore for the 2b Select storage virtual machine configuration files and all of the virtual disks. 2c Setup networks Nam Capacity Provisioned Free Type Storage DRS Netapp04.lun2 3.00 TB 3.58 TB  $1.55$  TB **VMFS** 3 Ready to complete Netapp04.lun1 1.50 TB 1.70 TB 840.06 GB VMFS datastore211 1.08 TB 310.22 GB 808.19 GB VMFS  $\overline{+}$  $\rightarrow$ Back  $Next$ Finish | Cancel

### **Figure 7-8: Destination Storage Screen**

- **8.** In the Storage screen, do the following:
	- Select Virtual Disk Format- choose the desired provisioning option ("Thin Provisioning' is recommended),
	- Select the data store where wish to locate your machine, and click **Next**.

**Figure 7-9**:**: Setup Networking Screen**

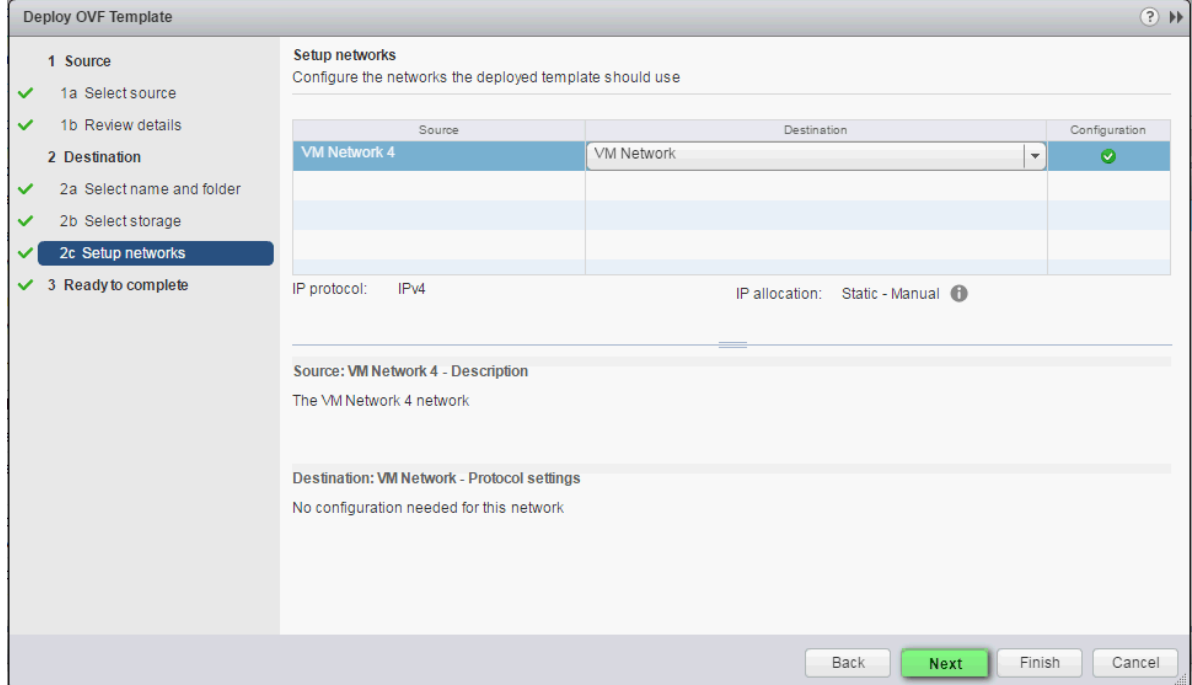

**9.** In the Network setup screen, select the network where the deployed template should apply, and click **Next**.

#### **Figure 7-10: Ready to Complete Screen**

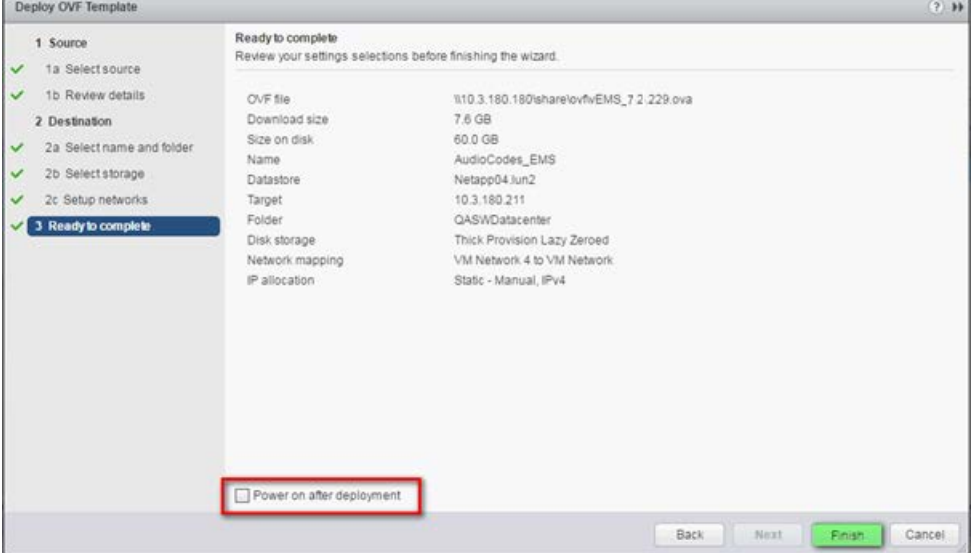

10. In the Ready to Complete screen, ensure the the option `Power on after deployment῾ is not selected, and click **Finish**.

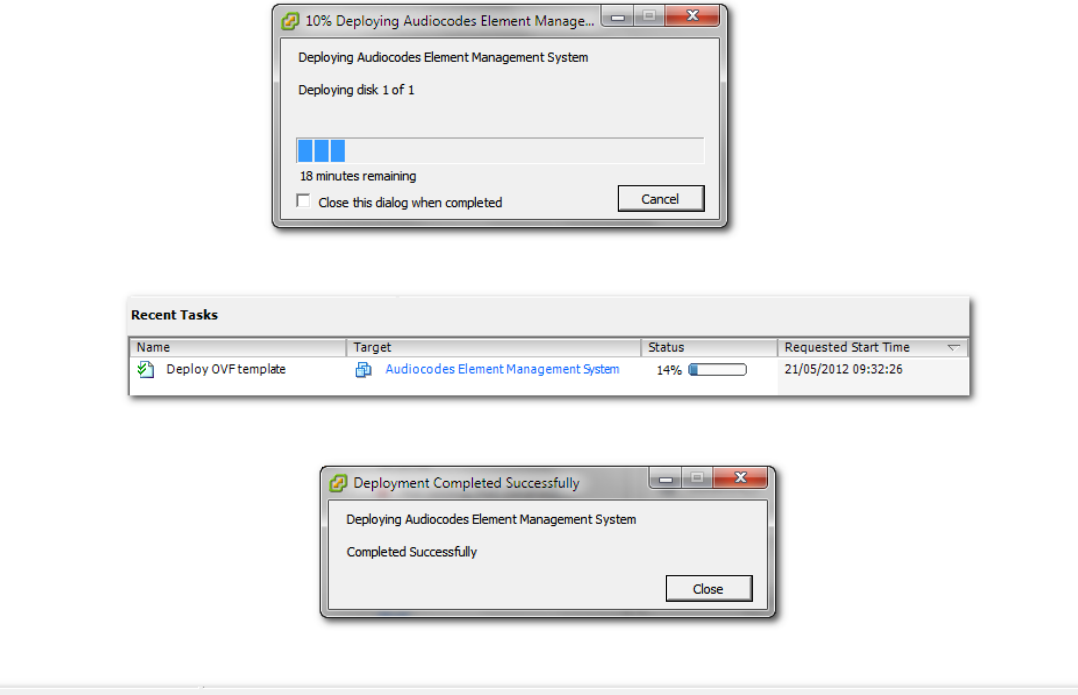

#### **Figure 7-11: Deployment Progress Screen**

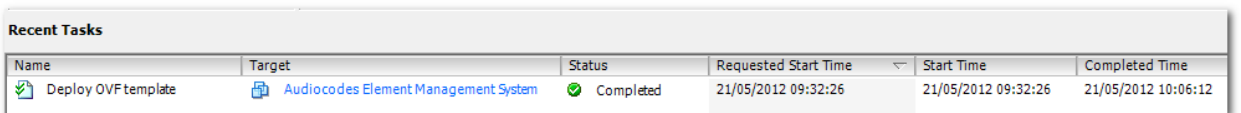

**11.** Wait until deployment process has completed. This process may take approximately half an hour.

### **7.1.2 Configuring the Virtual Machine Hardware Settings**

This section shows how to configure the Virtual Machine's hardware settings.

Before starting this procedure, select the required values for your type of installation (high or low profile) and note them in the following table for reference. For the required VMware Disk Space allocation, CPU, and memory, see Chapter [3](#page-22-0) on page [23.](#page-22-0)

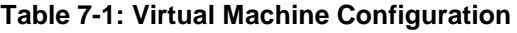

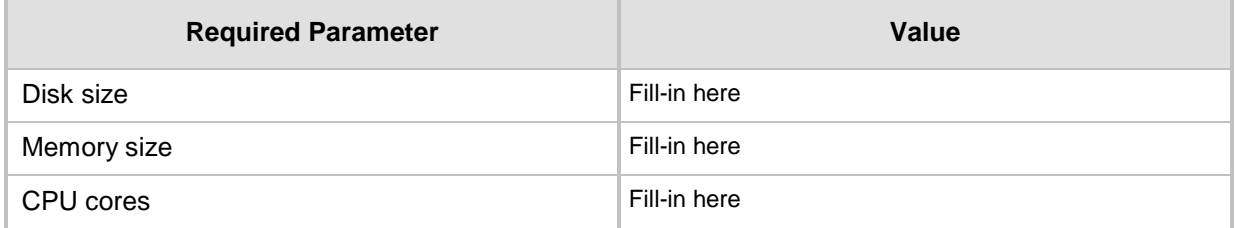

#### **To configure the virtual machine hardware settings:**

- **1.** Before powering up the machine, go to the virtual machine **Edit Settings** option.
	- SSBC\_01 SSBC\_02 SSBC **g** Actions - vEMS **R** vCent Power **F** vEMS Guest OS **B**yEMS Snapshots Open Console Migrate. Clone Template Fault Tolerance VM Policies Compatibility Export System Logs. Edit Resource Settings **D** Edit Settings...

**Figure 7-12: Edit Settings option**

**2.** In the **CPU, Memory** and **Hardware** tabs set the required values accordingly to the desired EMS server VMware Disk Space allocation. (See Chapter 3 on page 23), and then click **OK**.

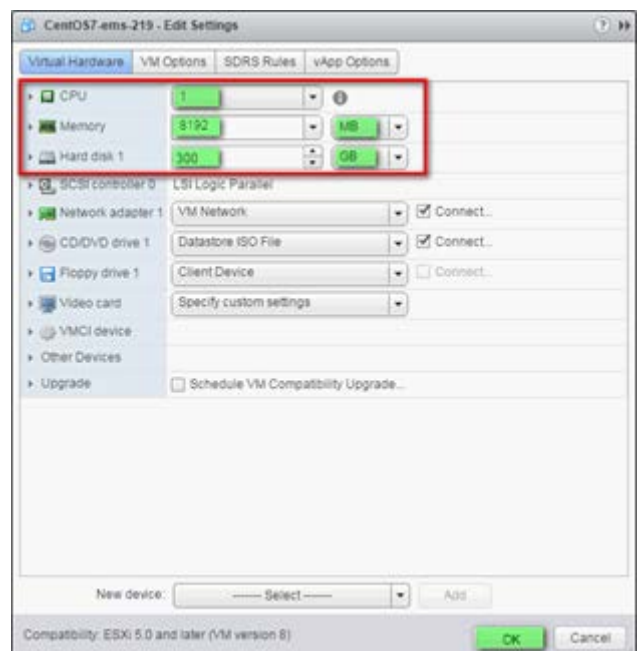

**Figure 7-13: CPU, Memory and Hard Disk Settings**

#### **Note:**

- Once the hard disk space allocation is increased, it cannot be reduced to a lower amount.
- If you wish to create EMS VMs in a cluster environment supporting High Availability and you are using shared network storage, then ensure you provision a VM hard drive on the shared network storage on the cluster (see Section [7.1.4\)](#page-56-0).

**3. Wait** until the machine reconfiguration process has completed.

#### **Figure 7-14: Recent Tasks**

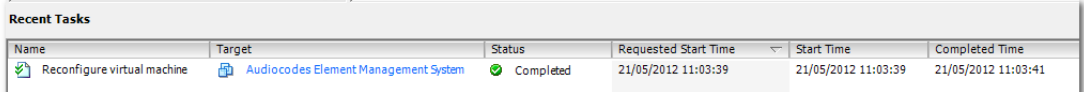

### <span id="page-55-0"></span>**7.1.3 Connecting EMS Server to Network**

After installation, the EMS server is assigned a default IP address that will most likely be inaccessible from the customer's network. This address is assigned to the first virtual network interface card connected to the 'trusted' virtual network switch during the EMS server installation. You need to change this IP address to suit your IP addressing scheme

### **To assign EMS Server IP address to network:**

**1.** Power on the machine; in the vCenter tree, right-click the AudioCodes Element Management System and in the drop-down menu, choose **Power** > **Power On**. Upon the initial boot up after reconfiguring the disk space, the internal mechanism configures the server installation accordingly to version specifications (see Chapter [3](#page-22-0) on page [23\)](#page-22-0).

#### **Figure 7-15: Power On**

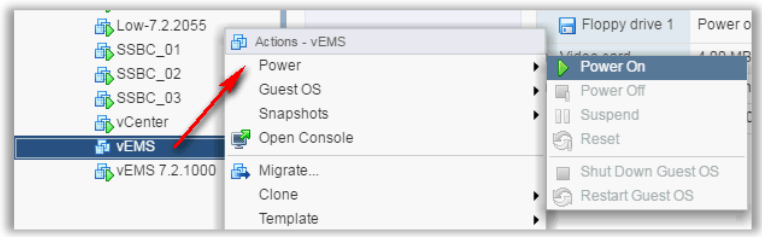

- **2.** Wait until the boot process has completed, and then connect the running server through the vSphere client console.
- **3.** Login into the EMS server by SSH, as 'acems' user and enter *acems* password.
- **4.** Switch to 'root' user and provide *root* password (default password is *root*):

su – root

- **5.** Proceed to the network configuration using the Ems Server Manager. To run the manager type 'EmsServerManager', and then press Enter.
- **6.** Set the EMS server network IP address as described in Section [17.1.](#page-122-0)
- **7.** Perform configuration actions as required using the EMS Server Manager (see Chapter [12](#page-102-0) on page [103\)](#page-102-0).

# <span id="page-56-0"></span>**7.1.4 Configuring EMS Virtual Machines (VMs) in a VMware Cluster**

This section describes how to configure EMS VMs in a VMware cluster.

### **7.1.4.1 Site Requirements**

Ensure that your VM cluster site meets the following requirements:

- The configuration process assumes that you have a VMware cluster which contains at least two ESXi servers controlled by vCenter server.
- **The clustered VM servers should be connected to a shared network storage of** type iSCSI or any other types supported by VMware ESXi.

For example, a datastore "QASWDatacenter" which contains a cluster named "qaswCluster01" and is combined of two ESXi servers (see figure below).

**EXECUTE:** Verify that Shared Storage is defined and mounted for all cluster members:

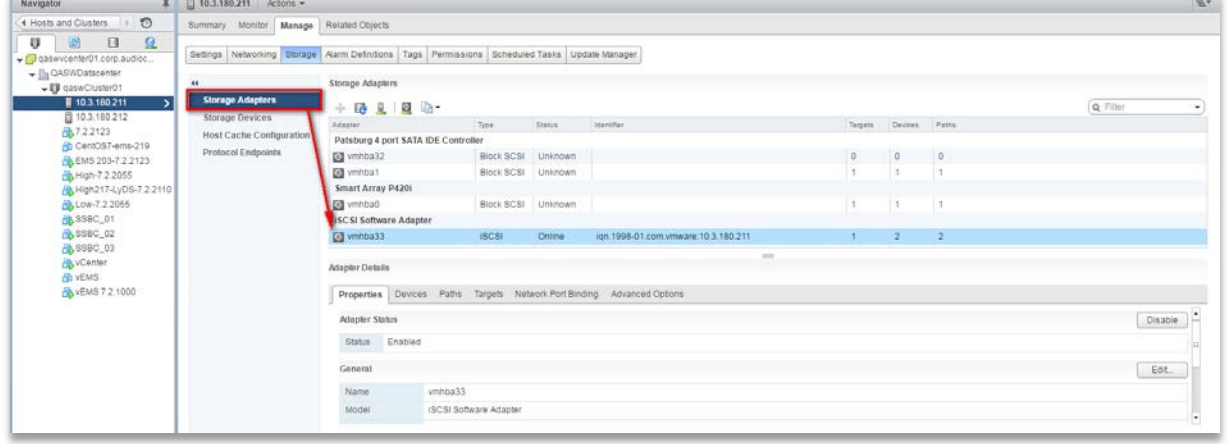

**Figure 7-16: Storage Adapters**

**E** Ensure that the 'Turn On vSphere HA' check box is selected:

### **Figure 7-17:Turn On vSphere HA**

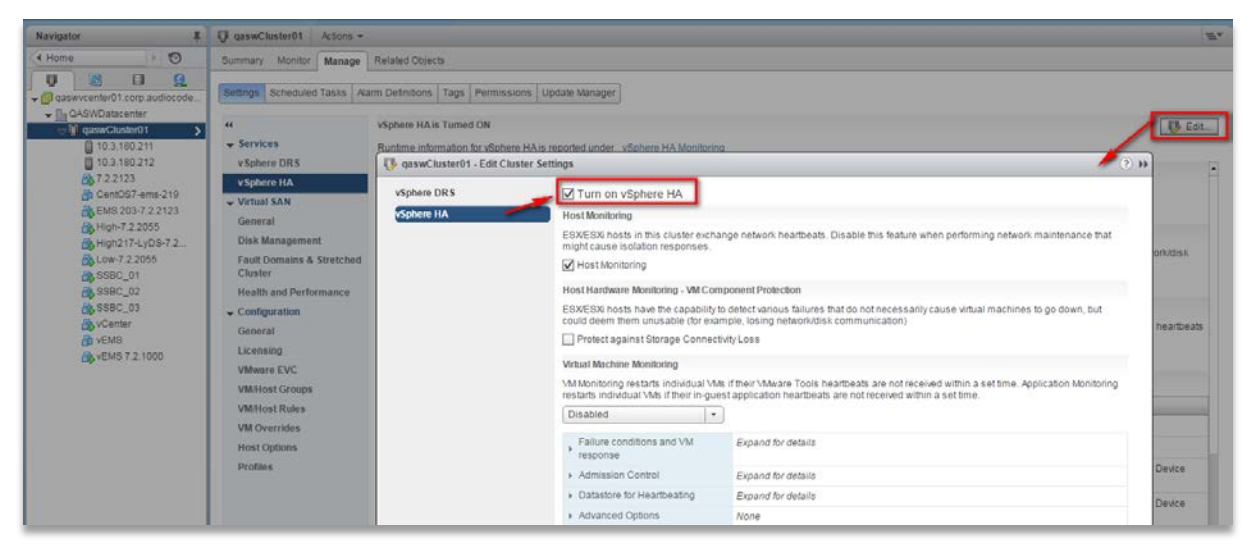

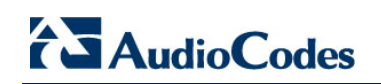

**E** Ensure that HA is activated on each cluster node:

**Figure 7-18: Activate HA on each Cluster Node**

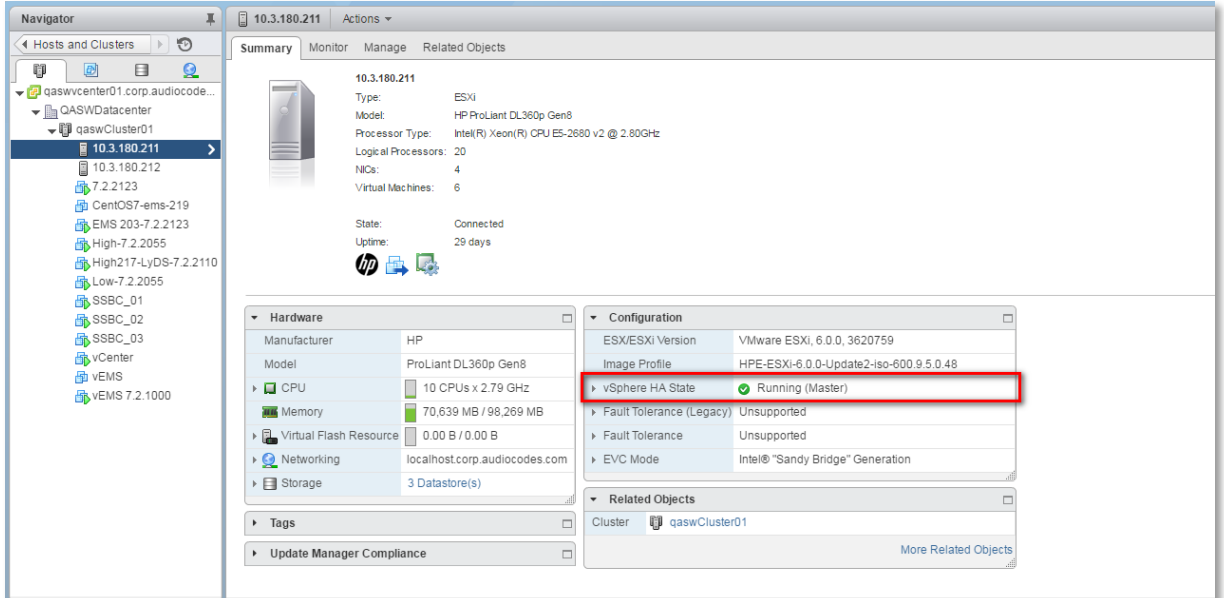

**E** Ensure that the networking configuration is identical on each cluster node:

**Figure 7-19: Networking**

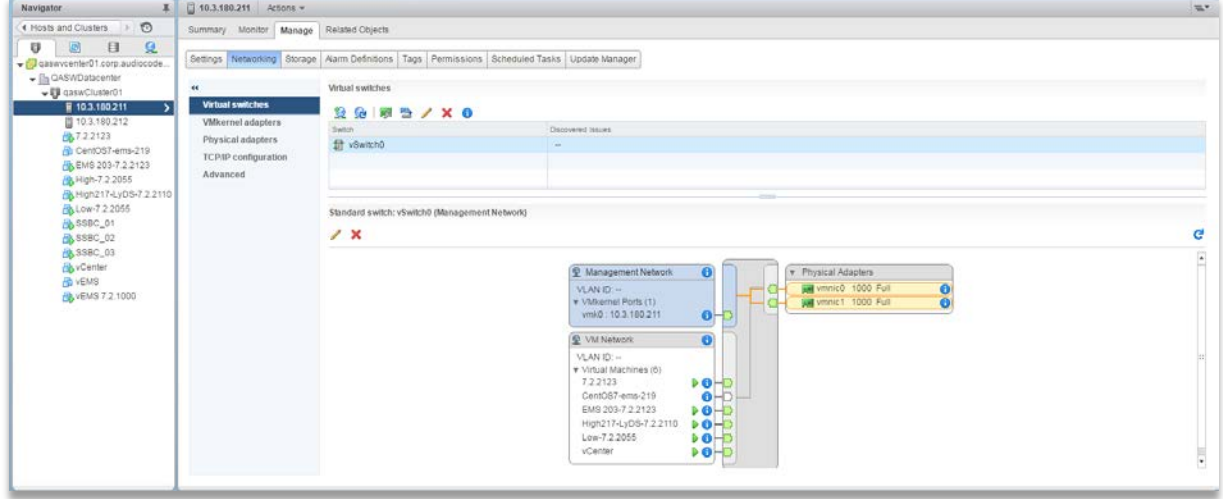

**E** Ensure that the vMotion is enabled on each cluster node. The recommended method is to use a separate virtual switch for vMotion network (this should be defined in all cluster nodes and interconnected):

| $\mathbf{I}$<br>Navigator                                                                                                    | □ 10.3.180.211 Actors =<br>温力                                                                                                    |                                                                                      |                                                 |            |             |                       |          |  |                  |                 |                                                                                                    |          |  |
|----------------------------------------------------------------------------------------------------|----------------------------------------------------------------------------------------------------|--------------------------------------------------------------------------------------|-------------------------------------------------|------------|-------------|-----------------------|----------|--|------------------|-----------------|----------------------------------------------------------------------------------------------------|----------|--|
| 4 Hosts and Clusters   8                                                                                                    | Summary Monitor Manage Related Objects                                                                                              |                                                                                      |                                                 |            |             |                       |          |  |                  |                 |                                                                                                    |          |  |
| 圆<br>$\mathbf{a}$<br>$\overline{v}$<br>$\Box$<br>plaswycenter01.corp.audiocode.<br>- Illa QASWDatacenter                                                                                            | Settings Networking Storage Alarm Definitions Tags Permissions Scheduled Tasks Update Manager<br>$\overline{a}$<br>Wikemel adapters |                                                                                      |                                                 |            |             |                       |          |  |                  |                 |                                                                                                    |          |  |
| $\mathbf{U}$ gaswCluster01                                                                                                    | Virtual switches<br><b>VMkernel adapters</b><br>Physical adapters<br>TCP/IP configuration<br>Advanced                               |                                                                                      |                                                 |            |             |                       |          |  |                  |                 |                                                                                                    |          |  |
| ■ 10.3.180.211                                                                                                    |                                                                                                    | $261$ X $0$                                                                          |                                                 |            |             |                       |          |  |                  | Q. Filler       | ۰                                                                                                    |          |  |
| 目10.3.190.212<br>B 722123<br>Ab CentOS7-ems-219<br>ALEMS 203-7.2.2123<br>B.High-7.2.2055<br>ALHigh217-LyDS-7.2.2110<br>BLow-7.2.2055<br>BL\$\$BC_01<br>ALSSBC_02<br>PASSBC 03<br>AvCenter<br>A YEMS |                                                                                                    | Device :<br>Natwork Label                                                            | Dwitch:                                         | IP Address | TOPOP Stack | <b>Wotlon Traffic</b> |          |  |                  |                 | Provisioning Traffic FT Logging Management Traffic vSphere Replication Traffic Vighere Replication NFG Traffic Vinual SAN Traffic |          |  |
|                                                                                                    |                                                                                                    | will vmk0 % Management Network fill vSwitch0 10.3.180.211 Default<br><b>Contract</b> |                                                 |            |             | Enabled               | Disabled |  | Disabled Enabled | <b>Disabled</b> | Disabled                                                                                                    | Disabled |  |
|                                                                                                    |                                                                                                    | ستعارج                                                                               |                                                 |            |             |                       |          |  |                  |                 |                                                                                                    |          |  |
|                                                                                                    |                                                                                                    | Wilkemel no work adapter: which                                                      |                                                 |            |             |                       |          |  |                  |                 |                                                                                                    |          |  |
| By VEMS 7.2.1000                                                                                                    |                                                                                                    | All Properties IP Settings Policies                                                  |                                                 |            |             |                       |          |  |                  |                 |                                                                                                    |          |  |
|                                                                                                    |                                                                                                    | Port properties<br>Network label<br>Management Network<br><b>VLAN ID</b><br>None (0) |                                                 |            |             |                       |          |  |                  |                 |                                                                                                    |          |  |
|                                                                                                    |                                                                                                    | vivioson traffic<br>Enabled services                                                 |                                                 |            |             |                       |          |  |                  |                 |                                                                                                    |          |  |
|                                                                                                    |                                                                                                    | NIC settings<br>MAC address<br>MTU.                                                  | Management traffic<br>28.80:23:afte0.88<br>1500 |            |             |                       |          |  |                  |                 |                                                                                                    |          |  |
|                                                                                                    |                                                                                                    |                                                                                      |                                                 |            |             |                       |          |  |                  |                 |                                                                                                    | 語        |  |

**Figure 7-20: Switch Properties**

A VM will be movable and HA protected only when its hard disk is located on shared network storage on a cluster. You should choose an appropriate location for the VM hard disk when you deploy the EMS VM. If your configuration is performed correctly, a VM should be marked as "protected" as is shown in the figure below:

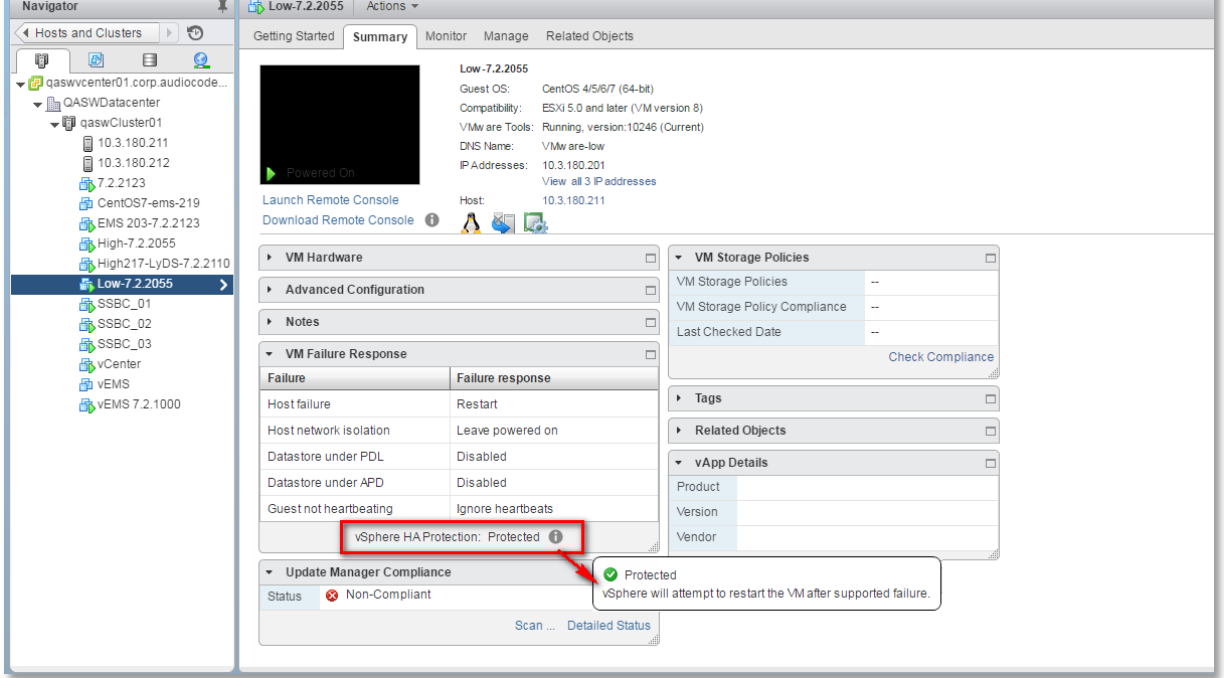

**Figure 7-19: Protected VM**

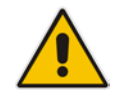

**Note:** If you wish to manually migrate the EMS VMs to another cluster node, see Appendix [D.](#page-234-0)

### **7.1.4.2 Cluster Host Node Failure**

In case a host node where the VM is running fails, then the VM is restarted on the redundant cluster node automatically.

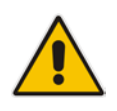

**Note:** When one of the cluster nodes fail, the EMS VM is automatically migrated to the redundant host node. During this process, the EMS VM is restarted and consequently any running EMS or SEM processes are dropped. The migration process may take several minutes.

# <span id="page-59-0"></span>**7.2 Installing the EMS Server on Microsoft Hyper-V Platform**

This section describes how to install the EMS server on the Microsoft Hyper-V Server 2012 R2 platform. This procedure takes approximately 30 minutes and predominantly depends on the hardware machine where the Microsoft Hyper-V platform is installed.

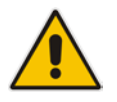

**Note:** The AudioCodes EMS supports the Failover Clustering feature in Windows Server 2012 R2 (see Chapter [3](#page-22-0) on page [17\)](#page-16-0).

The installation of the EMS server on Microsoft Hyper-V includes the following procedures:

- Install the Virtual Machine (VM) (see Section [7.2.1\)](#page-60-0).
- Configure the Virtual machine hardware settings (see Section [7.2.2\)](#page-64-0).
- Change MAC Addresses from 'Dynamic' to 'Static' (see Section [7.2.3\)](#page-70-0).
- Connect EMS server to network (see Section [7.2.4\)](#page-71-0).
- Configure VMs in a Microsoft Hyper-V cluster (see Section [7.2.5\)](#page-72-0)

### <span id="page-60-0"></span>**7.2.1 Installing the Microsoft Hyper-V Virtual Machine**

The EMS server is distributed as a VM image (see Section [4.2](#page-29-0) on page [30\)](#page-29-0).

### **To install the EMS server on Microsoft Hyper-V:**

- **1.** Extract the zip file containing the EMS server installation received from AudioCodes to a local directory on the Hyper-V server (see Appendix [F](#page-258-0) on page [259](#page-258-0) for instructions on how to transfer files) .
- **2.** Open Hyper-V Manager by clicking **Start** > **Administrative Tools** > **Hyper-V Manager**; the following screen opens:

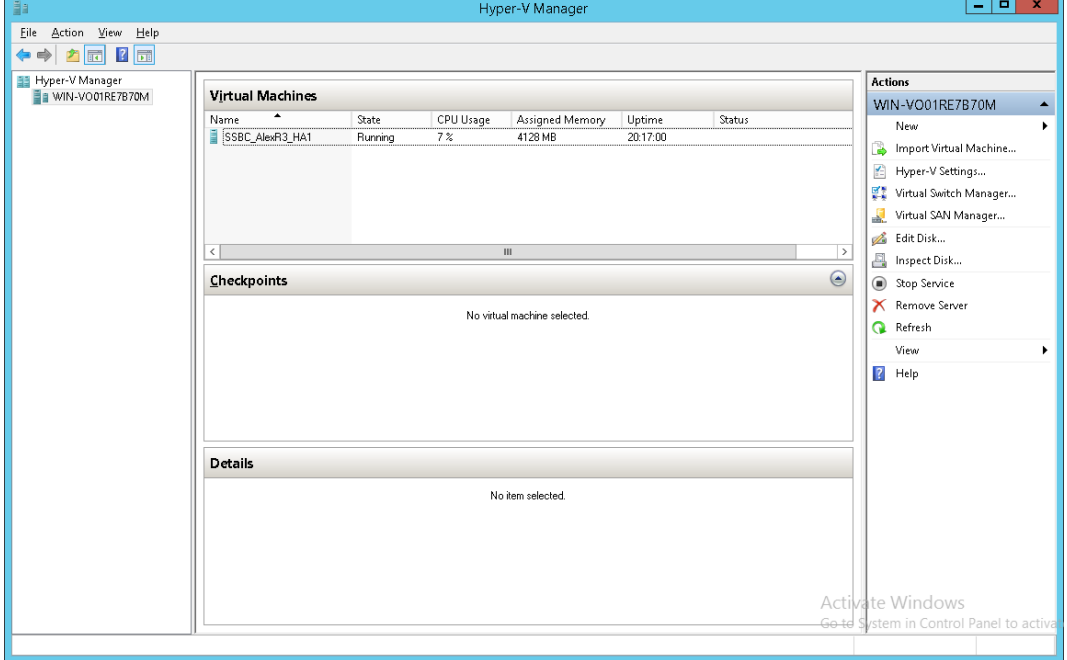

**Figure 7-210: Installing the EMS server on Hyper-V – Hyper-V Manager**

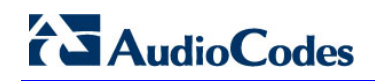

**3.** Start the Import Virtual Machine wizard: click the **Action** tab, and then select **Import Virtual Machine** from the menu; the Import Virtual Machine screen shown below opens:

### **Figure 7-221: Installing EMS server on Hyper-V – Import Virtual Machine Wizard**

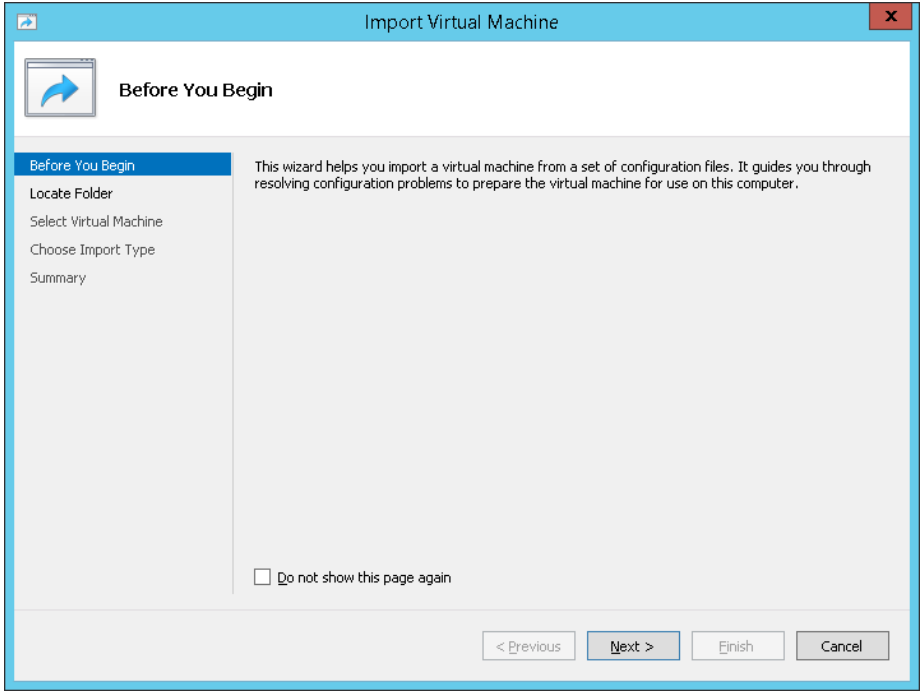

**4.** Click **Next**; the Locate Folder screen opens:

# $\mathbf{x}$ **Import Virtual Machine**  $\overline{\rightarrow}$ **Locate Folder** Before You Begin Specify the folder containing the virtual machine to import. Folder: C:\Export\_115\EMS\_test\  $\begin{minipage}{.4\linewidth} \textbf{Browse...} \end{minipage}$ Select Virtual Machine Choose Import Type Summary  $\le$  Previous Finish Cancel  $Next >$

### **Figure 7-232: Installing EMS server on Hyper-V – Locate Folder**

- **5.** Enter the location of the VM installation folder, which was previously extracted, from the zip file as shown in the figure above, and then click **Next**; the Select Virtual Machine screen opens.
- **6.** Select the virtual machine to import, and then click **Next**; the Choose Import Type screen opens:

**Figure 7-243: Installing EMS server on Hyper-V – Choose Import Type**

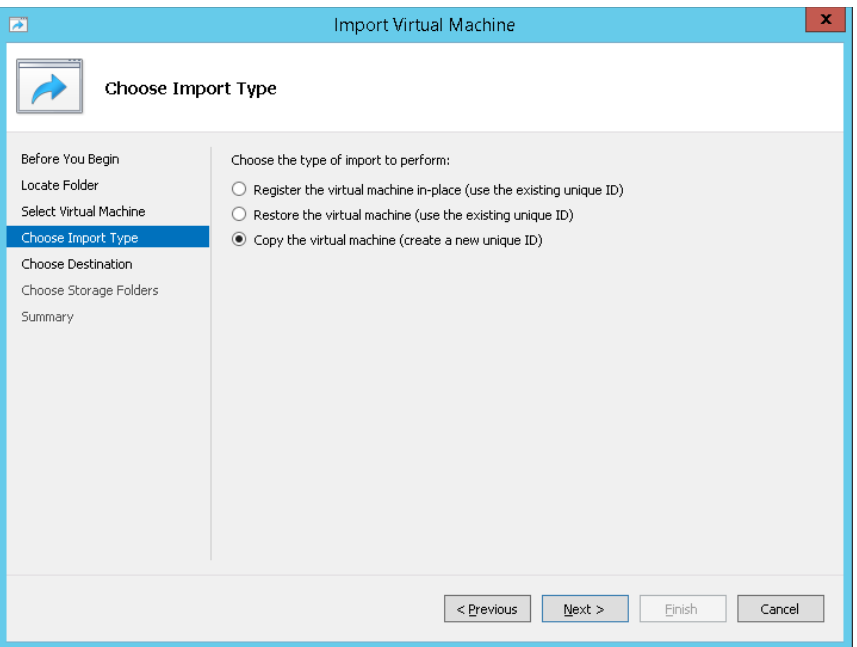

**7.** Select the option "Copy the virtual machine (create a new unique ID)", and then click **Next**; the Choose Folders for Virtual Machine Files screen opens:

**Figure 7-254: Installing EMS server on Hyper-V – Choose Destination**

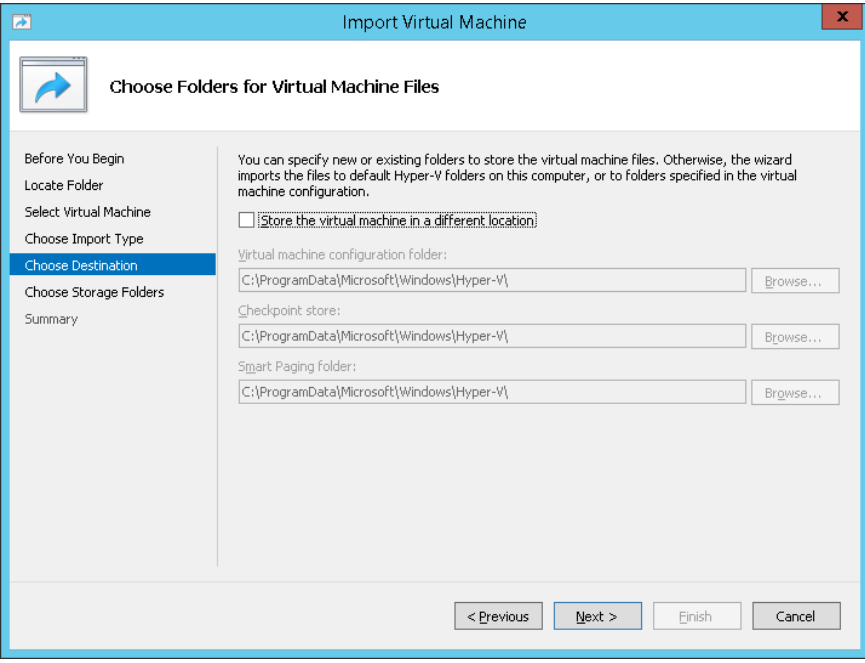

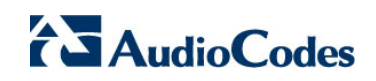

**8.** Select the location of the virtual hard disk, and then click **Next**; the Choose Storage Folders screen opens:

### **Figure 7-265: Installing EMS server on Hyper-V – Choose Storage Folders**

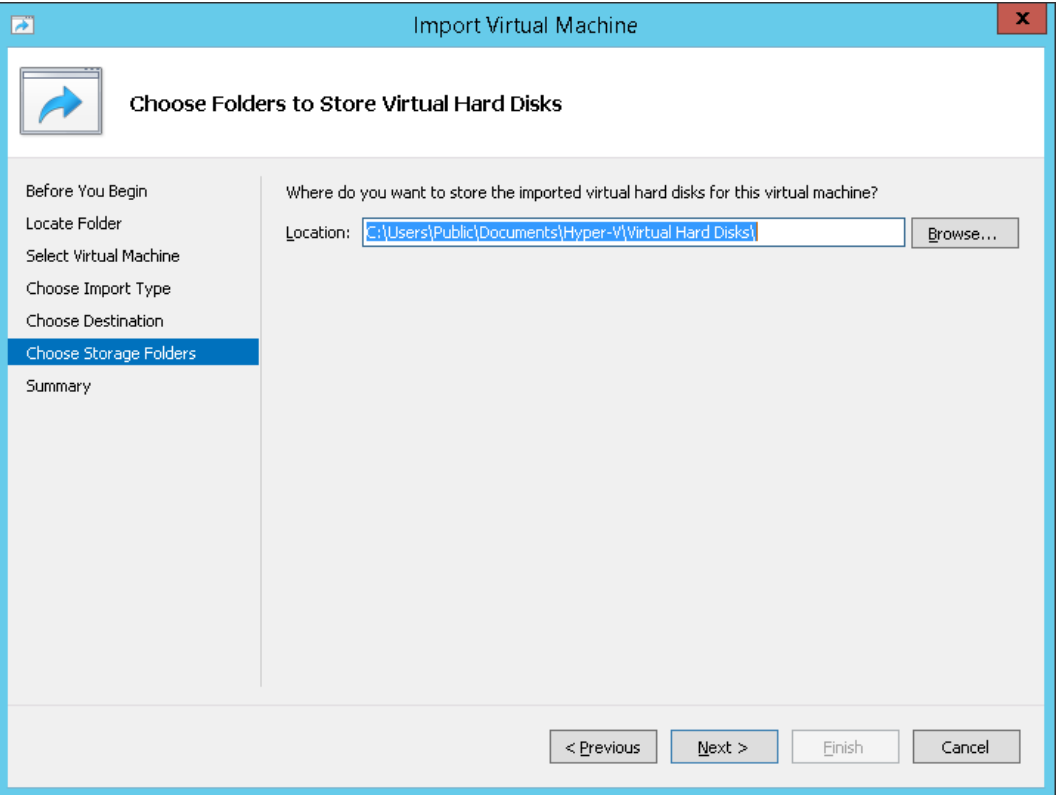

- **9.** Select the Storage Folder for the Virtual Hard Disk, and then click **Next**; the Summary screen opens.
- **10.** Click **Finish** to start the creation of the VM; a similar installation progress indicator is shown:

#### **Figure 7-276: File Copy Progress Bar**

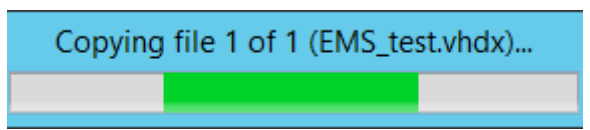

This step may take approximately 30 minutes to complete.

**11.** Proceed to Section [7.2.2](#page-64-0) on page [65.](#page-64-0)

### <span id="page-64-0"></span>**7.2.2 Configuring the Virtual Machine Hardware Settings**

This section shows how to configure the Virtual Machine's hardware settings.

Before starting this procedure, select the required values for your type of installation (high or low profile) and note them in the following table for reference. For the required VMware Disk Space allocation, CPU, and memory, see Chapter [3](#page-22-0) on page [23.](#page-22-0)

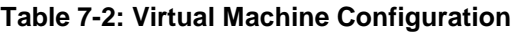

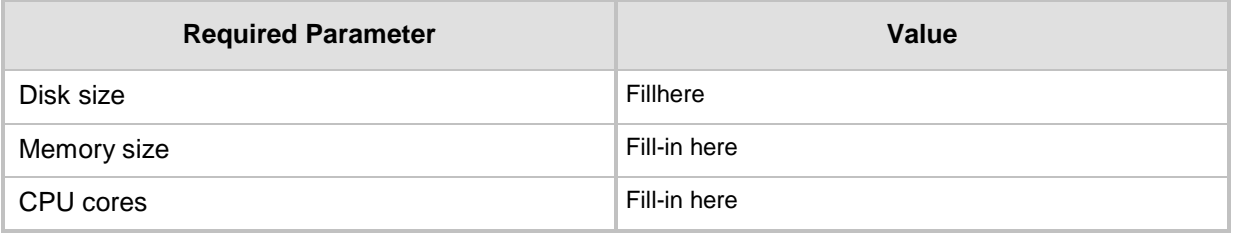

### **To configure the VM for EMS server:**

**1.** Locate the new EMS server VM in the tree in the Hyper-V Manager, right-click it, and then select **Settings**; the Virtual Machine Settings screen opens:

### **Figure 7-287: Adjusting VM for EMS server – Settings - Memory**

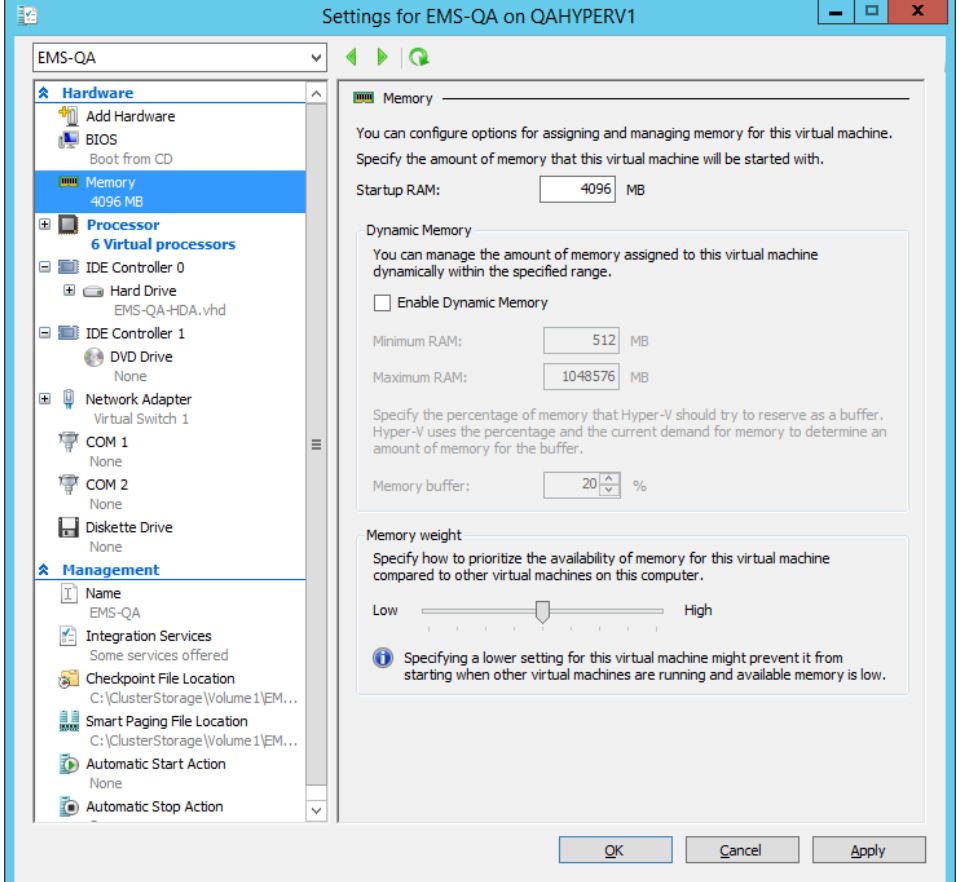

 $\overline{\phantom{a}}$  and  $\overline{\phantom{a}}$ 

# **AudioCodes**

- **2.** In the Hardware pane, select **Memory**, as shown above, enter the 'Startup RAM' parameter as required, and then click **Apply**.
- **3.** In the Hardware pane, select **Processor**; the Processor screen shown in the figure below opens.

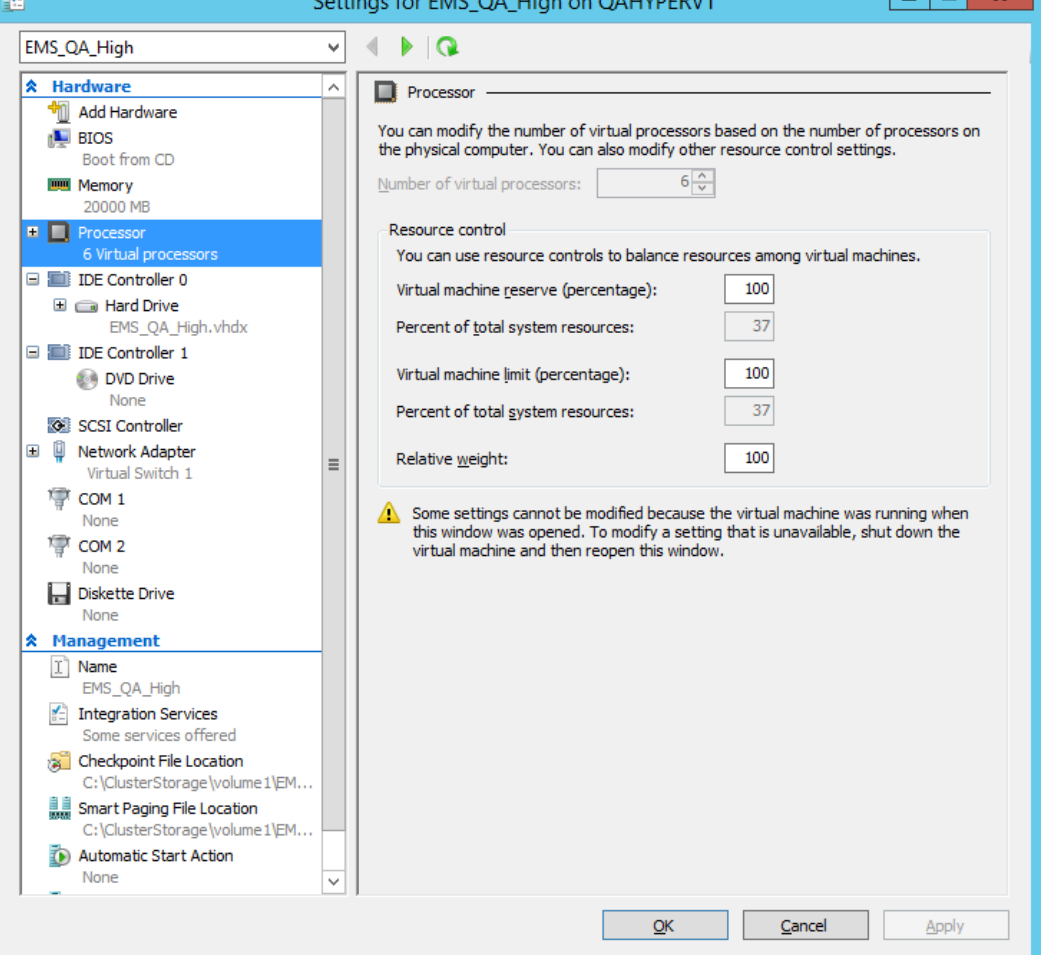

#### **Figure 7-298: Adjusting VM for EMS server - Settings - Processor**

- **4.** Set the 'Number of virtual processors' parameters as required.
- **5.** Set the 'Virtual machine reserve (percentage)' parameter to **100%,** and then click **Apply**.

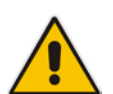

### **Note:**

- Once the hard disk space allocation is increased, it cannot be reduced.
- If you wish to create EMS VMs in a Cluster environment that supports High Availability and you are using shared network storage, then ensure you provision a VM hard drive on the shared network storage on the cluster (see Section [7.2.5\)](#page-72-0).

# **7.2.2.1 Expanding Disk Capacity**

The EMS server virtual disk is provisioned by default with a minimum volume. In case a higher capacity is required for the target EMS server then the disk can be expanded.

### **To expand the disk size:**

- **1.** Make sure that the target EMS server VM is not running Off state.
- **2.** Select the Hard Drive, and then click **Edit**.

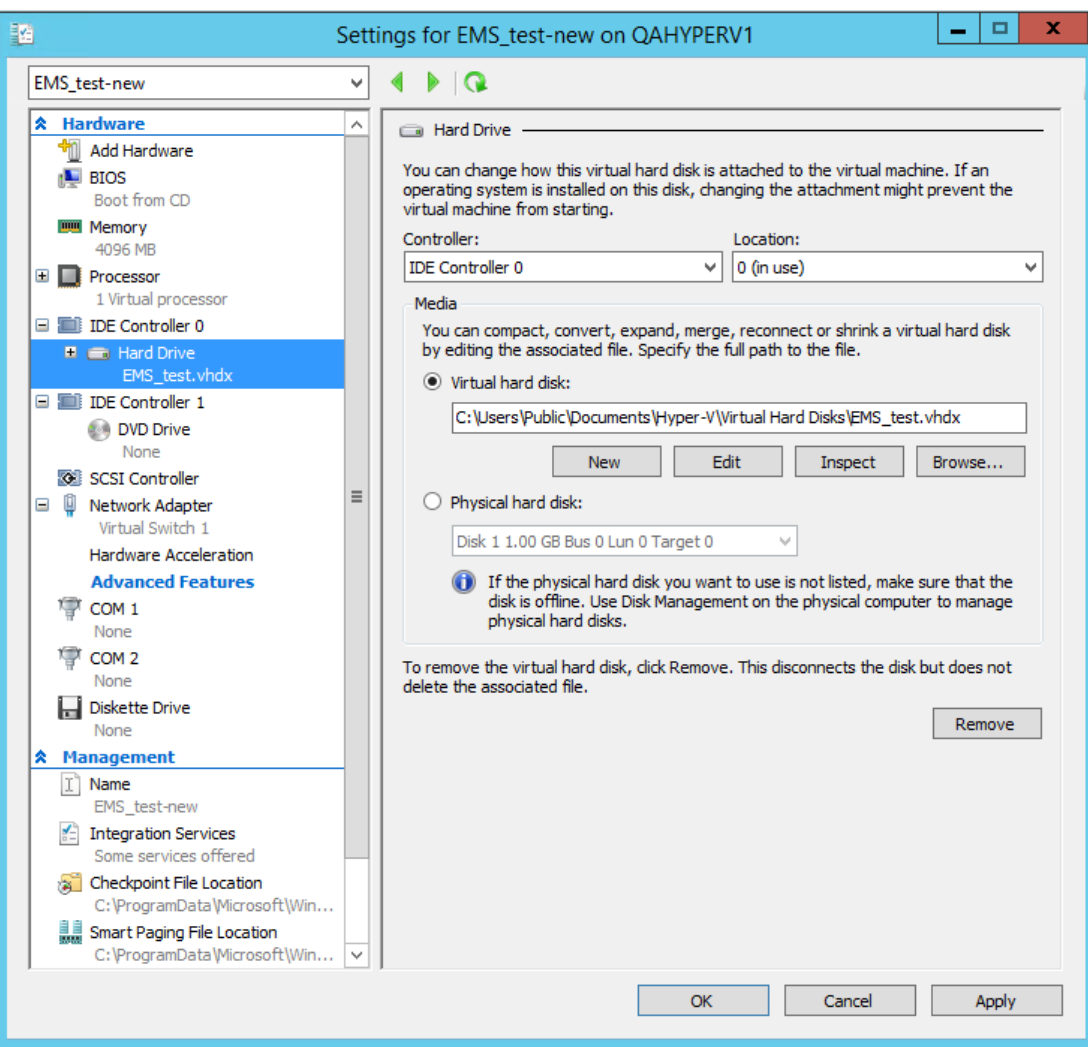

### **Figure 7-300: Expanding Disk Capacity**

The Edit Virtual Disk Wizard is displayed as shown below.

### **Figure 7-311: Edit Virtual Hard Disk Wizard**

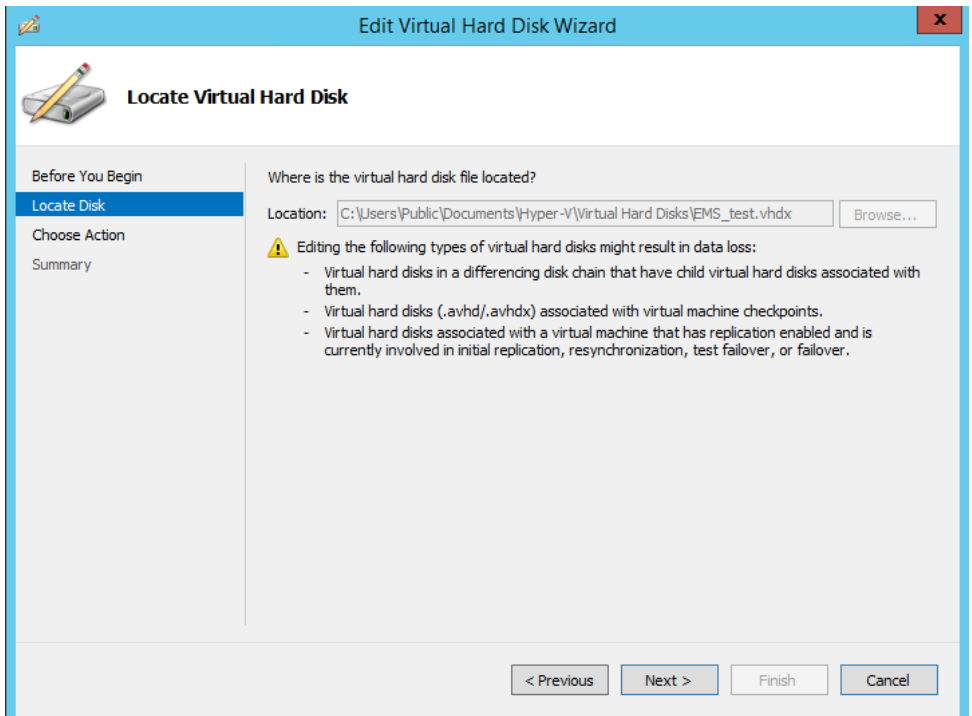

**3.** Click **Next**; the Choose Action screen is displayed:

#### **Figure 7-32: Edit Virtual Hard Disk Wizard-Choose Action**

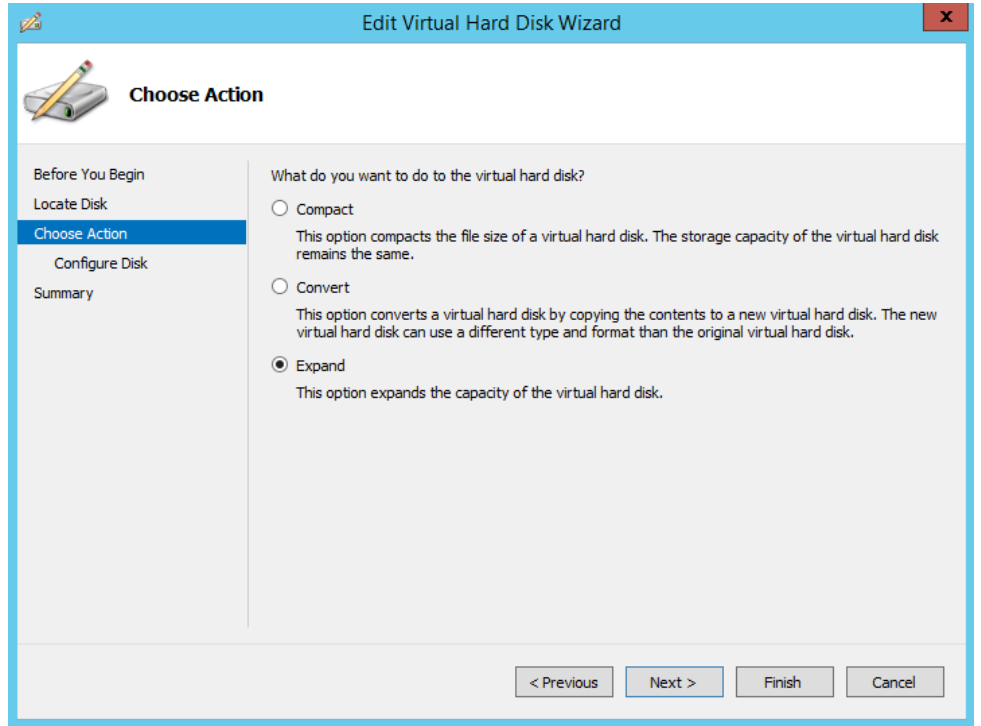

**4.** Select the **Expand** option, and then click **Next**; the Expand Virtual Hard Disk screen opens.

### **Figure 7-33: Edit Virtual Hard Disk Wizard-Expand Virtual Hard Disk**

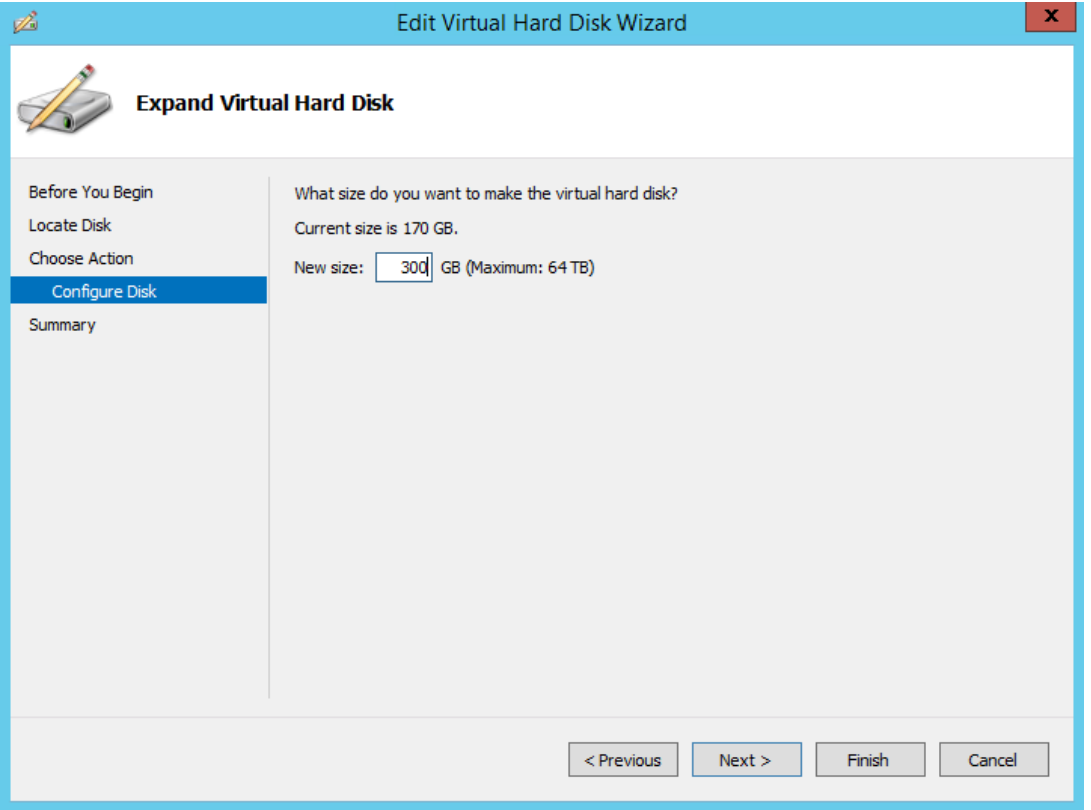

**5.** Enter the required size for the disk, and then click **Next**; the Summary screen is displayed.

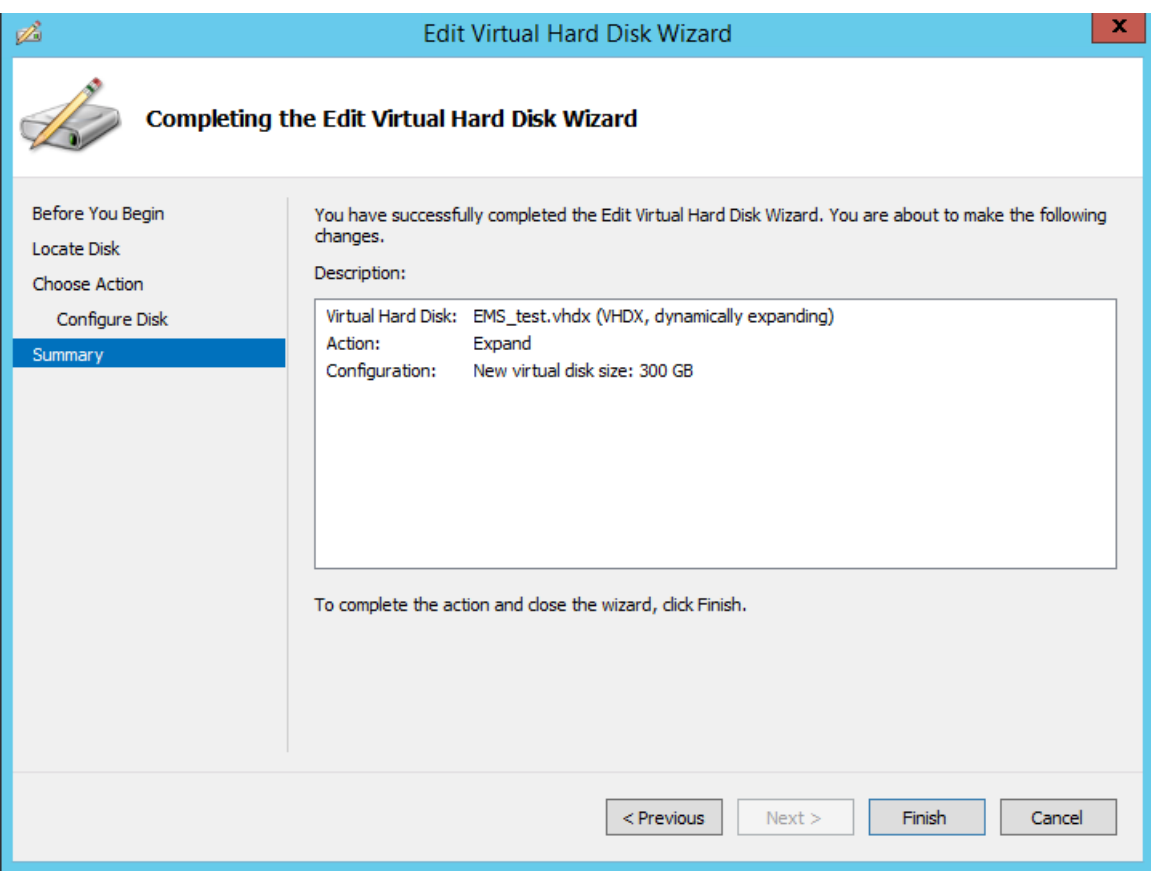

### **Figure 7-34: Edit Virtual Hard Disk Wizard-Completion**

- **6.** Verify that all of the parameters have been configured, and then click **Finish**. The settings window will be displayed.
- **7.** Click **OK** to close.

### <span id="page-70-0"></span>**7.2.3 Changing MAC Addresses from 'Dynamic' to 'Static'**

By default, the MAC addresses of the EMS server Virtual Machine are set dynamically by the hypervisor. Consequently, they might be changed under certain circumstances, for example, after moving the VM between Hyper-V hosts. Changing the MAC address may lead to an invalid license for features such as the SEM.

To prevent this from occurring, MAC Addresses should be changed from 'Dynamic' to 'Static'.

### **To change the MAC address to 'Static' in Microsoft Hyper-V:**

- **1.** Shutdown the EMS server (see Section [16.6](#page-120-0) on page [121\)](#page-120-0).
- **2.** In the Hardware pane, select **Network Adapter** and then **Advanced Features**.
- **3.** Select the MAC address 'Static' option.
- **4.** Repeat steps 2 and 3 for each network adapter.

#### **Figure 7-35: Advanced Features - Network Adapter – Static MAC Address**

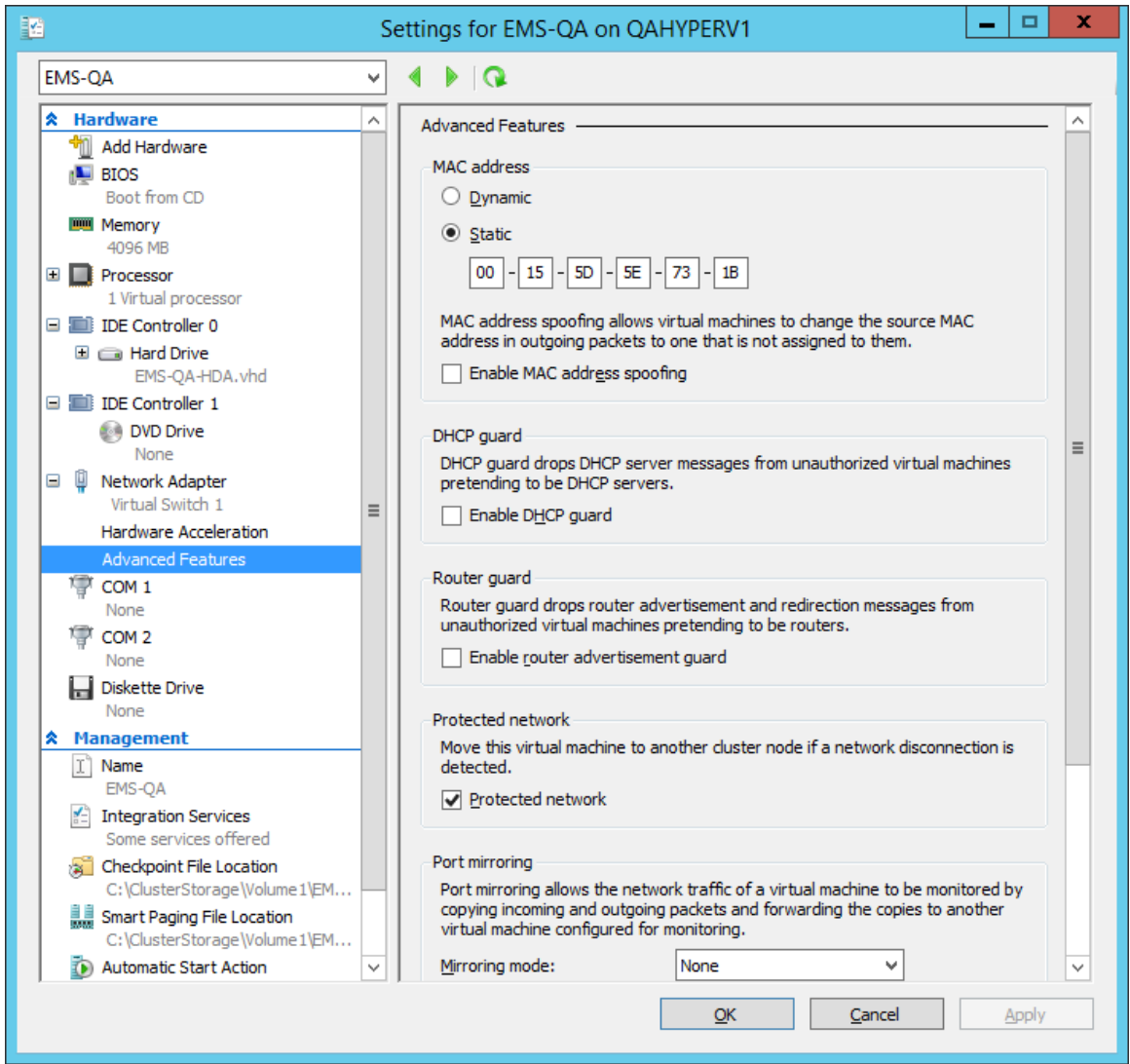

### <span id="page-71-0"></span>**7.2.4 Connecting EMS Server to Network**

After installation, the EMS server is assigned a default IP address that will most likely be inaccessible from the customer's network. This address is assigned to the first virtual network interface card connected to the 'trusted' virtual network switch during the EMS server installation. You need to change this IP address to suit your IP addressing scheme.

### **To reconfigure the EMS server IP address:**

**1.** Start the EMS server virtual machine, on the Hyper-V tree, right-click the EMS server, and then in the drop-down menu, choose **Start**.

| <b>Virtual Machines</b>                                              |                              |                  |                        |  |  |  |  |  |  |
|----------------------------------------------------------------------|------------------------------|------------------|------------------------|--|--|--|--|--|--|
| Name                                                                 | <b>State</b>                 | <b>CPU Usage</b> | <b>Assigned Memory</b> |  |  |  |  |  |  |
| Stress tool<br>SSBC_AlexR3_HA1<br>SSBC_AlexR2_HA2<br>SSBC_AlexR2_HA1 | Running<br>Off<br>Off<br>Off | $0\%$            | 2048 MB                |  |  |  |  |  |  |
| ESBC_alexr1                                                          | Running                      | $0\%$            | 2048 MB                |  |  |  |  |  |  |
| EMS-QA                                                               | Off                          |                  | Connect                |  |  |  |  |  |  |
| EMS_QA_High                                                          | Running                      |                  | Settings               |  |  |  |  |  |  |
|                                                                      |                              |                  | <b>Start</b>           |  |  |  |  |  |  |
|                                                                      |                              |                  | Checkpoint             |  |  |  |  |  |  |
| ₹                                                                    | Ш                            |                  | Move                   |  |  |  |  |  |  |

**Figure 7-36: Power On Virtual Machine**

**2.** Connect to the console of the running server by right-clicking the EMS server virtual machine, and then in the drop-down menu, choose **Connect**.

**Figure 7-37: Connect to EMS Server Console**

| <b>Virtual Machines</b> |              |                  |                        |            |  |  |  |  |  |
|-------------------------|--------------|------------------|------------------------|------------|--|--|--|--|--|
| Name                    | <b>State</b> | <b>CPU Usage</b> | <b>Assigned Memory</b> | Uptime     |  |  |  |  |  |
| Stress tool             | Running      | 0 %              | 2048 MB                | 1.04:34:22 |  |  |  |  |  |
| SSBC_AlexR3_HA1         | Off          |                  |                        |            |  |  |  |  |  |
| SSBC_AlexR2_HA2         | Off          |                  |                        |            |  |  |  |  |  |
| SSBC_AlexR2_HA1         | Off          |                  |                        |            |  |  |  |  |  |
| ESBC alexr1             | Running      | $0\%$            | 2048 MB                | 1.04:10:46 |  |  |  |  |  |
| <b>EMS-QA</b>           | Off          |                  |                        |            |  |  |  |  |  |
| EMS_QA_High             | Running      | 0.27             | <b>ODDOO MD</b>        | 1.02:37:53 |  |  |  |  |  |
|                         |              | Connect          |                        |            |  |  |  |  |  |
|                         |              | Settings         |                        |            |  |  |  |  |  |
|                         |              | Turn Off         |                        |            |  |  |  |  |  |
| K                       | Ш            | Shut Down        |                        |            |  |  |  |  |  |

**3.** Login into the EMS server by SSH, as 'acems' user and enter password *acems*.
**4.** Switch to 'root' user and provide *root* password (default password is *root*):

su – root

- **5.** Start the EMS Server Manager utility by specifying the following command: # EmsServerManager
- **6.** Set the EMS server network IP address to suit your IP addressing scheme (see Section [17.1\)](#page-122-0).
- **7.** Perform other configuration actions as required using the EMS Server Manager (see Chapter [12](#page-102-0) on page [103\)](#page-102-0).

#### **7.2.5 Configuring EMS Virtual Machines in a Microsoft Hyper-V Cluster**

This section describes how to configure EMS VMs in a Microsoft Hyper-V cluster for HA.

#### **7.2.5.1 Site Requirements**

Ensure that your Hyper-V cluster site meets the following requirements:

- **The configuration process assumes that your Hyper-V failover cluster contains at** least two Windows nodes with installed Hyper-V service.
- The cluster should be connected to a shared network storage of iSCSI type or any other supported type. For example, "QAHyperv" contains two nodes.

### Failover Cluster Manager Action View Help

**Figure 7-38: Hyper-V-Failover Cluster Manager Nodes**

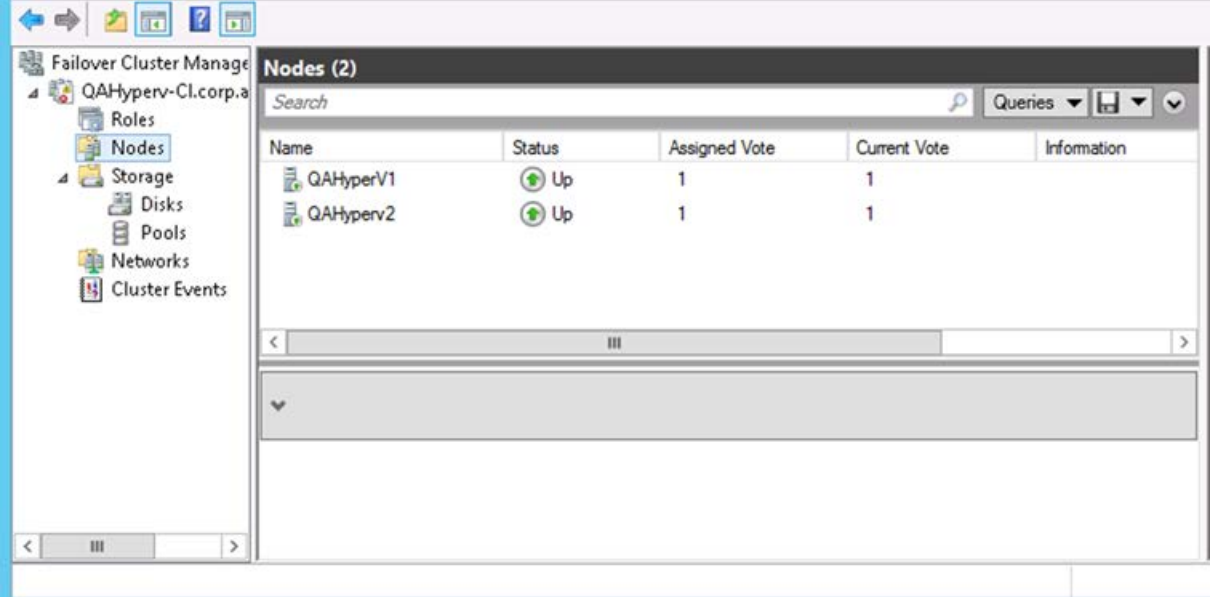

瑞

Eile

■ The EMS VM should be created with a hard drive which is situated on a shared cluster storage.

#### **7.2.5.2 Add the EMS VM in Failover Cluster Manager**

After you create the new EMS VM, you should add the VM to a cluster role in the Failover Cluster Manager.

#### **To add the EMS VM in Failover Cluster Manager:**

**1.** Right-click "Roles" and in the pop up menu, choose **Configure Role**:

#### **Figure 7-39: Configure Role**

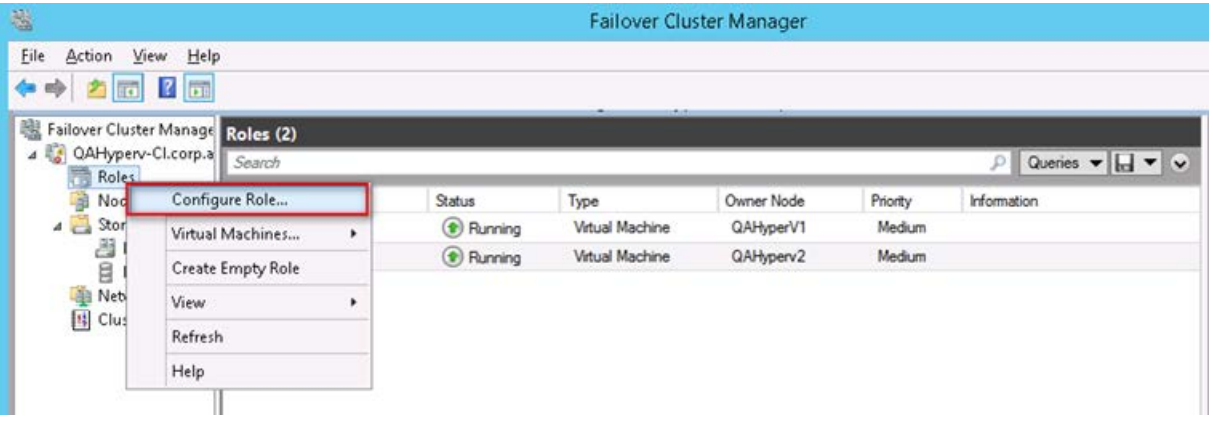

**2.** In the Select Role window, select the **Virtual Machine** option and then click **Next**.

#### **Figure 7-40: Choose Virtual Machine**

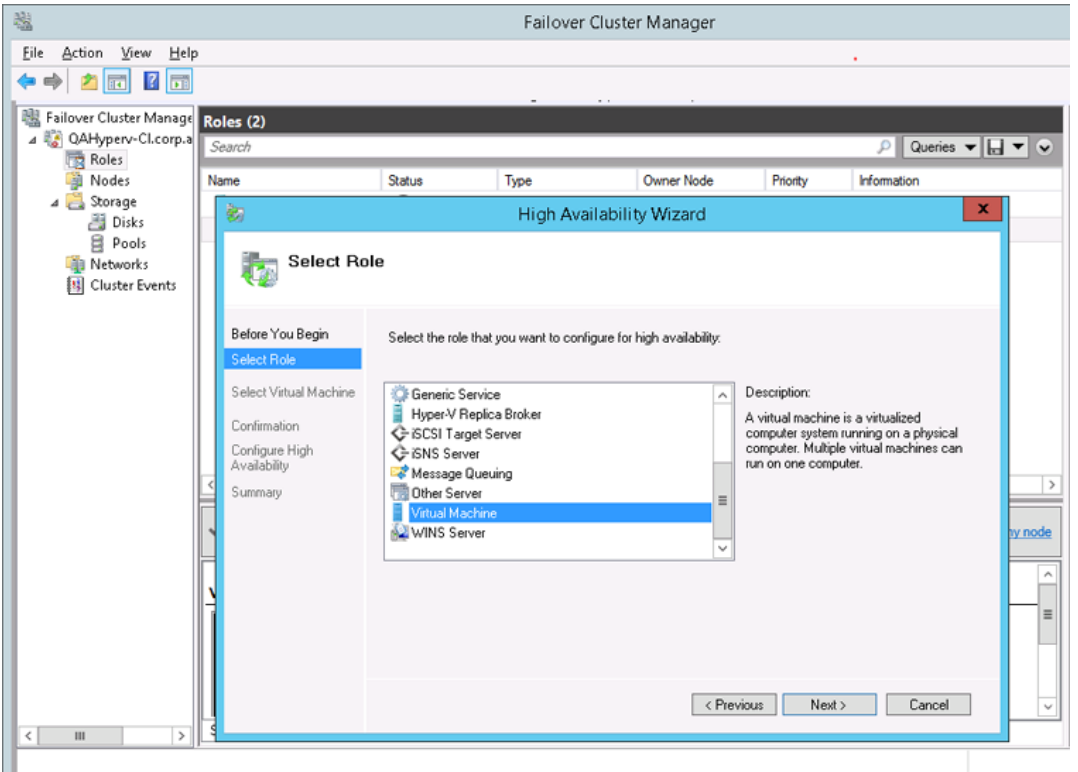

A list of available VMs are displayed; you should find the your new created EMS VM:

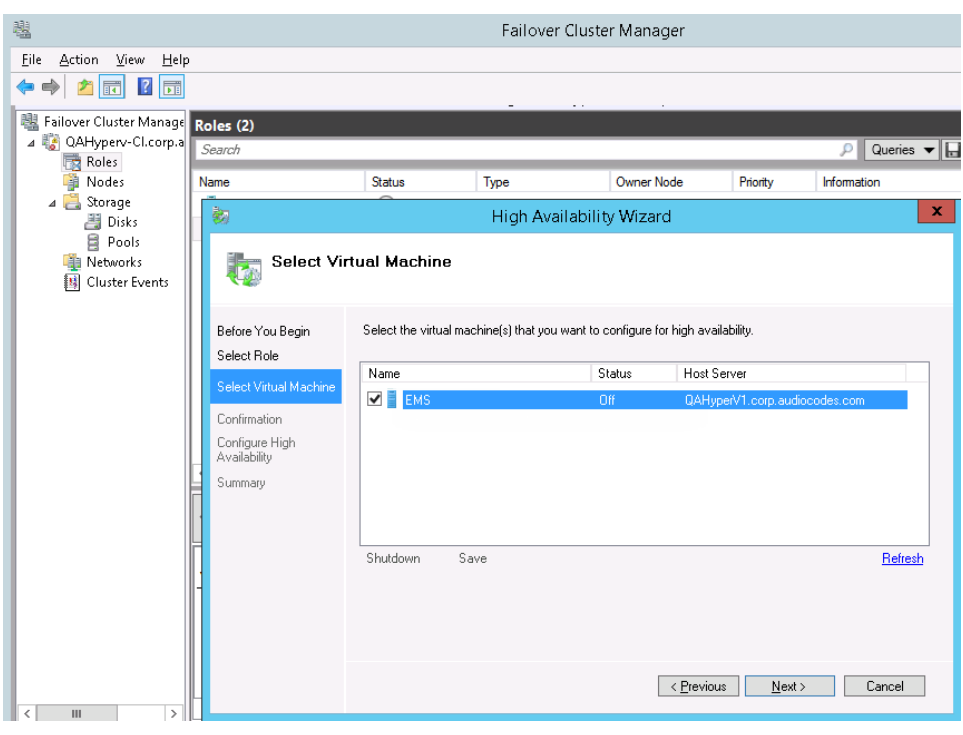

**Figure 7-41: Confirm Virtual Machine**

**3.** Select the check box, and then click **Next**.

At the end of configuration process you should see the following:

#### **Figure 7-42: Virtual Machine Successfully Added**

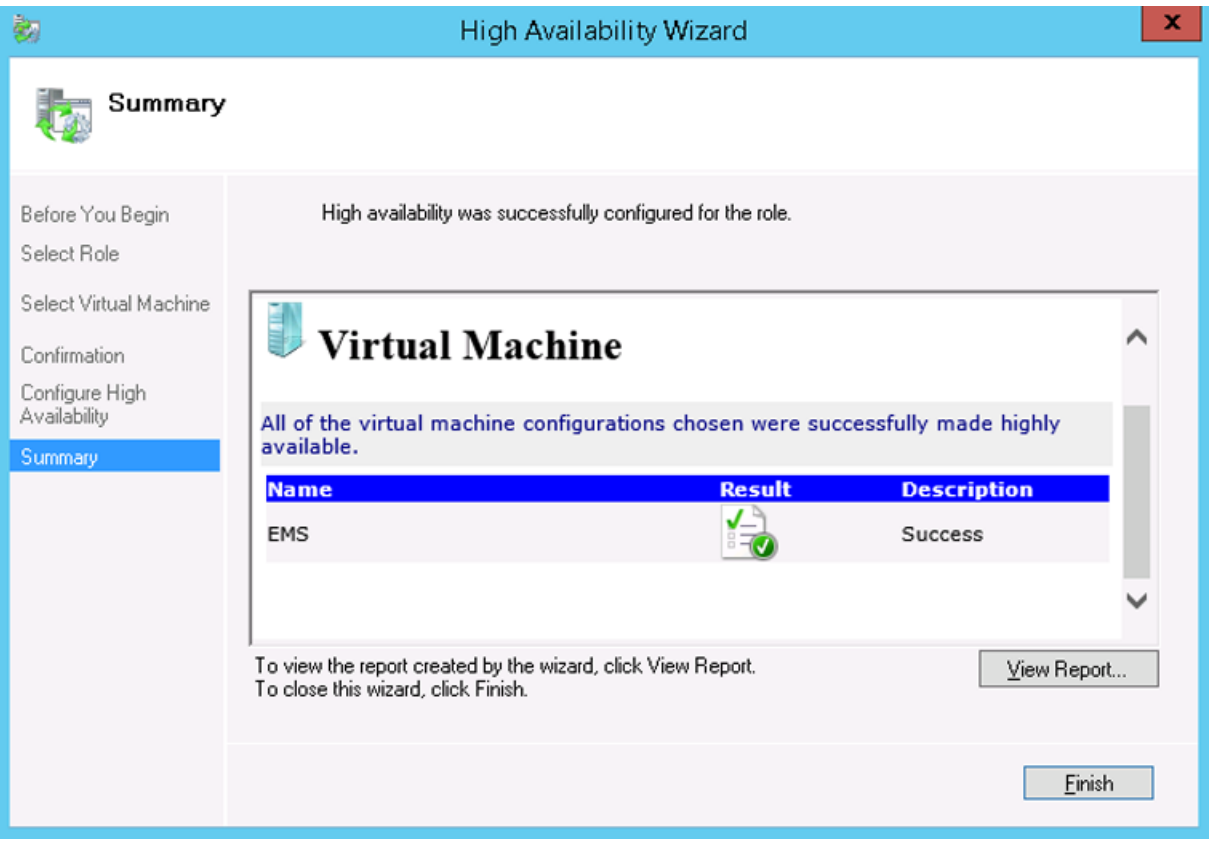

**4.** Click **Finish** to confirm your choice. Now your EMS VM is protected by the Windows High Availability Cluster mechanism.

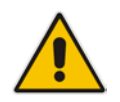

**Note:** If you wish to manually move the EMS VMs to another cluster node, see Appendix [D](#page-234-0) on page [235.](#page-234-0)

#### **7.2.5.3 Cluster Host Node Failure**

In case a host node where the VM is running fails, then the VM is restarted on the redundant cluster host node automatically.

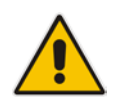

**Note:** When one of the cluster hosts fails, the EMS VM is automatically moved to the redundant server host node. During this process, the EMS VM is restarted and consequently any running EMS or SEM processes are dropped. The move process may take several minutes.

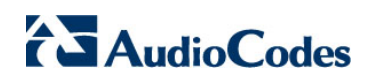

**This page is intentionally left blank.**

# **Part III**

# **EMS Server Upgrade**

This part describes the upgrade of the EMS server on dedicated hardware and on the VMware platform.

## <span id="page-80-2"></span>**8 Upgrading the EMS Server on Dedicated Hardware**

This section describes the upgrade of the EMS server on dedicated hardware.

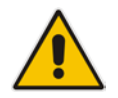

**Important:** Prior to performing the upgrade, it is highly recommended to perform a complete backup of the EMS server. For more information, see Appendix [A](#page-214-0) on page [215.](#page-214-0)

You can perform the EMS version upgrade using AudioCodes supplied **DVD3**.

For EMS versions 2.2 until version 6.6:

A major version upgrade of the EMS from the above versions is not supported. Instead, users must perform a full installation of version 7.0 as described in Section [6](#page-34-0) on page [35.](#page-34-0)

### <span id="page-80-1"></span>**8.1 Upgrading the EMS Server-DVD**

This section describes how to upgrade the EMS server from the AudioCodes supplied installation DVD on the Linux platform.

To upgrade the EMS server on the Linux platform to version 7.2, only DVD3 is required. Verify in the EMS Manager 'General Info' screen that you have installed the latest Linux revision (see Chapter [3](#page-22-0) on page [23\)](#page-22-0). If you have an older OS revision, a clean installation must be performed using all three DVDs (see Section [6.2](#page-36-0) on page [37\)](#page-36-0).

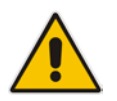

**Note:** Before starting the installation, it is highly recommended to configure the SSH client (e.g. Putty application) to save the session output into a log file.

#### **To upgrade the EMS server on the Linux platform:**

- **1.** Insert **DVD3-EMS Server Application Installation** into the DVD ROM.
- **2.** Login into the EMS server by SSH, as 'acems' user and enter password *acems (*or customer defined password).
- **3.** Switch to 'root' user and provide *root* password (default password is *root*):

<span id="page-80-0"></span>su – root

**4.** On some machines you need to mount the CDROM in order to make it available: mount /misc/cd

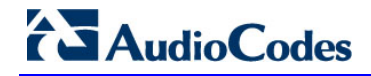

**5.** Run the installation script from its location:

cd /misc/cd/EmsServerInstall/ ./install

#### **Figure 8-1: EMS Server Upgrade (Linux)**

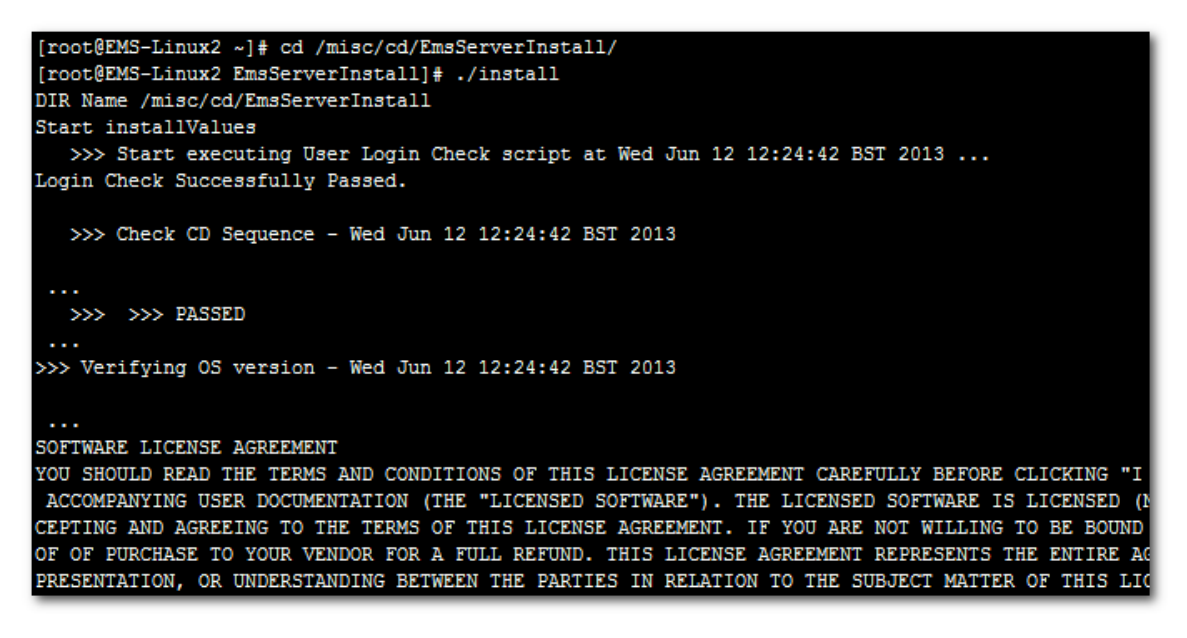

**6.** Enter **y**, and then press Enter to accept the License agreement.

<span id="page-81-0"></span>**Figure 8-2: EMS Server Upgrade (Linux) – License Agreement**

<span id="page-81-1"></span>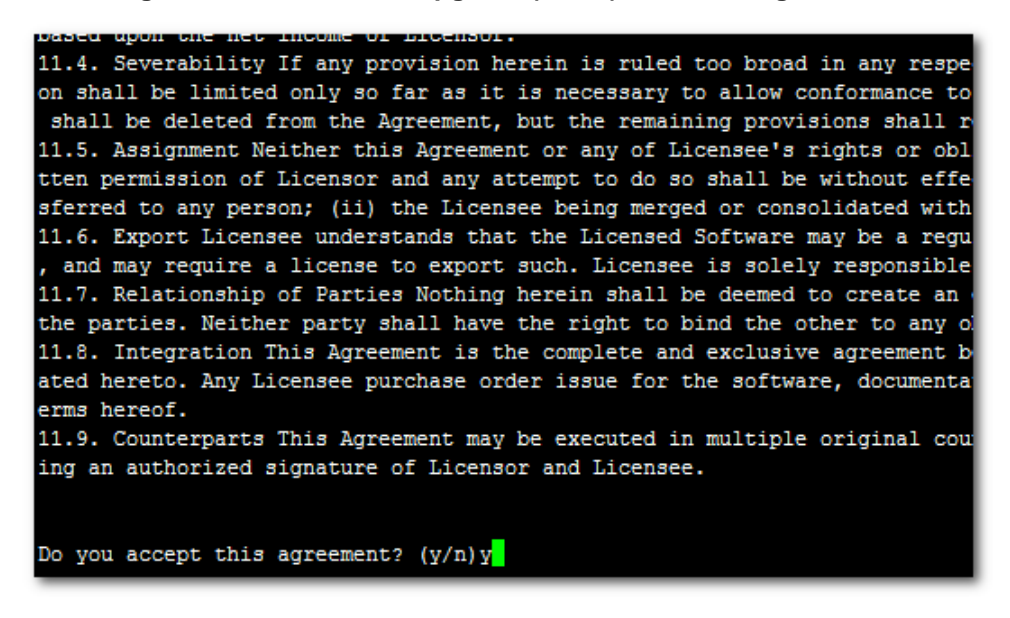

**7.** OS patches are installed.

After the OS patches installation, you are prompted to press Enter to reboot.

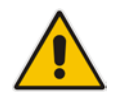

**Note:** This step is optional and depends upon which version you are upgrading. After the EMS server has rebooted, repeat steps [2](#page-80-0) to [6.](#page-81-0)

**8.** If the EMS version you are upgrading to is packaged with a later version of Java than the one that is currently installed, type **yes**, and then press Enter to upgrade the Java version, otherwise, skip this step:

```
Java DB version 10.4.2.1.1 is currently installed.
Upgrade to version 10.6.2.1.1 ? [yes,no]yes
```
**9.** At the end of Java installation, press Enter to continue.

**Figure 8-3: EMS Server Application Upgrade (Linux) - Java Installation**

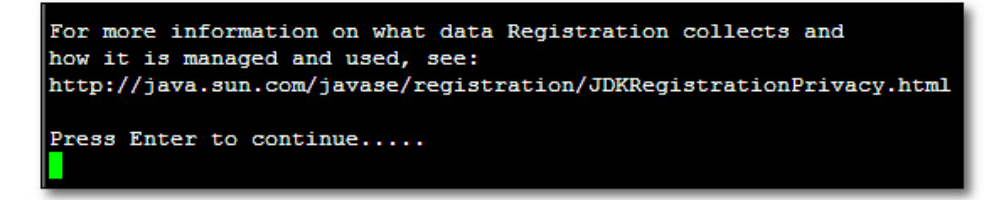

**10.** Wait for the installation to complete and reboot the EMS server.

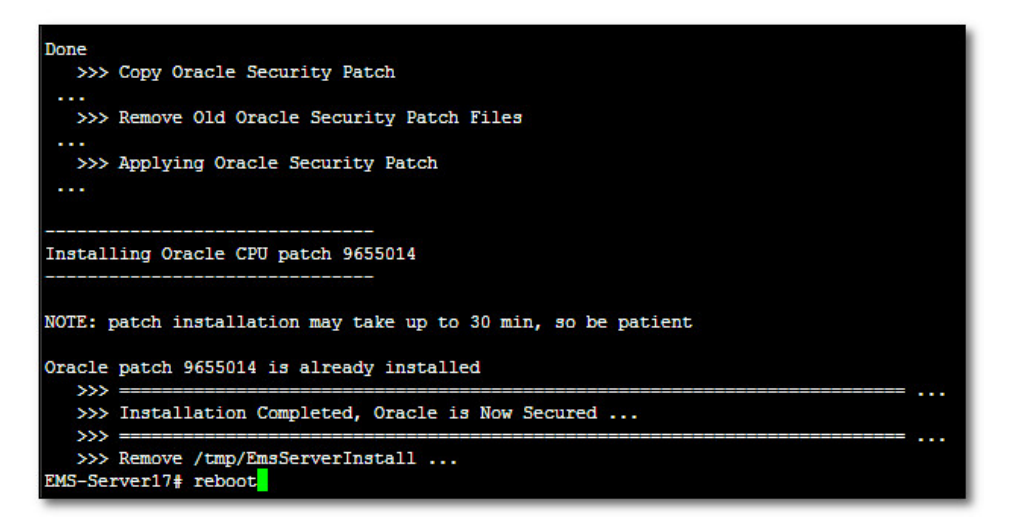

**Figure 8-4: EMS Server Upgrade (Linux) Complete**

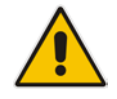

**Note:** For SEM Users: each time the EMS server version is upgraded, the operator should perform CTRL – F5 (refresh) action on the SEM Page, and then relogin to the application.

# **AudioCodes**

### **8.2 Upgrading the EMS Server-ISO File**

This section describes how to upgrade the EMS server using an ISO file. Before performing this procedure, you need to verify the ISO file contents (see Section [6.1.2\)](#page-35-0).

#### **To upgrade using an ISO file:**

- **1.** Use SFTP or SCP to copy the iso file to /home/acems in the server
- **2.** Replace "7.2.xxx" in the filename with the relevant version in two of the following commands.

```
mkdir /ins
cp ~acems/DVD3_EMS_7.2.xxx.iso /ins
mkdir /tmp/cd
umount -l /tmp/cd
mount -t iso9660 -o loop,ro /ins/DVD3_EMS_7.2.xxx.iso
/tmp/cd
cd /tmp/cd/EmsServerInstall
```
**3.** Run the installation script from its location:

./install

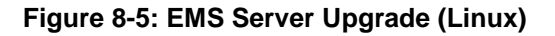

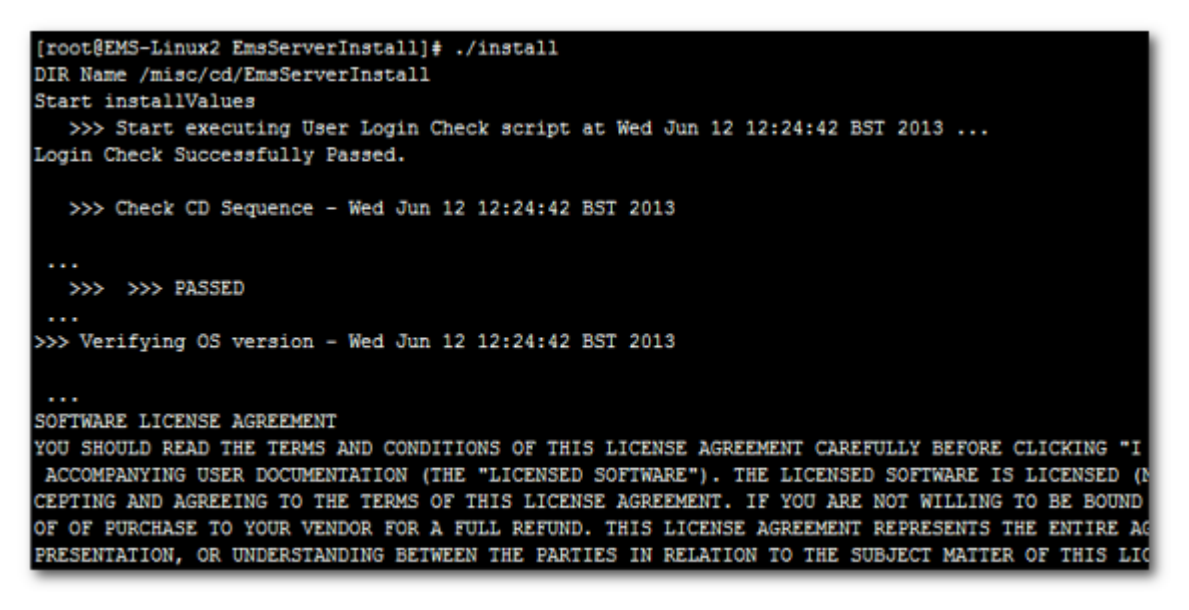

**4.** Proceed to step [6](#page-81-1) in Section [8.1.](#page-80-1)

## **9 Upgrading the EMS Server on the VMware Platform**

This section describes how to upgrade the EMS server on the VMware platform. This can be performed by running the Upgrade media (CD/DVD or ISO file) using either the VMware Remote Console Application (VMRC) or the VMware Server Host.

The following steps must be performed:

- Step 1: Setting up the VMware vSphere Web Client (see Section [9.1\)](#page-84-0)
- Step 2: Running the VMware upgrade script (see Section [9.2\)](#page-90-0)

#### **Note:**

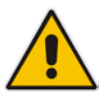

- A Remote connection to the VMware host is established using the VMware Remote Console application (VMRC). You must download this application or use a pre-installed remote connection client to connect to the remote host.
- The procedures below show screen examples of the vSphere Web Client. However, you should refer to the VMware documentation for more information.

### <span id="page-84-0"></span>**9.1 Step 1: Setting Up the VMware vSphere Web Client**

This section describes how to setup the VMware vSphere Web Client.

#### **To upgrade the EMS server on the VMware platform:**

- **1.** Place the media **DVD3-EMS Server Application Installation** into the DVD/CD disk drive or if you are using an ISO file to the desired directory on either the machine where the VMware vSphere Web client is installed or on the VMware server host.
- **2.** Login to the VMware vSphere Web client.

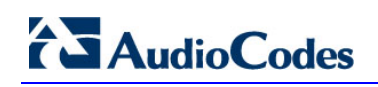

| <b>vm</b> ware vSphere Web Client<br>育日<br>U   wmware@QASWVCENTER01 -   Help -   Q Search |                                          |                          |                |                          |            |           |                    |                        |                         |  |  |
|-------------------------------------------------------------------------------------------|------------------------------------------|--------------------------|----------------|--------------------------|------------|-----------|--------------------|------------------------|-------------------------|--|--|
| $\parallel$<br>Navigator                                                                  | $\bigcap$ Home                           |                          |                |                          |            |           |                    | <b>&amp;</b> Alarms    | $\mathbb{I} \times$     |  |  |
| 4 Hosts and Clusters<br>$\odot$<br>$\mathbb{P}$                                           | Home                                     |                          |                |                          |            |           |                    | All $(1)$<br>Ne<br>Ack |                         |  |  |
| A Home                                                                                    | Inventories                              |                          |                |                          |            |           | A                  | ◆<br>gaswycenter01.cor |                         |  |  |
| <b>D</b> vCenter Inventory Lists                                                          |                                          |                          |                |                          |            |           |                    | Performance Chart      |                         |  |  |
| <b>ID</b> Hosts and Clusters                                                              | -6                                       |                          | 虽              | 급                        |            | E         |                    |                        |                         |  |  |
| Mis and Templates                                                                         | vCenter                                  | Hosts and                | <b>VMs</b> and | Storage                  | Networking | Content   |                    |                        |                         |  |  |
| Storage                                                                                   | <b>Inventory Lists</b>                   | <b>Clusters</b>          | Templates      |                          |            | Libraries |                    | Work In Progre I       |                         |  |  |
| C Networking                                                                              |                                          |                          |                |                          |            |           |                    | 中 vEMS - Edi           |                         |  |  |
| Policies and Profiles                                                                     |                                          |                          |                |                          | $\odot$    |           |                    |                        |                         |  |  |
| Co Hybrid Cloud Manager                                                                   |                                          |                          |                |                          |            |           |                    |                        |                         |  |  |
| <b>O</b> vRealize Orchestrator                                                            | <b>Hybrid Cloud</b><br>Manager           | vRealize<br>Orchestrator |                |                          |            |           |                    |                        |                         |  |  |
| Update Manager                                                                            |                                          |                          |                |                          |            |           |                    |                        |                         |  |  |
| & Administration<br>Š                                                                     | Monitoring<br><b>Watch How-to Videos</b> |                          |                |                          |            |           |                    |                        |                         |  |  |
| $ \vec{z} $ Tasks<br>÷                                                                    | m                                        | <b>Bara</b><br>ET 2      |                | $\overline{d}$<br>$\Box$ |            | 石         |                    |                        |                         |  |  |
| $\vert z \vert$ Recent Tasks                                                              |                                          |                          |                |                          |            |           |                    |                        | $\overline{+}$ $\times$ |  |  |
| Task Name                                                                                 | Target                                   | Status                   |                | Initiator                | Queued For |           | Start Time         | Completion Time        | Se                      |  |  |
| Reconfigure virtual machine                                                               | 图 vEMS-7.2.3030-10                       | ◆ Completed              |                | vmware                   |            | 19 ms     | 11/17/2016 10:03:1 | 11/17/2016 10:03:2     | qą                      |  |  |
|                                                                                           |                                          |                          |                |                          |            |           |                    |                        |                         |  |  |
|                                                                                           |                                          |                          |                |                          |            |           |                    |                        |                         |  |  |
|                                                                                           |                                          |                          |                |                          |            |           |                    |                        |                         |  |  |
|                                                                                           |                                          |                          |                |                          |            |           |                    |                        |                         |  |  |
|                                                                                           |                                          |                          |                |                          |            |           |                    |                        |                         |  |  |
| к                                                                                         |                                          |                          | $\mathbb{R}^n$ |                          |            |           |                    |                        | ٠                       |  |  |

**Figure 9-1: VMware vSphere Web Client**

**3.** In the vCenter Navigator, select **Hosts and Clusters**. A list of Hosts and Clusters is displayed.

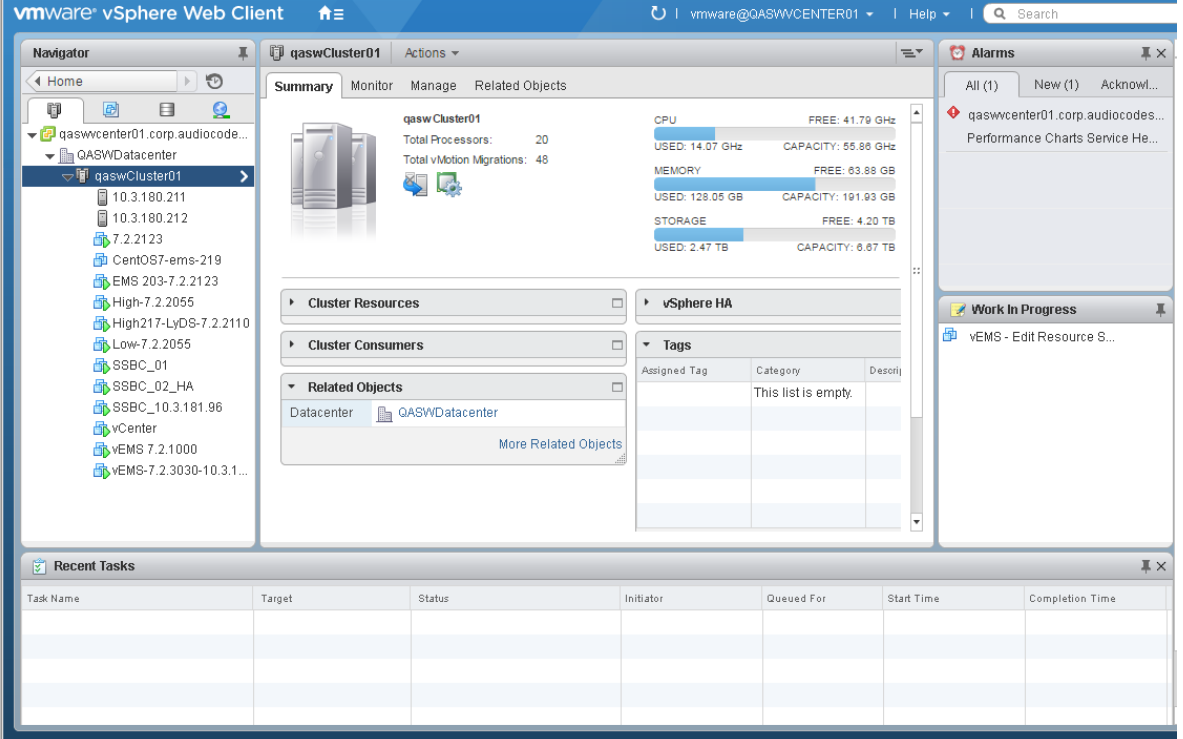

#### **Figure 9-2: Hosts and Clusters**

**4.** Right-click the AudioCodes EMS node that you wish to upgrade and choose the **Edit Settings** option.

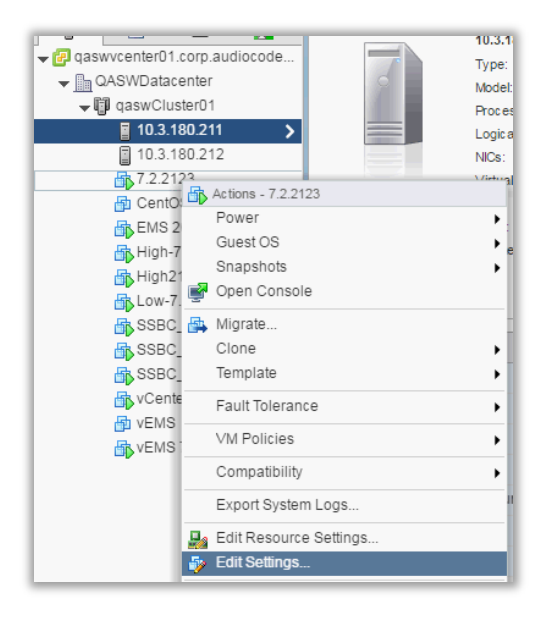

**Figure 9-3: Edit Settings Option**

The vCenter Edit Settings screen is displayed.

**Figure 9-4: Connection Options**

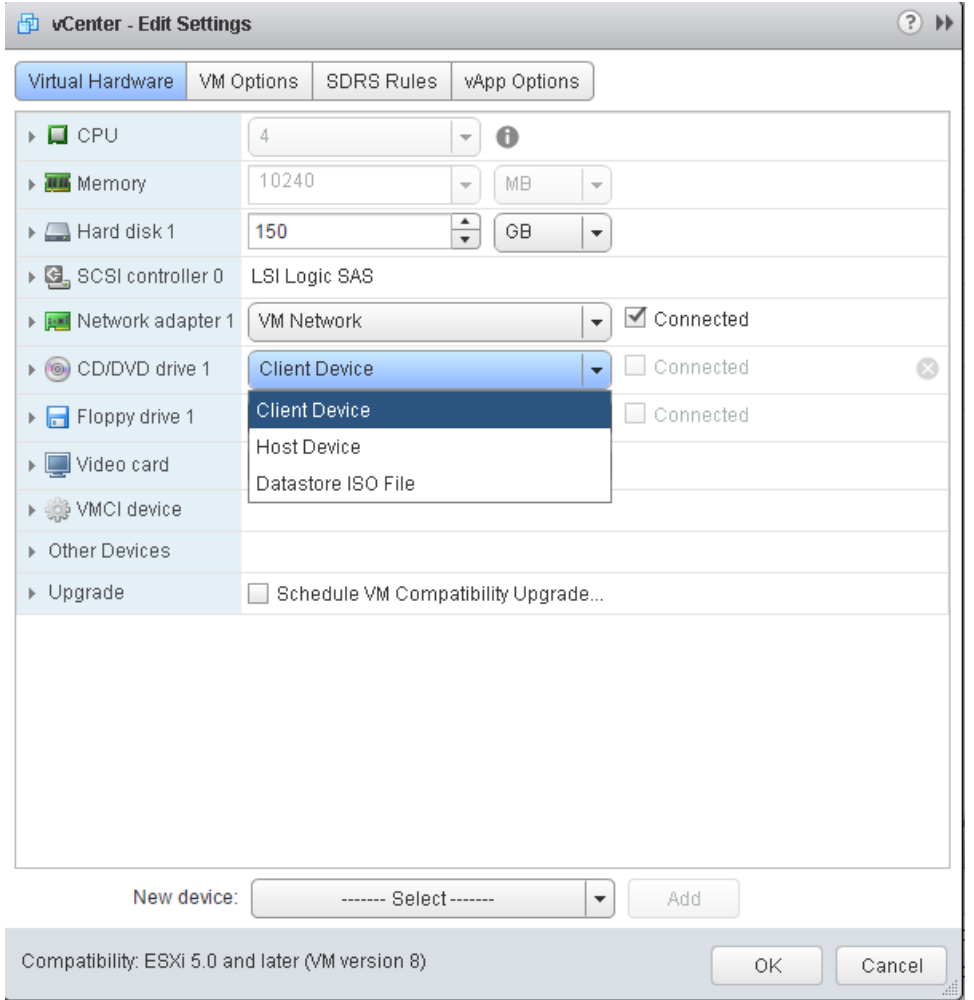

# **AudioCodes**

- **5.** In the **Virtual Hardware** tab, select the CD/DVD drive item, and from the drop-down list, select the relevant option according to where you placed the Upgrade Media (CD/DVD or ISO image file):
	- **Client Device:** This option enables you to run the upgrade from the PC running the remote console (see Section [9.1.1\)](#page-87-0).
	- **Host Device:** This option enables you to run the upgrade from the CD/DVD drive of the VMware server host (see Section [9.1.2\)](#page-89-0).
	- **Datastore ISO file:** This option enables you to run the upgrade from the image file on the storage device of the VMware server host. When you choose this option, browse to the location of the ISO file on the VMware storage device (see Section [9.1.2\)](#page-89-0).

#### <span id="page-87-0"></span>**9.1.1 Setting up Upgrade Using VMware Remote Console Application (VMRC)**

This section describes how to run the upgrade from the VMware host. This procedure requires connecting to the VMware host using the VMware Remote Console application (VMRC).

#### **To run the upgrade using VMRC:**

**1.** In the **Manage** tab under **Settings**> **VM Hardware**, select the Help icon adjacent to the CD/DVD drive item and then from the pop-up, click the **Launch Remote Console** to launch the VMware Remote Console application (VMRC). If necessary, click the **Download Remote Console** link to download this application.

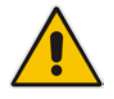

**Note:** If you already have a remote console application installed on your machine, you can use your pre-installed application.

#### **Figure 9-5: Help Link to Launch Remote Console**

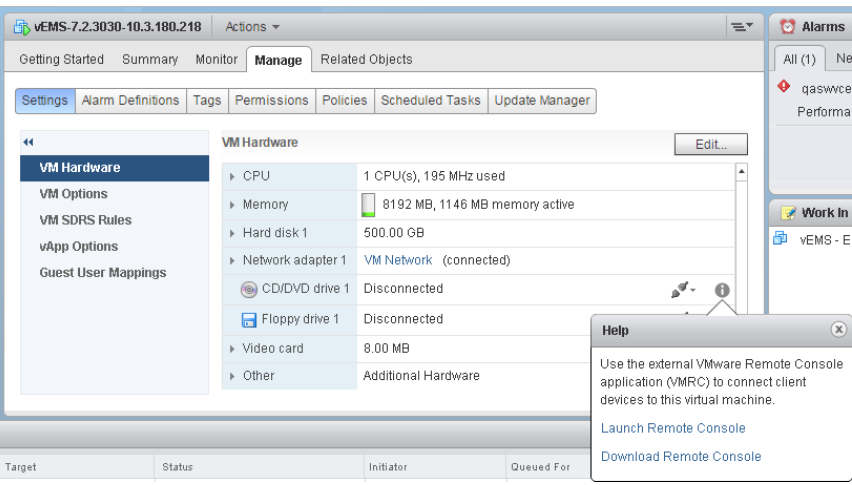

The remote console application is displayed.

**Figure 9-6: Remote Console Application**

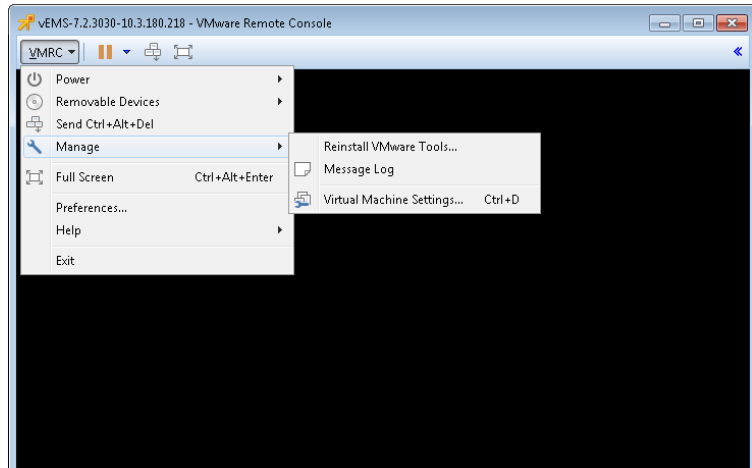

**2.** In the toolbar, from the VMRC drop-down list, choose **Manage** > **Virtual Machine Settings**. The Virtual Machine Settings screen is displayed:

**Figure 9-7: Virtual Machine Settings**

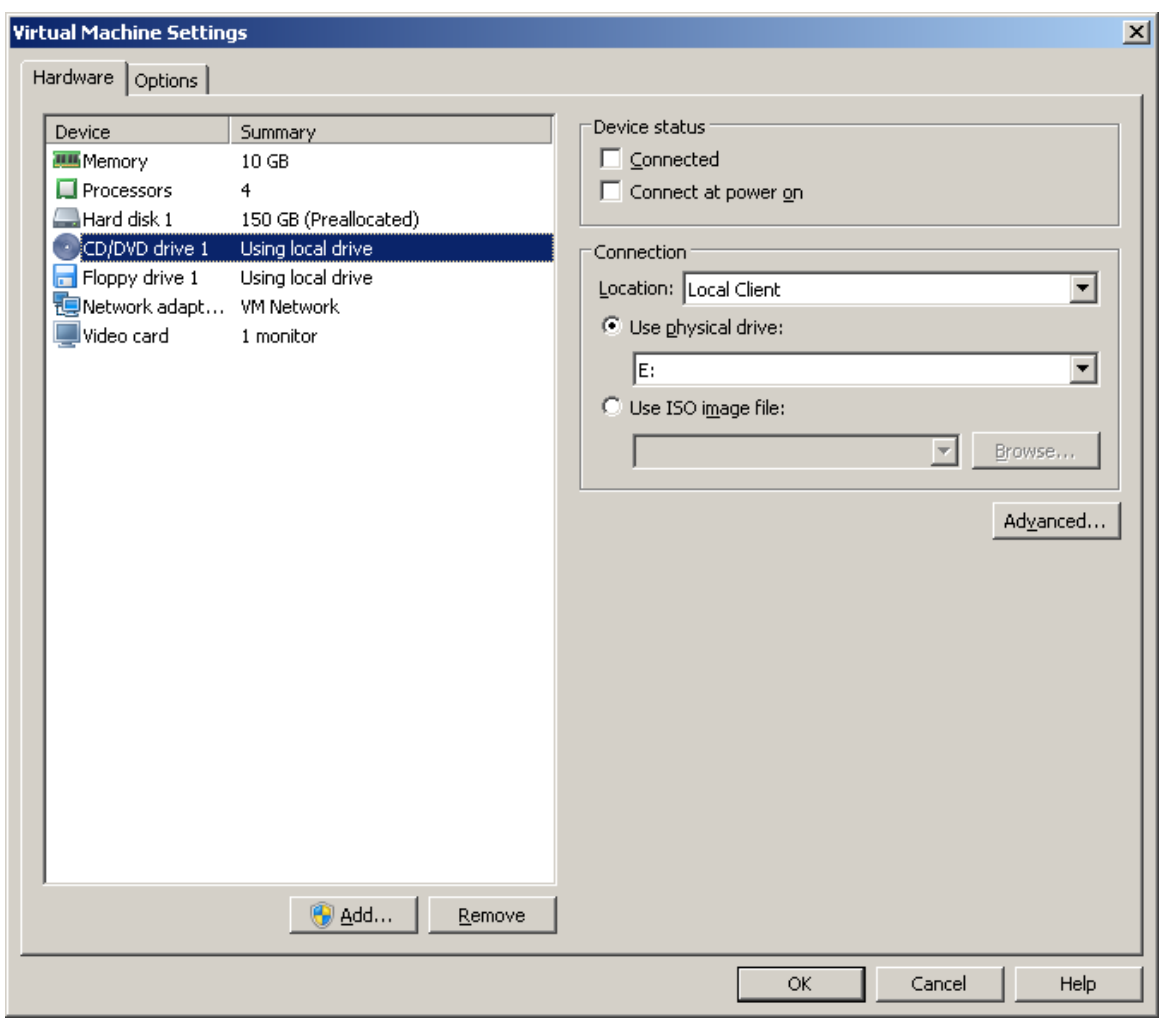

**3.** From the Location drop-down list, select **Local Client**.

# **AudioCodes**

- **4.** Select the CD/DVD drive item and then choose one of the following:
	- Use physical drive: from the drop-down list, select the CD/DVD drive where you placed the Upgrade media.
	- Use ISO image file: browse to the location of the ISO image file.
- **5.** Click **OK**.
- **6.** Proceed to Section [9.2.](#page-90-0)

### <span id="page-89-0"></span>**9.1.2 Setting up Upgrade Using VMware Server Host**

This section describes how to run the upgrade using the VMware server host.

#### **To run the upgrade using the VMware Server host:**

- **1.** Select the **Manage** tab, right-click the Connect icon and select one of the following options:
	- Connect to host CD device
	- Connect to CD/DVD image on a datastore

#### **Figure 9-8: Connect to Host CD Device/ Datastore ISO file**

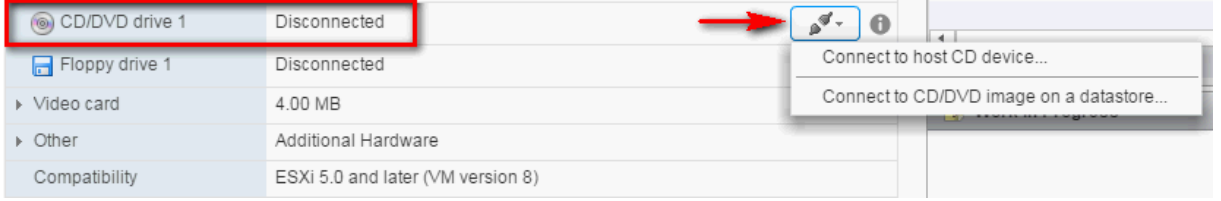

**2.** Wait until the machine reconfiguration has completed, and then verify that the 'Connected' status is displayed:

**Figure 9-9: CD/DVD Drive - Connected Status**

| <b>Alarm Definitions</b><br><b>Settings</b>                                                                          |  | Tags | <b>Permissions</b>                            | <b>Policies</b> | <b>Scheduled Tasks</b>         |  |  | Update Manager |                  |  |
|----------------------------------------------------------------------------------------------------|--|------|-----------------------------------------------|-----------------|--------------------------------|--|--|----------------|------------------|--|
| $\blacktriangleleft$                                                                                                 |  |      | <b>VM Hardware</b>                            |                 |                                |  |  |                | Edit             |  |
| <b>VM Hardware</b><br><b>VM Options</b><br><b>VM SDRS Rules</b><br><b>vApp Options</b><br><b>Guest User Mappings</b> |  |      | ⊩ CPU<br>▶ Memory                             |                 | 1 CPU(s), 195 MHz used         |  |  |                |                  |  |
|                                                                                                    |  |      |                                               |                 | 8192 MB, 1064 MB memory active |  |  |                |                  |  |
|                                                                                                    |  |      | ▶ Hard disk 1<br>500.00 GB                    |                 |                                |  |  |                |                  |  |
|                                                                                                    |  |      | ▶ Network adapter 1<br>VM Network (connected) |                 |                                |  |  |                |                  |  |
|                                                                                                    |  |      | ▶ (a) CD/DVD drive 1                          |                 | Connected                      |  |  |                | $\mathbf \theta$ |  |
|                                                                                                    |  |      | Floppy drive 1<br>н                           |                 | Disconnected                   |  |  |                | A                |  |
|                                                                                                    |  |      | ▶ Video card                                  |                 | 8.00 MB                        |  |  |                |                  |  |
|                                                                                                    |  |      | ▶ Other                                       |                 | Additional Hardware            |  |  |                |                  |  |

**3.** Proceed to Section [9.2.](#page-90-0)

### <span id="page-90-0"></span>**9.2 Step 2: Running the VMware Upgrade**

This section describes how to run the VMware upgrade script.

#### **To run the VMware upgrade:**

- **1.** Open an SSH connection or the VM console.
- **2.** Login into the EMS server as 'acems' user with password *acems* (or customer defined password).
- **3.** Switch to 'root' user and provide *root* password (default password is *root*):

```
su – root
```
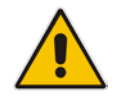

**Note:** Before starting the installation, it is highly recommended to configure the SSH client (e.g. Putty application) to save the session output into a log file.

**4.** Change directory to '/misc/cd/EmsServerInstall' and run the install script.

```
cd /misc/cd/EmsServerInstall
./install
```
#### **Figure 9-10: EMS Server Installation Script**

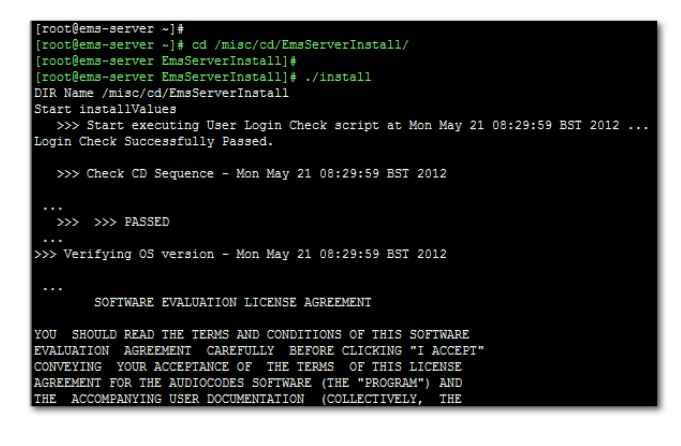

<span id="page-90-2"></span>**5.** Enter **y**, and then press Enter to accept the License agreement.

#### **Figure 9-11: EMS Server Upgrade (Linux) – License Agreement**

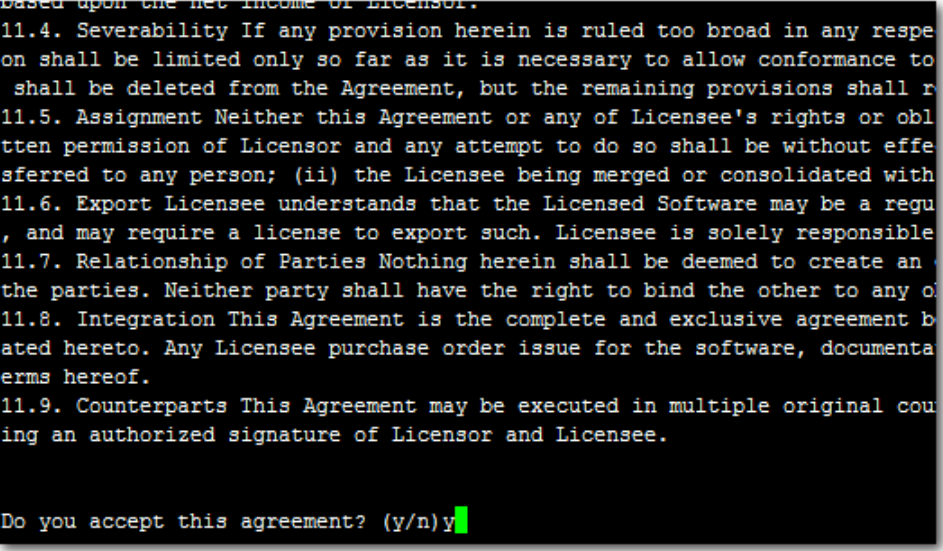

**6.** OS patches are installed.

After the OS patches installation, you are prompted to press Enter to reboot.

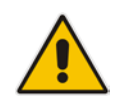

**Note:** This step is optional and depends upon which version you are upgrading. After the EMS server has rebooted, repeat steps [2](#page-90-1) to [5.](#page-90-2)

**7.** If the EMS version you are upgrading to is packaged with a later version of Java than the one that is currently installed, type **yes**, and then press Enter to upgrade the Java version, otherwise, skip this step:

```
Java DB version 10.4.2.1.1 is currently installed.
Upgrade to version 10.6.2.1.1 ? [yes,no]yes
```
**8.** At the end of Java installation, press Enter to continue.

**Figure 9-12: EMS Server Application Upgrade (Linux) - Java Installation**

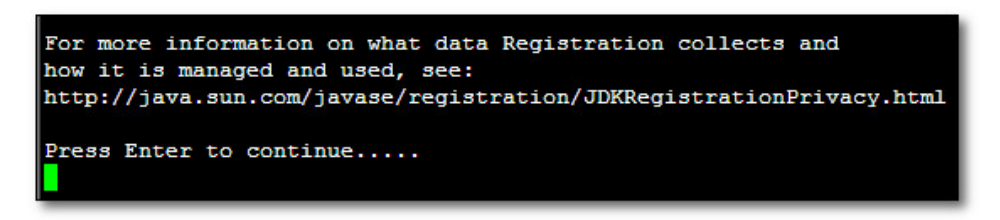

**9.** Wait for the installation to complete and reboot the EMS server.

#### **Figure 9-13: EMS Server Upgrade (Linux) Complete**

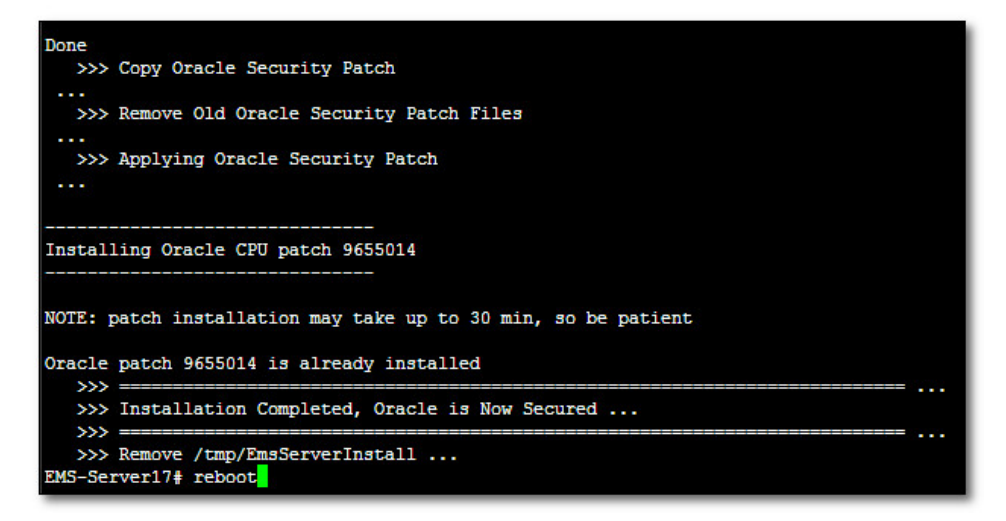

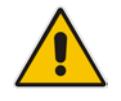

.

**Note:** For SEM Users: each time the EMS server version is upgraded, the operator should perform CTRL – F5 (refresh) action on the SEM Page, and then re-login to the application.

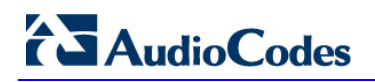

**This page is intentionally left blank.**

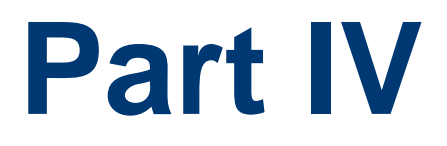

# **EMS Server Machine Backup and Restore**

This part describes how to restore the EMS server machine from a backup.

# **10 EMS Server Backup**

There are two main backup processes that run on the EMS server:

 **Weekly backup:** runs once a week at a pre-configured date & time (default is Saturday 02:00). In this process, the whole database is backed up into several "RMAN" files that are located in /data/NBIF/emsBackup/RmanBackup directory. In addition, many other configuration and software files are backed up to a TAR file in the /data/NBIF/emsBackup directory. In general, this TAR file contains the entire /data/NBIF directory's content (except 'emsBackup' directory), EMS Software Manager content and server\_xxx directory's content.

To change the weekly backup's time and date, see Section [16.3.](#page-117-0)

 **Daily backup:** runs daily except on the scheduled week day (see above). The daily backup process backs up the last 24 hours. There are no changes in the TAR file in this process.

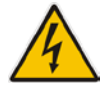

**Warning:** The Backup process does not backup configurations performed using EMS Server Manager, such as networking and security.

It is highly recommended to maintain all backup files on an external machine.

These files can be transferred outside the server directly from their default location by SCP or SFTP client using 'acems' user. These backup files are as follows:

- /data/NBIF/emsBackup/emsServerBackup\_<time&date>.tar file.
- All files in /data/NBIF/emsBackup/RmanBackup directory (including control.ctl and init.ora files)

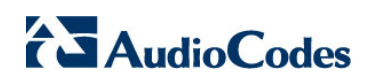

**This page is intentionally left blank.**

# **11 EMS Server Restore**

This section describes how to restore the EMS server. This can be done on the original machine that the backup files were created from or on any other machine.

#### **Note:**

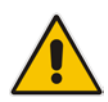

- If you're running the restore process on a different machine, its disk size should be the same as the original machine from which the backup files were taken.
- Restore actions can be performed only with backup files which were previously created in the same EMS version.
- If you are restoring to a new machine, make sure that you have purchased a new license file machine ID. AudioCodes customer support will assist you to obtain a new license prior to the restore process.

#### **To restore the EMS server:**

**1.** Install (or upgrade) EMS to the same version from which the backup files were created. The Linux version must also be identical between the source and target machines.

For more details, see Chapter [8](#page-80-2) on page [81.](#page-80-2)

**2.** Use the EMS Server Management utility to perform all the required configurations, such as Networking and Security, as was previously configured on the source machine.

For more details, see Chapter [12](#page-102-0) on page [103.](#page-102-0)

- **3.** Make sure all server processes are up in EMS Server Manager / Status menu and the server functions properly.
- **4.** Copy all backup files to /data/NBIF directory by SCP or SFTP client using the 'acems' user.
- **5.** In EMS Server Manager, go to the Application Maintenance menu and select the **Restore** option.
- **6.** Follow the instructions during the process. For more details, see Section [16.4](#page-117-1) on page [118.](#page-117-1)
- **7.** After the restore process has completed, you will be asked to reboot the machine.
- **8.** If you installed custom certificates prior to the restore, you must reinstall these certificates (see Appendix [E\)](#page-240-0).

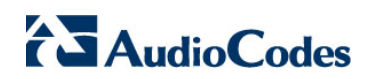

**This page is intentionally left blank.**

# **Part V**

# **EMS Server Manager**

This part describes the EMS server machine maintenance using the EMS Server Management utility.

The EMS Server Management utility is a CLI interface that is used to configure networking parameters and security settings and to perform various maintenance actions on the EMS server.

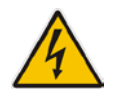

**Warning:** Do not perform EMS Server Manager actions directly through the Linux OS shell. If you perform such actions, EMS application functionality may be harmed.

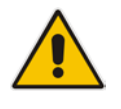

**Note:** To exit the EMS Server Manager to Linux OS shell level, press **q**.

# <span id="page-102-0"></span>**12 Getting Started**

This section describes how to get started using the EMS Server Manager.

#### **12.1.1 Connecting to the EMS Server Manager**

You can either run the EMS Server Manager utility locally or remotely:

- **If** you wish to run it remotely, then connect to the EMS server using Secure Shell (SSH).
- **If** you wish to run it locally, then connect using the management serial port or keyboard and monitor.

#### **Do the following:**

- **1.** Login into the EMS server by SSH, as 'acems' user and enter password *acems*.
- **2.** Switch to 'root' user and provide root password (default password is root):

su – root

**3.** Type the following command:

# EmsServerManager

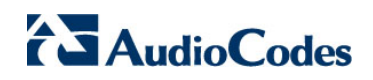

The EMS Server Manager menu is displayed:

#### **Figure 12-1: EMS Server Manager Menu**

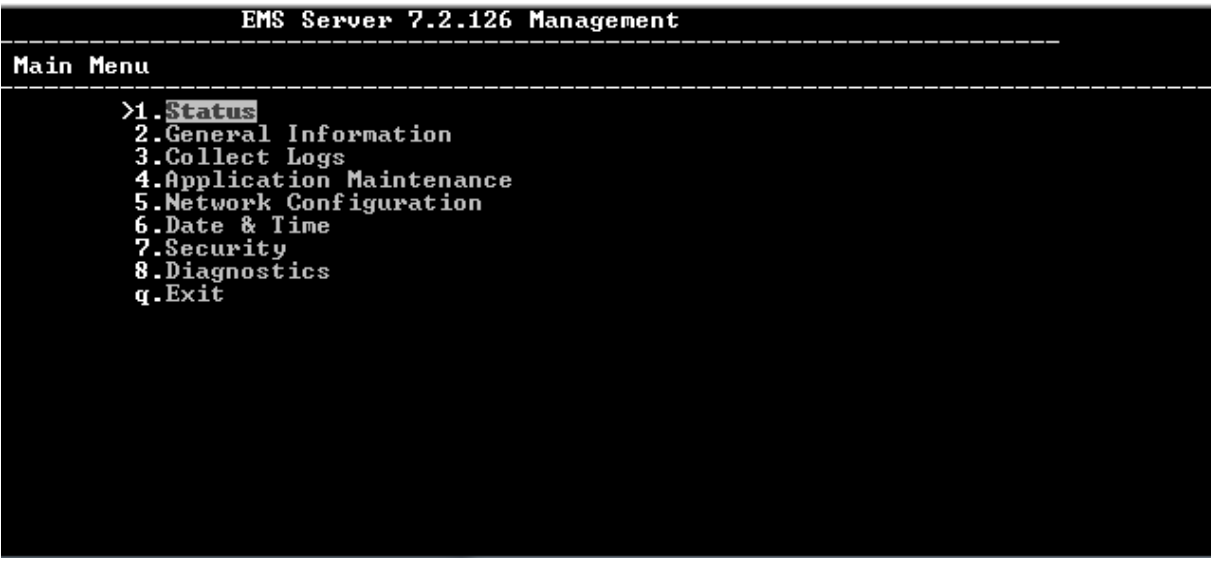

#### **Important:**

- Whenever prompted to enter **Host Name**, provide letters or numbers.
- Ensure IP addresses contain all correct digits.

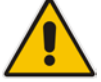

• For menu options where reboot is required, the EMS server automatically reboots after changes confirmation.

For some of the configuration options, you are prompted to authorize the changes. There are three options: Yes, No, Quit (y,n,q). **Yes** implements the changes, **No** cancels the changes and returns you to the initial prompt for the selected menu option and **Quit** returns you to the previous menu.

The following describes the full menu options for the EMS Management utility:

- **Status** Shows the status of current EMS processes (see Chapter [13\)](#page-108-0)
- **General Information** Provides the general EMS server current information from the Linux operating system, including EMS Version, EMS Server Process Status, Oracle Server Status, Apache Server Status, Java Version, Memory size and Time Zone. See Chapter [14.](#page-110-0)
- **Collect Logs**  Collates all important logs into a single compressed file (see Chapter [15](#page-112-0) ):
	- General Info
	- [Collect Logs](#page-111-0)

**Application Maintenance** – Manages system maintenance actions (see Chapter [16\)](#page-114-0):

- Start / Stop the Application
- Web Servers
- Change Schedule Backup Time
- **Restore**
- High Availability
- **License**
- Shutdown the machine
- Reboot the machine

 **Network Configuration** – Provides all basic, advanced network management and interface updates (see Chapter [17\)](#page-122-1):

- Server IP Address (The server will be rebooted)
- Ethernet Interfaces (The server will be rebooted)
- Ethernet Redundancy (The server will be rebooted)
- **DNS Client**
- NAT
- **Static Routes**
- **SNMP Agent**
- SNMPv3 Engine ID
- **Date & Time** Configures time and date settings (see Chapter [18\)](#page-136-0):
	- NTP
	- Timezone Settings
	- Date and Time Settings
- **Security** Manages all the relevant security configurations (see Chapter [19\)](#page-140-0):
	- **EMS** user
	- **SSH**
	- DB Password (EMS and SEM applications will be stopped)
	- OS Users Passwords
	- File Integrity Checker
	- Software Integrity Checker (AIDE) and Prelinking
	- USB Storage
	- **Network Options**
	- Audit Agent Options (the server will be rebooted)
	- HTTPS Authentication
	- Enable SEM client secured connection (EMS application will be restarted).

# **AudioCodes**

- Enable IP Phone Manager client and JAWS secured communication (Apache will be restarted).
- Server Certificates Update
- SEM-AudioCodes device communication
- **Diagnostics** Manages system debugging and troubleshooting (see Chapter [20\)](#page-168-0):
	- Server Syslog
	- Devices Syslog
	- Devices Debug

### **12.1.2 Using the EMS Server Manager**

The following describes basic user hints for using the EMS Server Manager:

- **The screens displaying the Main menu options in the procedures described in this** section are based on a Linux installation with 'root' user permissions.
- $\blacksquare$  The current navigation command path is displayed at the top of the screen to indicate your current submenu location in the CLI menu. For example, **Main Menu** > **Network Configuration** > **Ethernet Redundancy**.
- You can easily navigate between menu options using the keyboard arrow keys or by typing the menu option number.
- Each of the menu options includes an option to return to the main Menu "Back to Main Menu'' and in some cases there is an option to go back to the previous menu level by specifying either "Back" or "Quit".

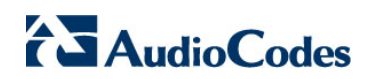

**This page is intentionally left blank.**
# **13 Viewing Process Statuses**

You can view the statuses of the currently running EMS applications.

## **To view the statuses of the current EMS applications:**

**1.** From the EMS Server Management root menu, choose **Status**, and then press Enter; the following is displayed:

**Figure 13-1: Application Status**

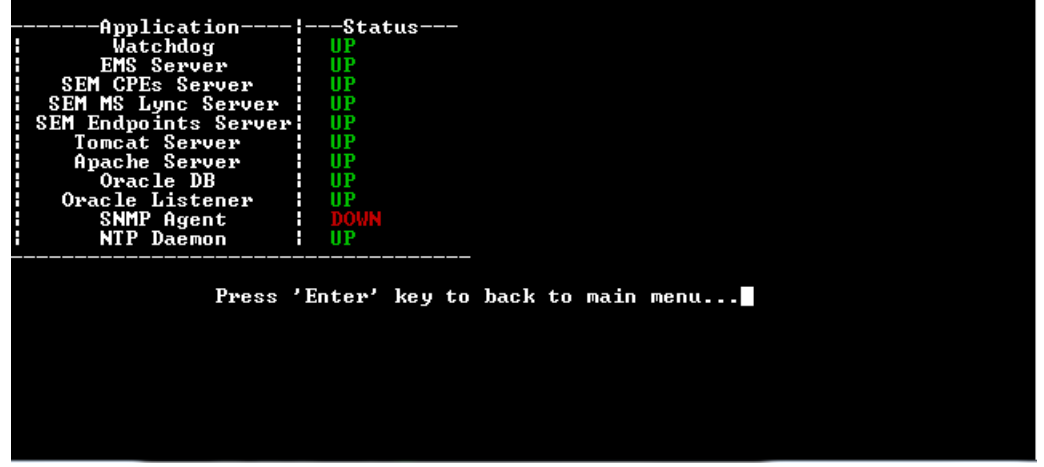

The following table describes the application statuses.

| <b>Application</b>          | <b>Status</b>                                                                                                    |
|-----------------------------|----------------------------------------------------------------------------------------------------|
| Watchdog                    | Indicates the status of the EMS Watchdog<br>process.                                                                                                  |
| <b>EMS Server</b>           | Indicates the status of the EMS Server process.                                                                                                    |
| <b>SEM CPEs Server</b>      | Indicates the status of the XML based SEM<br>communication between the devices and the SEM<br><b>CPEs Server.</b>                                     |
| <b>SEM MS Lync Server</b>   | Indicates the status of the SEM MS Lync Server,<br>which manages the HTTP/S connection with the<br>MS-SOL Server.                                     |
| <b>SEM Endpoints Server</b> | Indicates the status of the Endpoint Server, which<br>manages the UDP connection with the Endpoints<br>(IP Phones) for SIP Publish RFC 6035 messages. |
| <b>Tomcat Server</b>        | Indicates the status of the Tomcat server, which<br>manages the connection with the SEM Web<br>client.                                                |
| Apache Server               | Indicates the status of the Apache server, which<br>manages the following connections:<br>HTTP/S connection with the AudioCodes device,               |

**Table 13-1: Application Statuses**

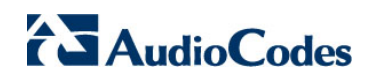

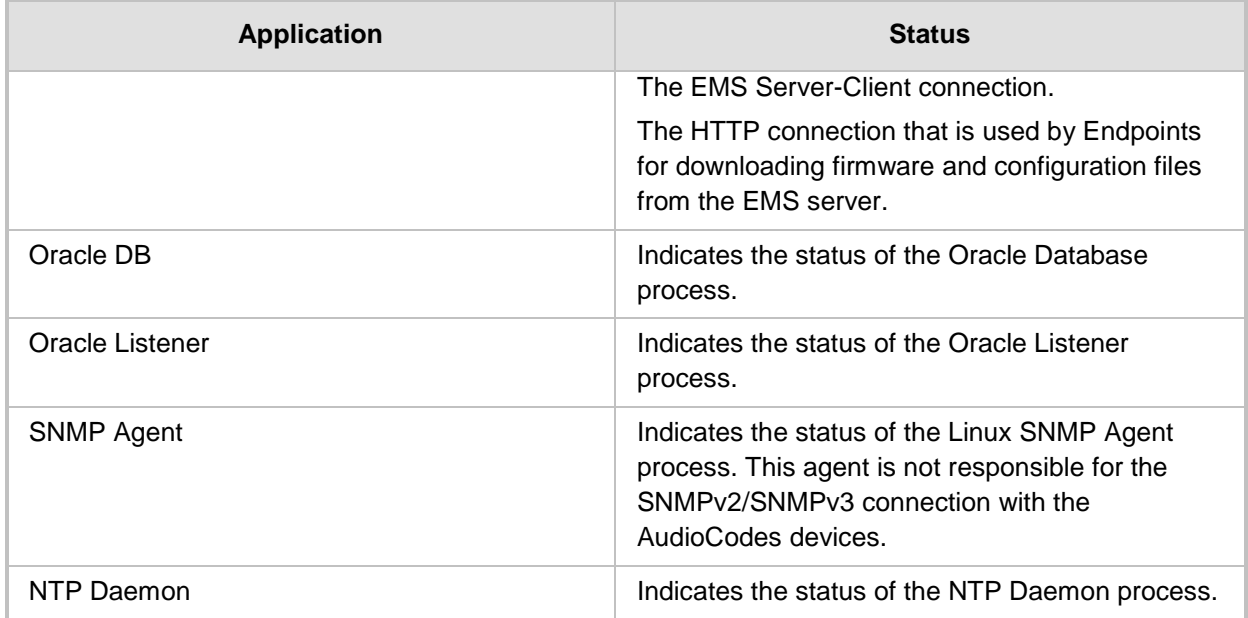

# **14 Viewing General Information**

This section describes the General Information and Logs collection options. The General Information option provides detailed information about the EMS server configuration and current status variables. The following information is provided:

- Components versions: EMS, Linux, Java, Apache
- Components Statuses: EMS server process and security, Watchdog, Apache, Oracle, SNMP agent, Tomcat and SEM.
- Memory size and disk usage
- Network configuration
- Time Zone and NTP configuration
- User logged in and session type

#### **To view General Information:**

**1.** From the EMS Server Management root menu, choose **General Information**, and then press Enter; the following is displayed:

#### **Figure 14-1: General Information**

```
Inc.)<br>@ 2.67GHz
  )isk:
  sk /dev/sda: 64.4 GB, 64424509440 bytes
40G 6.1G
                                           31G 17% /data
    sions<br>S Version<br>Version<br>Revision
                     Linux
                          x 2.6.18–19<br>OS 5.3 for<br>full versi
                                              1.e15
                                     -19
                                          32
                                                          64
                  н
                    Cent<sub>0</sub><sub>S</sub>
                                                     Uirtualized (Rev. 4)
                                       I D. T.
 Java Version<br>Java Version
                     iava
                                      sion
Apache version: Apache/2.2.3 Server built:
                                                               9
                                                                 2013 08:22:33
                                                         -Ian
 _{\text{more}}
```
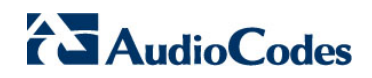

**2.** Press **<more>** to view more information; the following is displayed:

#### **Figure 14-2: General Information**

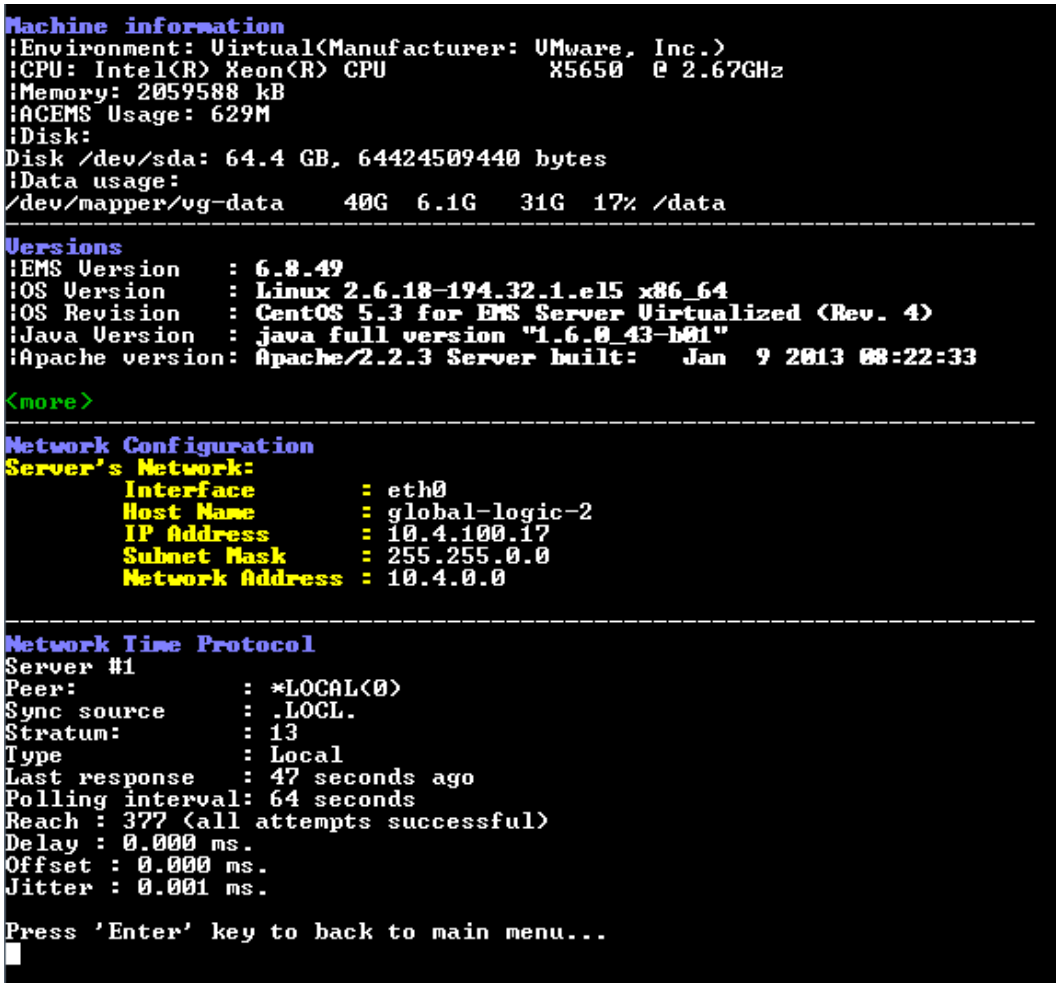

# **15 Collecting Logs**

This option enables you to collect important log files. All log files are collected in a single file log.tar that is created under the user home directory. The log file size is approximately 5MB. The following log files are collected:

- **EMS Server Application logs**
- Server's Syslog Messages
- Oracle Database logs
- **T** Tomcat logs
- Hardware information (including disk)
- Relevant network configuration files (including static routes)

## **To collect logs:**

 From the EMS Server Management root menu, choose **Collect Logs**, and then press Enter; the EMS server commences the log collection process:

**Figure 15-1: EMS Server Manager – Collect Logs**

```
Collecting logs
Collecting EMS Server logs...
Collecting OS logs...
Collecting Oracle DB logs...
Collecting hardware configuration...
Collecting OS configuration...
Collecting Rman Log Files
Collecting Tomcat Log Files
Collecting Insallation Log Files
Collecting Yafic Scan Files
Collecting GeneralInfo
Collecting Topology File
Packing TAR file...
  adding: logs.tar (deflated 83%)
Logs can be found in /home/acems/logs.tar.zip
```
**AudioCodes** 

This process can take a few minutes. Once the file generation has completed, a message is displayed on the screen informing you that a Diagnostic tar file has been created and the location of the tar file:

### **Figure 15-2: TAR File Location**

#### Collecting logs

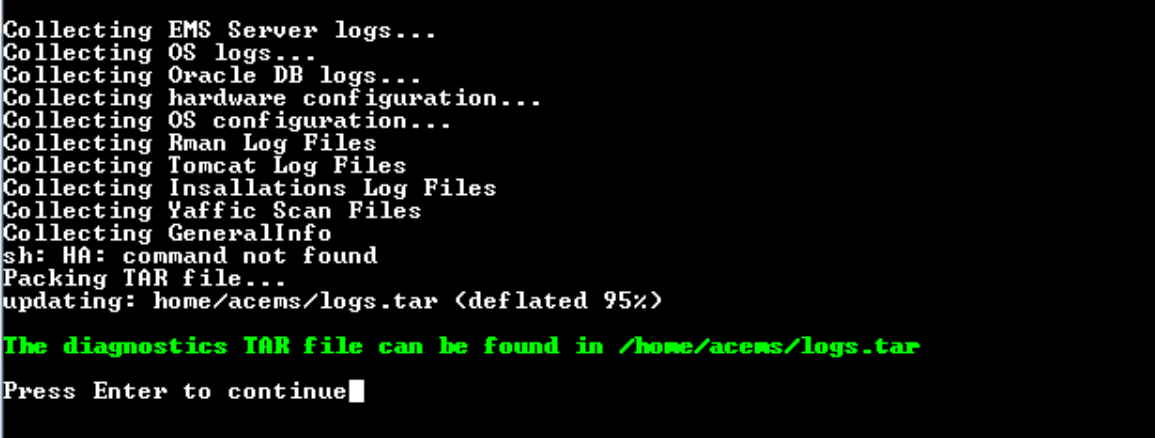

# **16 Application Maintenance**

This section describes the application maintenance.

### **To configure application maintenance:**

 From the EMS Server Manager root menu, choose **Application Maintenance**; the following is displayed:

#### **Figure 16-1: Application Maintenance**

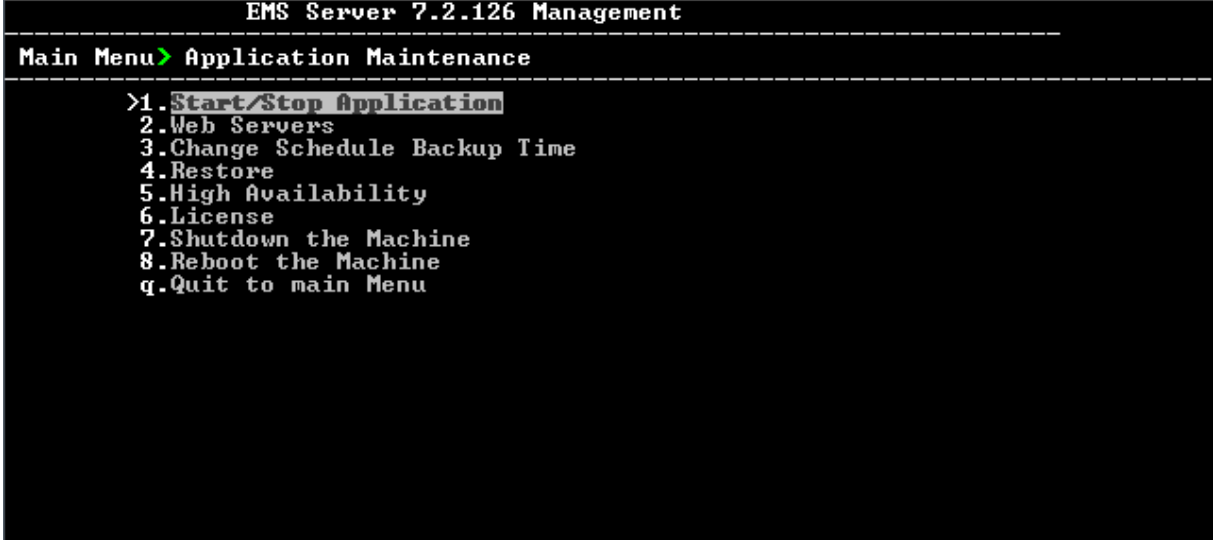

This menu includes the following options:

- Start/Stop Application (see Section [16.1](#page-114-0) on page [115\)](#page-114-0).
- Web Servers (see Section [16.2o](#page-115-0)n page [116\)](#page-115-0).
- Change Schedule Backup Time (see Section [16.316.3](#page-117-0) on page [118\)](#page-117-0).
- Restore (see Section [16.4](#page-117-1) on page [118\)](#page-117-1)
- High Availability (see Chapter [21](#page-174-0) on page [175\)](#page-174-0).
- License (see Section [16.5](#page-117-2) on page [119\)](#page-117-2).
- Shutdown the Machine (see Section [16.6](#page-120-0) on page [121\)](#page-120-0).
- Reboot the Machine (see Section [16.7](#page-120-1) on page [121\)](#page-120-1).

## <span id="page-114-0"></span>**16.1 Start /Stop the Application**

This section describes how to start or stop the application.

## **To start/stop the application:**

**1.** From the Application Maintenance menu, choose **Start / Stop the Application**, and then press Enter; the following is displayed:

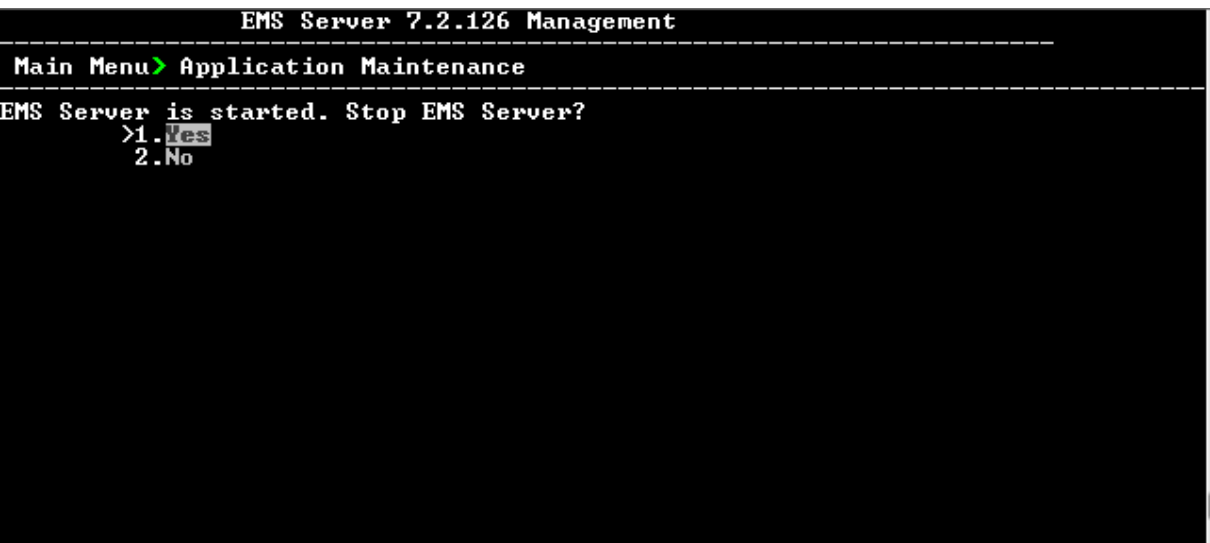

#### **Figure 16-2: Start or Stop the EMS Server**

**2.** Select **Yes** to start the EMS server or **No** to stop it.

## <span id="page-115-0"></span>**16.2 Web Servers**

 From the Application maintenance menu, choose **Web Servers**, and then press Enter; the following is displayed:

**Figure 16-3: – Web Servers**

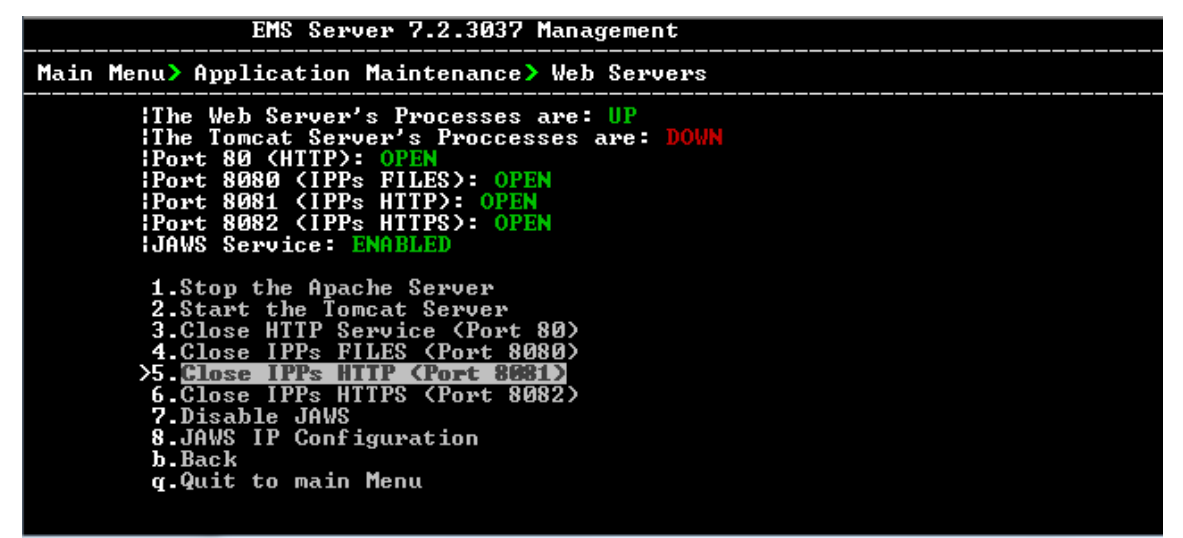

## **16.2.1 Apache and Tomcat Server Processes**

This section describes how to open and close the Apache and Tomcat Web server connections.

## **To stop the Apache server:**

 In the Web Servers menu, choose option **Stop/Start Apache Server**, and then press Enter.

## **To stop the Tomcat server:**

 In the Web Servers menu, choose option **Stop/Start Tomcat Server**, and then press Enter.

## **16.2.2 HTTP/HTTPS Services**

This section describes how to open and close the different HTTP/HTTPS services.

### **To open/close HTTP Service (Port 80):**

 In the Web Servers menu, choose option **Open/Close HTTP Service (Port 80)**, and then press Enter.

This HTTP port is used for the connection between the EMS server and all AudioCodes devices, with the JAWS client and with the IP Phone Management Server Web browser.

### **To open/close IPPs FILES (Port 8080):**

 In the Web Servers menu, choose option **Open/Close IPPs FILES (Port 8080)**, and then press Enter.

This HTTP port is used for downloading firmware and configuration files from the EMS server to the endpoints.

## **To open/close IPPs HTTP (Port 8081):**

 In the Web Servers menu, choose option **Open/Close IPPs HTTP (Port 8081)**, and then press Enter.

This HTTP port is used for sending REST updates from the endpoints to the EMS server, such as alarms and statuses.

## **To open/close IPPs HTTPS (Port 8082):**

 In the Web Servers menu, choose option **Open/Close IPPs HTTPS (Port 8082)**, and then press Enter.

This HTTPS port is used for sending secure REST updates from the endpoints to the EMS server, such as alarms and statuses (HTTPS without certificate authentication).

### **To enable/disable JAWS client:**

 In the Web Servers menu, choose option **Enable/Disable JAWS**, and then press Enter.

## **16.2.2.1 JAWS IP Configuration**

By default, logging into the EMS server using JAWS can only be performed through the EMS server's first interface only. This option allows you to configure an alternative interface for the JAWS login.

## **To change the JAWS login interface:**

- **1.** From the Web Server configuration menu, choose option **6**, and then press Enter.
- **2.** Type the desired interface IP address, press Enter, and then confirm by typing **y**.

### **Figure 16-4: JAWS IP Configuration**

**JAWS IP Configuration** IP Address [10.4.100.17]: Are you sure that you want to continue?  $(y/n/q)$ 

# <span id="page-117-0"></span>**16.3 Change Schedule Backup Time**

This step describes how to reschedule the backup time.

## **To schedule backup time:**

- **1.** From the Application Maintenance menu, choose **Change Schedule Backup Time**.
- **2.** Choose the day of the week that you wish to perform the backup.
- **3.** Copy all files in /data/NBIF/emsBackup/RmanBackup/ directory to an external machine.
- **4.** Copy /data/NBIF/emsBackup/emsServerBackup\_<time&date>.tar file to an external machine.

Where <time&date> is only an example; replace this path with your filename.

## <span id="page-117-1"></span>**16.4 Restore**

This step describes how to restore the EMS server.

## **To restore the EMS server:**

- **1.** Copy all files that you backed up in Section [16.3](#page-117-0) to the /data/NBIF directory on the Restore server. Overwrite existing files if required.
- **2.** From the EMS server Application Maintenance menu, choose **Restore**; a script is started.
- **3.** Follow the instructions; you might need to press Enter a few times.
- <span id="page-117-2"></span>**4.** After the restore operation has completed and then reboot the EMS server (see Section [17.1\)](#page-122-0).

# **16.5 License**

The License menu enables you to view the details of the existing license or upload a new license.

The OVOC Server License (SBC License pool, EMS for IP Phones, SEM device and IP Phone Management) should have a valid license loaded to the server in order for it to be fully operational.

In order to obtain a valid license for your OVOC Server License you should activate your product through AudioCodes License Activation tool at [htttp://www.audiocodes.com/swactivation.](htttp://www.audiocodes.com/swactivation) You will need your Product Key (see below) and the Server Machine ID (see below) for this activation process:**Product Key:** the

Product Key string represents the customer order for the EMS and SEM products. For more information, contact your AudioCodes partner.

- **Machine ID:** the Machine ID should be taken from the server as shown in the screen below (enter this ID in the Fingerprint field in the Activation form).
- **License Status:** indicates whether the EMS license is enabled (see Section [16.5.1](#page-118-0) below).
- **Expiration Date:** indicates the expiration date of the EMS time license. If an expiration date is not configured, this field displays 'Unlimited' (see below).

The timezone is determined by the configured date and time in the Date & Time menu (see Section [18.2\)](#page-138-0).

You will receive an e-mail with your product license file.

#### **Note:**

- When you order AudioCodes devices (Mediant SBC and Mediant Gateway AudioCodes products), ensure that for those devices that you wish to manage using EMS, a valid feature key is enabled with the "EMS" parameter. Note that this feature key is a separate license to the OVOC Server license that is described in this Section.
- The Mediant 3000 and MP-1288 products are not supported by the SBC License Pool Manager.

## <span id="page-118-0"></span>**16.5.1 EMS Time License**

The EMS and SEM license may control the time period for which the product can be used. When the time license is enabled and the configured license time expires, the connection to the EMS/SEM server is denied. The time based license affects all the features in the EMS and SEM including the SBC License Pool, EMS for IP Phones and SEM. When the EMS server time license approaches or reaches its expiration date, the 'EMS License' alarm is raised (Refer to the relevant product *Performance Monitors and Alarms Guide)*.

**To view the license details or upload a new license:**

**1.** Copy the license file that you have obtained from AudioCodes to the following path on the EMS server machine:

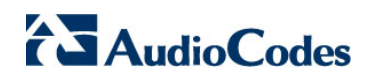

/home/acems/<License\_File>

**2.** From the Application Maintenance menu, choose **License** option, and then press Enter; the current SEM License Manager details are displayed:

#### **Figure 16-5: License Manager**

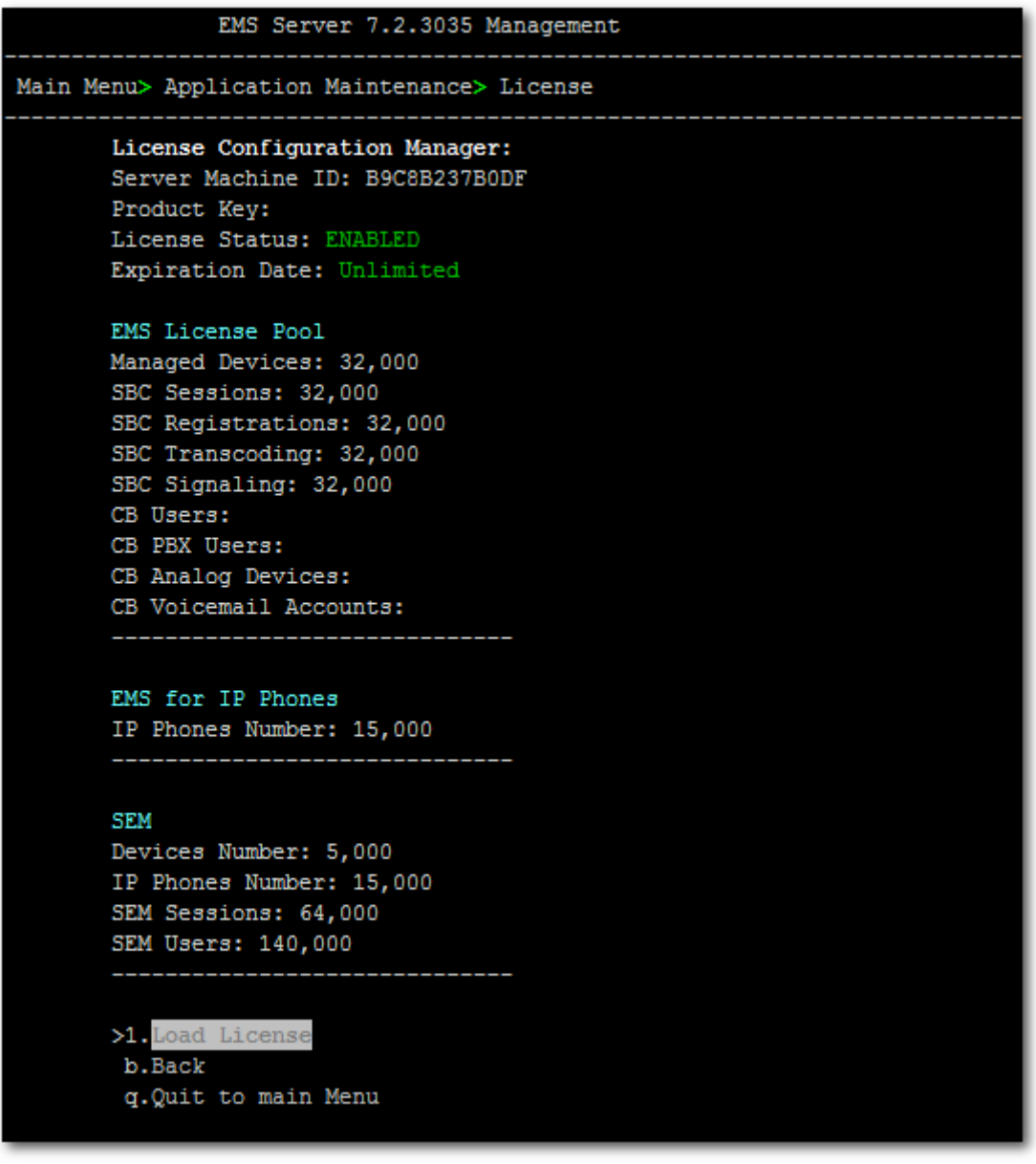

#### • **EMS (SBC) License Pool:**

- The supported number of managed devices
- The supported number of managed SBC sessions
- ♦ The supported number of managed SBC user registrations
- ♦ The supported number of managed SBC transcoding sessions
- ♦ The supported number of managed SBC signaling sessions
- The supported number of managed CB users
- ♦ The supported number of managed CloudBond (CB) PBX users
- ♦ The supported number of managed CB Analog devices (for future support)
- The supported number of managed CB Voicemail accounts
- **EMS for IP Phones:**
	- The supported number of IP Phones that can be managed by the EMS.
- **SEM:**
	- ♦ The supported number of devices that can be managed by the SEM.
	- The supported number of IP Phones that can be managed by the SEM.
	- The supported number of simultaneous call sessions that can be managed by the SEM.
	- ♦ The supported number of users that can be managed by the SEM.
- **3.** To load a new license, choose option **1**.
- **4.** Enter the license file path and name.
- **5.** Restart the EMS server.

## <span id="page-120-0"></span>**16.6 Shutdown the EMS Server Machine**

This section describes how to shut down the EMS Server machine.

### **To shut down the EMS server machine:**

- **1.** From the Application Maintenance menu, choose **Shutdown the Machine**, and then press Enter.
- **2.** Type **y** to confirm the shutdown; the EMS server machine is shutdown.

## <span id="page-120-1"></span>**16.7 Reboot the EMS Server Machine**

This section describes how to reboot the EMS server machine.

## **To reboot the EMS server machine:**

- **1.** From the Application Maintenance menu, choose **Reboot the Machine**, and then press Enter.
- **2.** Type **y** to confirm the reboot; the EMS server machine is rebooted.

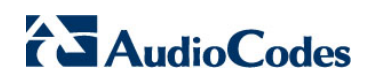

**This page is intentionally left blank.**

# **17 Network Configuration**

This section describes the networking options in the EMS Server Manager.

#### **To run the network configuration:**

 From the EMS Server Manager root menu, choose **Network Configuration**; the following is displayed:

**Figure 17-1: Network Configuration**

| EMS Server 7.2.126 Management                                                                                |                                                                                                    |  |
|----------------------------------------------------------------------------------------------------|----------------------------------------------------------------------------------------------------|--|
| Main Menu> Network Configuration                                                                             |                                                                                                    |  |
| 4.DNS Client<br>5.NAT<br><b>6 Static Routes</b><br>7.SNMP Agent<br>8.SNMPv3 Engine ID<br>q.Quit to main Menu | <b>21. Server IP Address</b> (The server will be rebooted)<br>2. Ethernet Interfaces (The server will be rebooted)<br>3. Ethernet Redundancy (The server will be rebooted) |  |

This menu includes the following options:

- Server IP Address (the server will be rebooted) (see Section [17.1](#page-122-0) on page [123\)](#page-122-0).
- Ethernet Interfaces (the server will be rebooted) (see Section [17.2](#page-123-0) on page [125\)](#page-123-0).
- Ethernet Redundancy (the server will be rebooted) (see Section [17.3](#page-127-0) on page [128\)](#page-127-0).
- DNS Client (see Section [17.4](#page-132-0) on page [133\)](#page-132-0).
- NAT (see Section [17.5](#page-133-0) on page [134\)](#page-132-1).
- Static Routes (see Section [17.6](#page-133-1) on page [134\)](#page-133-1).
- SNMP Agent (see Section [17.7](#page-134-0) on page [135\)](#page-134-0).
- SNMPv3 Engine ID (see Section [17.8](#page-134-1) on page [135\)](#page-134-1).

## <span id="page-122-0"></span>**17.1 Server IP Address**

This option enables you to update the EMS server's IP address. This option also enables you to modify the EMS server host name.

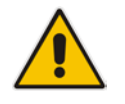

**Note:** When this operation has completed, the EMS automatically reboots for the changes to take effect.

## **To change Server's IP address:**

**1.** From the Network Configuration menu, choose **Server IP Address**, and then press Enter; the following is displayed:

**Figure 17-2: EMS Server Manager – Change Server's IP Address**

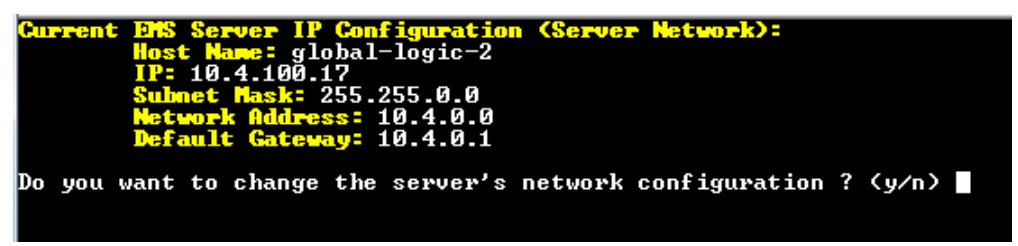

**2.** Configure IP configuration parameters as desired.

Each time you press Enter, the different IP configuration parameters of the EMS server are displayed. These parameters include the Server Host Name, IP address, Subnet Mask, Network Address and Default Gateway.

**3.** Type **y** to confirm the changes, and then press Enter.

**Figure 17-3: IP Configuration Complete**

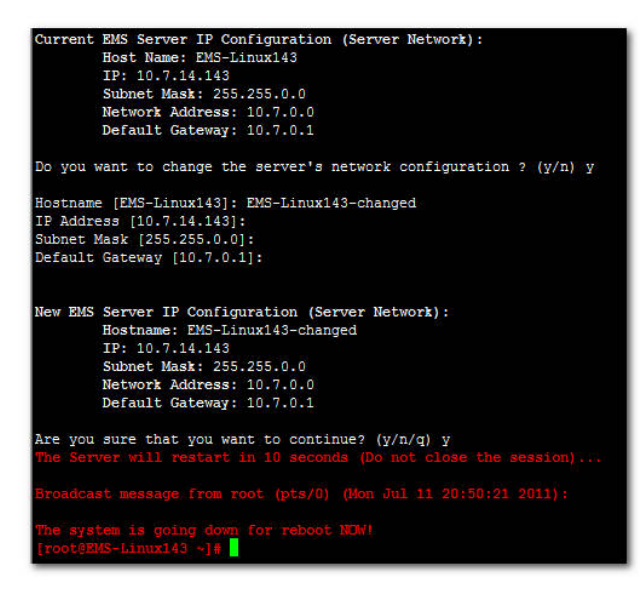

<span id="page-123-0"></span>Upon confirmation, the EMS automatically reboots for the changes to take effect.

# **17.2 Ethernet Interfaces**

This section describes how to configure Ethernet interfaces.

## **17.2.1 EMS Client Login on all EMS Server Network Interfaces**

The EMS server can be configured with up to four network interfaces (connected to different subnets) as described above. You can connect to any one of the above interfaces directly from the EMS client login dialog.

The "Server IP" field in EMS client login dialog is set to the desired EMS server network interface IP address.

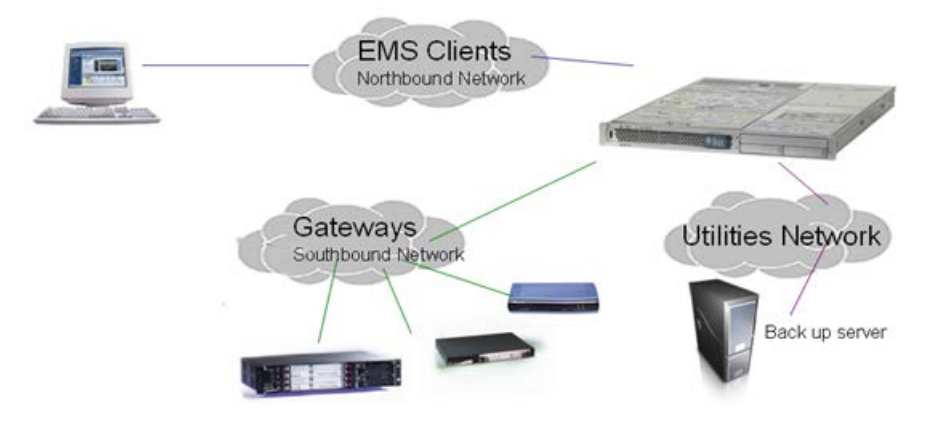

### **Figure 17-4: EMS Server: Triple Ethernet Interfaces**

In case gateways are located in different subnets, static routes should be provisioned to allow the connection from 'Southbound Network' to each one of the subnets. For Static Routes configuration, see Section [17.6](#page-133-1) on page [134.](#page-133-1)

To ensure that the network configuration is performed successfully, test that the EMS is successfully connected to each one of the gateways by running the following basic tests:

- Adding the gateway to the EMS application
- Reviewing its status screen
- Performing basic configuration action (set of 'MG Location' in Media Gateways Provisioning Frame / General Setting tab)
- Ensuring that the EMS receives traps from the gateway by adding TP boards in one of the empty slots and ensuring that the 'Operational Info' Event is received.

## **To configure Ethernet Interfaces:**

**1.** From the Network Configuration menu, choose **Ethernet Interfaces**, and then press Enter; the following is displayed:

#### **Figure 17-5: EMS Server Manager – Configure Ethernet Interfaces**

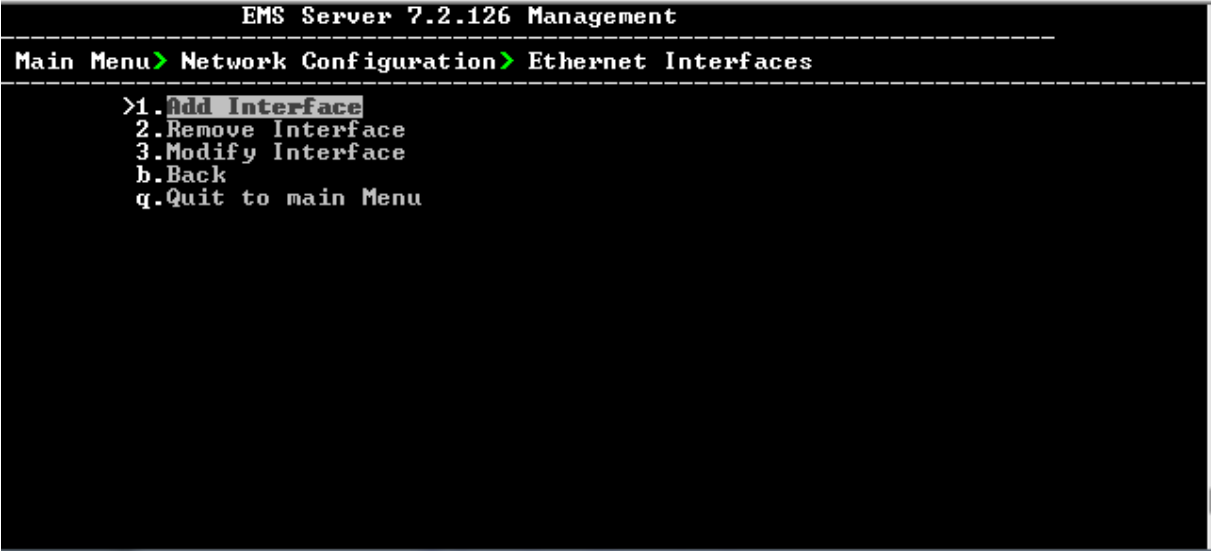

- **2.** Choose from one of the following options:
	- **Add Interface** Adds a new interface to the EMS server (see Section [17.2.2](#page-125-0) on page [126\)](#page-125-0).
	- **Remove Interface** Removes an existing interface from the EMS server (see Section [17.2.3](#page-126-0) on page [127\)](#page-126-0).
	- **Modify Interface** Modifies an existing interface from the EMS server (see Chapter [3](#page-126-1) on page [127\)](#page-126-1).

## <span id="page-125-0"></span>**17.2.2 Add Interface**

This section describes how to add a new interface.

**To add a New Interface:**

- **1.** From the Ethernet Interfaces menu, choose option **1**; a list of currently available interfaces (not yet configured) is displayed.
- **2.** Choose an interface (on HP machines the interfaces are called 'eth0', 'eth1', etc).
- **3.** Choose the Network Type.
- **4.** Enter values for the following interface parameters and confirm:
	- **IP Address**
	- Hostname
	- Subnet Mask

The new interface parameters are displayed.

**5.** Type **y** to confirm the changes; the EMS server automatically reboots for the changes to take effect.

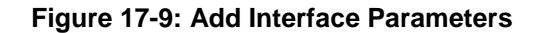

```
Add Interface:
       Choose Interface:
       1) eth1
       2) eth23) eth3
       q) Quit
       : 1Choose Network Type:
               1) Network 1 (MG's Network)
               2) Network 2
               3) Network 3
                4) Quit
               : 1New Interface Parameters:
       IP Address : 10.4.100.55
       Hostname : GWs
       Subnet Mask : 255.255.0.0
                      performed immediately at the end of c
             w111Are you sure that you want to continue? (y/n/q)
```
## <span id="page-126-0"></span>**17.2.3 Remove Interface**

This section describes how to remove an interface.

## **To remove an existing interface:**

- **1.** From the Ethernet Interfaces menu, choose option **2**; the following is displayed:
- **2.** Choose the interface to remove.
- <span id="page-126-1"></span>**3.** Type **y** to confirm the changes; the EMS server automatically reboots for the changes to take effect.

## **17.2.4 Modify Interface**

This section describes how to modify an existing interface.

## **To modify an existing interface:**

- **1.** From the Ethernet Interfaces menu, choose option **3**.
- **2.** Choose the interface to modify; the following is displayed:
- **3.** Change the interface parameters.
- **4.** Type **y** to confirm the changes; the EMS server automatically reboots for the changes to take effect.

# <span id="page-127-0"></span>**17.3 Ethernet Redundancy**

This section describes how to configure Ethernet Redundancy.

Physical Ethernet Interfaces Redundancy provides failover when you have multiple network interface cards that are connected to the same IP link.

The EMS server supports up to four Ethernet interfaces. For enhanced network security, it is recommended to use two interfaces and to define Ethernet ports redundancy on both of them. For example, EMS Clients [Northbound] and Gateways [Southbound]).

This option enables you to configure Ethernet ports redundancy.

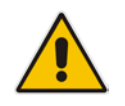

**Note:** When the operation is finished, the EMS server automatically reboots for the changes to take effect.

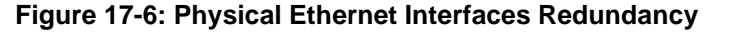

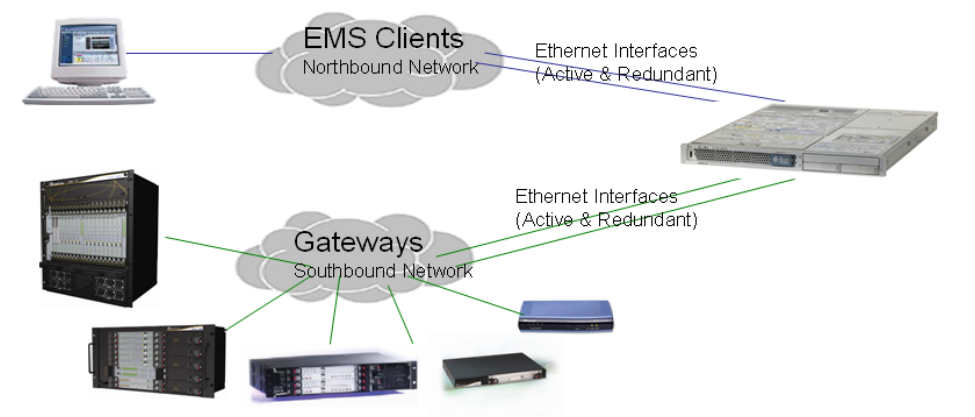

## **To configure Ethernet Redundancy:**

**1.** From the Network Configuration menu, choose **Ethernet Redundancy** option, and then press Enter; the following is displayed:

```
Figure 17-7: Ethernet Redundancy Configuration
```

```
EMS Server 7.2.126 Management
Main Menu> Network Configuration> Ethernet Redundancy
         Interface: eth0
                   Network: Server's Network<br>IP Address: 10.3.180.7
                       eth1
                   Not configured
                     = eth2
                   Not configured
                      eth3
                   Not configured
              <u>dd Redundant</u>
                               Interface
            .<br>Remove Redundant Interface<br>Modify Redundant Interface.
             Back
          ь.
          q.Quit to main Menu
```
- **2.** This menu includes the following options:
	- Add Redundant Interface (see Section [17.3.1](#page-128-0) on page [129.](#page-128-0)
	- Remove Redundant Interface (see Section [17.3.2](#page-130-0) on page [131\)](#page-129-0).
	- Modify Redundant Interface (see Section [17.3.3](#page-131-0) on page [132\)](#page-131-0).

## <span id="page-128-0"></span>**17.3.1 Add Redundant Interface**

Remove a redundant interface under the following circumstances:

- You have configured an Ethernet interface (see Section [17.3.1\)](#page-128-0).
- Your default router can respond to a 'ping' command, due to a heartbeat procedure between interfaces and the default router (to verify activity).

## **To add a redundant interface:**

- **1.** From the Ethernet Redundancy menu, choose option **1**.
- **2.** Choose the network type for which to create a new redundant interface (for example, 'EMS Client-Server Network').
- **3.** Choose the interface in the selected network that you wish to make redundant (for example, 'bge1', 'bge2', 'bge3').
- **4.** Choose the redundancy mode (for example, 'balance-rr', 'active-backup').

# **AudioCodes**

**5.** Type **y** to confirm the changes; the EMS server automatically reboots for changes to take effect.

**Figure 17-8: Add Redundant Interface (Linux)**

<span id="page-129-0"></span>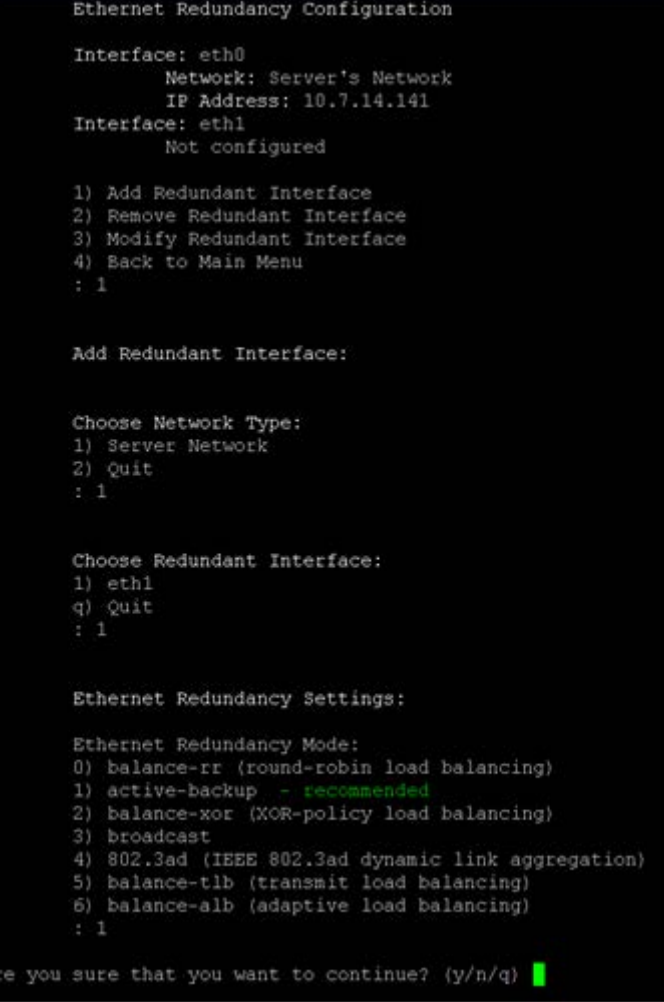

## <span id="page-130-0"></span>**17.3.2 Remove Ethernet Redundancy**

This section describes how to remove an Ethernet redundancy interface.

## **To remove the Ethernet Redundancy interface:**

- **1.** From the Ethernet Redundancy menu, choose option **2**.
- **2.** Choose the network redundancy to remove.

The current Ethernet redundancy configuration is displayed.

**3.** Type **y** to confirm the changes; the EMS server automatically reboots for the changes to take effect.

#### **Figure 17-9: Ethernet Redundancy Interface to Disable**

```
Ethernet Redundancy Configuration
        Interface: eth0
                  Network: Server's Network
                  IP Address: 10.7.14.141
        Interface: ethl
                 Network: Server's Network (redundant interface)
        1) Add Redundant Interface
        2) Remove Redundant Interface<br>3) Modify Redundant Interface<br>4) Back to Main Menu
        Remove Redundant Interface:
        Choose Redundant Network
        1) Server's Network (eth0, eth1)
        q) Quit<br>: 1
Are you sure that you want to continue? (y/n/q) y
```
# **AudioCodes**

## <span id="page-131-0"></span>**17.3.3 Modify Redundant Interface**

This section describes how to modify a redundant interface.

## **To modify redundant interface and change redundancy settings:**

- **1.** From the Ethernet Redundancy, choose option **3**.
- **2.** Choose the Ethernet redundancy interface to modify.
- **3.** Change the redundancy settings.
- **4.** Type **y** to confirm the changes; the EMS server automatically reboots for the changes to take effect.

## **Figure 17-10: Modify Redundant Interface (Linux)**

```
Ethernet Redundancy Configuration
        Interface: eth0
               Network: Server's Network
                IP Address: 10.7.14.141
        Interface: ethl
               Network: Server's Network (redundant interface)
       1) Add Redundant Interface
       2) Remove Redundant Interface
       3) Modify Redundant Interface
       4) Back to Main Menu
        : 3Modify Redundant Interface:
       Choose Redundant Network
       1) Server's Network (eth0, eth1)
       q) Quit
       : 1Ethernet Redundancy Settings:
       Ethernet Redundancy Mode:
       0) balance-rr (round-robin load balancing)
       1) active-backup - recommended
       2) balance-xor (XOR-policy load balancing)
       3) broadcast
       4) 802.3ad (IEEE 802.3ad dynamic link aggregation)
       5) balance-tlb (transmit load balancing)
       6) balance-alb (adaptive load balancing)
        [1]: 0Are you sure that you want to continue? (y/n/q) y
```
# <span id="page-132-0"></span>**17.4 DNS Client**

Domain Name System (DNS) is a [database](http://kb.iu.edu/data/ahrp.html) system that translates a computer's [fully](http://kb.iu.edu/data/aiuv.html)  [qualified domain name](http://kb.iu.edu/data/aiuv.html) into an [IP address.](http://kb.iu.edu/data/aakl.html) If a DNS server cannot fulfill your request, it refers the request to another DNS server - and the request is passed along until the domain-name-to-IP-address match is made.

This option enables you to configure the client side (Resolver). If there is no existing DNS configuration, the option **Configure DNS** is displayed. If already configured, the option **Modify DNS** is displayed.

## **To Configure the DNS Client:**

**1.** From the Network Configuration menu, choose **DNS Client**, press Enter, and then in the sub-menu, choose **Configure DNS**; the following is displayed:

```
Figure 17-11: DNS Setup<br>specify the local domain name ? (y/n)y<br>ame: Brad
 )o you want to specify a search list  <mark>? (y/n)y</mark><br>}earch List (use "," between domains names): Brad
DNS IP Address 1: 10.1.1.10
DNS IP Address 2: 10.1.1.11
DNS IP Address 3: 10.1.1.12
Are you sure that you want to continue? (y/n/q) \blacksquare
```
- **2.** Specify the location domain. Type **y** to specify the local domain name or type **n**, and then press Enter.
- **3.** Specify a search list; type **y** to specify a list of domains (use a comma delimiter to separate search entries in the list) or type **n**, and then press Enter.
- **4.** Specify DNS IP addresses **1, 2** and **3**.
- <span id="page-132-1"></span>**5.** Type **y** to confirm your configuration; the new configuration is displayed.

# **AudioCodes**

# <span id="page-133-0"></span>**17.5 NAT**

NAT is the process of modifying network address information in datagram packet headers traversing a traffic routing device for the purpose of remapping a given address space to another.

## **To configure NAT:**

- **1.** From the Network Configuration menu, choose **NAT**, and then press Enter.
- **2.** Enable a NAT address; type **y**.
- **3.** Enter the NAT address, and then press Enter.
- **4.** Type **y** to confirm the changes.
- **5.** Stop and start the EMS server for the changes to take effect.

## **To remove NAT configuration:**

- **1.** Enter the value **-1**.
- **2.** Type **y** to confirm the changes.
- **3.** Stop and start the EMS server for the changes to take effect.

## <span id="page-133-1"></span>**17.6 Static Routes**

This option enables you to add or remove static route rules. Static routes are usually only used in conjunction with /etc/defaultrouter. Static routes may be required for network topology, where you don't want to traverse your default Gateway/Router. In this case, you will probably wish to make the routes permanent by adding the static routing rules.

## **To configure static routes:**

**1.** From the Network Configuration menu, choose **Static Routes**, and then press Enter; the Static Routes Configuration is displayed:

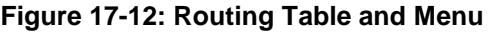

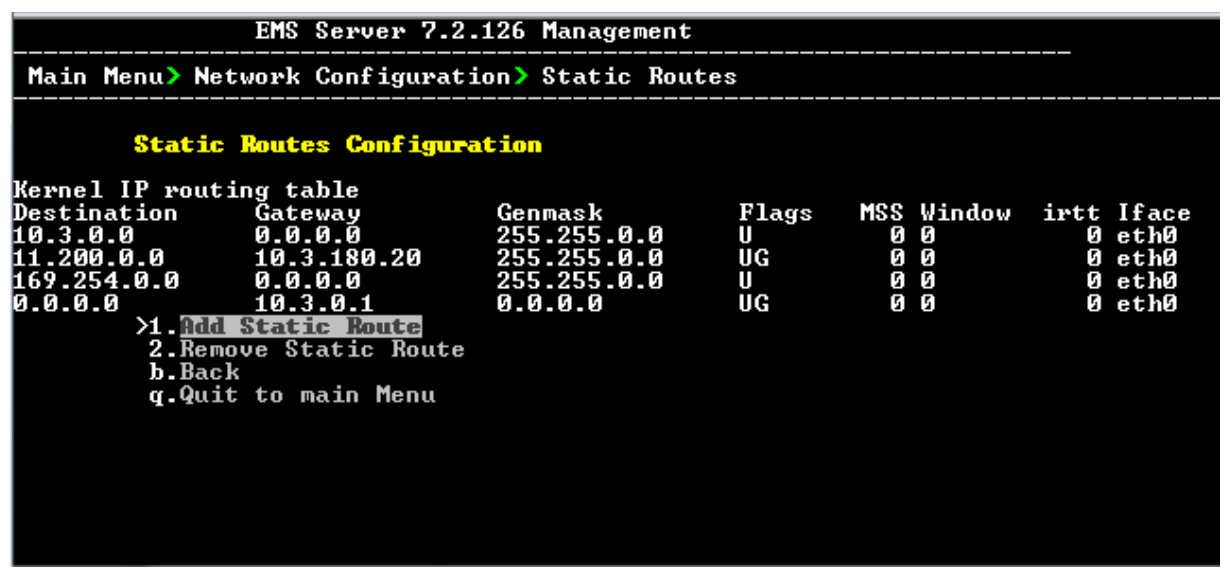

- **2.** From the Static Routes configuration screen, choose one of the following options:
	- Add a Static Route
	- Remove a Static Route

## **To add a static route:**

- **1.** From the Static Routes menu, choose option **1**.
- **2.** Enter the Destination Network Address.
- **3.** Enter the router's IP address.
- **4.** Type **y** to confirm the changes.

## **To remove a static route:**

- **1.** From the Static Routes menu, choose option **2**.
- **2.** Enter the Destination Network Address for the static route you wish to remove.
- **3.** Enter the router's IP address.
- **4.** Type **y** to confirm the changes.

# <span id="page-134-0"></span>**17.7 SNMP Agent**

The SNMP Management agent enables access to system inventory and monitoring and provides support for alarms using the industry standard management protocol: Simple Network Management Protocol (SNMP).

This option enables you to configure the SNMP agent on the EMS server and determines whether or not to forward system alarms from the EMS server to the NMS.

## **To configure SNMP Agent:**

- **1.** From the Network Configuration menu, choose **SNMP Agent**, and then press Enter.
- **2.** Enter the NMS IP.
- **3.** Enter the Community string. The new configuration is applied.

## <span id="page-134-2"></span><span id="page-134-1"></span>**17.8 Server SNMPv3 Engine ID**

The EMS server Engine ID is used by the SNMPv3 protocol when alarms are forwarded from the EMS to an NMS. By default, the EMS server SNMPv3 Engine ID is automatically created from the EMS server IP address. This option enables the user to customize the EMS server Engine ID according to their NMS configuration.

## **To configure the SNMPv3 Engine ID:**

**1.** From the Network Configuration menu, choose **SNMPv3 Engine ID**, and then press Enter; the following is displayed:

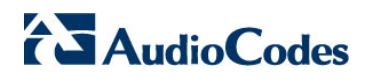

**Figure 17-13: EMS Server Manager – Configure SNMPv3 Engine ID**

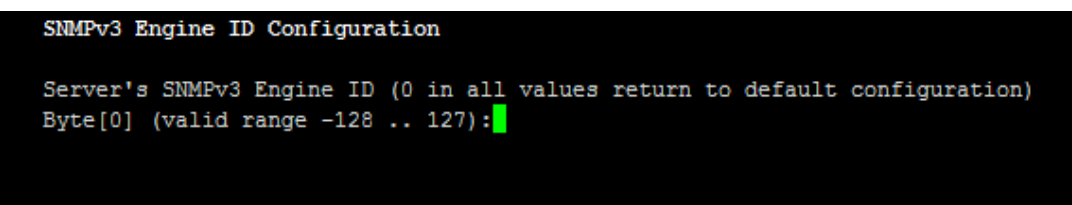

- **2.** Enter '12' separate bytes ranges of the Engine ID (each valid range from between -128 to 127). In each case, press Enter to confirm the current value insertion and then proceed to the next one.
- **3.** When all Engine ID bytes are provided, type **y** to confirm the configuration. To return to the root menu of the EMS Server Manager, press **q**.

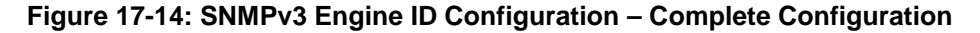

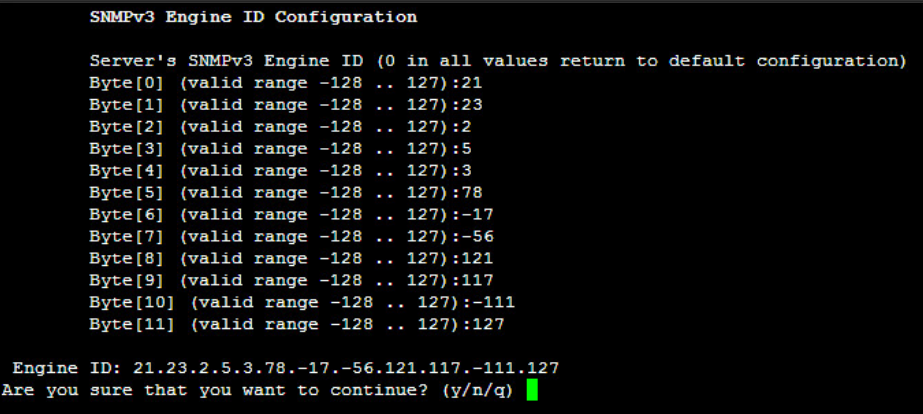

# <span id="page-136-0"></span>**18 Date and Time Settings**

This option enables you to change the system time and date.

**To change system time and date:**

**From the EMS Server Management root menu, choose Date & Time, and then** press Enter; the following is displayed:

**Figure 18-1: EMS Server Manager - Change System Time & Date**

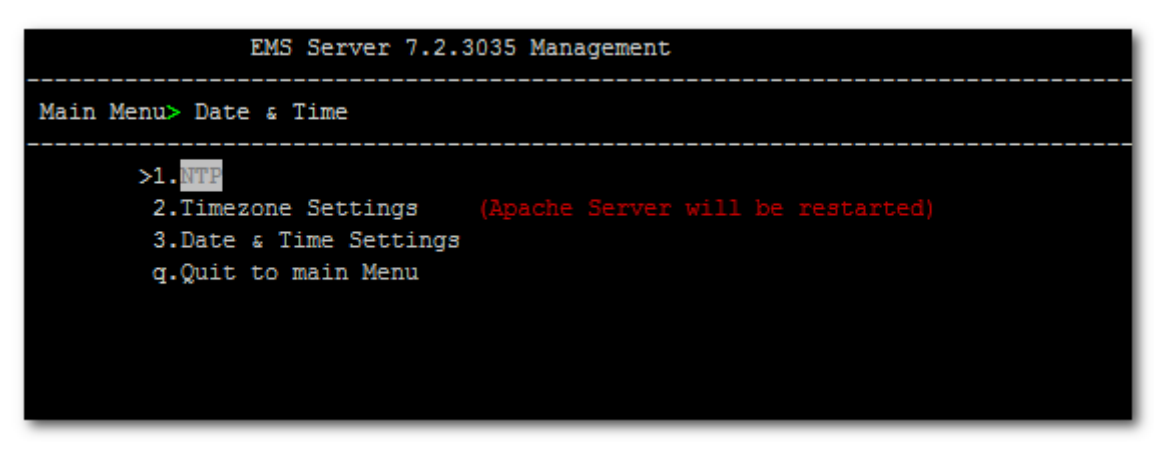

This menu includes the following options:

- NTP
- Timezone Settings
- Date & Time Settings

See Chapter [18](#page-136-0) on page [140.](#page-138-1)

## **18.1 NTP**

Network Time Protocol (NTP) is used to synchronize the time and date of the EMS server (and all its components) with other devices in the IP network.

This option enables you to configure the EMS server to obtain its clock from an external NTP clock source and other devices that are connected to the EMS server in the IP network can synchronize with this clock source. These devices can be any device containing an NTP server or client.

Alternatively, you can configure the NTP server to allow other devices in the IP network to synchronize their clocks according to the EMS server clock.

#### **Note:**

It is recommended to configure the EMS server to synchronize with an external clock source because the EMS server clock is less precise than other NTP devices.

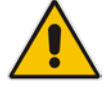

- When working with the Session Experience Manager (SEM), you should configure the same NTP server on both the EMS server and the AudioCodes device.
- When connecting the Lync Front-End server to the SEM, ensure that the same NTP server clock is used on both the EMS server and Microsoft Lync server.
- If you configure NTP server on the device, it is recommended to configure the same NTP server settings on the device and the EMS server.

## **To configure NTP:**

**1.** From the Date & Time menu, choose **NTP**, and then press Enter; the following is displayed:

#### **Figure 18-2: EMS Server Manager - Configure NTP**

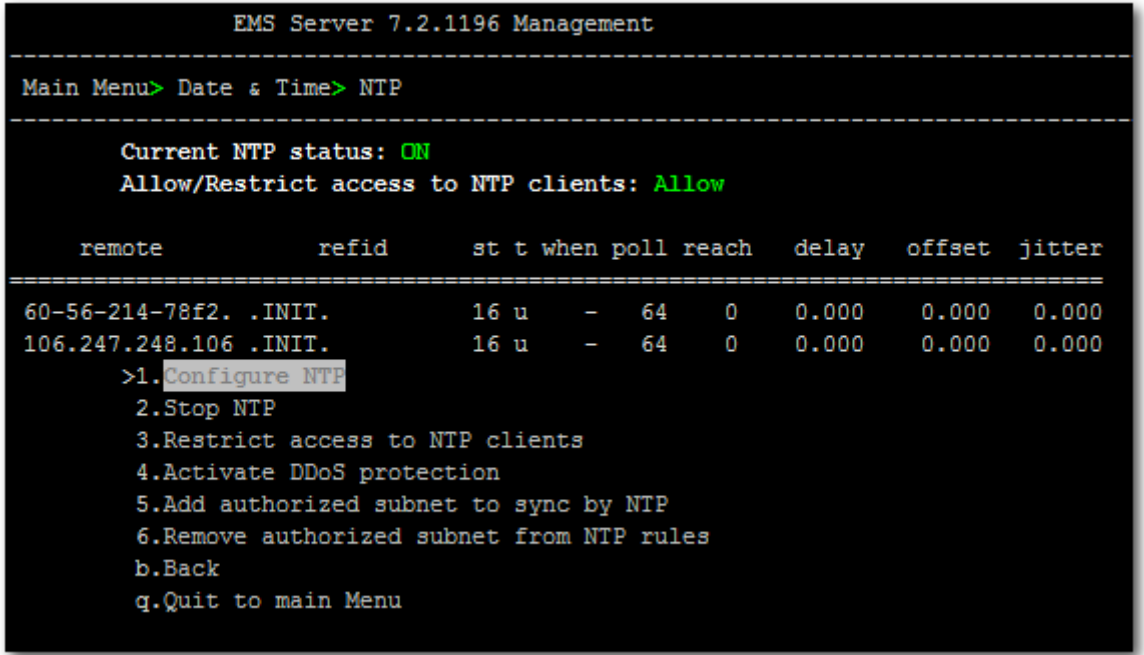

- **2.** From the NTP menu, choose option **1** to configure NTP.
- **3.** At the prompt, do one of the following:
	- Type **y** for the EMS server to act as both the NTP server and NTP client. Enter the IP addresses of the NTP servers to serve as the clock reference source for the NTP client (Up to four NTP servers can be configured).
	- Type **n** for the EMS server to act as the NTP server only. The EMS server is configured as a Stand-alone NTP server. The NTP process daemon starts and the NTP status information is displayed on the screen.

## **18.1.1 Stopping and Starting the NTP Server**

This section describes how to stop and start the NTP server.

## **To start NTP services:**

- From the NTP menu, choose option **2**, and then choose one of the following options:
	- If NTP Service is on: **Stop NTP**
		- **If NTP Service is off: Start NTP**

The NTP daemon process starts; when the process completes, you return to the NTP menu.

## **18.1.2 Restrict Access to NTP Clients**

This section describes how to restrict access to NTP clients.

### **To allow access to NTP clients:**

 From the NTP menu, choose option **3** to allow or restrict access to NTP clients; the screen is updated accordingly.

## <span id="page-138-0"></span>**18.2 Timezone Settings**

This option enables you to change the timezone of the EMS server.

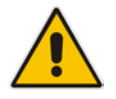

**Note:** The Apache server is automatically restarted after the timezone changes are confirmed.

## **To change the system timezone:**

- **1.** From the Date & Time menu, choose **Time Zone Settings**, and then press Enter.
- **2.** Enter the required time zone.
- <span id="page-138-1"></span>**3.** Type **y** to confirm the changes; the EMS server restarts the Apache server for the changes to take effect.

# **18.3 Date and Time**

This option enables you to set the date and time.

## **To set the date and time:**

**1.** From the Date & Time menu, choose **Date & Time Settings**, and then press Enter; the current server time is displayed:

### **Figure 18-3: Change System Time and Date Prompt**

```
Server's Time Is: [23/10/2013 09:56:38]<br>New Time (mmddHHMMyyyy.SS) []: <mark>1</mark>
```
**2.** Enter the new time as shown in the following example:

```
mmddHHMMyyyy.SS : 
month(08),day(16),Hour(16),Minute(08),year(2007),"."
Second.
```
# **19 Security**

The EMS Management security options enable you to perform security actions, such as configuring the SSH Server Configuration Manager, and user's administration.

### **To configure security settings:**

 From the EMS Server Manager root menu, choose **Security**, and then press Enter, the following is displayed:

#### **Figure 19-1: Security Settings**

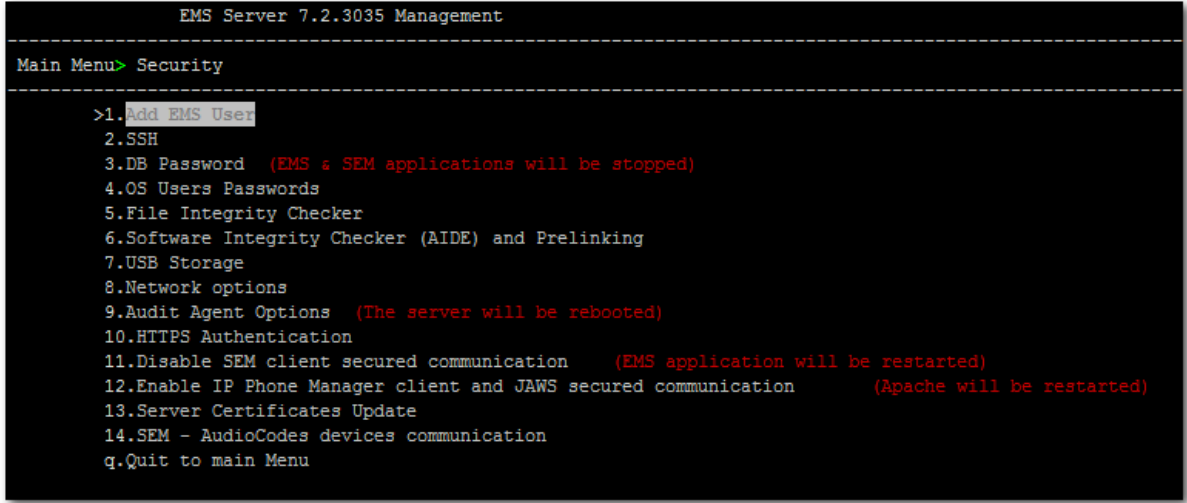

This menu includes the following options:

- Add EMS User (see Section [19.1](#page-141-0) on page [142\)](#page-141-0).
- SSH (see Section [19.2](#page-142-0) on page [135\)](#page-134-2).
- DB Password (EMS and SEM applications will be stopped) (see Section [19.3](#page-150-0) on page [151\)](#page-150-0).
- OS Users Password (see Section [19.4o](#page-151-0)n page [152\)](#page-150-1).
- File Integrity Checker (see Section [19.5](#page-154-0) on page [155\)](#page-153-0).
- Software Integrity Checker (AIDE) and Pre-linking (see Section [19.6](#page-154-1) on page [155\)](#page-154-1).
- USB Storage (see Section [19.7](#page-154-2) on page [156\)](#page-154-2).
- Network options (see Section [19.8](#page-155-0) on page [156\)](#page-155-0).
- Audit Agent Options (see Section [19.9](#page-156-0) on page [157\)](#page-156-0).
- HTTPS Authentication (see Section [19.10.1](#page-158-0) on page [159\)](#page-158-0).
- Enable SEM client secured connection (EMS application will be restarted) (see Section [19.10.2](#page-159-0) on page [160\)](#page-159-0).
- Enable IP Phone Manager client and JAWS secured communication (Apache will be restarted) (see Section [19.10.3](#page-159-1) on page [160\)](#page-159-1).
- Server Certificates Update (see Section [19.10.4](#page-159-2) on page [160\)](#page-159-2)
- SEM-AudioCodes devices communication (see Section [19.10.2](#page-159-0) on page [168\)](#page-167-0).

# <span id="page-141-0"></span>**19.1 EMS User**

This option enables you to add a new administrator user to the EMS server database. This user can then log into the EMS client. This option is advised to use for the operator's definition only in cases where all the EMS application users are blocked and there is no way to perform an application login.

## **To add an EMS user:**

- **1.** From the Security menu, choose **Add EMS User**, and then press Enter.
- **2.** Enter the name of the user you wish to add.
- **3.** Enter a password for the user.
- **4.** Type **y** to confirm your changes.

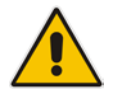

**Note:** Note and retain these passwords for future access.

# <span id="page-142-0"></span>**19.2 SSH**

This section describes how to configure the EMS server SSH connection properties using the SSH Server Configuration Manager.

## **To configure SSH:**

**1.** From the Security menu, choose **SSH**; the following is displayed:

**Figure 19-2: SSH Configuration**

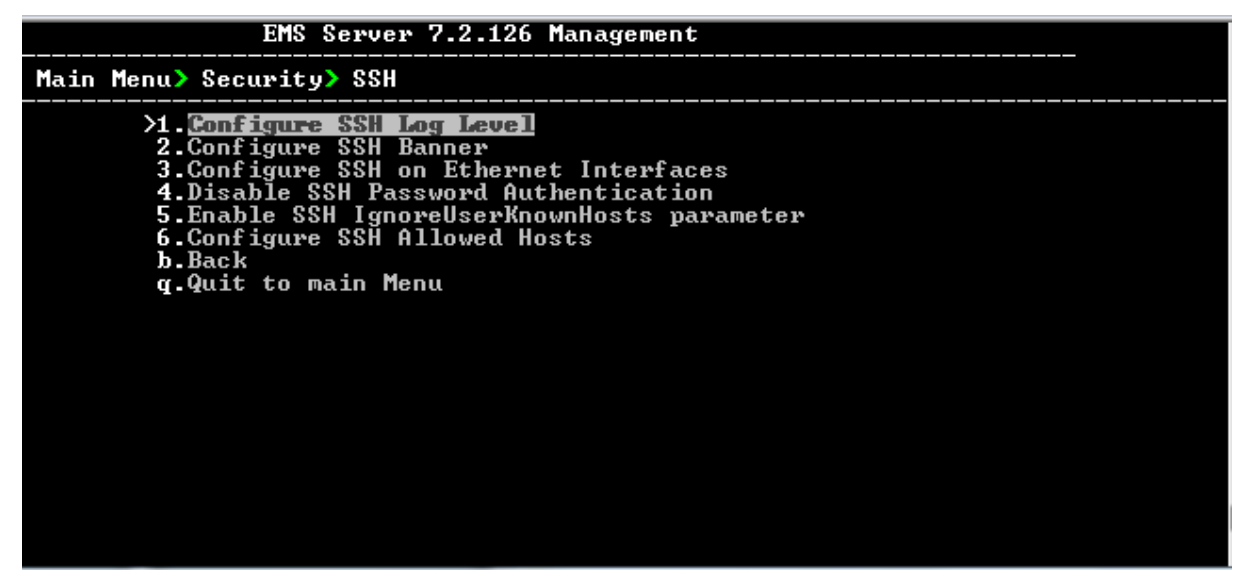

This menu includes the following options:

- Configure SSH Log Level (see Section [19.2.1](#page-142-1) on page [143\)](#page-142-1).
- Configure SSH Banner (see Section [19.2.2](#page-143-0) on page [144\)](#page-143-0).
- Configure SSH on Ethernet Interfaces (see Section [19.2.3](#page-144-0) on page [145\)](#page-144-0).
- Disable SSH Password Authentication (see Section [19.2.4](#page-146-0) on page [147\)](#page-145-0).
- Enable SSH Ignore User Known Hosts Parameter (see Section [19.2.5](#page-146-1) on page [147\)](#page-146-1).
- Configure SSH Allowed Hosts (see Section [19.2.6](#page-147-0) on page [148\)](#page-147-0).

## <span id="page-142-1"></span>**19.2.1 SSH Log Level**

You can configure the log level of the SSH daemon server. The log files are found at the location '/var/log/secure' (older records are stored in secure.1, secure.2 etc.).

## **To configure the SSH Log Level:**

**1.** From the SSH menu, choose option **1**, and then press Enter; the following is displayed:

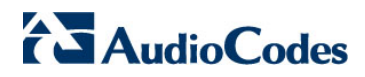

| EMS Server 7.2.126 Management                                                                                                    |  |
|----------------------------------------------------------------------------------------------------|--|
| Main Menu> Security> SSH> Configure SSH Log Level                                                                                                    |  |
| #LogLevel INFO<br>Note: Changing LogLevel will restart SSH<br>21 EURT<br>2.FATAL<br>3. ERROR<br>4.INFO<br>5.UERBOSE<br>6.DEBUG<br>7.DEBUG1<br>8.DEBUG2<br>9.DEBUG3<br><b>10.DEFAULT</b><br><b>b.</b> Back<br>q.Quit to main Menu |  |
|                                                                                                    |  |
|                                                                                                    |  |

**Figure 19-3: SSH Log Level Manager**

**2.** To configure the desired log level, choose the number corresponding to the desired level from the list, and then press Enter.

The SSH daemon restarts automatically.

The Log Level status is updated on the screen to the configured value.

## <span id="page-143-0"></span>**19.2.2 SSH Banner**

The SSH Banner displays a pre-defined text message each time the user connects to the EMS server using an SSH connection. You can customize this message. By default this option is disabled.

## **To configure the SSH banner:**

**1.** From the SSH menu, choose option **2**, and then press Enter; the following is displayed:

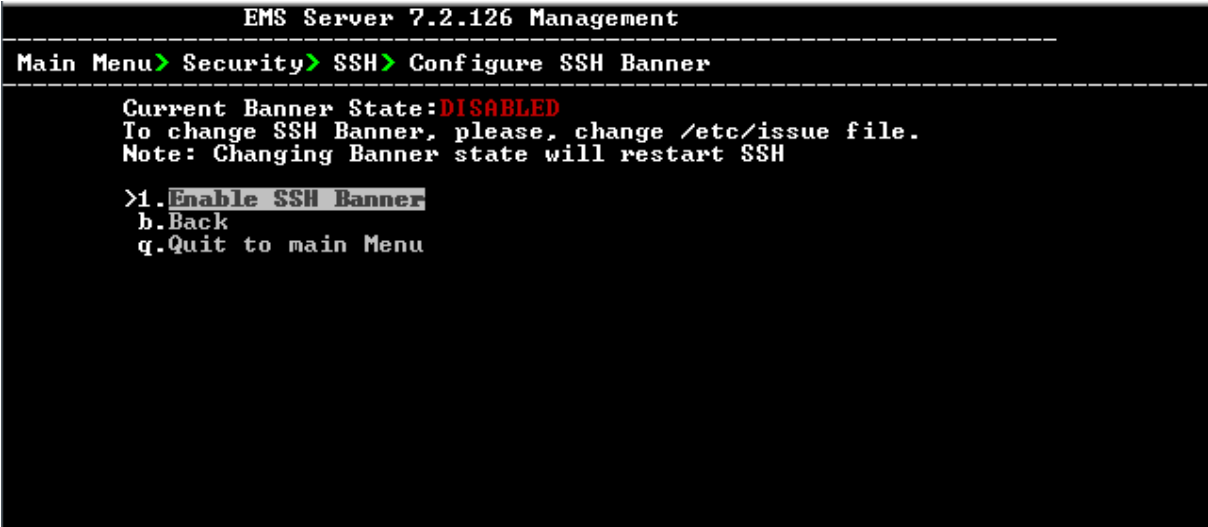

**Figure 19-4: SSH Banner Manager**
- **2.** Edit a '/etc/issue' file with the desired text.
- **3.** Choose option **1** to enable or disable the SSH banner. Whenever you change the banner state, SSH is restarted. The 'Current Banner State' is displayed in the screen.

#### **19.2.3 SSH on Ethernet Interfaces**

You can allow or deny SSH access separately for each network interface enabled on the EMS server.

#### **To configure SSH on Ethernet interfaces:**

 From the SSH menu, choose option **3**, and then press Enter; the following is displayed:

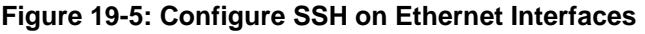

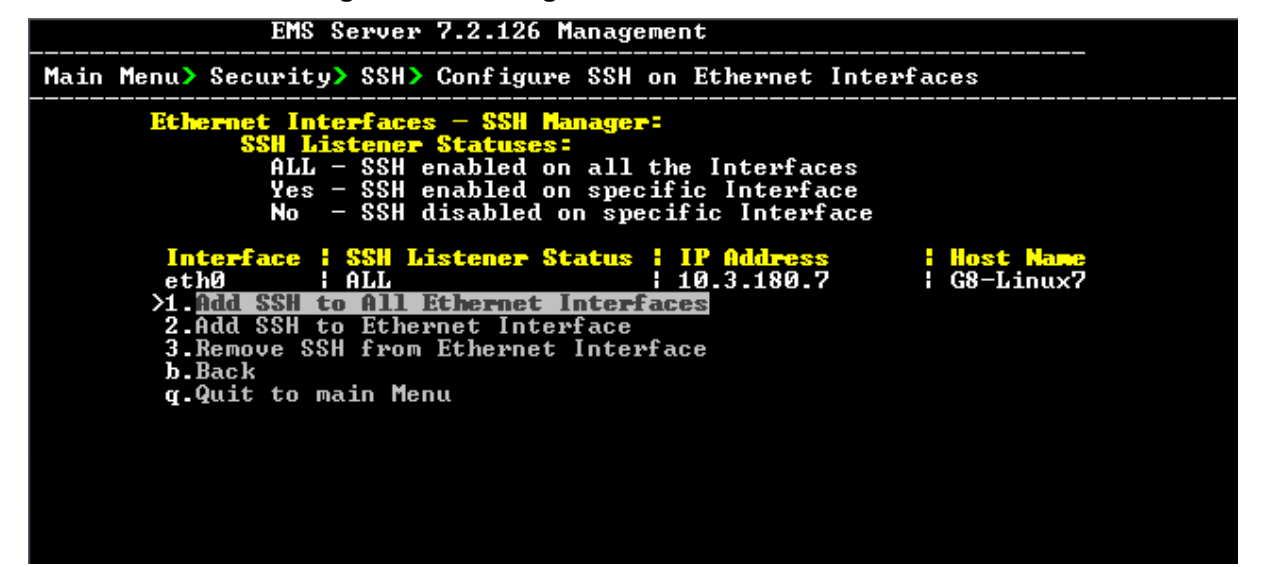

This menu includes the following options:

- Add SSH to All Ethernet Interfaces (see Section [19.2.3.1](#page-144-0) on page [145.](#page-144-0)
- Add SSH to Ethernet Interface (see Section [19.2.3.2](#page-145-0) on page [146\)](#page-145-0).
- Remove SSH from Ethernet Interface (see Section [19.2.3.3](#page-145-1) on page [146\)](#page-145-1).

#### <span id="page-144-0"></span>**19.2.3.1 Add SSH to All Ethernet Interfaces**

This option enables SSH access for all network interfaces currently enabled on the EMS server.

#### **To add SSH to All Ethernet Interfaces:**

 From the Configure SSH on Ethernet Interfaces menu, choose option **1**, and then press Enter.

The SSH daemon restarts automatically to update this configuration action. The column 'SSH Listener Status' displays ALL for all interfaces.

#### <span id="page-145-0"></span>**19.2.3.2 Add SSH to Ethernet Interface**

This option enables you to allow SSH access separately for each network interface.

#### **To add SSH to Ethernet Interfaces:**

**1.** From the Configure SSH on Ethernet Interfaces menu, choose option **2**, and then press Enter.

After entering the appropriate sub-menu, all the interfaces upon which SSH access is currently disabled are displayed.

**2.** Enter the appropriate interface number, and then press Enter. The SSH daemon restarts automatically to update this configuration action. The column 'SSH Listener Status' displays 'YES' for the configured interface.

#### <span id="page-145-1"></span>**19.2.3.3 Remove SSH from Ethernet Interface**

This option enables you to deny SSH access separately for each network interface.

#### **To deny SSH from a specific Ethernet Interface:**

**1.** From the Configure SSH on Ethernet Interfaces menu, choose option **3**, and then press Enter.

All the interfaces to which SSH access is currently enabled are displayed.

**2.** Enter the desired interface number, and then press Enter.

The SSH daemon restarts automatically to update this configuration action. The column 'SSH Listener Status' displays 'No' for the denied interface.

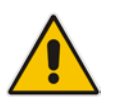

**Note:** If you attempt to deny SSH access for the only enabled interface, a message is displayed informing you that such an action is not allowed.

### **19.2.4 Enable/Disable SSH Password Authentication**

This option enables you to disable the username/password authentication method for all network interfaces enabled on the EMS server.

#### **To disable SSH Password Authentication:**

**1.** From the SSH menu, choose option **4**, and then press Enter; the following is displayed:

#### **Figure 19-6: Disable Password Authentication**

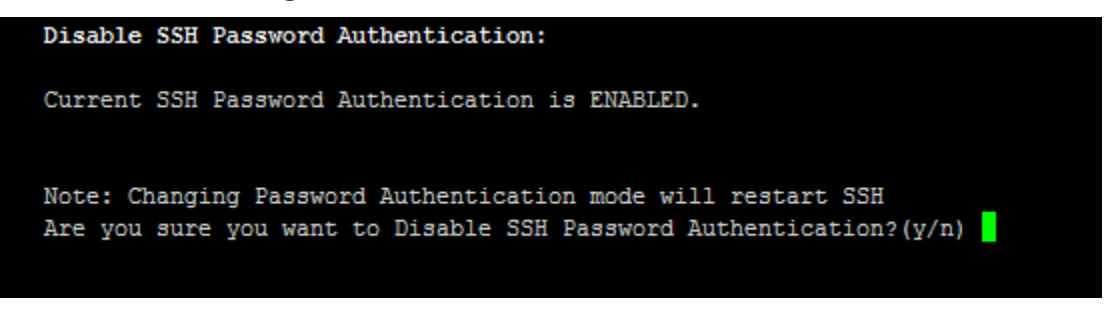

**2.** Type **y** to disable SSH password authentication or **n** to enable, and then press Enter.

The SSH daemon restarts automatically to update this configuration action.

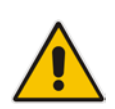

**Note:** Once you perform this action, you cannot reconnect to the EMS server using User/Password authentication. Therefore, before you disable this authentication method, ensure that you provision an alternative SSH connection method. For example, using an RSA keys pair. For detailed instructions on how to perform such an action, see [www.junauza.com](http://www.junauza.com/2011/02/linux-server-passwordless-ssh.html) or search the internet for an alternative method.

#### **19.2.5 Enable SSH IgnoreUserKnownHosts Parameter**

This option enables you to disable the use of the '\$HOME/.ssh/known\_host' file with stored remote servers fingerprints.

#### **To enable SSH IgnoreUserKnowHosts parameter:**

**1.** From the SSH menu, choose option **5**, and then press Enter; the following is displayed:

**Figure 19-7: SSH IgnoreUserKnowHosts Parameter - Confirm**

```
Enable SSH IgnoreUserKnownHosts parameter:
Current SSH IgnoreUserKnownHosts parameter value is NO.
Are you sure you want to Change SSH IgnoreUserKnownHosts value to YES? (y/n) y
```
**2.** Type **y** to change this parameter value to either 'YES' or **'**NO' or type **n** to leave as is, and then press Enter.

#### **19.2.6 SSH Allowed Hosts**

This option enables you to define which hosts are allowed to connect to the EMS server through SSH.

#### **To Configure SSH Allowed Hosts:**

**From the SSH menu, choose option 6, and then press Enter; the following is** displayed:

#### **Figure 19-8: Configure SSH Allowed Hosts**

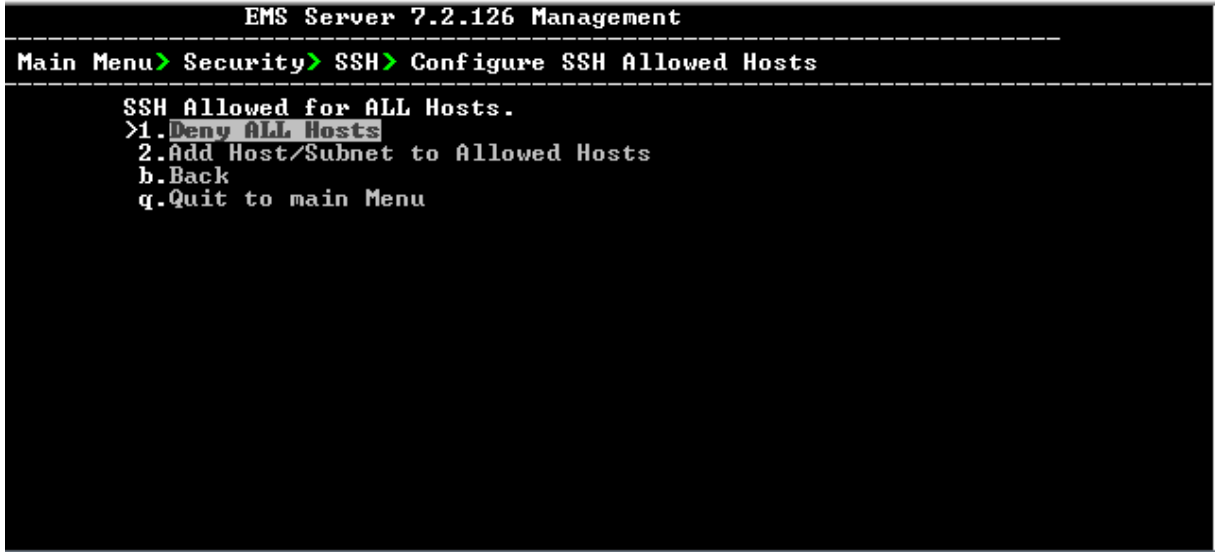

This menu includes the following options:

- Allow ALL Hosts (see Section [19.2.6.1](#page-147-0) on page [148\)](#page-147-0).
- Deny ALL Hosts (see Section [19.2.6.2](#page-148-0) on page [149\)](#page-148-0).
- Add Host/Subnet to Allowed Hosts (see Section [19.2.6.3](#page-148-1) on page [149\)](#page-148-1).
- Remove Host/Subnet from Allowed Hosts (see Section [19.2.6.4](#page-149-0) on page [150\)](#page-149-0).

#### <span id="page-147-0"></span>**19.2.6.1 Allow ALL Hosts**

This option enables all remote hosts to access this EMS server through the SSH connection.

#### **To allow ALL Hosts:**

- **1.** From the Configure SSH Allowed Hosts menu, choose option **1**, and then press Enter.
- **2.** Type **y** to confirm, and then press Enter.

The appropriate status is displayed in the screen.

#### <span id="page-148-0"></span>**19.2.6.2 Deny ALL Hosts**

This option enables you to deny all remote hosts access to this EMS server through the SSH connection.

#### **To deny all remote hosts access:**

- **1.** From the Configure SSH Allowed Hosts menu, choose option **2**, and then press Enter.
- **2.** Type **y** to confirm, and then press Enter.

The appropriate status is displayed in the screen.

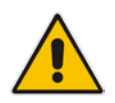

**Note:** When this action is performed, the EMS server is disconnected and you cannot reconnect to the EMS server through SSH. Before you disable SSH access, ensure that you have provisioned alternative connection methods, for example, serial management connection or KVM connection.

#### <span id="page-148-1"></span>**19.2.6.3 Add Hosts to Allowed Hosts**

This option enables you to allow different SSH access methods to different remote hosts. You can provide the desired remote host IP, subnet or host name in order to connect to the EMS server through SSH.

#### **To add Hosts to Allowed Hosts:**

**1.** From the Configure SSH Allowed Hosts menu, choose option **3**, and then press Enter; the following is displayed:

#### **Figure 19-9: Add Host/Subnet to Allowed Hosts**

```
EMS Server 7.2.126 Management
Main Menu> Security> SSH> Configure SSH Allowed Hosts> Add Host/Subnet to Allow<br>ed Hosts
              Add IP Address (x.x.x.x)
            .<br>2.Add Subnet (n.n.n.n/m.m.m.m – network/netmask)<br>3.Add Host Name (without "/" or "," characters)
              Back
           q.Quit to main Menu
```
- **2.** Choose the desired option, and then press Enter.
- **3.** Enter the desired IP address, subnet or host name, and then press Enter.

# **AudioCodes**

**Note:** When adding a Host Name, ensure the following:

- Verify your remote host name appears in the DNS server database and your EMS server has an access to the DNS server.
- Provide the host name of the desired network interface defined in "/etc/hosts" file.
- **4.** Type **y** to confirm the entry, and then press Enter again.

If the entry is already included in the list of allowed hosts, an appropriate notification is displayed.

When the allowed hosts entry has been successfully added, it is displayed in the SSH Allow/Deny Host Manager screen as shown in the figure below:

**Figure 19-10: Add Host/Subnet to Allowed Hosts-Configured Host**

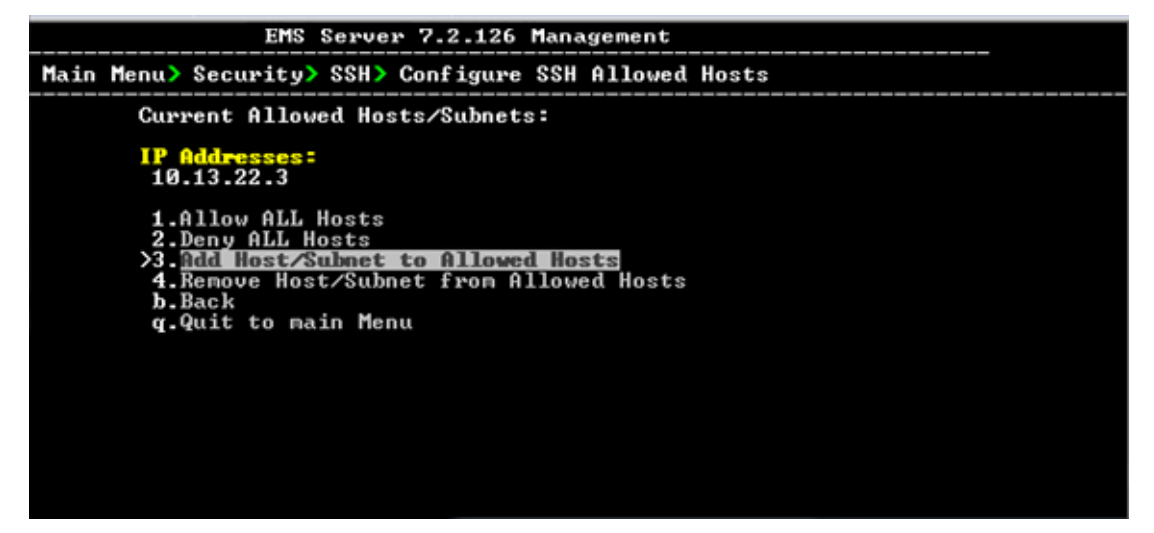

#### <span id="page-149-0"></span>**19.2.6.4 Remove Host/Subnet from Allowed Hosts**

If you have already configured a list of allowed hosts IP addresses, you can then remove one or more of these host addresses from the list.

**To remove an existing allowed host's IP address:**

- **1.** From the Configure SSH Allowed Hosts menu, choose option **1**, and then press Enter; the following is displayed:
- **2.** Choose the desired entry to remove from the Allowed Hosts list, i.e. to deny access to the EMS server through SSH connection, and then press Enter again.
- **3.** Type **y** to confirm the entry, and then press Enter again.

When the allowed hosts entry has been successfully removed, it is displayed in the SSH Allow/Deny Host Manager screen as shown in the figure below:

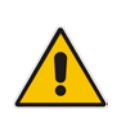

**Note:** When you remove either the only existing IP address, Subnet or Host Name in the Allowed Hosts in the Allowed Hosts list, there are no remote hosts with access (i.e. for each respective option ) to connect to the EMS server using SSH. When this action is performed, you are disconnected from the EMS server and may not be able to reconnect through SSH. Therefore, prior to disabling SSH access, ensure that alternative connection methods have been provisioned, for example, serial management connection or KVM connection.

## **19.3 DB Password**

This option enables you to change the default Oracle Database password "pass\_1234". The EMS server shuts down automatically before changing the Oracle Database password.

#### **To change the DB Password:**

- **1.** From the Security menu, choose **DB Password,** and then press Enter; the EMS server is rebooted.
- **2.** Press Enter until the New Password prompt is displayed.

**Figure 19-11: EMS Server Manager – Change DB Password**

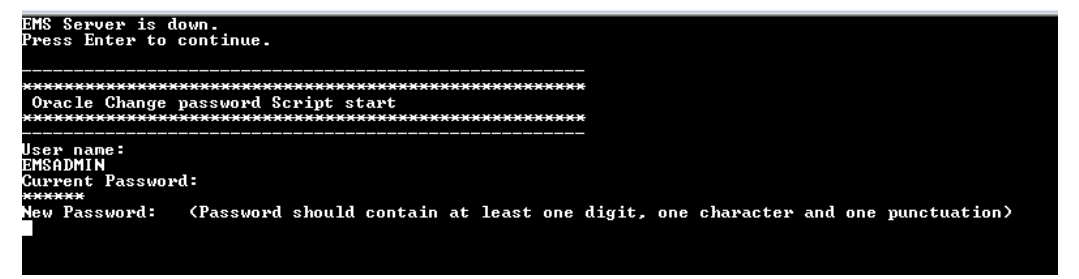

**3.** Enter the new password, which should contain at least one digit, one character and one punctuation.

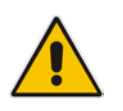

#### **Note:**

- The EMS server is rebooted when you change the Oracle Database password.
- Note and retain these passwords for future access. It is not possible to restore these passwords or to enter the EMS Oracle Database without them.
- **4.** After validation, a message is displayed indicating that the password was changed successfully.

## **19.4 OS Users Passwords**

This section describes how to change the OS password settings.

#### **To change OS passwords:**

- **1.** From the Security menu, choose **OS Users Passwords**, and then press Enter.
- **2.** Proceed to one of the following procedures:
	- General Password Settings (see Section [19.4.1](#page-151-0) on page [152.](#page-151-0)
	- Operating System User Security Extensions (see Section [19.4.2](#page-152-0) on page [153\)](#page-151-1).

### <span id="page-151-0"></span>**19.4.1 General Password Settings**

This option enables you to change the OS general password settings, such as 'Minimum Acceptable Password Length' and 'Enable User Block on Failed Login'. This feature also enables you to modify settings for a specific user, such as 'User's Password' and 'Password Validity Max Period'.

#### **To modify general password settings:**

**1.** The Change General Password Settings prompt is displayed; type **y**, and then press Enter.

Do you want to change general password settings? (y/n)**y**

**2.** The Minimum Acceptable Password Length prompt is displayed; type **10**, and then press Enter.

Minimum Acceptable Password Length [10]: **10**

**3.** The Enable User Block on Failed Login prompt is displayed; type **y**, and then press Enter.

Enable User Block on Failed Login (y/n) [y] **y**

**4.** The Maximum Login Retries prompt is displayed; type **3**, and then press Enter.

Maximum Login Retries [3]: **3**

**5.** The Failed Login Locking Timeout prompt is displayed; type **900**, and then press Enter.

Failed Login Locking Timeout [900]:**900**

**6.** You are prompted if you wish to continue; type **y**, and then press Enter.

<span id="page-151-1"></span>Are you sure that you want to continue? (y/n/q) **y**

#### <span id="page-152-0"></span>**19.4.2 Operating System Users Security Extensions**

This feature enables the administrator to configure the following additional user security extensions:

- Maximum allowed numbers of simultaneous open sessions.
- Inactivity time period (days) before the OS user is locked.

To configure these parameters, in the OS Passwords Settings menu, configure parameters according to the procedure below (see also green arrows indicating the relevant parameters to configure in [Figure 19-12\)](#page-153-0).

#### **To configure operating system users security extensions:**

**1.** The Change General Password Settings prompt is displayed; type **n**, and then press Enter.

Do you want to change general password settings ? (y/n) **n**

**2.** The Change password for a specific user prompt is displayed; type **y**, and then press Enter.

Do you want to change password for specific user ? (y/n) **y**

**3.** Enter the Username upon which you wish to configure, and then press Enter.

Enter Username [acems]:

**4.** The change User Password prompt is displayed; type **n**, and then press Enter.

Do you want to change its password ? (y/n) **n**

**5.** An additional Password prompt is displayed, type **y**, and then press Enter.

Do you want to change its login and password properties?  $(y/n)$ **y**

**6.** The Password Validity prompt is displayed; press Enter.

Password Validity Max Period (days) [90]:

**7.** The Password Update prompt is displayed; press Enter.

Password Update Min Period (days) [1]:

**8.** The Password Warning prompt is displayed; press Enter.

Password Warning Max Period (days) [7]:

**9.** The Maximum number of Simultaneous Open Sessions prompt is displayed; enter the number of simultaneous open SSH connections you wish to allow for this user.

Maximum allowed number of simultaneous open sessions [0]:

**10.** The Inactivity Days prompt is displayed; enter the number of inactivity days before the user is locked. For example, if you'd like to suspend a specific user if they have not connected to the EMS server for a week, enter 7 days.

Days of inactivity before user is locked (days) [0]:

<span id="page-153-0"></span>**Figure 19-12: OS Passwords Settings with Security Extensions**

| OS Passwords Settings                                                                                                    |
|----------------------------------------------------------------------------------------------------|
| Do you want to change general password settings? (y/n) n                                                                                                    |
| Do you want to change password for specific user? (y/n) y<br>Enter Username [acems]: testuser                                                                                                    |
| Do you want to change its password ? (y/n) n                                                                                                    |
| Do you want to change its login and password properties? (y/n) y<br>Password Validity Max Period (days) [90]:<br>Password Update Min Period (days) [1]:<br>Password Warning Max Period (days) [7]:<br>Maximum allowed number of simultaneous open sessions [0]: 3<br>Days of inactivity before user is locked (days) [0]: 3<br>Are you sure that you want to continue? $(y/n/q)$ y |
|                                                                                                    |
| Adjusting aging data for user testuser.<br>passwd: Success<br>Done.                                                                                                    |
|                                                                                                    |

If the user attempts to open more than three SSH sessions simultaneously, they are prompted and immediately disconnected from the fourth session as displayed in the figure below.

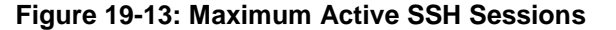

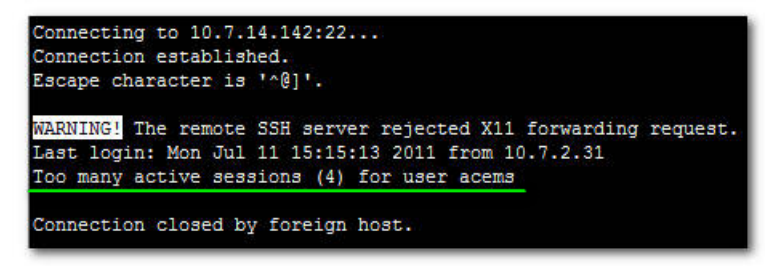

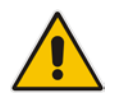

**Note:** By default you can connect through SSH to the EMS server with user *acems* **only**. If you configure an inactivity days limitation on this user, the situation may arise, for example, where a user is away for an extended period and has no active user to access the EMS server. Therefore, we strongly recommend to use this limitation very carefully and preferably to configure this option for each user to connect to the EMS server through SSH other than with the *acems* user.

## **19.5 File Integrity Checker**

The File Integrity checker tool periodically verifies whether file attributes were changed (permissions/mode, inode #, number of links, user id, group id, size, access time, modification time, creation/inode modification time). File Integrity violation problems are reported through EMS Security Events. The File Integrity checker tool runs on the EMS server machine.

 From the Security menu, choose **File Integrity Checker**, and then press Enter; the File Integrity Checker is started or stopped.

## **19.6 Software Integrity Checker (AIDE) and Pre-linking**

AIDE (Advanced Intrusion Detection Environment) is a file and directory integrity checker. This mechanism creates a database from the regular expression rules that it finds in its configuration file. Once this database is initialized, it can be used to verify the integrity of the files.

Pre-linking is designed to decrease process startup time by loading each shared library into an address for which the linking of needed symbols has already been performed. After a binary has been pre-linked, the address where the shared libraries are loaded will no longer be random on a per-process basis. This is undesirable because it provides a stable address for an attacker to use during an exploitation attempt.

#### **To start AIDE and disable pre-linking:**

**1.** From the Security menu, choose **Software Integrity Checker (AIDE) and Prelinking**; the current status of these two processes is displayed:

**Figure 19-14: Software Integrity Checker (AIDE) and Pre-linking**

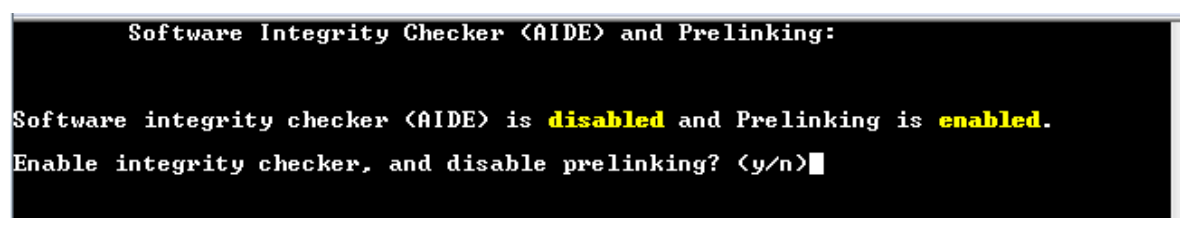

- **2.** Do one of the following:
	- Type **y** to enable AIDE and disable pre-linking
	- Type **n** to disable AIDE and enable pre-linking.

## **19.7 USB Storage**

This menu option allows enabling or disabling the EMS Server's USB storage access as required.

#### **To enable USB storage:**

**1.** From the Security menu, choose **USB Storage**; the following prompt is displayed:

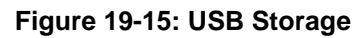

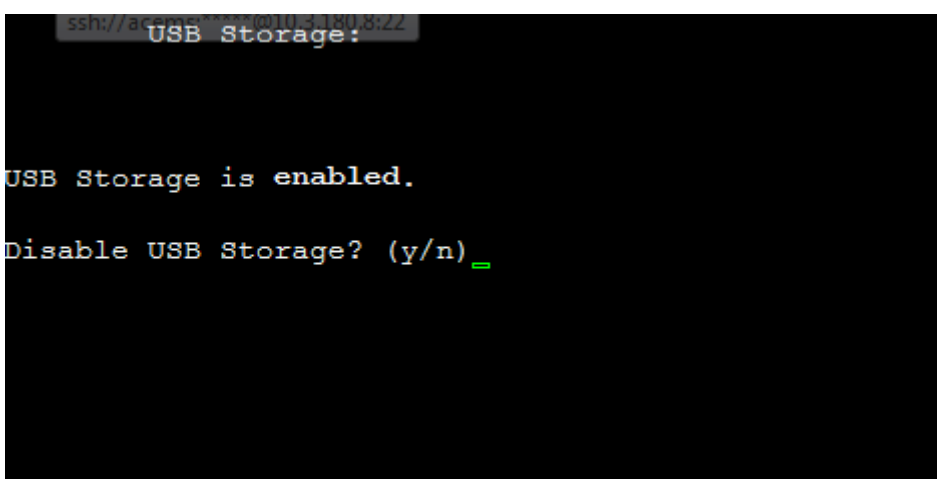

**2.** Enable or disable USB storage as required.

## **19.8 Network Options**

This menu option provides the following options to enhance network security:

#### **Ignore Internet Control Message Protocol (ICMP) Echo requests:**

This option ensures that the EMS server does not respond to ICMP broadcasts, and therefore such replies are always discarded. This prevents attempts to discover the system using ping requests.

#### **Ignore ICMP Echo and Timestamp requests:**

This option ensures that the EMS server does not respond to an ICMP timestamp request to query for the current time. This reduces exposure to spoofing of the system time.

#### **Send ICMP Redirect Messages:**

This option disables the sending of ICMP Redirect Messages, which are generally sent only by routers.

#### **Ignore ICMP Redirect Messages:**

This option ensures that the EMS server does not respond to ICMP Redirect broadcasts, and therefore such replies are always discarded.

This prevents an intruder from attempting to redirect traffic from the EMS server to a different gateway or a non-existent gateway.

**To enable network options:**

**1.** From the Security menu, choose **Network Options**; the following screen is displayed:

```
Figure 19-16: Network Options
```
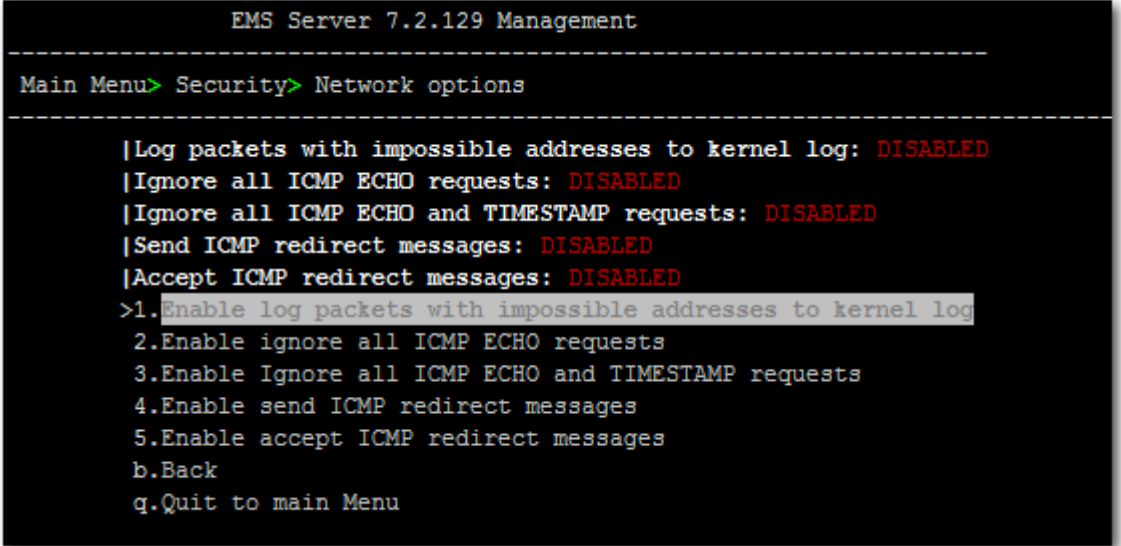

**2.** Set the required network options.

## **19.9 Auditd Options**

Auditd is the userspace component to the Linux Auditing System that is responsible for writing audit records to the disk. Using the Auditd option, you can change the auditd tool settings to comply with the Security Technical Information Guidelines (STIG) recommendations.

#### **To set Auditd options according to STIG:**

**1.** From the Security menu, choose **Auditd Options**; the following screen is displayed:

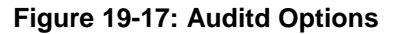

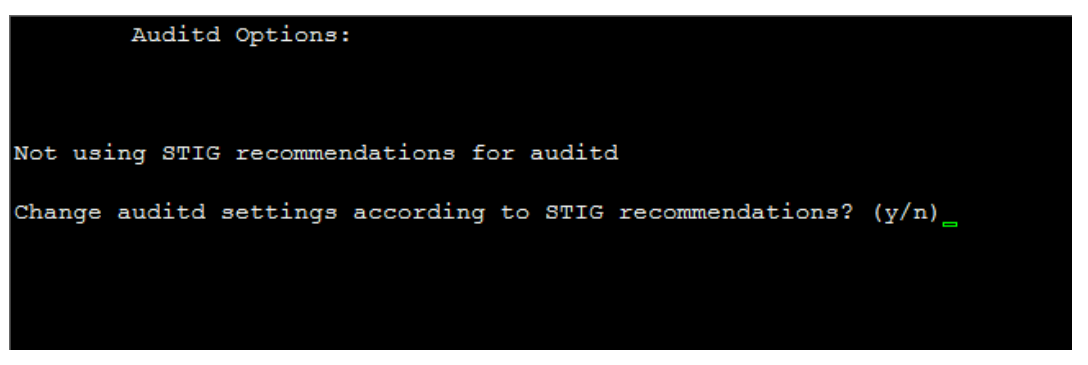

**2.** Enable or disable Auditd options as required. Audit records are saved in the following /var/log/audit/ directory.

## **19.10 HTTPS/SSL/TLS Security**

This section describes the configuration settings for the HTTPS/SSL/TLS connections. The figure below shows the maximum security that can be implemented in the OVOC environment. For most connections, the HTTPS/SSL/TLS protocols can be implemented; those connections where these protocols are not supported are indicated in red.

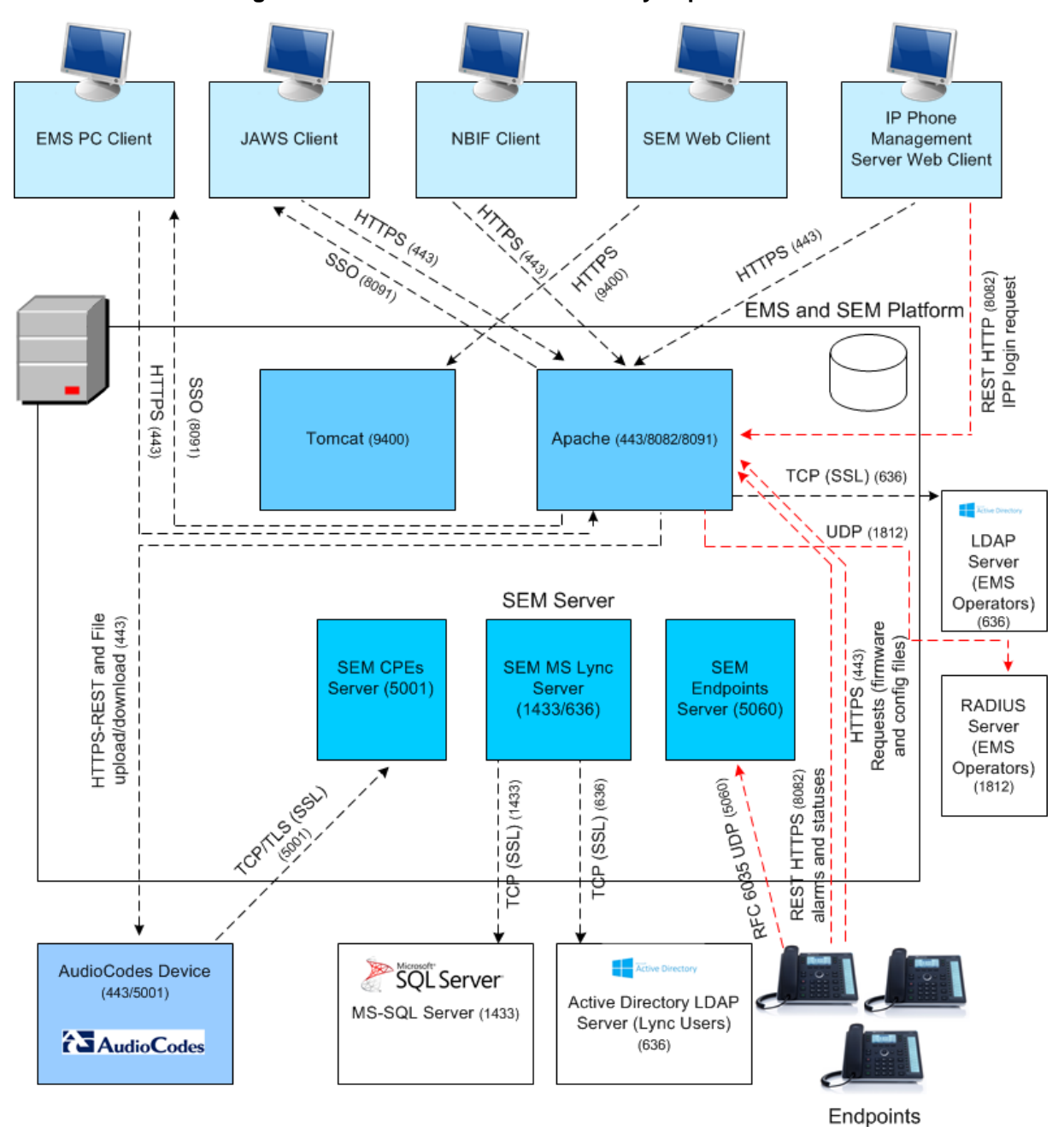

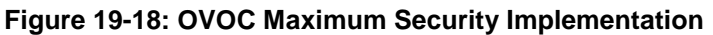

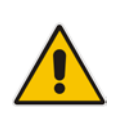

**Note:** The above figure shows all the HTTPS/SSL/TLS connections in the OVOC network. Use this figure as an overview to the procedures described below. Note that not all of the connections shown in the above figure have corresponding procedures. For more information, refer to the OVOC Security Guidelines document..

## **19.10.1 HTTPS Authentication**

This option enables you to configure whether certificates are used to authenticate the connection between the EMS server and the devices in one direction or in both directions:

- **Mutual Authentication:** the EMS authenticates the device connection request using certificates and the device authenticates the EMS connection request using certificates. When this option is configured:
	- The same root CA must sign the certificate that is loaded to the device and certificate that is loaded to the EMS server.
	- Mutual authentication must also be enabled on the device (see Section [E.5.2.5\)](#page-249-0).
- **One-way Authentication option:** the EMS does not authenticate the device connection request using certificates; only the device authenticates the EMS connection request.

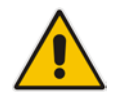

**Note:** You can use the procedure described in Section [19.10.4](#page-159-0) to load the certificate file to the EMS server.

#### **To enable HTTPS authentication:**

**1.** In the Security menu, choose the **HTTPS Authentication** option.

**19-19: HTTPS Authentication**

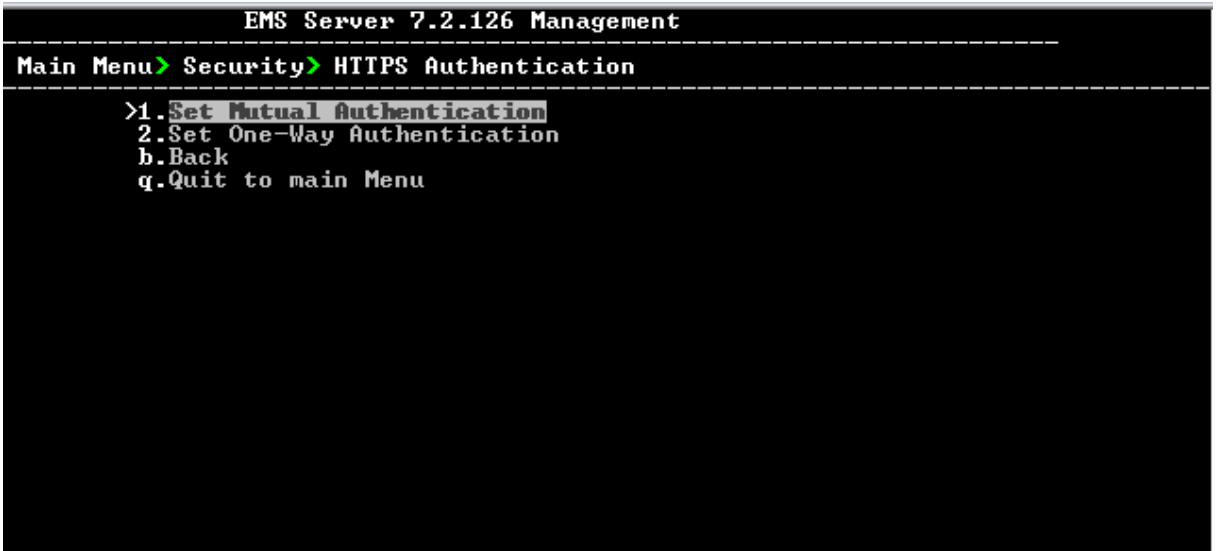

- **2.** Choose one of the following options:
	- 1-Set Mutual Authentication
	- 2. Set One-Way Authentication

## **19.10.2 Enable SEM Client Secured Connection**

This menu option enables you to secure the connection between the SEM client browser and the Tomcat server over HTTPS. When this option is enabled, the connection is secured through HTTPS port 9400 (instead of port 8400-HTTP).

 **To enable a secure connection between SEM client browser and Tomcat server:**

**From the Security menu, choose Enable SEM client secured connection; the** connection is secured.

### **19.10.3 Enable IP Phone Manager Client JAWS and NBIF Secured Communication**

This menu option enables you to secure the connection between the IP Phone Manager client browser, JAWS/NBIF clients and the Apache server over HTTPS. When this option is enabled, the connection is secured through HTTPS port 443 (instead of port 80-HTTP).

 **To enable a secure connection between the IP Phone Manager client browser/JAWS and EMS server:**

 From the Security menu, choose **IP Phone Manager client and JAWS secured communication**; the connection is secured.

### <span id="page-159-0"></span>**19.10.4 Server Certificates Update**

This menu option enables you to automatically generate custom SSL server certificates.

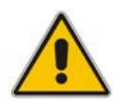

**Note:** If you are using self-generated certificates and private key, you can skip to step 4.

The procedure for server certificates update consists of the following steps:

- **1. Step 1:** Generate Server Private Key.
- **2. Step 2:** Generate Server Certificate Signing Request (CSR).
- **3. Step 3:** Transfer the generated CSR file to your PC and send to CA.
- **4. Step 4:** Transfer certificates files received from CA back to EMS server.
- **5. Step 5:** Import new certificates on EMS server.
- **6. Step 6:** Verify the installed Server certificate.
- **7. Step 7:** Verify the installed Root certificate.
- **8. Step 8:** Update Client Java Web Start certificates (when using non-default certificates, following an upgrade of the EMS server).
- **9. Step 9:** Perform Supplementary procedures to complete certificate update process (refer to Appendix [E\)](#page-240-0).

**To generate server certificates:**

**1.** From the Security menu, choose **Server Certificates Update**.

**19-20:Server Certificate Updates**

| Main Menu> Security> Server Certificates Update                                                                                                    |  |
|----------------------------------------------------------------------------------------------------|--|
| "Server's Certificate: Not Default<br><b>X. Generate Server Private Key</b><br>2.Generate Server Certificate Signing Request (CSR)<br>3. Import Server Certificates from Certificate Authority (CA)<br>4. Update Client (JAWS) Certificates<br>5.Display installed Server Certificate<br>6.Display installed Root Certificate<br>b.Back<br><b>g.Quit to main Menu</b> |  |

Information on the currently installed certificate is displayed (the currently installed certificate is the installation default).

#### **Step 1: Generate a server private key:**

**1.** Select option **1**. The following screen is displayed:

**Figure 19-21: Generate Server Private Key**

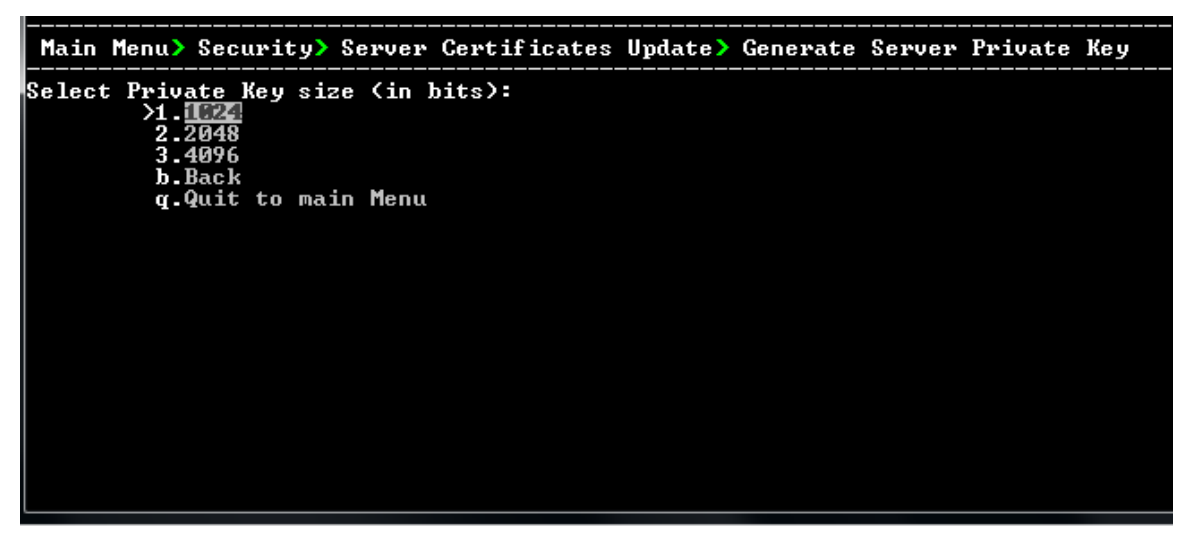

- **2.** Select the number of bits required for the server private key.
- **3.** Enter and reenter the server private key password and type **Y** to continue. The private key is generated.

#### **Figure 19-22: Server Private Key Generated**

Generating a Server Private Key: This will override the existing private key and render the existing certificates<br>invalid until new certificates are imported.<br>Are you sure you want to generate a new private key? (N/y)y<br>Select Number Of bits for Private Ke 1. 1024<br>3. 4096<br>3. 4096<br>Select number: 1<br>Select number: 1<br>Select number: 10. nassuord Select number: 1<br>Enter private key password:<br>Re-enter private key password:<br>Ready to generate server private key. Continue? (n/Y): y<br>Generating RSA private key, 1024 bit long modulus is 65537 (0x10001) Done generating private key. Press Enter to go back to the menu

#### **Step 2: Generate a CSR for the server:**

- **1.** Select option **2**.
- **2.** Enter the private key password (the password that you entered in the procedure above).
- **3.** Enter the Country Name code, state or province, locality, organization name, organization unit name, common name (server host name) and email address.
- **4.** Enter a challenge password and optionally a company name.

You are notified that a server Certificate Signing Request has successfully been generated and saved to the specified location.

#### **Figure 19-23: Generating a Server Certificate Signing Request (CSR)**

```
Generating a Server Certificate Signing Request (CSR):<br>Enter the passphrase used in the server private key:<br>You are about to be asked to enter information that will be incorporated<br>into your certificate request.<br>What you a
Please enter the following 'extra' attributes<br>to be sent with your certificate request<br>A challenge password []:<br>An optional company name []:
```
#### **Step 3: Transfer the CSR file to your PC and send to CA:**

 Transfer the CSR file from the /home/acems/server\_cert/server.csr directory to your PC and then sent it to the Certificate Authority (CA). For instructions on transferring files, see Appendix [F.](#page-258-0)

#### **Figure 19-24: Transfer CSR File to PC**

What you are about to enter is what is called a Distinguished Name or a DN.<br>There are quite a few fields but you can leave some blank<br>For some fields there will be a default value.<br>If you enter '.', the field will be left In your enter . , the rieid will be left biank.<br>Country Name (2 letter code) [GB]:<br>State or Province Name (full name) [Berkshire]:<br>Locality Name (eg, city) [Newbury]:<br>Organization Name (eg, company) [My Company Ltd]:<br>Organ Please enter the following 'extra' attributes<br>to be sent with your certificate request<br>A challenge password []:<br>An optional company name []: server certificate signing request was successfully generated and placed in /home Please transfer this file to your PC, and send to the Certificate Authority (CA) Press Enter to go back to the menu

**Step 4: Transfer server certificates from the CA:**

 Transfer the files that you received from the CA to the /home/acems/server\_certs directory. The root certificate should have the name root.crt and that the server certificate should have the name server.crt. If you received intermediate certificates, then rename them to ca1.crt and ca2.crt. Make sure that all certificates are in PEM format.

For instructions on transferring files, see Appendix [F.](#page-258-0)

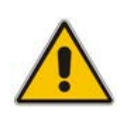

**Note:** If your certificates are self-generated (you did not perform steps 1-3), the /home/acems/server\_certs directory does not exist; create it using the following commands:

mkdir /home/acems/server\_certs

chmod 777 /home/acems/server\_certs

#### **Step 5: Import certificates:**

Select option **3** and follow the prompts.

The certificate file is installed.

# **AudioCodes**

#### **Note:**

- If you have installed an HA system and wish to install Custom server certificates, the HA system must first be uninstalled, and then you must perform this procedure separately on both server machines (as stand-alone machines).
- The root certificate should be named root.crt and that the server certificate should be named server.crt. If you received intermediate certificates then rename them to ca1.crt and ca2.crt.
- Make sure that all certificates are in PEM format and appear as follows:

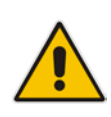

```
-----BEGIN CERTIFICATE-----
MIIBuTCCASKgAwIBAgIFAKKlMbgwDQYJKoZIhvcNAQEFBQAwFzEVMBMGA1UEAxM
M
RU1TIFJPT1QgQ0EyMB4XDTE1MDUwMzA4NTE0MFoXDTI1MDUwMzA4NTE0MFowKjE
T
...
Tl6vqn5I27Oq/24KbY9q6EK2Yc3K2EAadL2IF1jnb+yvREuewprOz6TEEuxNJol
\Omega
```
L6V8lzUYOfHrEiq/6g==

-----END CERTIFICATE-----

#### **Step 6: Verify the installed server certificate:**

**Select option 4.** 

The installed server certificate is displayed:

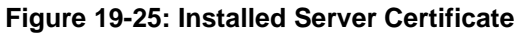

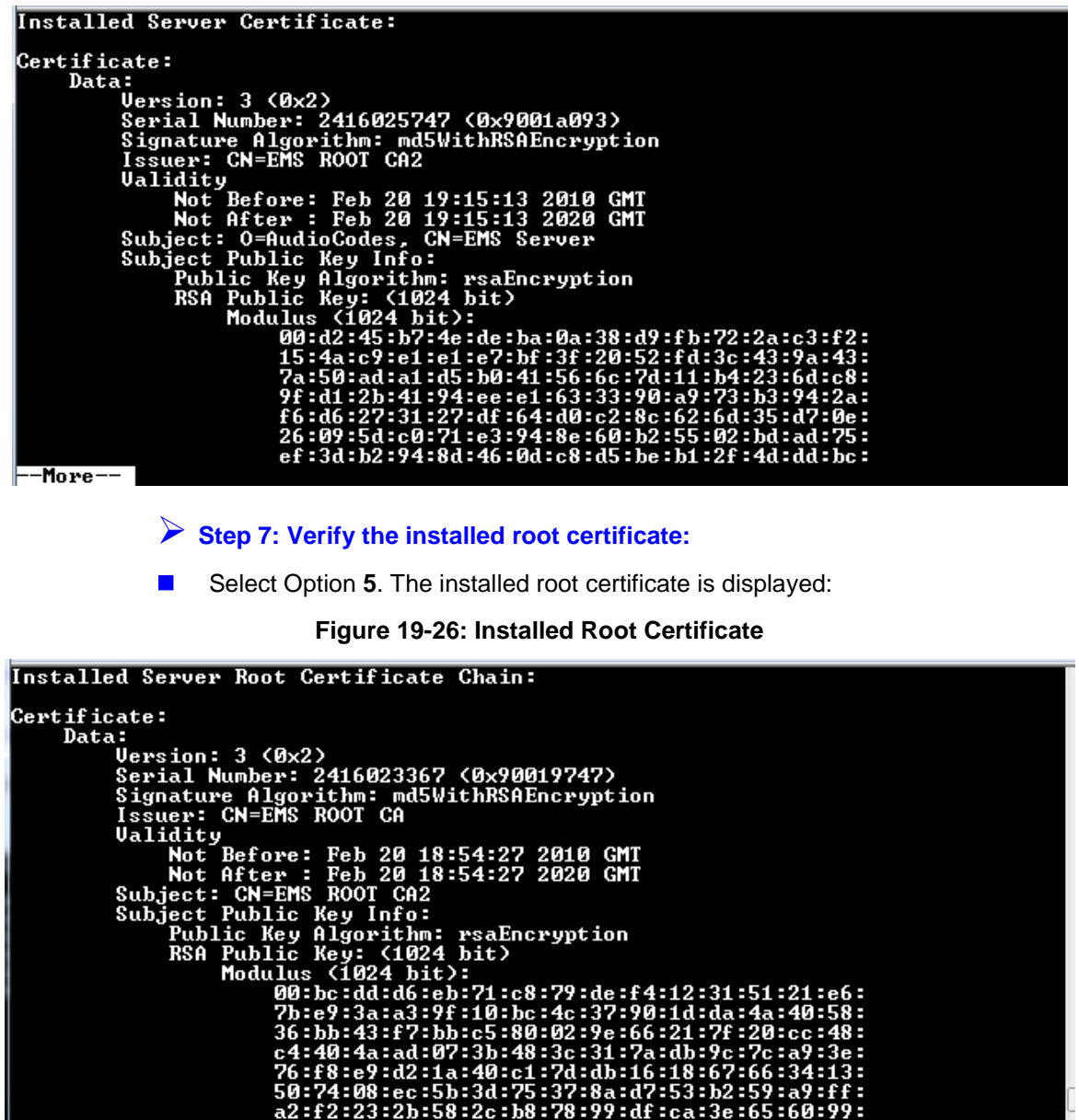

 $-$ More $-$ 

L

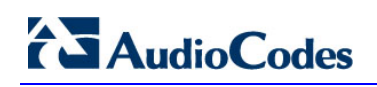

**Step 8: Update Client Java Web Start certificates:**

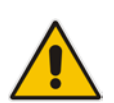

#### **Note:**

- This option is only relevant when using non-default certificates, following an upgrade of the EMS server.
- The other components of the certificate configuration are maintained following an upgrade of the EMS server.
- **1.** Select Option **4**.

**Figure 19-27: Update Client Java Web Start Certificates**

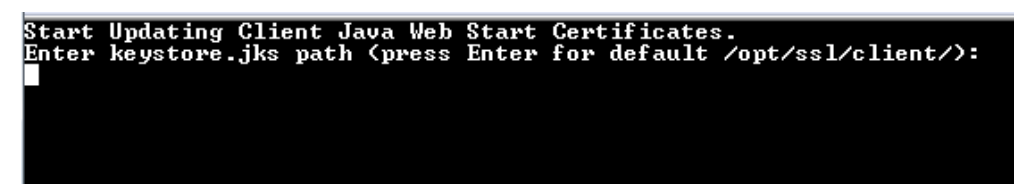

**2.** Enter the path of the Java KeyStore file (press Enter to use the default path).

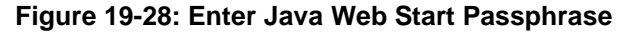

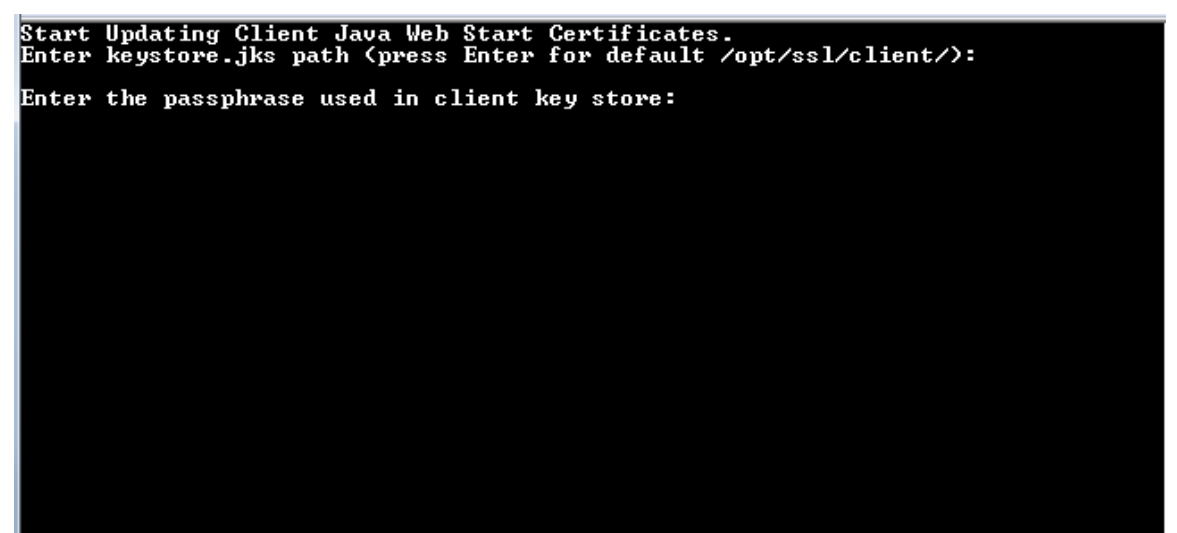

**3.** Enter the passphrase of the client KeyStore (default "password").

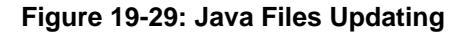

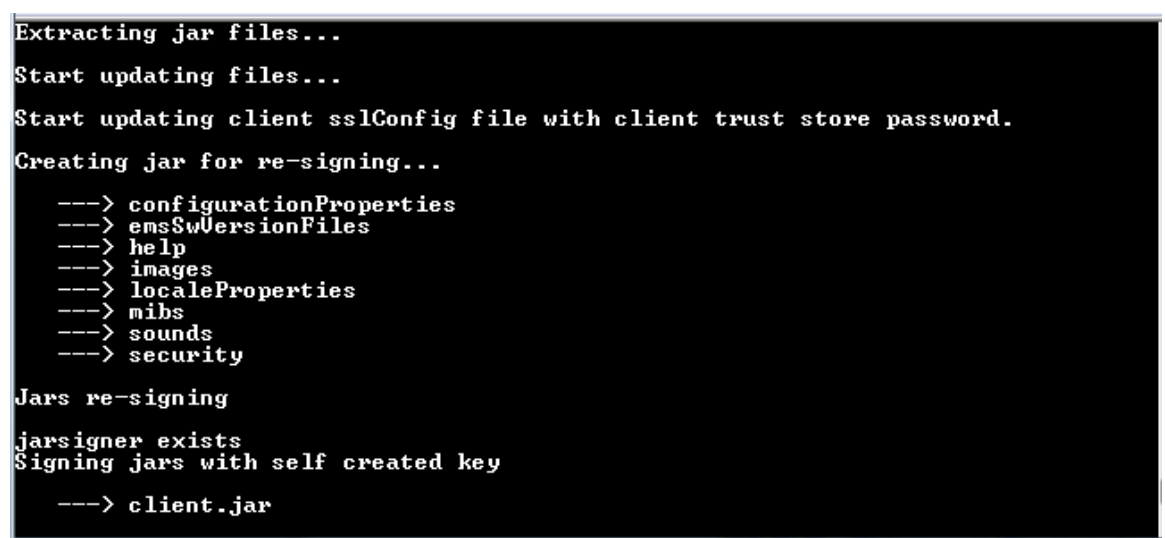

The Java files are updated. The progress of the updates are displayed on the screen.

- **Step 9: Perform Supplementary procedures to complete certificate update process**
- Refer to the supplementary procedures in Appendix [E](#page-240-0) on page [241](#page-240-0) to complete the certificate update process.

## **19.10.5 SEM - AudioCodes Devices Communication**

This option allows you to configure the transport type for the XML based SEM communication from the AudioCodes devices to the SEM server. You can enable the TCP port (port 5000), the TLS port (port 5001) connections or both port connections.

#### **To configure the SEM - AudioCodes device communication:**

**1.** From the EMS Server Manager Root menu, select **SEM – AudioCodes device communication**.

#### **Figure 19-30: SEM - AudioCodes Device Communication**

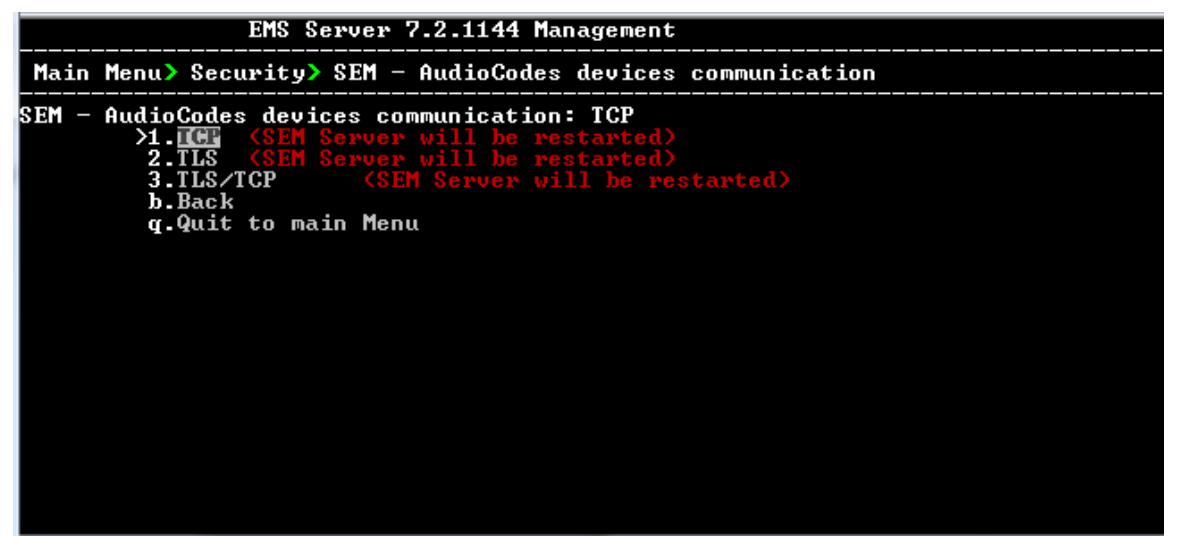

- **2.** Choose one of the following transport types:
	- TCP (opens port 5000)
	- TLS (opens port 5001)
	- TLS/TCP (this setting opens both ports 5000 and 5001)

# **20 Diagnostics**

This section describes the diagnostics procedures provided by the EMS server Manager.

#### **To run EMS Server diagnostics:**

- From the EMS Server Manager Root menu, choose **Diagnostics**, and then press Enter, the following is displayed:
	- **Figure 20-1: Diagnostics**

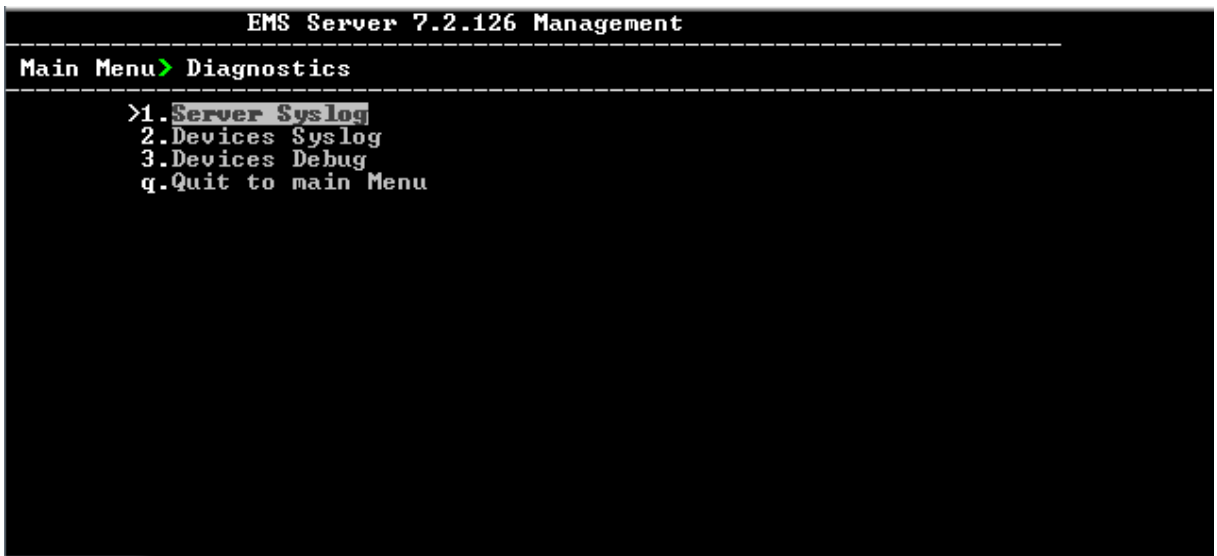

This menu includes the following options:

- Server Syslog Configuration (see Section [20.1](#page-168-0) on page [171\)](#page-170-0).
- Devices Syslog Configuration (see Section [20.2](#page-170-0) on page [171\)](#page-170-0).
- Devices Debug Configuration (see Section [20.3](#page-171-0) on page [172\)](#page-171-0).

## <span id="page-168-0"></span>**20.1 Server Syslog Configuration**

This section describes how to send EMS server Operating System (OS)-related syslog EMERG events to the system console and other EMS server OS related messages to a designated external server.

#### **To send EMERG event to the syslog console and other events to an external server:**

- **1.** From the Diagnostics menu, choose **Server Syslog**, and then press Enter.
- **2.** To send EMERG events to the system console, type **y**, press Enter, and then confirm by typing **y** again.

**Figure 20-2: Syslog Configuration**

**Syslog configuration** Send EMERG events to system console: n<br>Forward messages to external server: n Send EMERG events to system console ? (y/n) y |<br>Logging of many events on console when RS-232 console is used may cause severe p<br>erformance degradation (due to 9600 baud rate).<br>Are you sure ? (y/n)

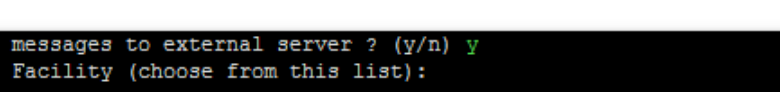

**Figure 20-3: Forward Messages to an External Server**

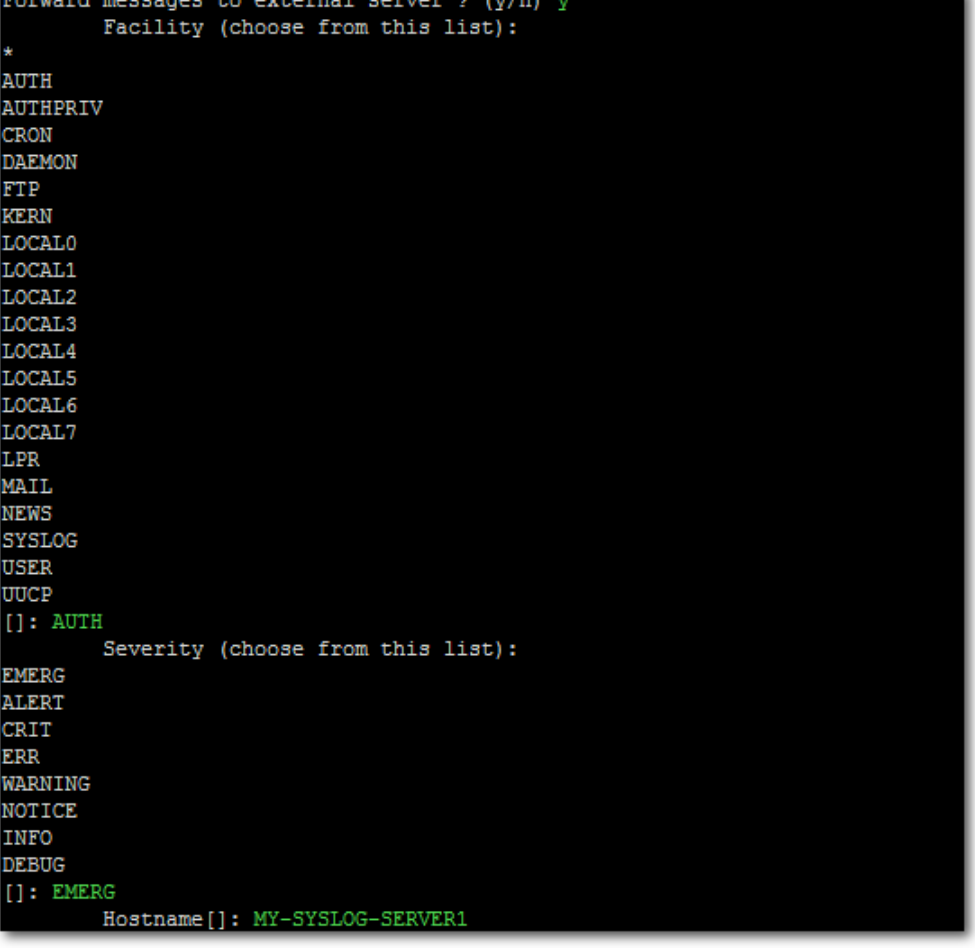

- **3.** You are prompted to forward messages to an external server, type **y**, and then press Enter.
- **4.** Type the desired **Facility** from the list (case-sensitive), and then press Enter.
- **5.** Type the desired **Severity**.
- **6.** Type the external server Hostname or IP address.

## <span id="page-170-0"></span>**20.2 Devices Syslog Configuration**

The capture of the device's Syslog can be logged directly to the EMS server without the need for a third-party Syslog server in the same local network. The EMS server Manager is used to enable this feature.

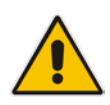

**Note:** This feature is only relevant for CPE products. Syslog is captured according to the device's configured Syslog parameters. For more information, see the relevant device's *SIP User's manual*.

The user needs to also enable the monitored device to send syslog messages to the standard syslog port (UDP 514) on the EMS server machine.

The syslog log file 'syslog' is located in the following EMS server directory: /data/NBIF/mgDebug/syslog

The syslog file is automatically rotated once a week or when it reaches 100 MB. Up to four syslog files are stored.

#### **To enable device syslog logging:**

- **1.** From the Diagnostics menu, choose **Devices Syslog**, and then press Enter.
- **2.** You are prompted whether you wish to send EMER events to system console; type **Y** or **N**.
- **3.** You are prompted whether you wish to send events to an external server; type **Y** or **N**.

## <span id="page-171-0"></span>**20.3 Devices Debug Configuration**

Debug recordings packets from all managed machines can be logged directly to the EMS server without the need for a  $3<sup>rd</sup>$  party network sniffer in the same local network.

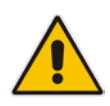

**Note:** This feature is only relevant for CPE products. Debug recording packets are collected according to the device's configured Debug parameters. For more information, see the relevant device's *User's Manual*.

The EMS server runs the Wireshark network sniffer, which listens on a particular configured port. The sniffer records the packets to a network capture file in the Debug Recording (DR) directory. You can then access this file from your PC through FTP.

The EMS Server Manager is used to enable this feature. The user should configure the monitored device to send its debug record messages to a specific port (UDP 925) on the EMS server IP.

The DR capture file is located in the following EMS server directory:

#### /data/NBIF/mgDebug/DebugRecording

The file 'TPDebugRec<DATE>.cap' is saved for each session. The user is responsible for closing (stopping) each debug recording session. In any case, each session (file) is limited to 10MB or one hour of recording (the first rule which is met causes the file to close i.e. if the file reaches 10MB in less than an hour of recording, it is closed). A cleanup process is run daily, deleting capture files that are 5 days old.

The user is able to retrieve this file from the EMS server and open it locally on their own PC using Wireshark with the debug recording plug-in installed (Wireshark version 1.6.2 supports the Debug Recording plug-in).

#### **To enable or disable devices debug:**

- **1.** From the Diagnostics menu, choose **Devices Debug**, and then press Enter. A message is displayed indicating that debug recording is either enabled or disabled.
- **2.** Type **y**, and then press Enter.

Recording files are saved in /data/NBIF/mgDebug directory on the server.

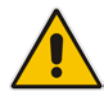

**Note:** It is highly recommended to disable the 'TP Debug Recording' feature when you have completed recording because this feature heavily utilizes system resources.

# **Part VI**

# **HA (High Availability)**

This section describes the EMS HA Configuration options.

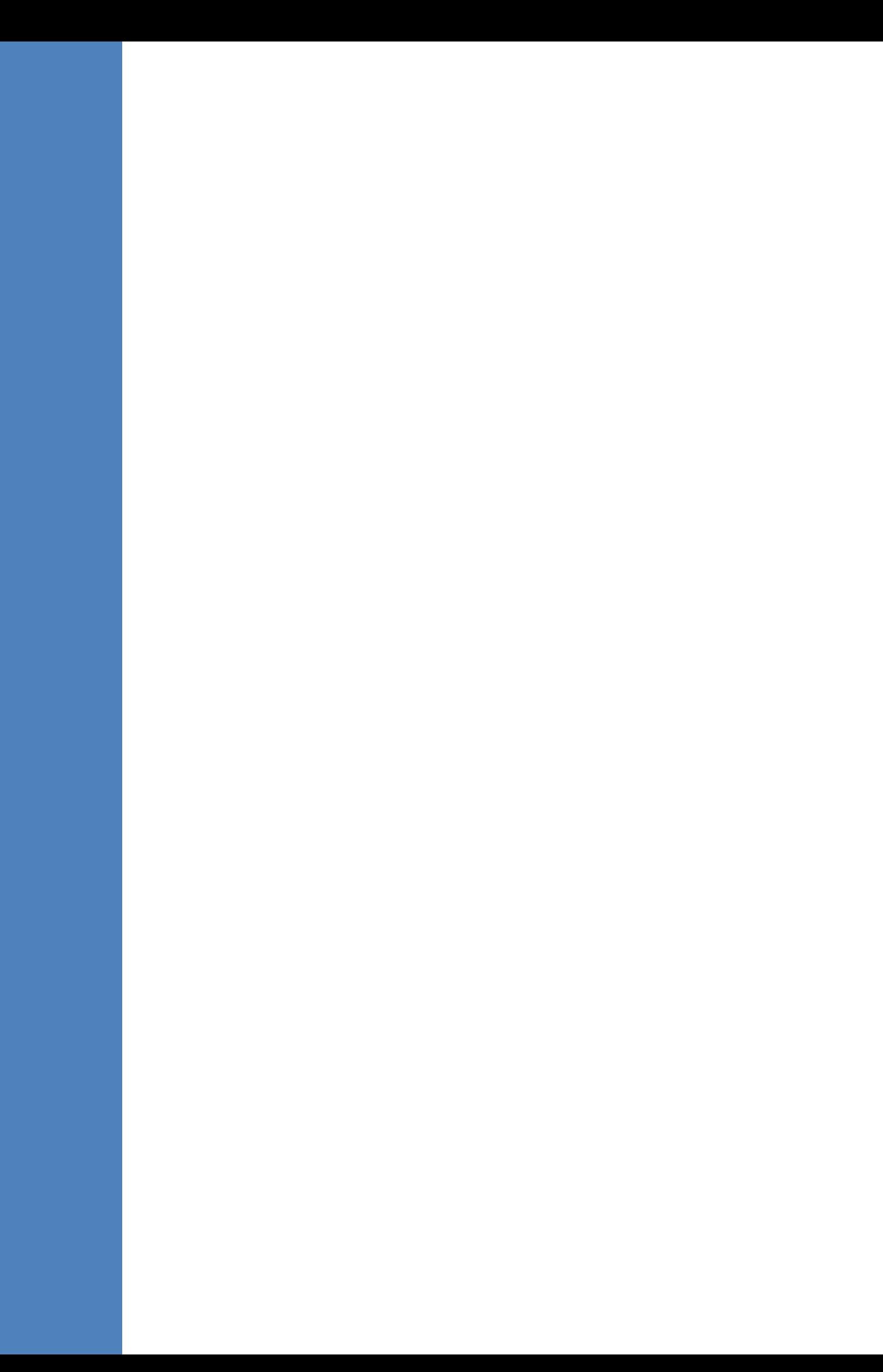

## **21 Getting Started with HA (High Availability)**

**EMS servers High Availability** is supported for EMS server applications running on the Linux platform.

Two EMS server machines are required to support High Availability: one machine serving as the Primary machine and the other serving as the Secondary machine. When the EMS application is active and running, all data stored in the EMS server machine and database is replicated from the Primary machine to the Secondary machine. Upon Primary machine failure recognition (either on the EMS application or on the Network), activity is automatically transferred from the Primary server machine to the Secondary server machine.

Two models of High Availability are supported:

- Both EMS servers are located in the same subnet. There is a single EMS server IP address - Global (Virtual) IP address defined for all the Network Components (EMS clients and Managed Gateways). Each of the EMS server machines has an internal Private IP address and the active EMS server machine performs binding to the Global (Virtual) IP address. This setup currently does not support working with gateways behind a NAT.
- Each one of the EMS servers is located in a different network subnet and has its own IP address. During the EMS client login dialog, the user should provision both IP addresses (Geo HA), and the EMS client application will constantly search for the currently active EMS server machine. All the managed gateways relevant applications (such as Trap Sending, NTP Server, and OCSP Server) should be aware of two possible EMS server machine addresses.

The HA Configuration menu option enables you to configure EMS server machines high availability, perform HA-related actions and review the HA status for both servers. Prior to configuring HA, both machines should be installed with an identical EMS server version and an identical operating system and network configuration.

## **21.1 EMS HA Pre-requisites**

Before implementing an EMS HA configuration, ensure that both EMS servers have an identical configuration according to the following:

- Both servers have identical hardware. See EMS Server and Client Requirements section for supported machines (see Chapter [3](#page-22-0) on page [23\)](#page-22-0).
- An identical Linux OS is installed on both servers.
- **An identical EMS version is installed on both servers.**
- An identical database password should be configured on both servers.
- An identical interface configuration and the same subnets are connected to each server (N/A for Geo HA).
- An identical redundancy configuration on identical interfaces.
- The EMS application is down (use the EMS Server Manager to shut down the EMS application).
- SSH communication between the Secondary and the Primary servers exists.
- Network Bandwidth requirements between two EMS servers are as follows:
	- Initial Synchronization process: at least 80 Mbps
		- During the initial sync process, the entire /data partition is synchronized between the active and redundant servers. This partition size is 1.7 TB on HP DL360p G8 servers. A network speed of at least 80 Mbps is required to complete the initial sync process in up to 5 hours on G8 servers.

Assuming a slower network, the process will take longer. For example, on G8 servers:

- $\bullet$  100Mbps -> up to 40 hours
- $1Gbps \rightarrow up to 4 hours$
- Ongoing server Synchronization: 10 Mbps.
- Ping between two servers: the ping time between each EMS server machine should not exceed 200 msec.
- During the HA configuration process, entire /data partition is duplicated from the primary server to the secondary server. If any of the servers contain previous backup files, these files are deleted on the secondary server. These files should be backed up on an external storage machine prior to the HA configuration.
- If you are using custom certificates (see Appendix  $E$  on page [241\)](#page-240-0), they must be preinstalled on both primary and secondary machines before commencing the HA process.

## **21.2 EMS HA Data Synchronization**

The data synchronization is performed using a distributed replicated block device for the Linux operating system. This process allows a real-time mirror of the local block devices on a remote machine.

The replicated EMS data includes the following:

- EMS Database
- EMS NBIF files including the following:
	- Backup files
	- Alarms files
	- Topology files
	- Performance files
	- MG backup files
	- Debug recording
	- EMS Software files (EMS Software Manager files)
		- MG configuration files, for upgrade and management
		- **MG Auxiliary files**

The initial synchronization time between two EMS server machines is estimated at 1.5-4 hours, depending on network speed/quality and servers' disk size. Every change that is performed on the primary server is immediately synchronized to the secondary server.

#### **21.2.1 Replicate EMS Server Manager Actions**

Any actions performed using the EMS Server Manager prior to the HA configuration should be manually updated on both EMS server machines. EMS Server Manager actions are logged in the following file:

/var/log/ems/EmsServerManager.txt

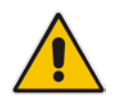

**Note**: The EMS HA process does not automatically replicate actions executed using the EMS Server Manager on the primary server to the secondary server.

## **21.3 EMS Server Manager**

This section describes specific details in reference to the maintenance procedures available in the EMS Server Manager.

The EMS Server Manager displays dynamic menus. Each menu is displayed differently according to the current server's state.

The following menu items are not displayed on the Primary server:

- Start/Stop Application
- Change Server's IP Address
- Configure Ethernet Interfaces

# **AudioCodes**

- Configure Ethernet Redundancy
- Configure NAT
- Restore the EMS Server
- DB Password

The following menu items are not displayed on the Secondary server:

- Start/Stop Application
- Change Server's IP Address
- Configure Ethernet Interfaces
- Configure Ethernet Redundancy
- Configure NAT
- Add EMS User
- Restore the EMS Server
- DB Password

In some cases, the menu will only be updated after running EMS Server Manager again. For instance, after HA installation, the Start/Stop EMS Server option is hidden after exiting the EMS Server Manager and running it again.

## **21.4 EMS Client**

Once the switchover has successfully completed, the EMS client logs in again to the active server and a "Server Startup" alarm is displayed.

## **21.5 EMS Server Upgrade**

EMS server version upgrade cannot be performed while HA is configured.

To upgrade the servers, HA must be uninstalled prior to the upgrade. It is recommended to firstly uninstall the secondary server, and then the primary server.

- To uninstall HA, see Section [22.6](#page-191-0) on page [192.](#page-191-0)
- To upgrade the EMS server, see Section [8.1](#page-80-0) on page [81.](#page-80-0)

## **21.5.1 Upgrading to Version 7.2.1000**

The procedure below is designated for customers with EMS HA installed on any version prior to 7.2.1000 who wish to upgrade their servers to 7.2.1000. This procedure requires the following actions:

- **1.** Upgrade of the EMS servers to Version 7.2.1000.
- **2.** Backup of all data.
- **3.** Upgrade of the Linux Operating System to CentOS 5.9 Rev8.
- **4.** Restore of data to new installation.

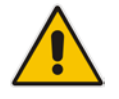

**Note:** For maintaining EMS HA and all data, it is mandatory for you to perform the procedure below if you are upgrading to EMS Version 7.2.1000 CentOS 5.9 Rev8.

### **Do the following:**

- **1.** Uninstall HA from Secondary server and reboot it. After reboot make sure all processes are up in EMS Server Manager Status (see Chapter [13\)](#page-108-0).
- **2.** Uninstall HA from Primary server and reboot it. After reboot make sure all processes are up in EMS Server Manager Status (see Chapter [13\)](#page-108-0).
- **3.** Upgrade each one of the servers to 7.2.1000. After reboot make sure all processes are up in Ems Server Manager Status.
- **4.** On the server which was the Primary server prior to uninstalling HA, configure the server to create a new weekly backup on the next full hour e.g. 1200 (following the time of completing this procedure) using the Change Schedule Backup Time option (see Section [16.3\)](#page-117-0).
- **5.** Wait for backup process to complete. This can be verified by typing the following command:

ll /data/NBIF/emsBackup/RmanBackup/init.ora" command.

When the init.ora file recieves the current timestamp, this implies that the Backup process has completed. For example:

```
[root@EMS-12 ~]# ll 
/data/NBIF/emsBackup/RmanBackup/init.ora 
-rw-r--r-- 1 oracle dba 1449 May 2 02:08 
/data/NBIF/emsBackup/RmanBackup/init.ora
```
**6.** Copy all backup files to an external server:

```
/data/NBIF/emsBackup/emsServerBackup_xxx.tar
/data/NBIF/emsBackup/RmanBackup/*
```
- **7.** Perform clean installations:
	- **a.** Install the Linux CentOS 5.9 Rev8 Operating System.
	- **b.** Install EMS 7.2.1000 (the same version that you installed in Step 3 above) on both servers. After reboot, make sure all processes are up in EMS Server Manager / Status (see Chapter [13\)](#page-108-0).
- **8.** Copy all backup files to the Primary server and run the EMS Server Manager Restore procedure (see Section [16.4\)](#page-117-1).
- **9.** After reboot make sure all processes are up in the EmsServerManager Status (see Chapter [13\)](#page-108-0). Make sure all data from latest backup was properly restored.
- **10.** Install HA on the Primary server and wait for all processes to be up again in EMS Server Manager Status (see Chapter [13\)](#page-108-0). This step can take several minutes.
- **11.** Install HA on the Secondary server and wait for sync to complete.

## **21.6 EMS Server Restore**

EMS server restore cannot be performed while HA is configured.

To restore the EMS server, HA must be uninstalled prior to the restore.

It is recommended to firstly uninstall the secondary server, and only then the primary server. After restoring the server, HA should be reconfigured.

To uninstall HA, see Section [22.6](#page-191-0) on page [192.](#page-191-0)
# **22 EMS HA Configuration**

This section describes the EMS HA Installation.

#### **To configure the primary server:**

**1.** In the EMS Server Manager root menu, choose **Application Maintenance**, in the sub-menu, choose **High Availability**, and then press Enter; the following is displayed:

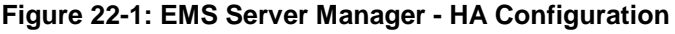

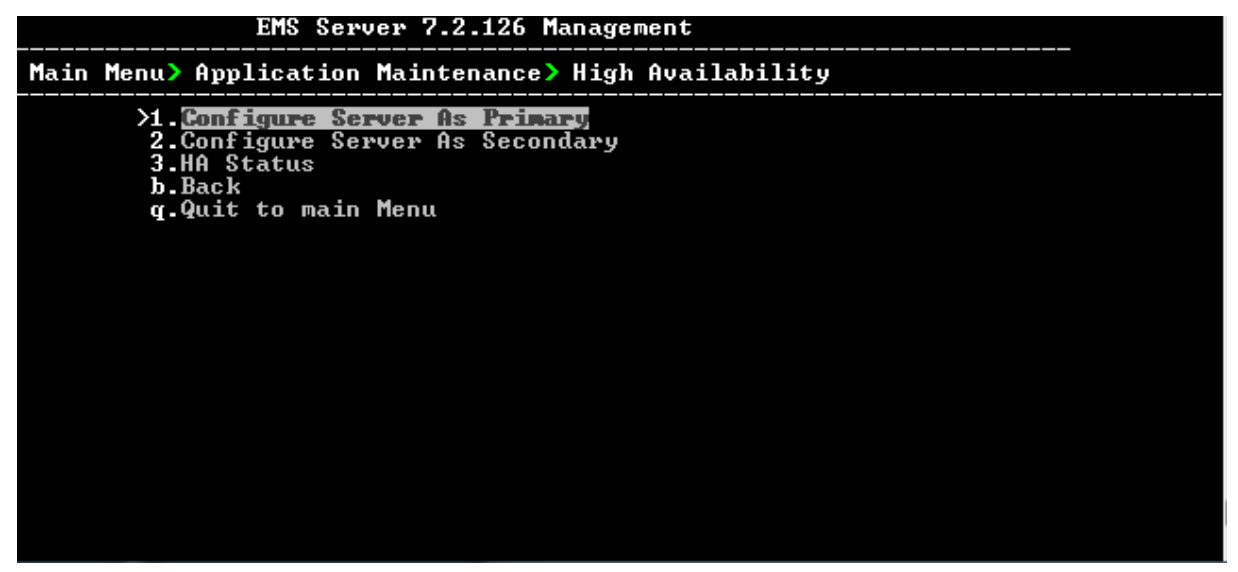

This menu includes the following options:

- **Primary Server Installation in Global IP Model (see Section [22.1](#page-181-0) on page [182\)](#page-181-0).**
- Primary Server Installation in in Geo HA model (see Section [22.2](#page-183-0) on page [184\)](#page-183-0).
- Secondary Server Installation (see Section [22.3](#page-186-0) on page [184\)](#page-183-0).
- HA Status (see Section [22.4](#page-187-0) on page [188\)](#page-187-0).

# <span id="page-181-0"></span>**22.1 Primary Server HA Installation in Global IP Model**

This section describes how to install the HA application on the designated Primary server in the Global IP address model.

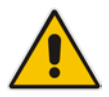

**Note:** When alarms are forwarded from the EMS, you can configure the global IP address as a source address. For more information, refer to the *EMS User's Manual*.

### **To install the HA primary server in Global IP Model:**

- **1.** In the High Availability menu, choose option **1** to run the Primary server HA installation, and then press Enter.
- **2.** After the HA packages are installed, you are prompted for the HA model:

#### **Figure 22-2: Primary HA Server Menu**

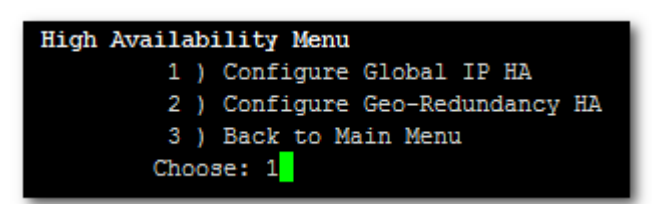

For the Global IP HA model, both EMS servers are located in the same subnet.

- **3.** In the High Availability sub-menu, choose option **1** (**Configure Global IP HA**).
- **4.** You are now prompted for the following network parameters:
	- 'Global IP' for each configured interface (physical or logical IF).
	- Secondary server's Host name and IP address.
	- Ping Nodes If you have several interfaces configured, you can add another 'ping node' (for more information, see Section [22.2.1](#page-185-0) on page [186\)](#page-185-0).

#### **Figure 22-3: Primary HA Server Sub-menu**

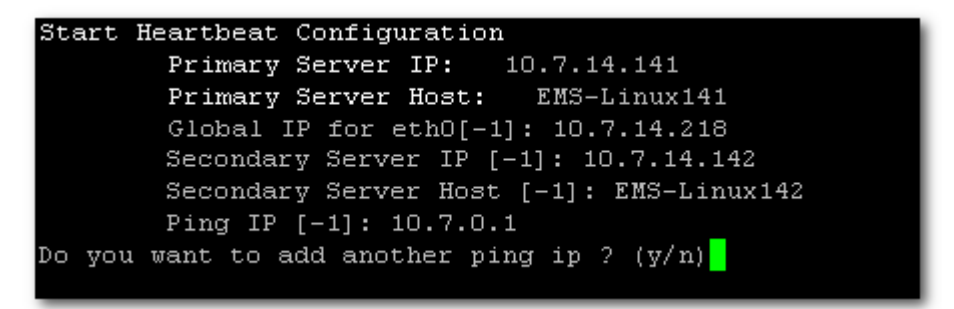

The current configuration is displayed for confirmation:

**Figure 22-4: HA Configuration Display**

```
HA Configuration:
       Global IP(ethO):
                          10.7.14.218
       Primary Server IP:
                            10.7.14.141
       Primary Server Host:
                            EMS-Linux141
       Secondary Server IP:
                             10.7.14.142
       Secondary Server Host:
                               EMS-Linux142
       Ping IP: 10.7.0.1
 Are you sure that you want to continue ? (y/n/q)
```
- Type **y** to continue the installation process
- Type **n** to reconfigure all parameters
- Type **q** to stop the installation process

The installation process starts (this process may take a few minutes). During the installation, you may encounter one or more of the following system responses:

- "/data: device is busy" When the /data partition is currently in use by another prompt or application. **You must un-mount the /data partition before continuing**. In the case where the /data partition isn't busy, the above message is not displayed.
- When prompted, press Enter to continue.
- When prompted "To abort waiting type 'yes' [1]:" you can wait or press 'yes' to continue.

When the installation process for the Primary server has completed, the following message is displayed:

### **Figure 22-5: HA Server Configured as Primary Server - Confirmation**

```
Server Configured As Primary
 ****************** HA configuration finished
```
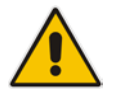

**Note:** After the installation process has completed, it takes several minutes until the HA status changes to "Online" and the EMS server status changes to 'EMS server is running'.

## <span id="page-183-0"></span>**22.2 Primary Server HA Installation in Geo HA Model**

This section describes how to install the HA application on the designated Primary server in the Geo HA model.

### **To install the HA primary server in Geo HA model:**

- **1.** In the High Availability menu, choose option **1** to run the Primary server HA installation, and then press Enter.
- **2.** After the HA packages are installed, you are prompted for the HA model:

**Figure 22-6: Primary HA Server Menu**

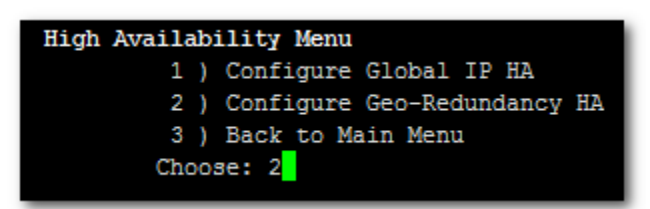

For the Geo HA model, EMS servers are located in different subnets.

- **3.** In the High Availability sub-menu, choose option **2** (**Configure Geo-Redundancy HA**).
- **4.** You are now prompted for the following network parameters:
	- Secondary server's Host name and IP address.
	- Ping Nodes If you have several interfaces configured, you can add another 'ping node' (for more information, see Section [22.2.1](#page-185-0) on page [186\)](#page-185-0).

**Figure 22-7: Primary HA Server Sub-menu**

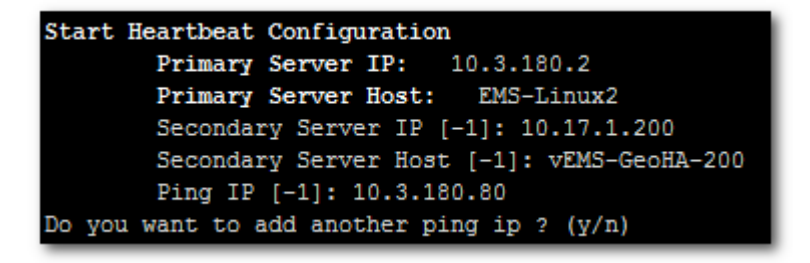

The current configuration is displayed for confirmation:

**Figure 22-8: HA Configuration Display**

| HA Configuration:                                   |
|-----------------------------------------------------|
| Primary Server IP: 10.3.180.2                       |
| Primary Server Host: EMS-Linux2                     |
| Secondary Server IP: 10.17.1.200                    |
| Secondary Server Host: vEMS-GeoHA-200               |
| Ping IP: 10.3.180.80                                |
| Are you sure that you want to continue ? $(y/n/q)y$ |

- Type **y** to continue the installation process.
- Type **n** to reconfigure all parameters
- Type **q** to stop the installation process

The installation process starts (this process may take a few minutes). During the installation, you may encounter one or more of the following system responses:

- "/data: device is busy" When the /data partition is currently in use by another prompt or application. **You must un-mount the /data partition before continuing**. In the event where the /data partition isn't busy, the above message is not displayed.
- When prompted, press Enter to continue.
- When prompted "To abort waiting type 'yes' [1]:" you can wait or press 'yes' to continue.

When the installation process for the Primary server has completed, the following message is displayed:

#### **Figure 22-9: HA Server Configured as Primary Server - Confirmation**

```
Server Configured As Secondary
State change failed: (-12) Device is held open by someone
Command 'drbdsetup /dev/drbd0 secondary' terminated with exit code 11
command exited with code 11
     ************ HA configuration finished ******************
```
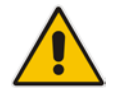

**Note:** After the installation process has completed, it takes several minutes until the HA status changes to 'Online' and the EMS server status changes to 'EMS server is running'.

### <span id="page-185-0"></span>**22.2.1 Ping Nodes**

The purpose of these nodes (IP address) is to ensure network connection along all EMS server configured interfaces. When an IP address is configured as "ping node", this implies that the HA process sends ICMP packets (at a constant interval) to this address (through the appropriate Server Ethernet interface). If no response is returned from this ping node (during a constant period of time), the HA process determines that the specific network interface connection is down and acts accordingly (i.e. initiates a possible switchover). The ping node should be a reliable host in the network, such as router or any other machine which accurately reflects the network status.

It is possible to configure several "ping nodes", where each ping node is considered to be a single point of failure. Consequently if there is no connection to one of the ping nodes, a switchover is performed (unless the Secondary server cannot takeover due to the same or different network problems or during initial synchronization between the Primary and Secondary server).

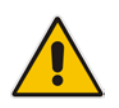

**Note:** It's recommended to configure a separate ping node for each configured physical Ethernet interface (to the router connected to each of the subnets); however, if Ethernet Redundancy is configured between these two interfaces, then it's sufficient to configure a single ping node.

## <span id="page-186-0"></span>**22.3 Secondary Server HA Installation**

This section describes how to install the High Availability (HA) application on the designated Secondary server.

### **To install the secondary server:**

**1.** In the High Availability menu, choose option **2** to run the Secondary HA Server installation, and then press Enter.

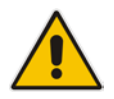

**Note:** The Secondary server configuration MUST be performed after the Primary server configuration has completed and its status is 'EMS Server is running'.

**2.** After the HA packages are installed, you are prompted for the 'Primary IP' and *acems* user password (you might also be prompted to answer **yes** before connecting).

**Figure 22-10: Primary HA Server IP**

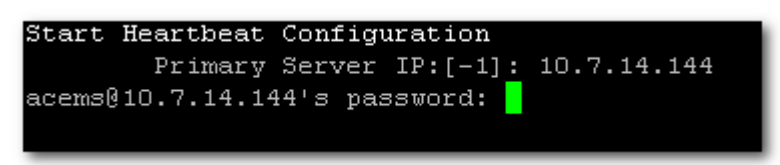

The Secondary server copies the HA configuration files from the Primary server and then starts the installation process.

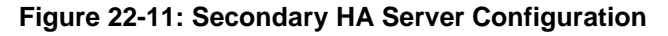

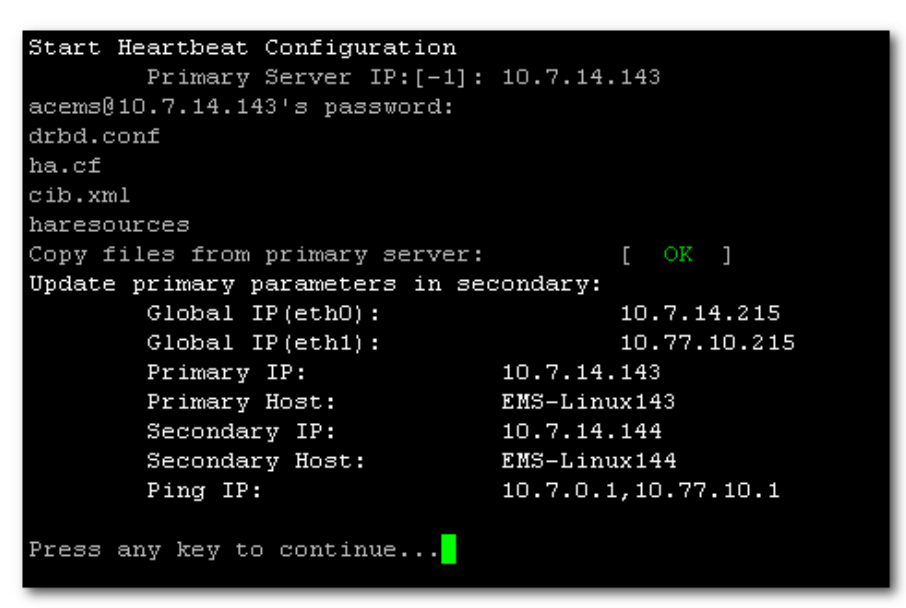

# **AudioCodes**

- **3.** When prompted '[need to type **yes** to confirm]' press **yes**.
- **4.** When prompted 'Press any key to continue...' press Enter.

### <span id="page-187-0"></span>**22.4 HA Status**

The 'HA status' displays both servers' High Availability parameters.

### **To verify the EMS HA status:**

 In the High Availability menu, choose option **3** (**HA Status**), and then press Enter; the following status view is displayed (Example only):

```
Figure 22-12: EMS HA Status - Example Display
```

```
High Availability Status
HA Heartbeat Service Status
HA DRBD Service Status
                                               [UP]EMS-Linux141 HA Status [ ONLINE ]<br>EMS-Linux141 HA Location Status [ Primary ]<br>EMS-Linux141 Data Sync Status [ UpToDate ]
EMS-Linux142 HA Status [ OFFLINE ]<br>EMS-Linux142 HA Location Status [ Unknown ]<br>EMS-Linux142 Data Sync Status [ DUnknown ]
                                                                  J
Network Connection(10.7.0.1) [ OK ]
HA EMS Status
                                                [ EMS Server is running!! ]
Press "s" - status view, "a" - advanced status view or any other key to continue...<mark></mark>
```
- **HA Heartbeat Service Status:** Whether the heartbeat service is installed and running.
- **HA DRBD Service Status:** Whether the data replication service is installed and running.
- **<HOST\_NAME > HA Status:** The following states are available:
	- $\bullet$  ONLINE HA is enabled and heartbeat packets have been sent.
	- OFFLINE HA is disabled or does not exist (this state usually appears for several minutes after the new installation).
	- IN Progress HA has started (this state usually appears for several seconds immediately after the new installation).
- **<HOST\_NAME > HA Location Status:** the following states are available:
	- Unknown Cannot resolve if the EMS server is Primary or Secondary
	- ◆ Primary The current working server
	- Secondary the redundant server
- **<HOST\_NAME > HA Data Sync Status:** the following states are available:
	- ♦ DUnknown Cannot resolve whether the EMS server data is synchronized with the other server
	- $\bullet$  UpToDate The replicated data is synchronized with the Primary server
	- Inconsistent  $-$  The replicated data is in the progress of synchronizing with the Primary server
- **Network Connection (<Ping Node>):** For each configured ping node, this status verifies if there is a network connection to it.
- **HA EMS Status:** The current state of the EMS server and watchdog processes:
	- $\bullet$  The EMS server is running the EMS server process is up.
	- The EMS is not installed
	- The EMS server is not running  $-$  the EMS watchdog is trying to start the EMS server.
	- $\bullet$  The EMS watchdog is not running.
	- Unknown, Not Primary Server This state is always displayed on the Secondary server. In addition, it displays when HA is not configured.

### **22.4.1 Advanced Status View**

This section describes the advanced status view.

**To view the advanced status:**

In the High Availability Status screen, press **a**; the following is displayed:

**Figure 22-13: Advanced Status View**

```
Heartbeat Advanced Status
 heartbeat OK [pid 21524 et al] is running on ems-linux6 [ems-linux6]...
Last updated: Mon Jun 10 09:08:10 2013
Current DC: ems-linux2 (69778371-0a03-b402-faaf-657669826990)
2 Nodes configured.
1 Resources configured.
Node: ems-linux6 (69778371-0a03-b406-faaf-657669826990): online
Node: ems-linux2 (69778371-0a03-b402-faaf-657669826990): online
Resource Group: group_1
    drbddisk_1 (heartbeat:drbddisk): Started ems-linux2
    Filesystem_2 (ocf::heartbeat:Filesystem): Started ems-linux2<br>IPAdder-resource (ocf::heartbeat:IPaddr2): Started ems-linux2
    resource-EMS-Server (1sb:EMSServer): Started ems-linux2
 DRBD Advanced Status
 drbd driver loaded OK; device status:
version: 8.2.4 (api:88/proto:86-88)
GIT-hash: fc00c6e00a1b6039bfcebe37afa3e7e28dbd92fa build by root@EMS-Linux143, 2011-01-26 12:04:18
 0: cs:SyncTarget st:Secondary/Primary ds:Inconsistent/UpToDate C r-
    ns:0 nr:2942588 dw:2941852 dr:0 al:0 bm:179 lo:24 pe:1372 ua:23 ap:0
        resync: used: 4/31 hits:185355 misses: 196 starving: 0 dirty: 0 changed: 196
        act_log: used:0/257 hits:0 misses:0 starving:0 dirty:0 changed:0
Press "s" - status view, "a" - advanced status view or any other key to continue...
```
The advanced status view provides a more detailed view of the EMS HA status. This command is particularly important during the initial synchronization between the primary and secondary EMS servers when the precise percentage of the stage of the EMS HA synchronization process is displayed (highlighted in green in the above figure).

### **22.5 EMS Server Manual Switchover**

Manual switchover can be performed from either the Primary HA or Secondary HA server.

### **To manually switchover to the active EMS server:**

**1.** In the High Availability menu, choose option **2** (**HA Switchover**), and then press Enter.

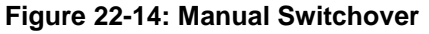

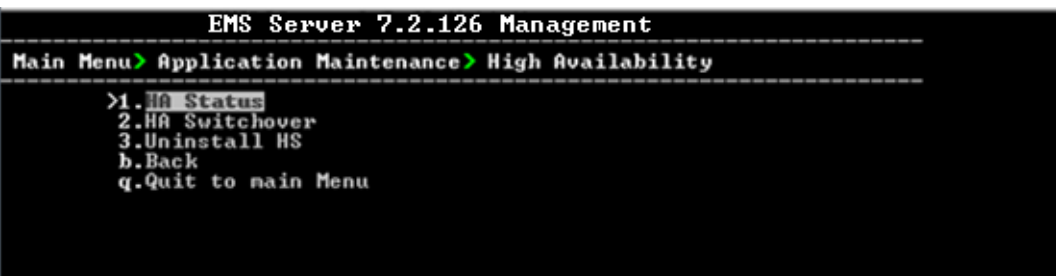

**2.** Type **y** to confirm your selection.

During the manual switchover process, the "switchover in process…" message is displayed in the EMS server machine where the command was activated. If you run the 'HA Status' command on the other server, it will display the HA status of the Primary server as STANDBY until the Secondary server becomes the Primary server.

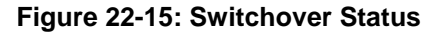

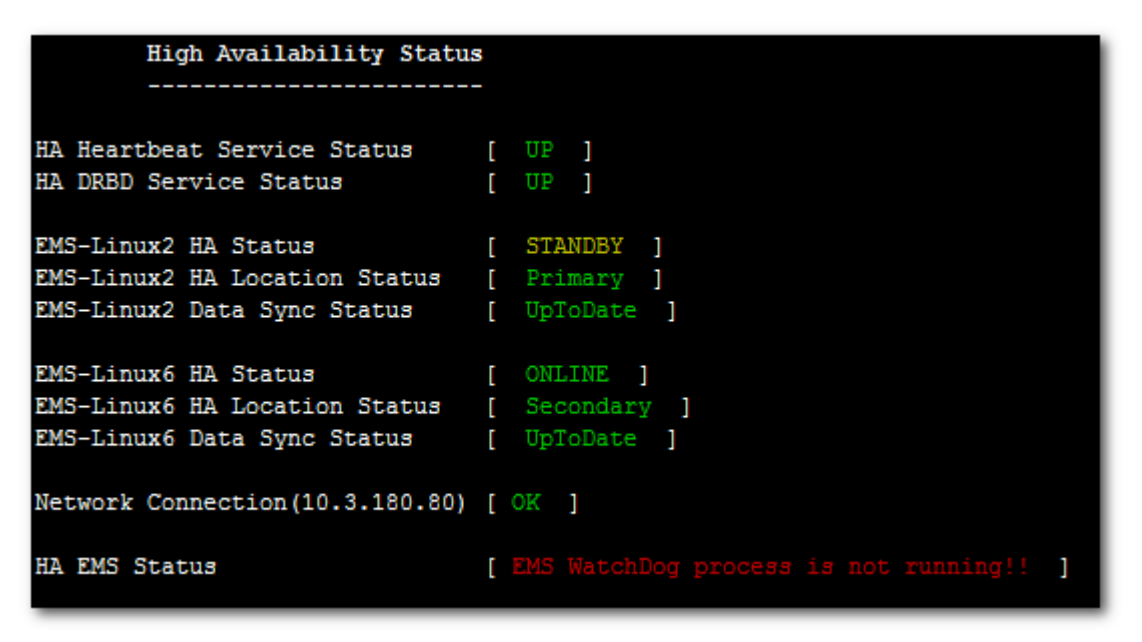

After the Secondary server becomes the Primary server, a few minutes are required until the EMS application is up and running.

**Figure 22-16: Status after Switchover**

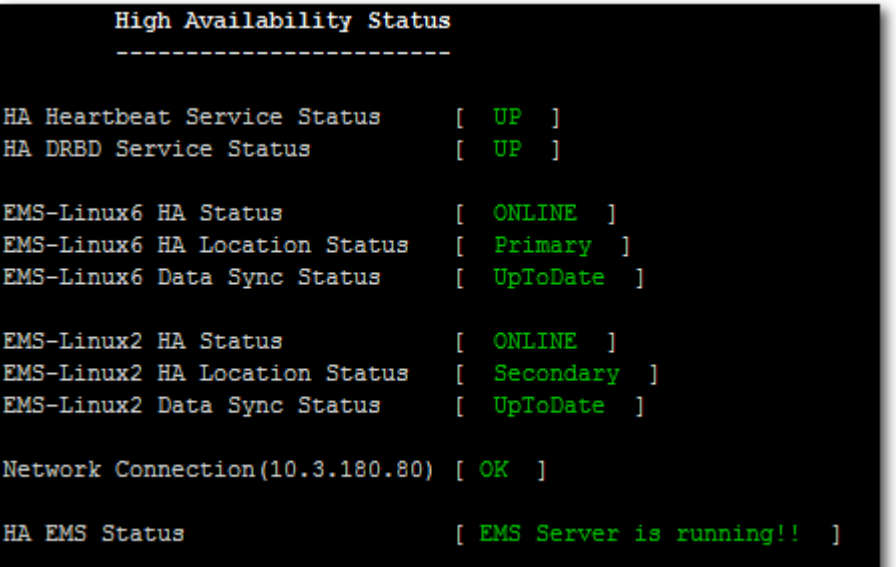

### **22.6 EMS HA Uninstall**

The user should uninstall the EMS HA application on both the Primary and Secondary servers under the following circumstances:

- **EMS** software version upgrade
- **EMS** server network configuration changes
- **Custom certificate installations**

### **To uninstall EMS HA:**

■ In the High Availability menu, choose option **3 (Uninstall HA**), and then press Enter.

The uninstall process takes 1-2 minutes with the following output:

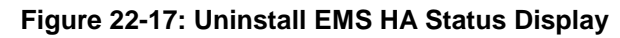

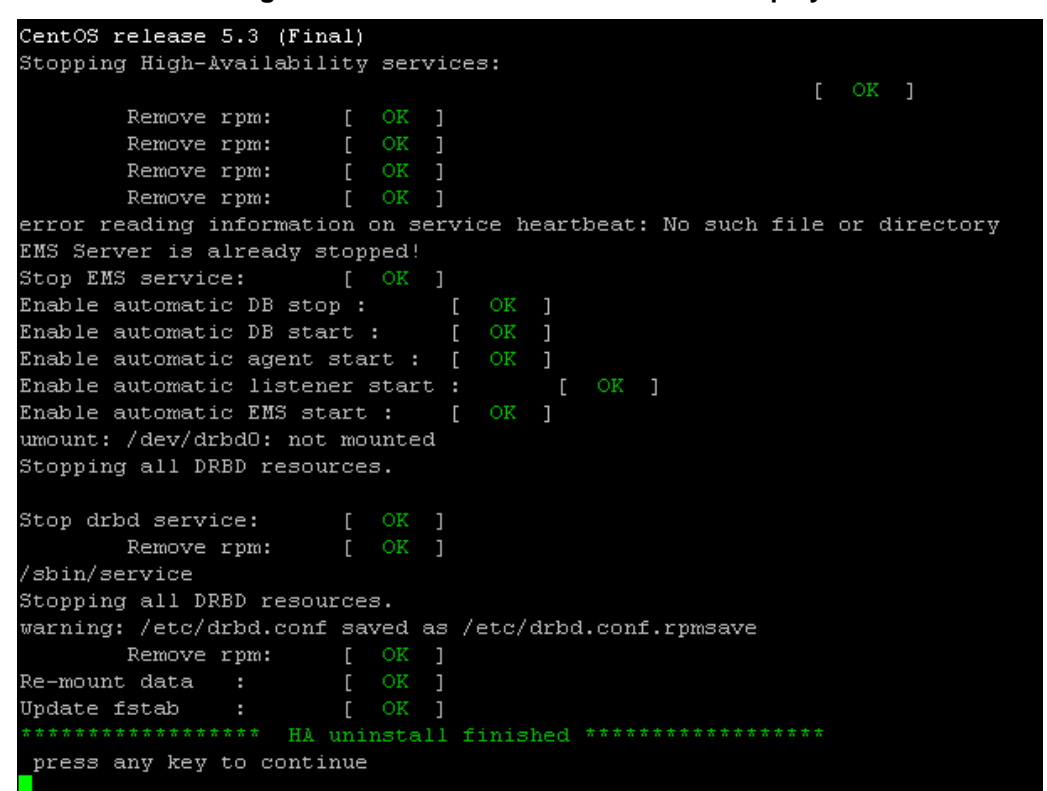

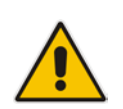

**Note:** The EMS application doesn't start automatically after this process has completed. To start the EMS, reboot the EMS server or quit the EMS Server Manager and run it again using the 'Start EMS Server' option (see [16.1](#page-114-0) on page [115\)](#page-114-0).

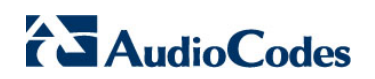

**This page is intentionally left blank.**

# **Part VII**

# **Configuring the Firewall and Installing the EMS Client**

This part describes how to configure the EMS firewall and install the EMS client.

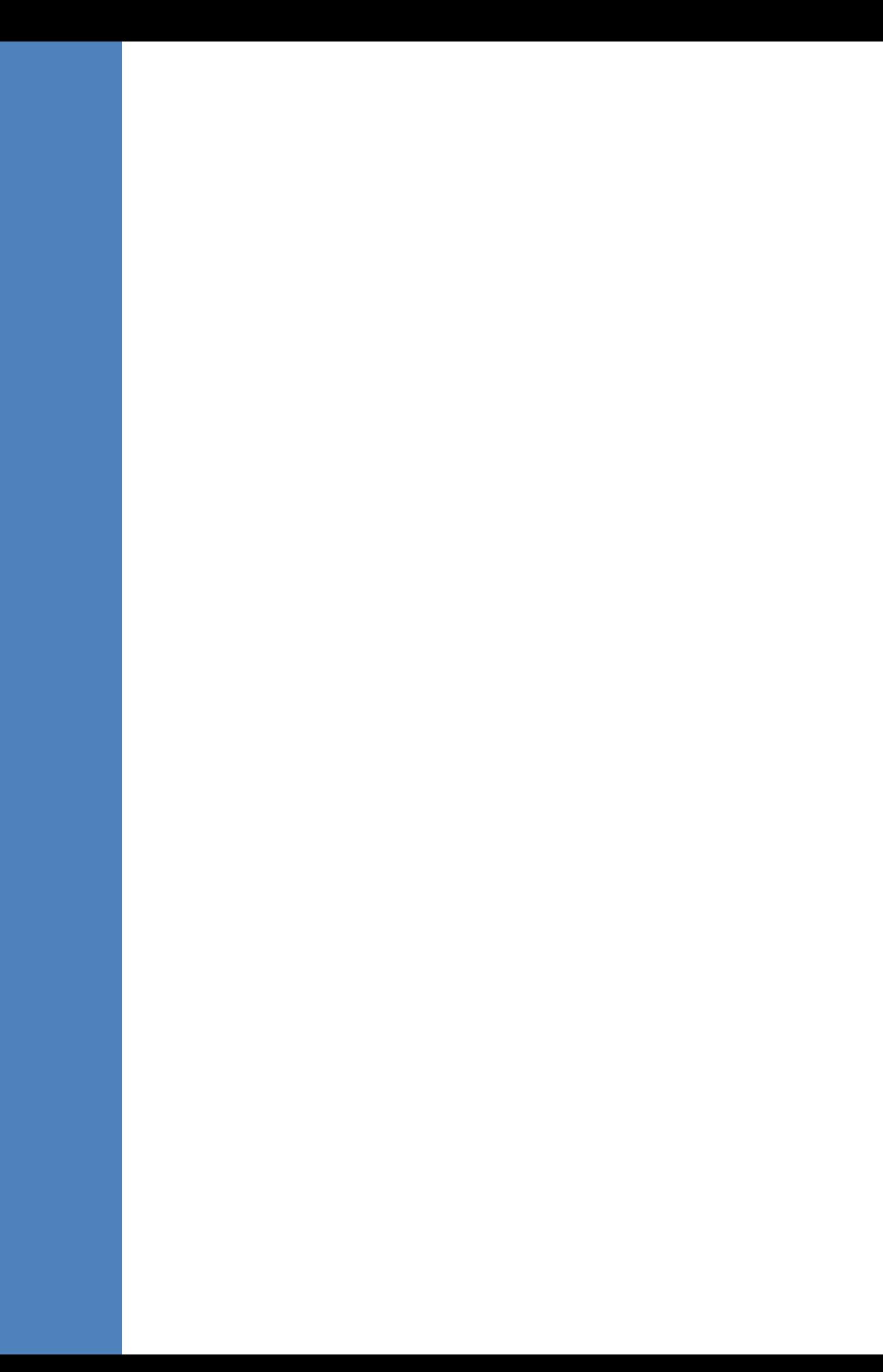

# **23 Configuring the Firewall**

The EMS interoperates with firewalls, protecting against unauthorized access by crackers and hackers, thereby securing regular communications. You need to define firewall rules to secure communications for the OVOC client-server processes. Each of these processes use different communication ports. By default, all ports are open on the EMS server side. When installing the EMS server, you need to configure its network and open the ports in your Enterprise LAN according to your site requirements; based on the firewall configuration rules (representing these port connections) that are described in the table and figure below.

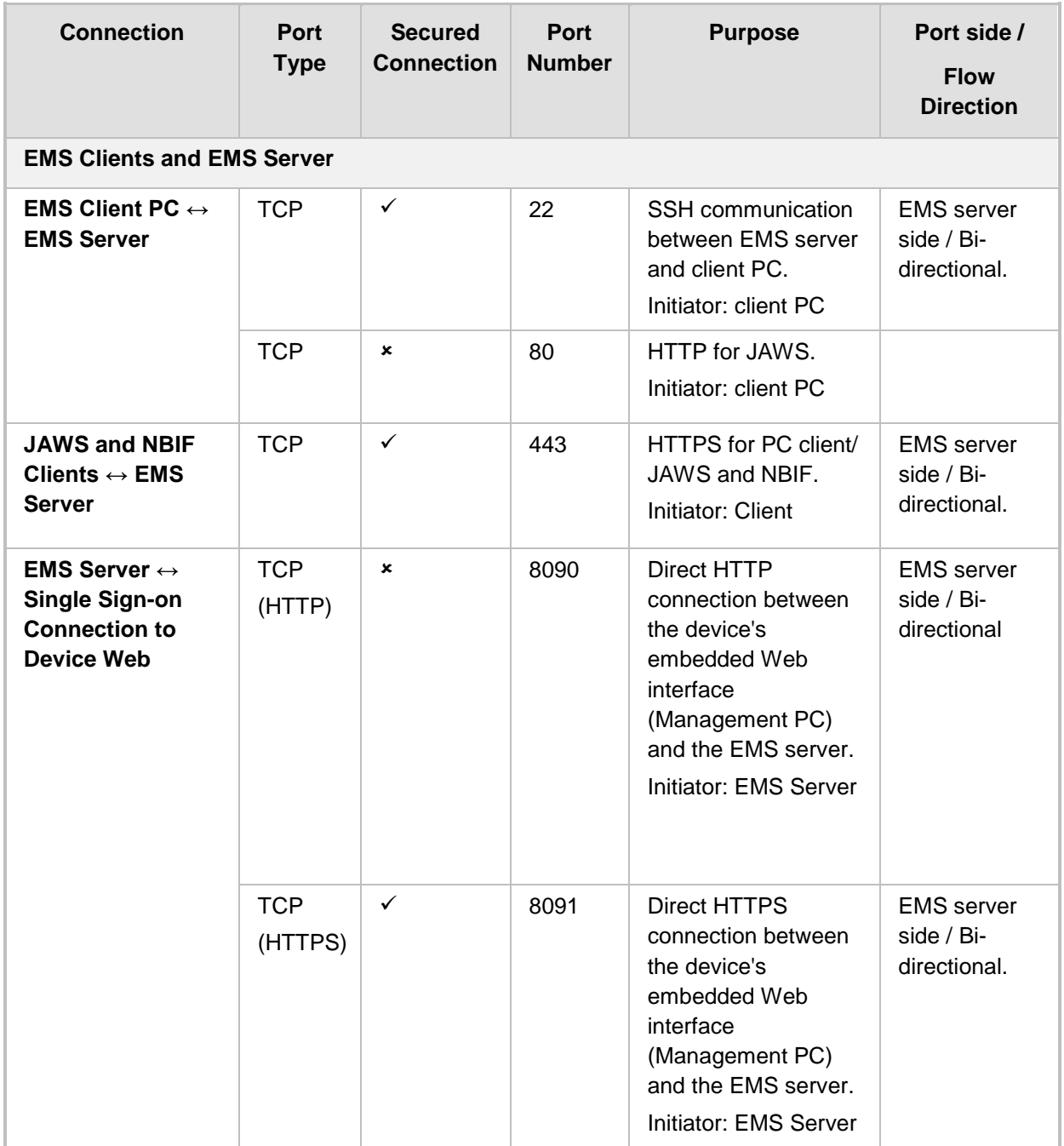

### **Table 23-1: Firewall Configuration Rules**

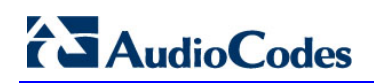

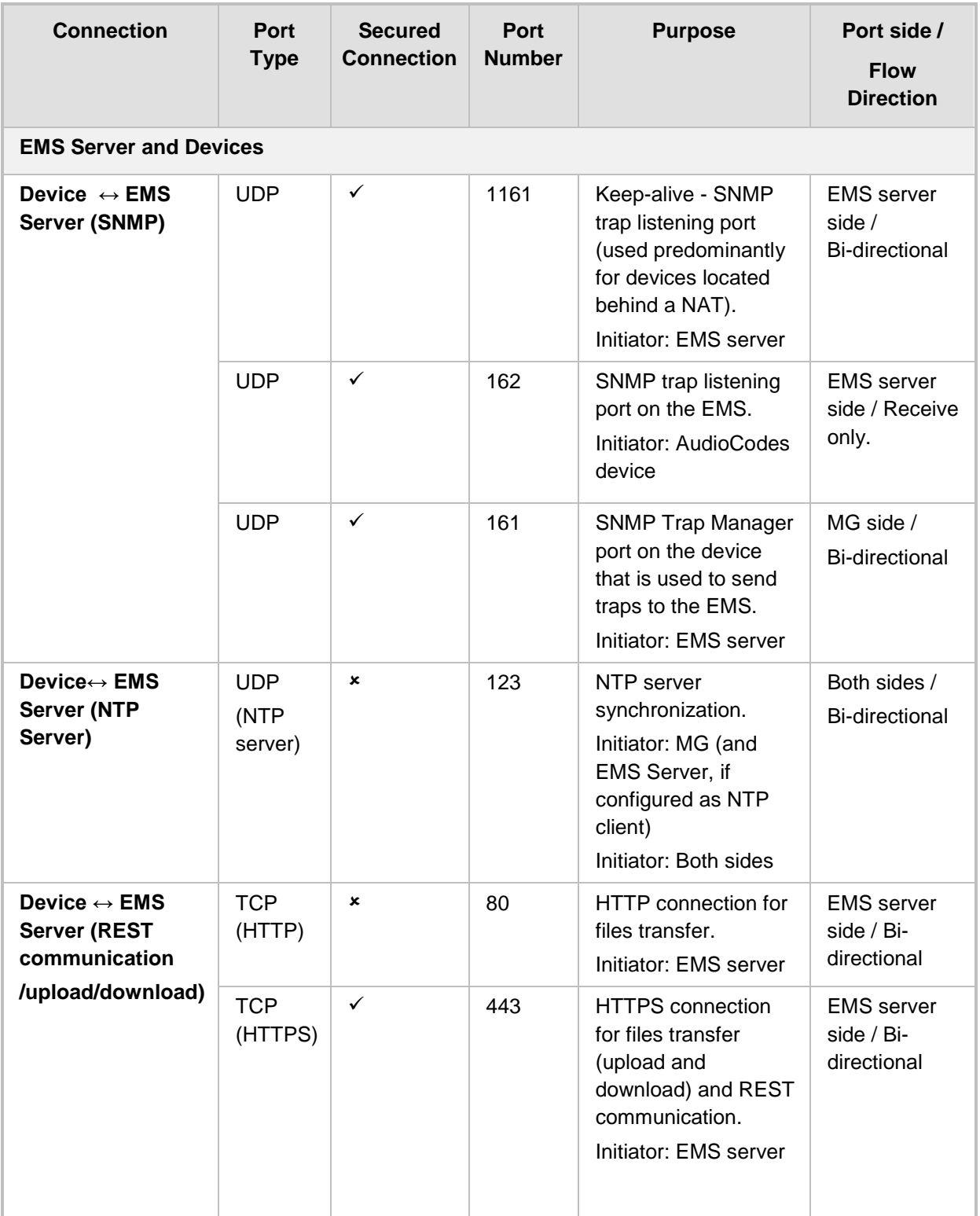

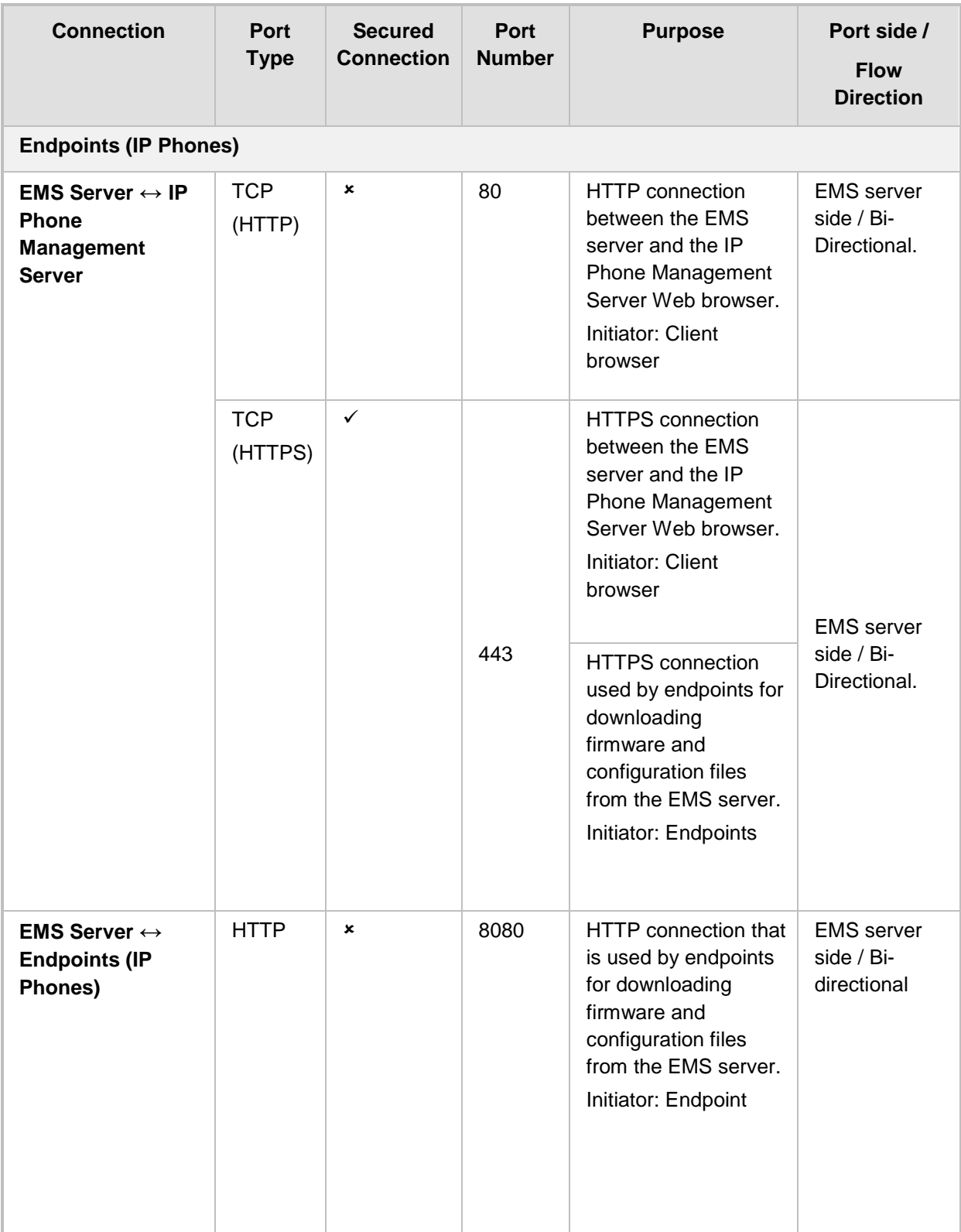

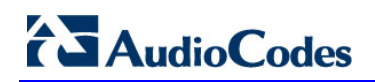

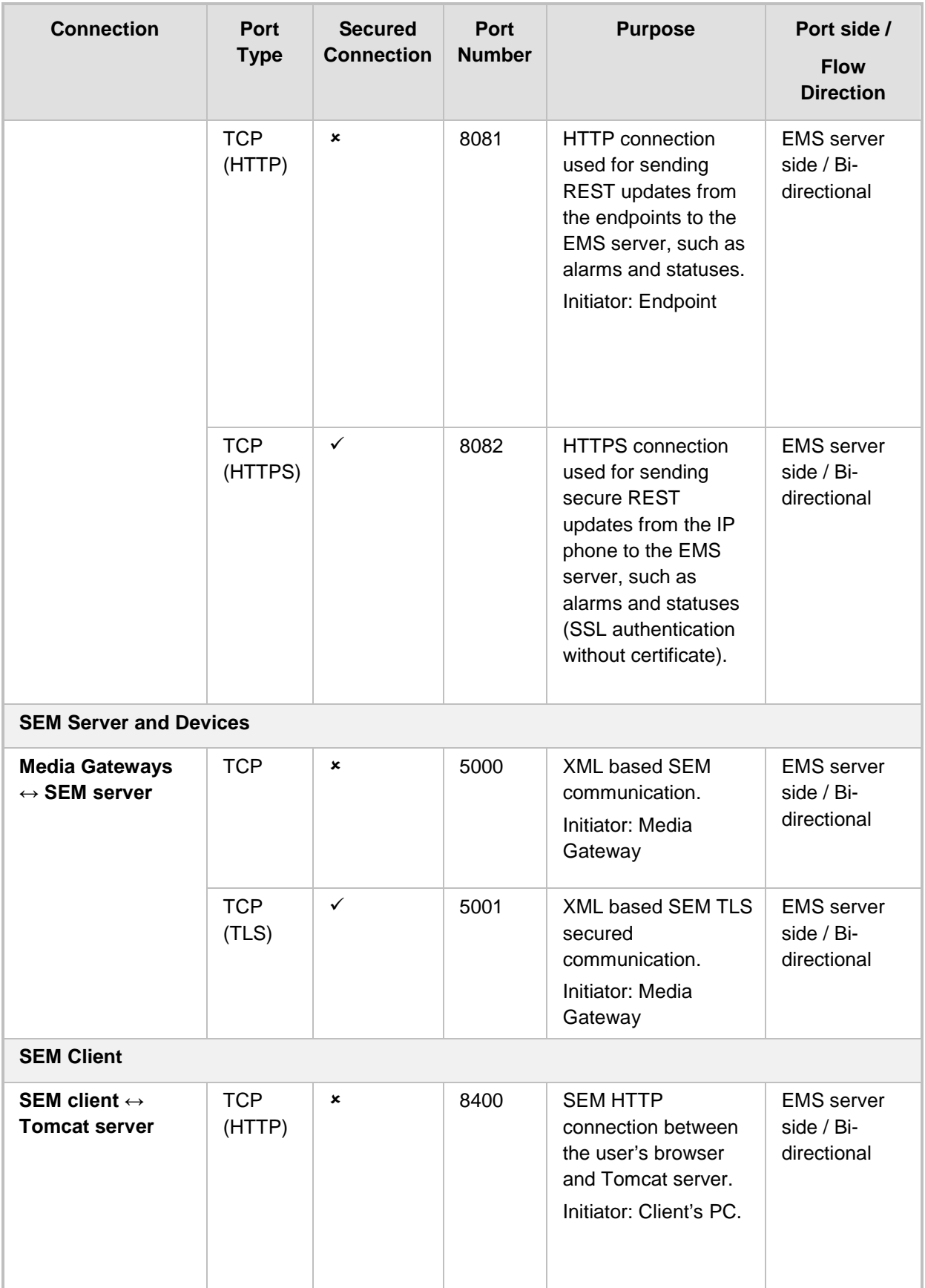

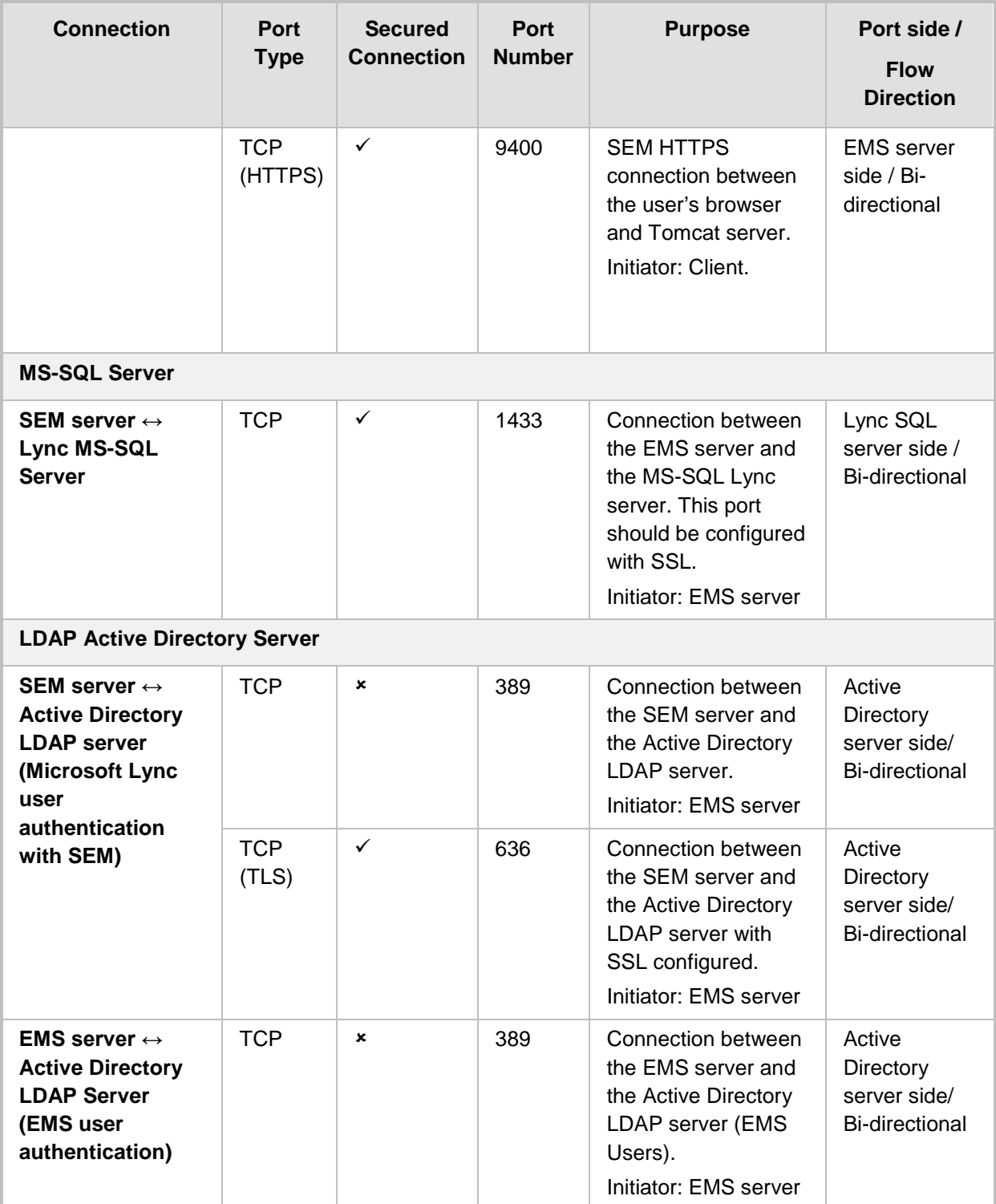

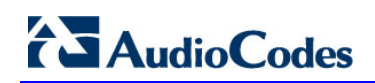

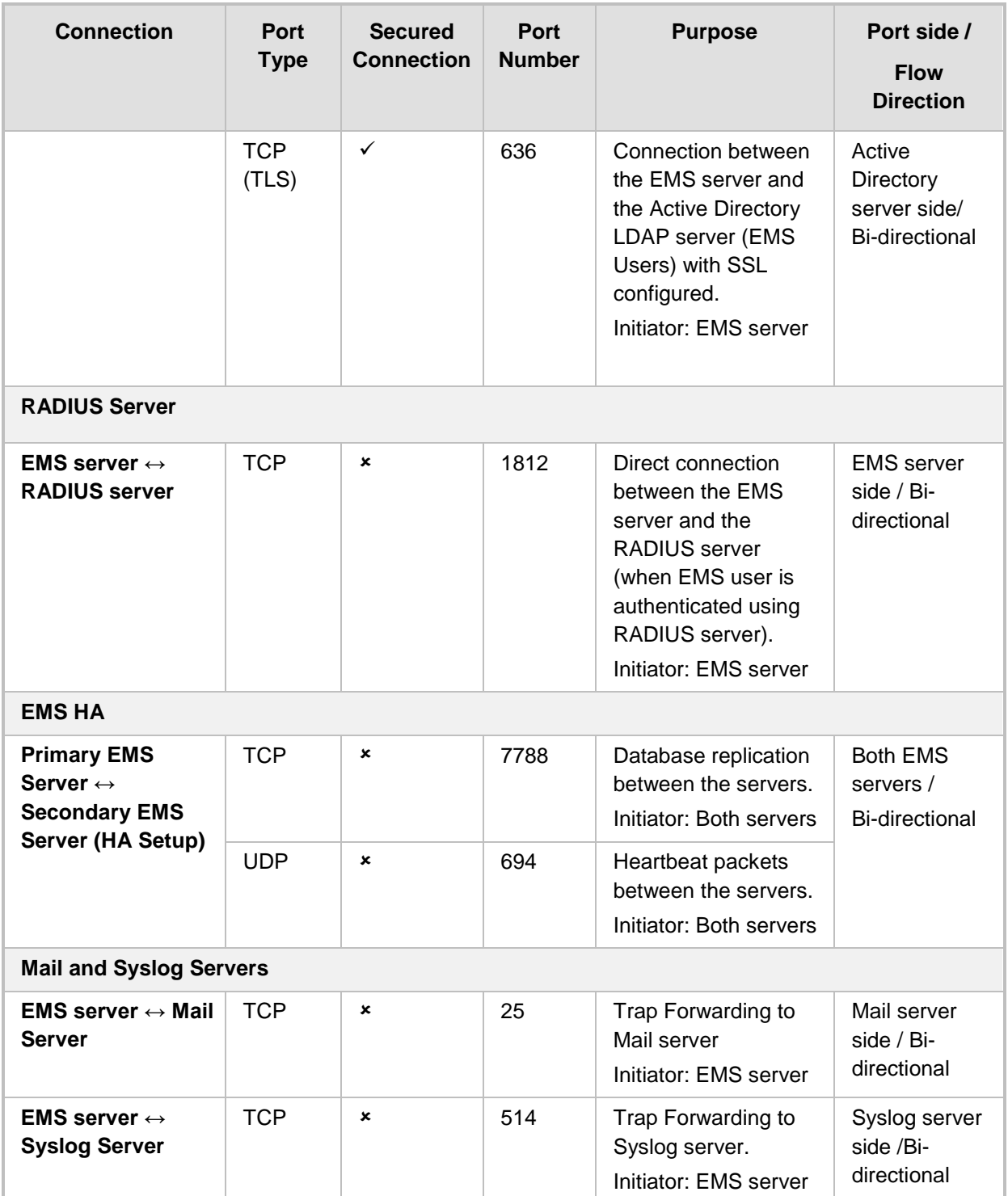

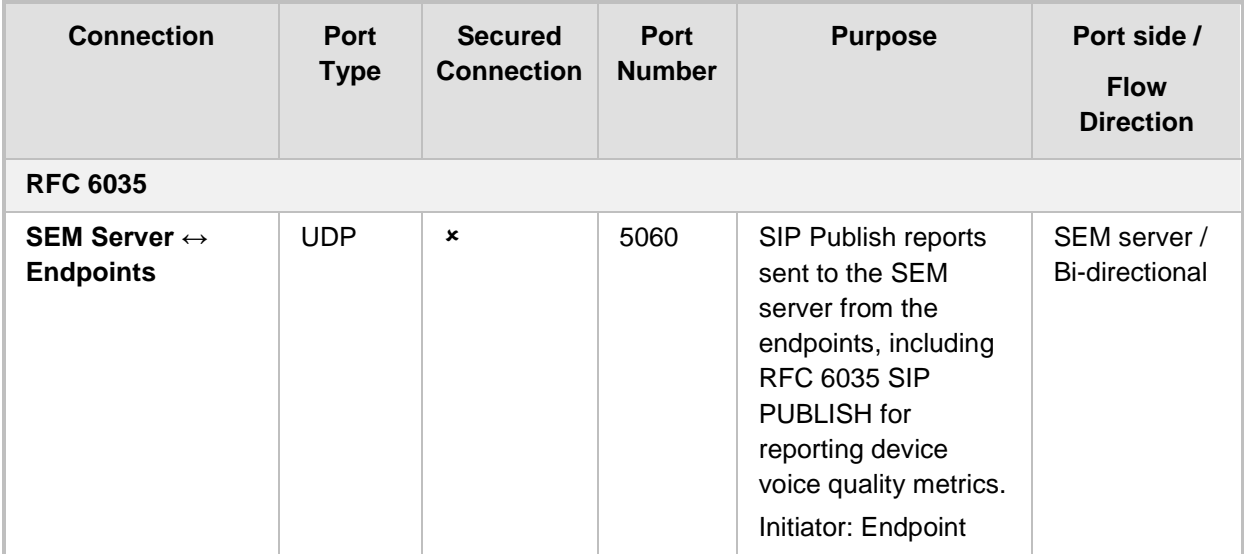

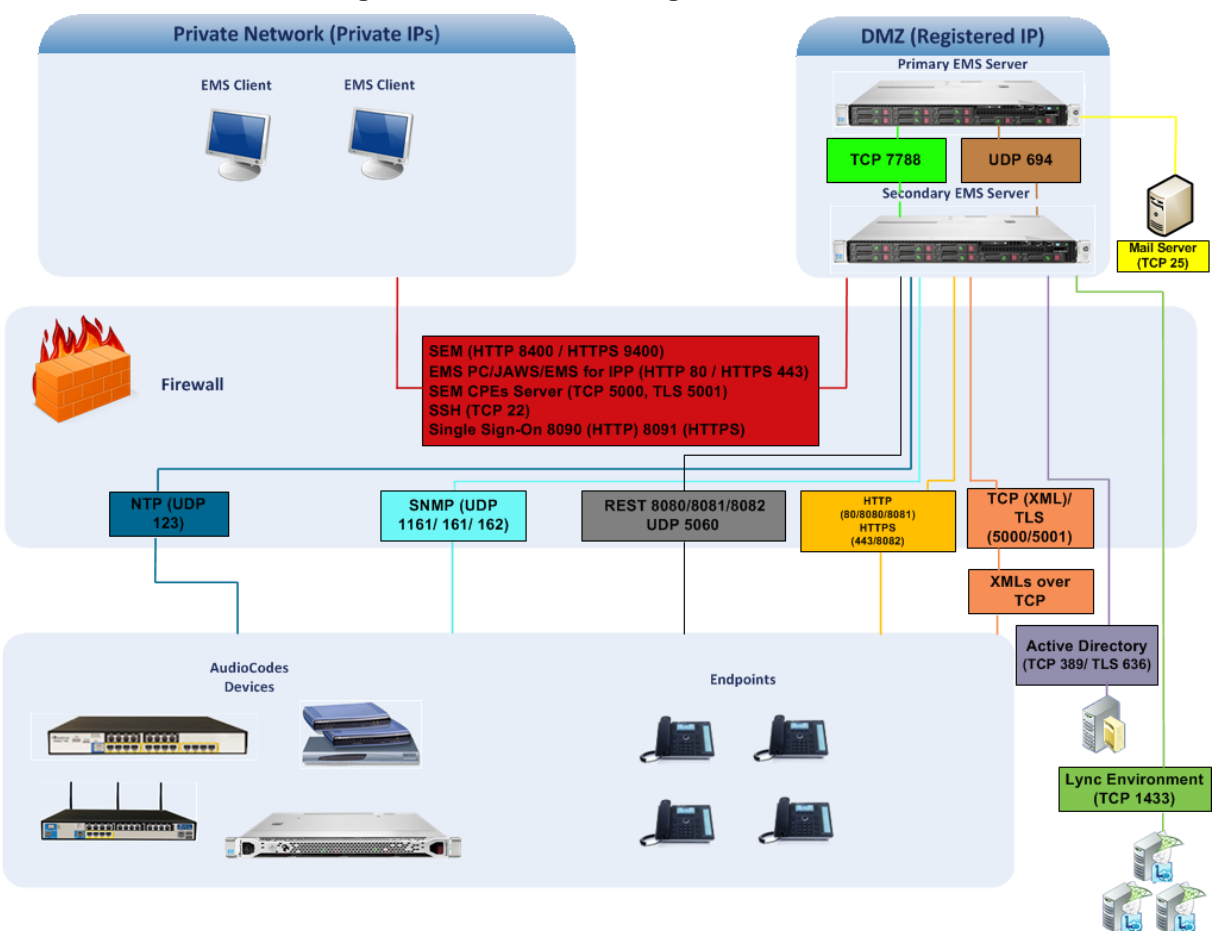

### **Figure 23-1: Firewall Configuration Schema**

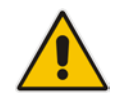

**Note:** The above figure displays images of devices. For the full list of supported products, see Chapter [2](#page-20-0) on page [21.](#page-20-0)

### $\blacksquare$  NOC  $\leftrightarrow$  EMS (Server) ports

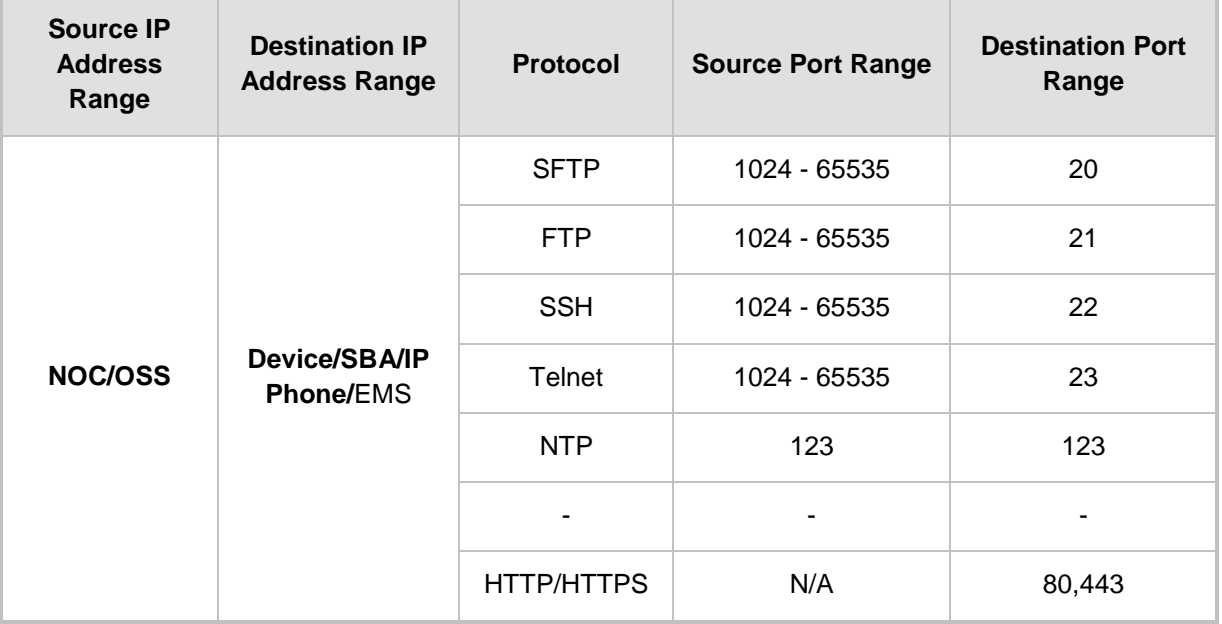

### **Table 23-2: OAM Flows: NOC ↔Device/ IP Phone/ SBA/ EMS**

### **Table 23-3: OAM Flows: Device/ IP Phone/ SBA/ EMS↔ NOC**

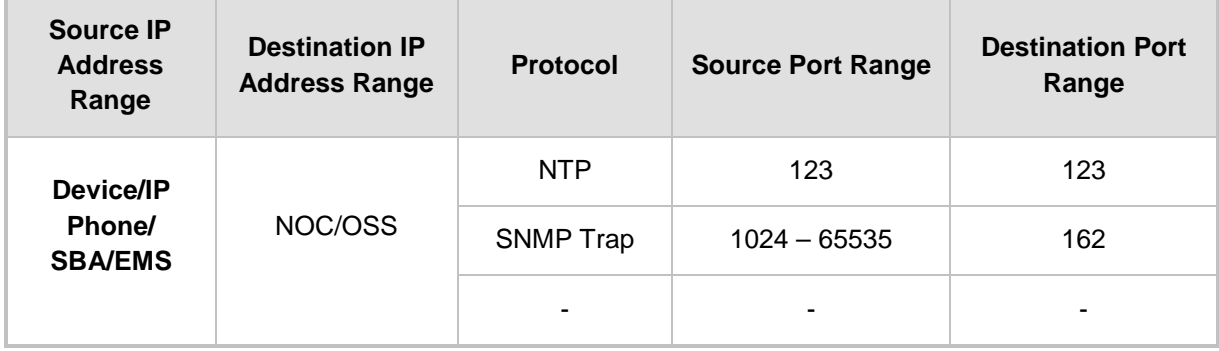

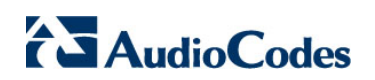

**This page is intentionally left blank.**

# **24 Installing the EMS Client**

This section describes how to install the EMS Client on a PC or Laptop.

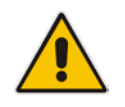

**Note:** Before you run the EMS Client exe file, ensure that you extract the entire Disk1 EMS client directory to your PC/laptop in the same relative path as the Disk image, and only then, run the exe file from this location.

### **To install the EMS client on a PC or Laptop:**

- **1.** Insert AudioCodes' EMS installation disk into the CDROM.
- **2.** Open the EmsClientInstall\Disk1\InstData\VM directory.
- **3.** Do one of the following:
	- On **Windows 7**:
		- **a.** Right-click the EMS client Installation file ac ems setup win.exe, and then choose **Run as administrator**; the EMS client installation setup is displayed.
		- **b.** Follow the prompts to install the EMS client.

### **Figure 24-1: EMS Client Installation-Run as Administrator**

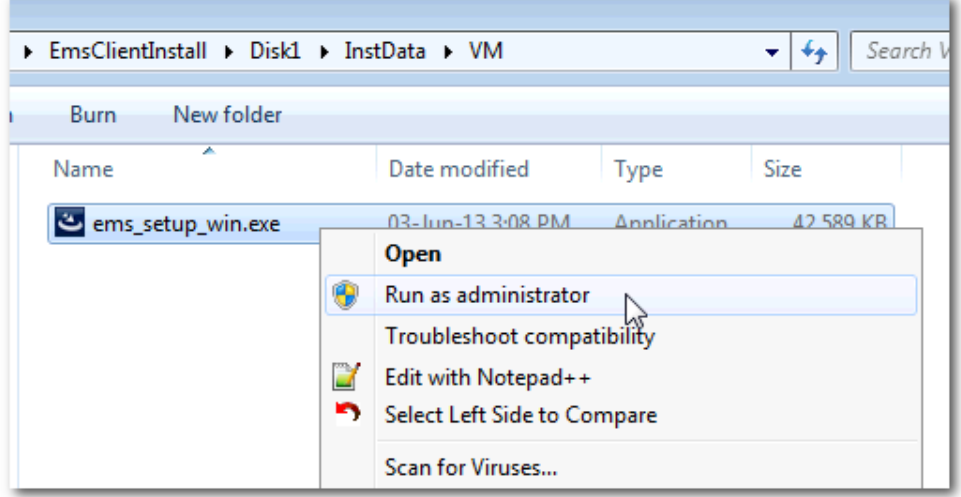

Upon the completion of the installation process, the EMS client icon is added to the desktop.

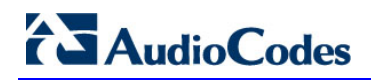

### • On **Windows 8**:

**a.** Right-click the installation exe file, and then choose **Properties**; the Properties window is displayed:

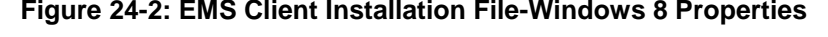

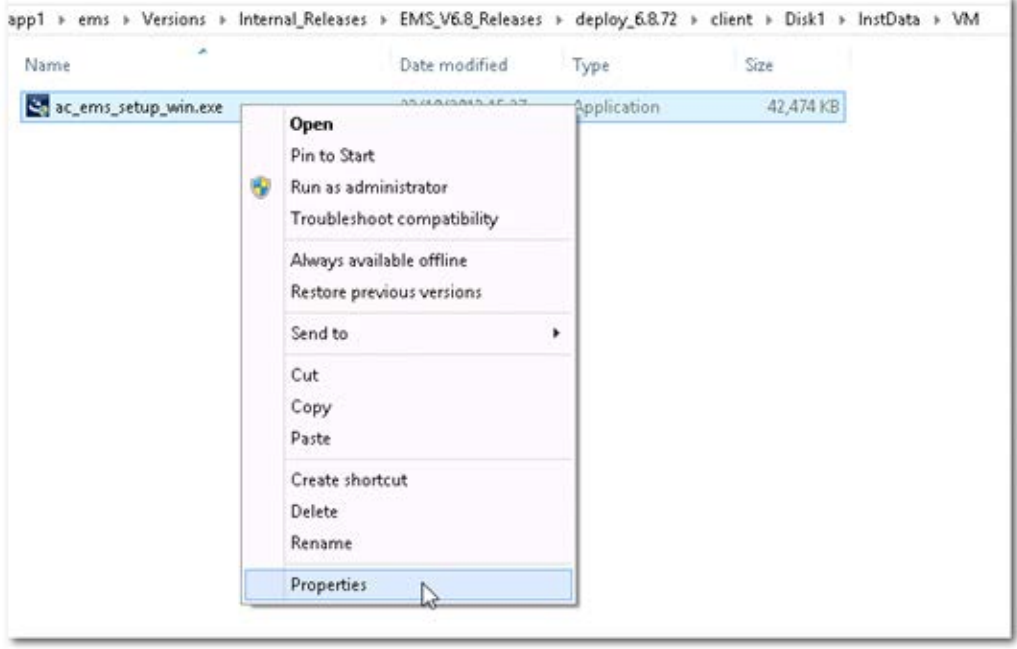

**b.** Select the **Compatibility** tab, and then select the checkbox **Run this program in compatibility mode for**.

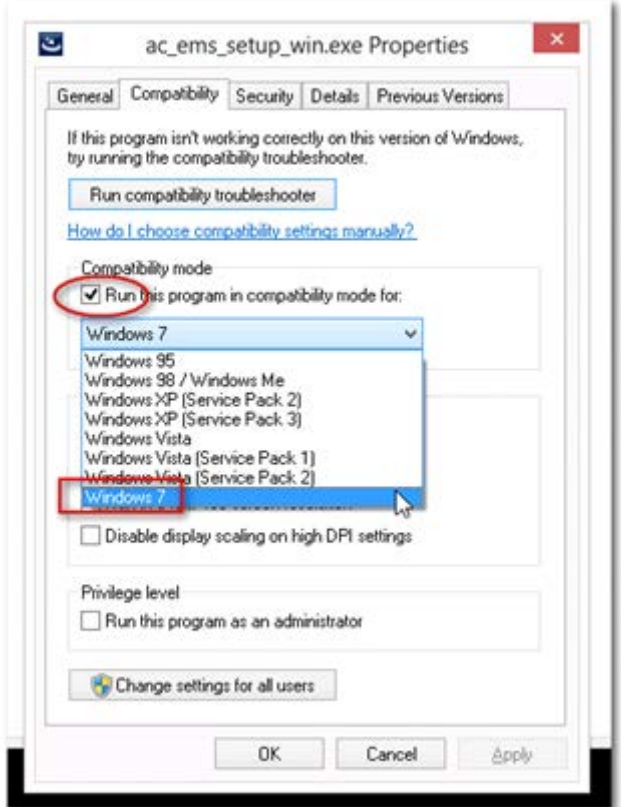

**Figure 24-3: EMS Client Installation File-Compatibility Tab**

- **c.** In the Windows 7 pane, select **Windows 7**.
- **d.** Click **OK**.
- **e.** Right-click the EMS client installation file ac\_ems\_setup\_win.exe, and then choose **Run as administrator**; the EMS client installation setup is displayed.
- **f.** Follow the prompts to install the EMS client.

Upon the completion of the installation process, the EMS client icon is added to the desktop.

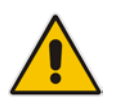

**Note:** If you have replaced the "AudioCodes-issued" certificates with external CA certificates, and wish to uninstall the previous EMS client, ensure that you backup the **clientNssDb** files: **cert8.db**, **key3.db**, and **secmod.db**.

# **24.1 Running the EMS Client on a PC or Laptop**

This section describes how to run the EMS client on a PC or Laptop

#### **To run the EMS on Windows XP or older:**

 Double-click the EMS client icon on your desktop or run **Start** > **Programs** > **EMS Client**.

**To run the EMS on Windows 7 or later:**

 Right-click the EMS client icon on your desktop, and then choose **Run as Administrator**.

#### **Figure 24-4: Running EMS Client-Run as Administrator**

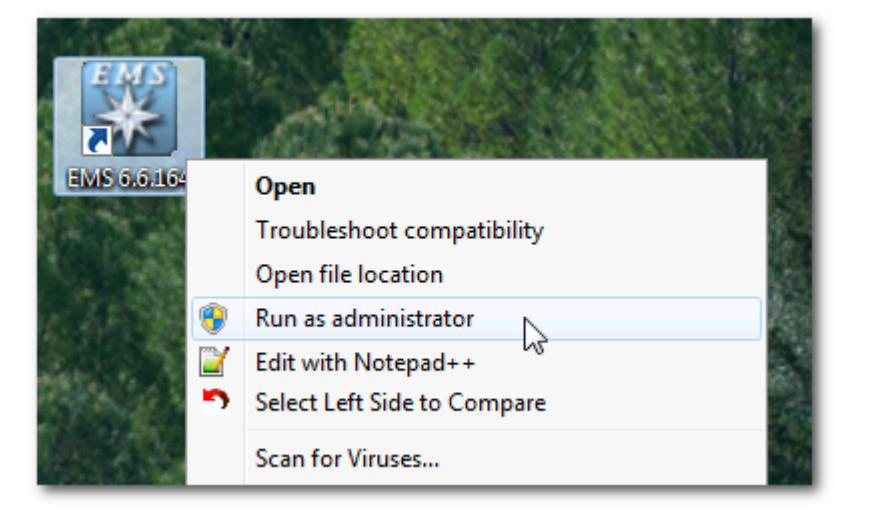

### **24.2 Initial Login**

This section describes how to initially login to the EMS client.

#### **To initially login to the EMS client:**

**1.** Log in as user 'acladmin' with password 'pass\_1234' or 'pass\_12345'.

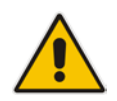

**Note:** First-time access defaults are case sensitive. After you login to the EMS for the first-time, you are prompted to change the default password. If you incorrectly define these or the field Server IP Address, a prompt is displayed indicating that the fields should be redefined correctly.

**2.** In the main screen, open the 'Users List' and add new users according to your requirements.

## **24.3 Installing and Running the EMS Client on a PC using Java Web Start (JAWS)**

Java Web Start (JAWS) enables you to install the EMS client (compatible with your EMS server version) without using any CDs.

### **To install the EMS client on a PC using JAWS:**

**1.** Open a browser and type the EMS server IP in the Address field and add /jaws as suffix, for example:

<http://10.7.6.18/jaws/>

- **2.** Follow the online instructions.
- **To run the EMS client after JAWS install through URL:**
- Specify the path http://<server\_ip>/jaws. An 'EMS Login Screen' is opened. For example: http://10.7.6.18/jaws/

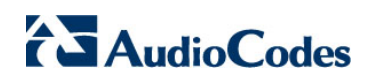

**This page is intentionally left blank.**

# **Part VIII**

# **Appendix**

This part describes additional EMS server procedures.

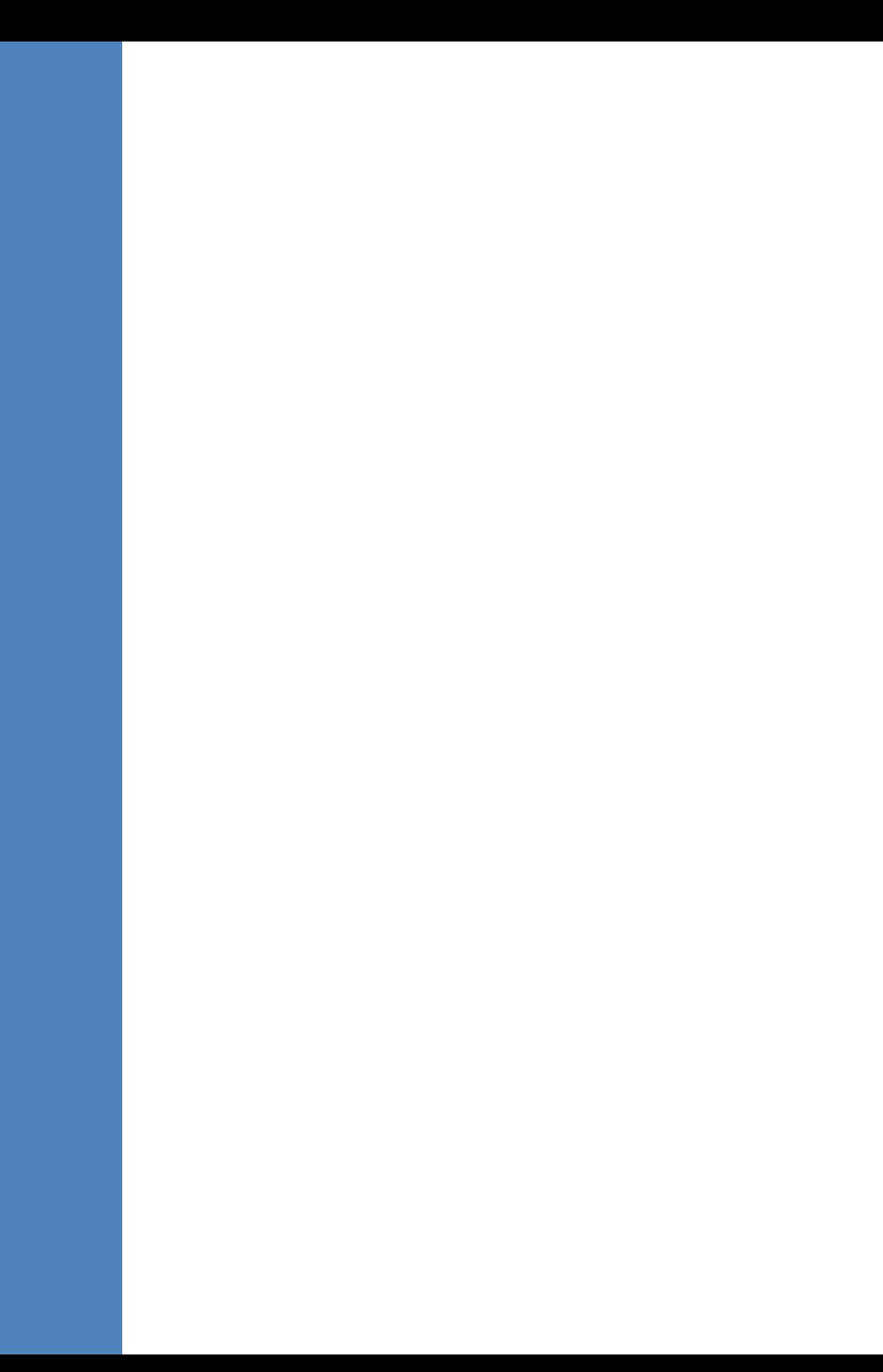

# **A Site Preparation**

This appendix describes the procedures for backing up the EMS server.

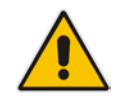

**Note:** It is highly recommended to perform a complete backup of the EMS server prior to performing an installation or upgrade, according to the procedures described below.

- **EMS** server data backup should be performed prior to machine formatting. The Backup files should be transferred to another machine prior to the EMS server installation. Note, that these backup files cannot be used for other versions. They should be kept in case the user fails to install the new version, and decides to roll back to the previous version.
- EMS Users: all the users' names and permissions should be saved. After the new EMS version is installed, these users should be defined manually with default passwords. To perform this task, in the EMS menu, choose Security > User's List menu.
- EMS Tree: the user can export the gateways tree using the File > MGs Report command (example of the file is attached). This file is a CSV file and does not preserve secured information such as passwords. Therefore, we recommend extending it manually with columns including: SNMP read and write community strings, or SNMPv3 user details. This information will be required during the device's definition in the newly installed EMS system. It's also highly recommended to perform gateway removal and adding and to ensure that the EMS <-> GW connection has been established.

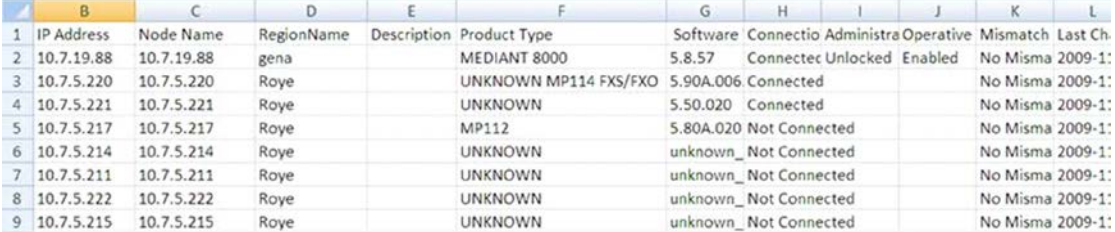

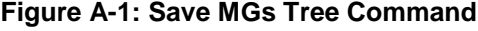

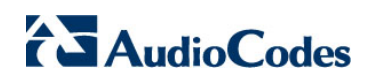

**This page is intentionally left blank.**
## **B EMS Application Acceptance Tests**

This appendix describes the EMS Application Acceptance tests.

### **B.1 Introduction**

The following series of tests are defined as acceptance tests for the EMS application and cover all the major areas and features of the application.

The tests should run sequentially as a single test with dependencies. For example, you can't add a media gateway to the EMS before you have added a software file.

It is also recommended to integrate the below test plan in the Acceptance Test Plan (ATP) of the complete solution of which the EMS is a component. The ATP is typically developed by the solution integrator and covers all solution components (e.g. Softswitch, Media Gateway, IP routers etc). The ATP typically verifies "end to end" functionality, for example, the calls running through the solution. The below test plan should be integrated in the ATP as part of this "end to end" functionality testing (e.g. you may send and receive calls through the media gateway, perform media gateway board switchover and verify that calls are recovered on the redundant board).

Prior to running the tests described below, the tester should have a basic understanding of how to operate the product. Next to each test case there is a reference to the relevant chapter in the documentation. The tester should read these chapters to acquire the required tools to run this test. Running this test can also be considered as an excellent hand's-on initial training session.

### **B.2 Configuration**

This section describes the EMS application configuration acceptance tests.

### **B.2.1 Client Installation**

#### **Table B-1: Acceptance Test – Client Installation**

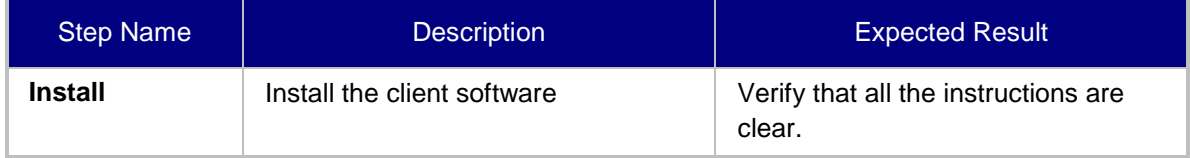

### **B.2.2 Server Installation**

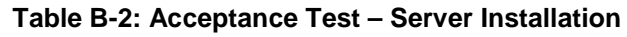

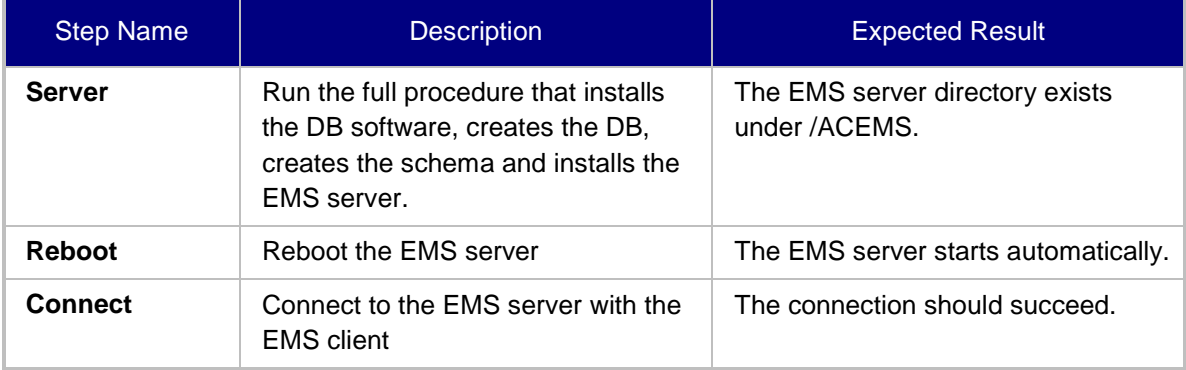

### **B.2.3 Add Auxiliary File**

### **Table B-3: Acceptance Test – Add Auxiliary File**

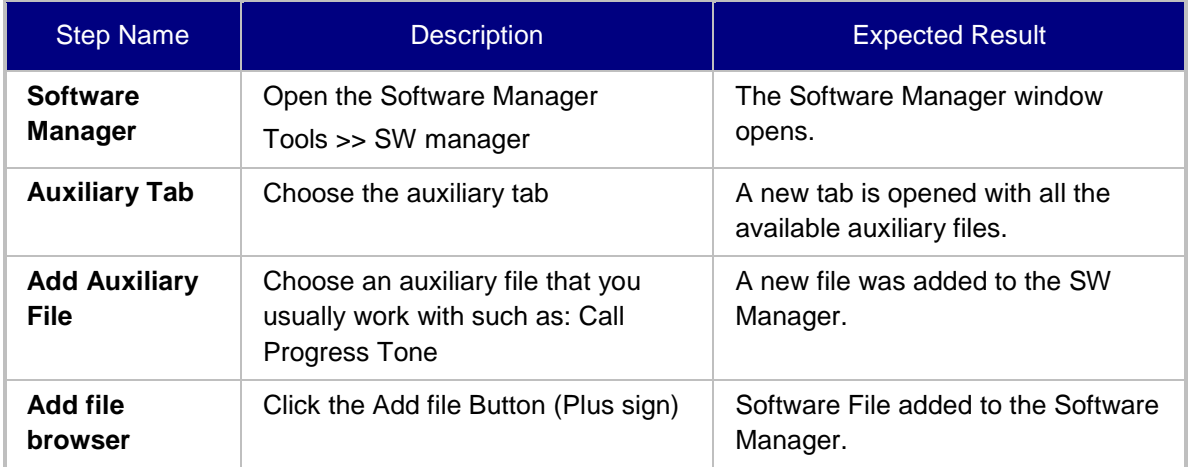

### **B.2.4 Add Media Gateway**

### **Table B-4: Acceptance Test – Add MG**

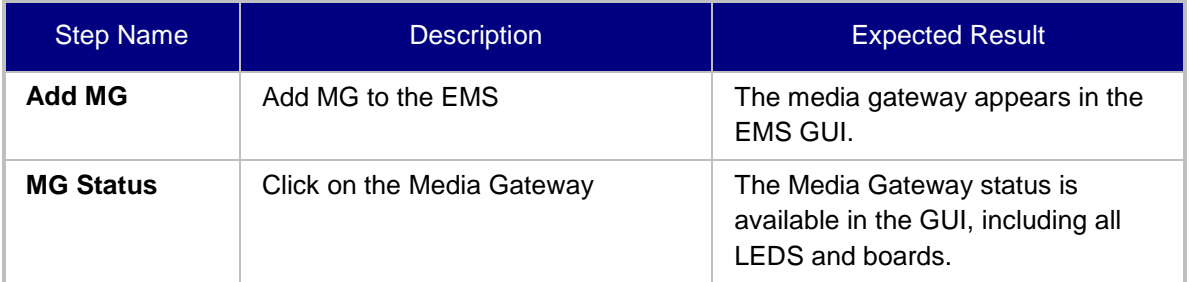

### **B.2.5 Entity Profile – Digital CPE Devices**

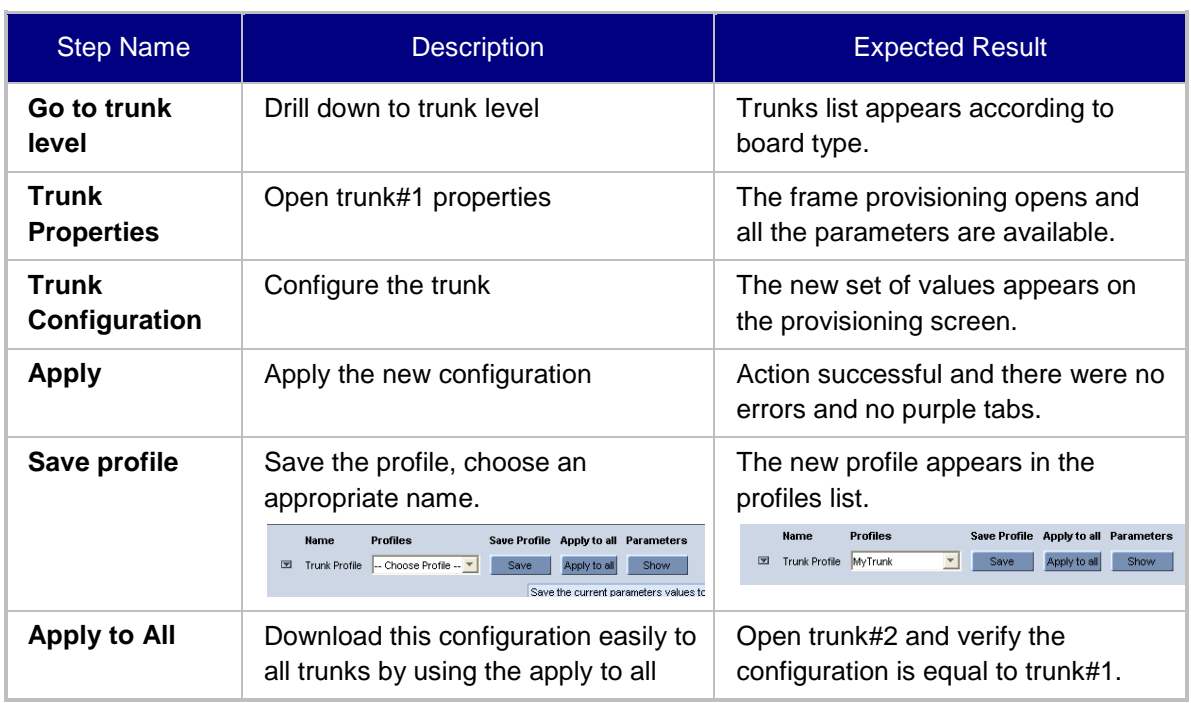

#### **Table B-5: Acceptance Test – Entity Profile: Digital CPE Devices**

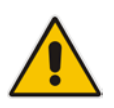

**Note:** Digital CPE devices include the following products: Mediant 500 MSBR, Mediant 500L MSBR, Mediant 600, Mediant 800B MSBR, Mediant 800B Gateway and E-SBC, Mediant 1000B MSBR, Mediant 1000B Gateway and E-SBC, Mediant 1000, Mediant 2000 and Mediant 3000.

### **B.2.6 Entity Profile – Analog CPE Devices**

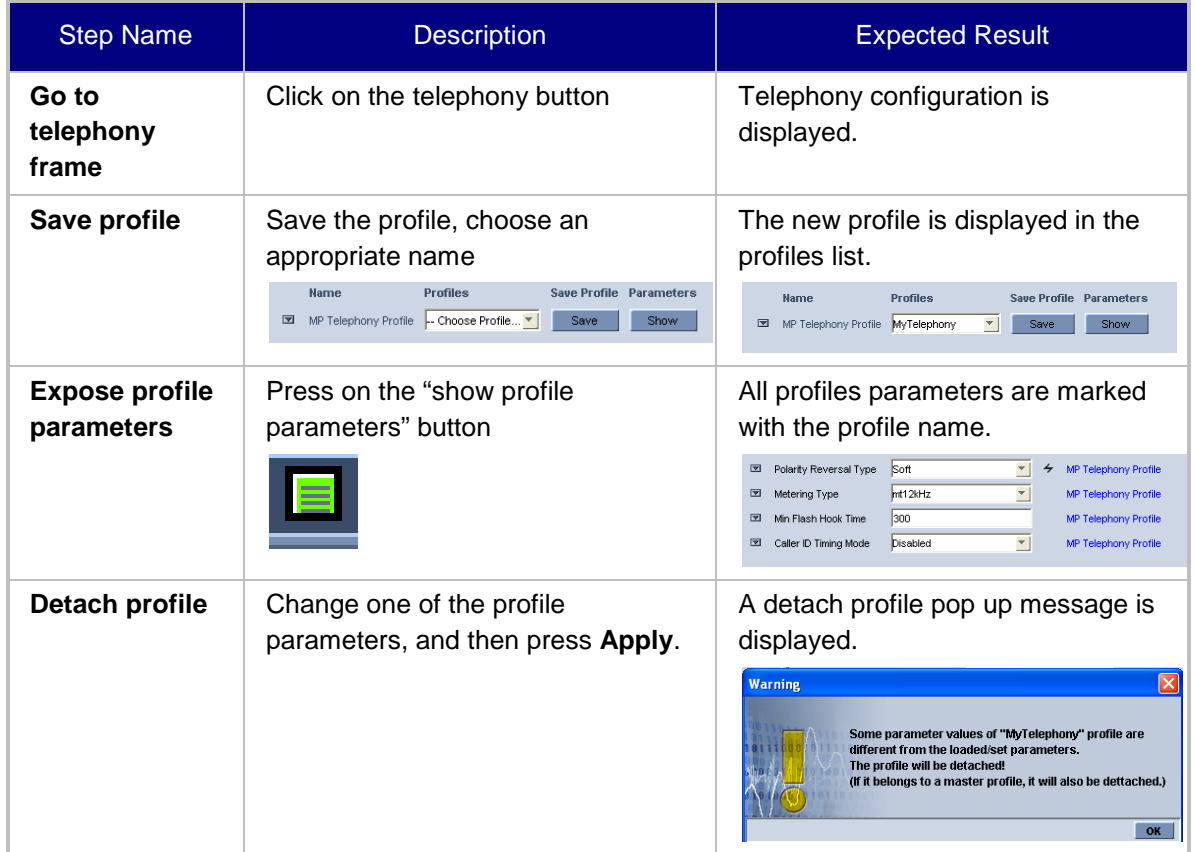

#### **Table B-6: Acceptance Test – Analog CPE Devices**

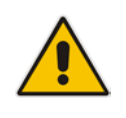

**Note:** Analog CPE devices include the following products: MediaPack, Mediant 600, Mediant 500 MSBR, Mediant 500L MSBR, Mediant 800B MSBR, Mediant 800B Gateway and E-SBC, Mediant 1000B MSBR; Mediant 1000B Gateway and E-SBC and Mediant 1000.

## **B.3 Faults**

### **B.3.1 Alarm Receiver**

### **Figure B-1: Alarm Receiver**

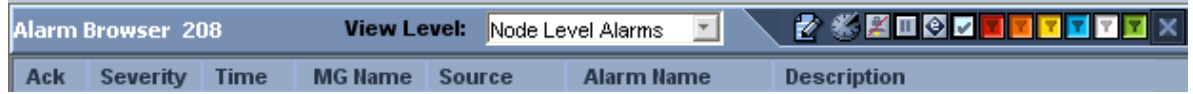

### **Table B-7: Acceptance Test – Alarm Receiver**

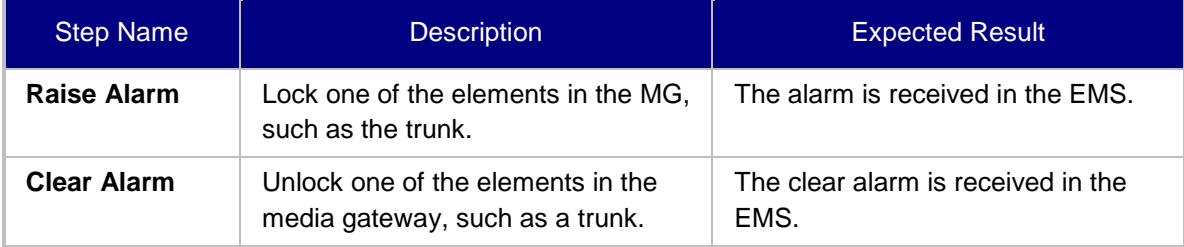

### **B.3.2 Delete Alarms**

### **Table B-8: Acceptance Test – Delete Alarms**

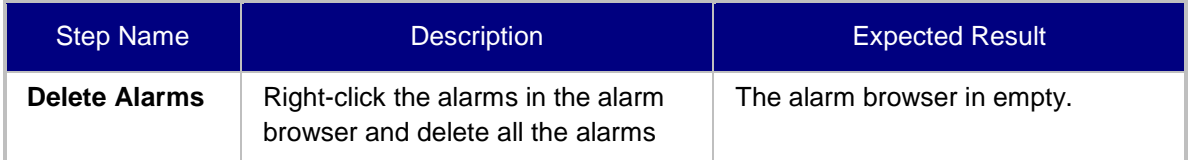

### **B.3.3 Acknowledge Alarm**

### **Table B-9: Acceptance Test – Acknowledge Alarm**

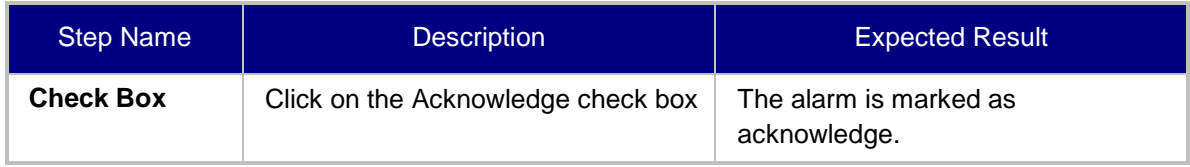

### **B.3.4 Forwarding Alarms**

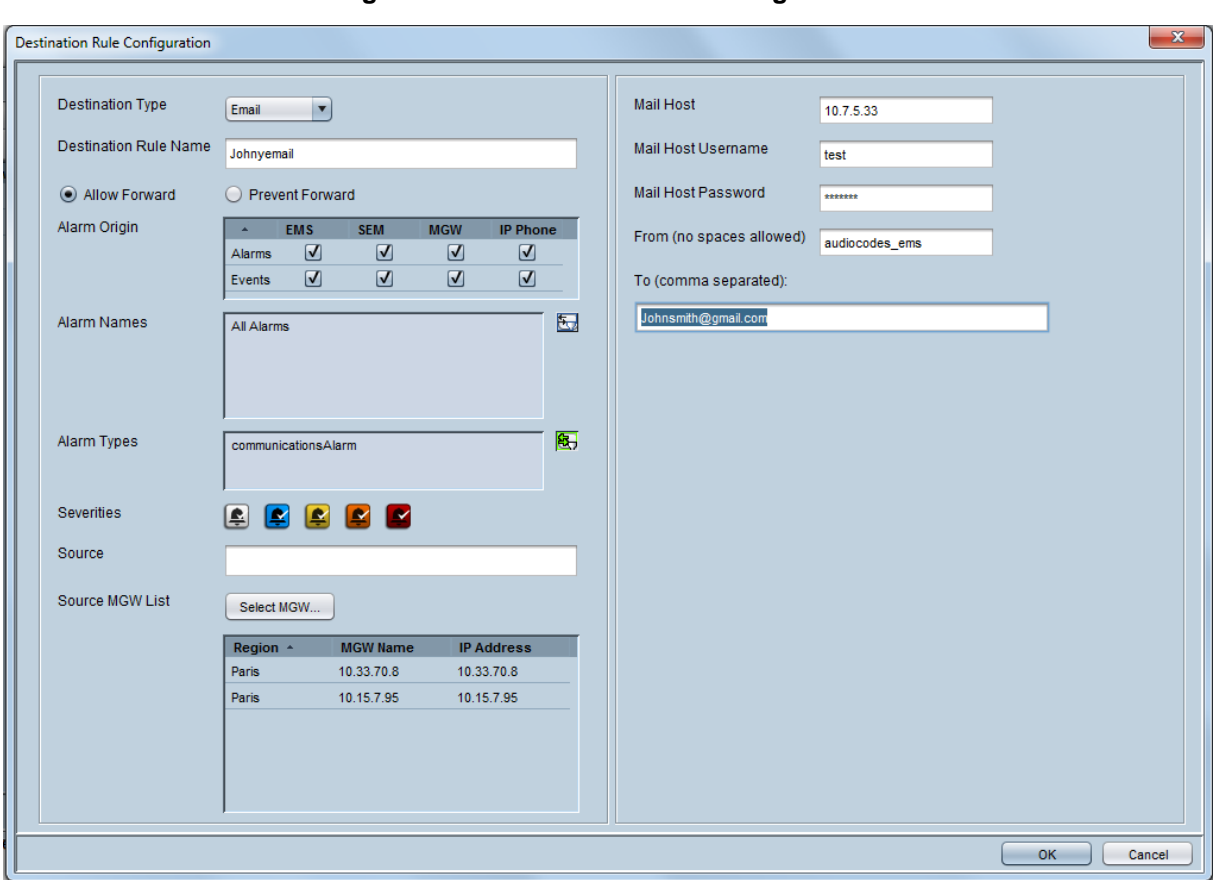

#### **Figure B-2: Destination Rule Configuration**

**Table B-10: Acceptance Test – Forwarding Alarms**

| <b>Step Name</b> | <b>Description</b>                                                             | <b>Expected Result</b>                                                               |
|------------------|--------------------------------------------------------------------------------|--------------------------------------------------------------------------------------|
| ΙP               | Enable the Alarm Forwarding feature<br>Tools >> trap configuration<br>Add rule | Verify that you receive the Traps in<br>the requested IP address on port<br>162.     |
| Port             | Change the Port number                                                         | Verify that you receive the Traps in<br>the requested IP address on the new<br>port. |

### **B.4 Security**

This section describes the EMS application security tests.

### **B.4.1 Users List**

| Users List             |                          |                   |                  | $\Box$            | $\mathbf x$<br>回        |
|------------------------|--------------------------|-------------------|------------------|-------------------|-------------------------|
| File View Actions Help |                          |                   |                  |                   |                         |
| $\bullet$<br>÷.        | 可白色<br>Ť.                |                   |                  |                   |                         |
| <b>Basic Info</b>      | <b>Regions Info</b>      |                   |                  |                   |                         |
| <b>User Name</b>       | <b>Security Level</b>    | <b>Login Type</b> | <b>Full Name</b> | <b>Status</b>     | <b>Valid IP</b>         |
| vladi                  | Administration           | User/Password Lo  |                  | <b>NOT ACTIVE</b> | ▲                       |
| yaniv                  | Administration           | User/Password Lo  |                  | <b>ACTIVE</b>     |                         |
| shirlyg                | Administration           | User/Password Lo  |                  | <b>NOT ACTIVE</b> |                         |
| qena                   | Administration           | User/Password Lo  |                  | <b>NOT ACTIVE</b> |                         |
| mon                    | Monitoring               | User/Password Lo  |                  | <b>NOT ACTIVE</b> |                         |
| <b>Brad</b>            | Administration           | User/Password Lo  |                  | <b>ACTIVE</b>     |                         |
| nachum                 | Administration           | User/Password Lo  |                  | <b>NOT ACTIVE</b> |                         |
| eran                   | Administration           | User/Password Lo  |                  | <b>NOT ACTIVE</b> |                         |
| vanive                 | Administration           | User/Password Lo  |                  | <b>NOT ACTIVE</b> |                         |
| acladmin               | Administrator Super User | User/Password Lo  |                  | <b>NOT ACTIVE</b> |                         |
| lilach                 | Administration           | User/Password Lo  |                  | <b>NOT ACTIVE</b> |                         |
| Bahir                  | Administration           | User/Password Lo  |                  | <b>NOT ACTIVE</b> | $\overline{\mathbf{v}}$ |
| ◂                      |                          |                   |                  |                   | ٠                       |
|                        |                          |                   |                  | OK                | Close                   |

**Figure B-3: Users List**

**Table B-11: Acceptance Test – Add an Operator**

| <b>Step Name</b> | <b>Description</b>                                              | <b>Expected Result</b>                                             |  |  |  |  |
|------------------|-----------------------------------------------------------------|--------------------------------------------------------------------|--|--|--|--|
| Add              | Add a new operator, and then press<br>the OK key in the screen. | Verify the new operator was added<br>to the operators table frame. |  |  |  |  |

### **B.4.2 Non Repetitive Passwords**

### **Table B-12: Acceptance Test – Non Repetitive Passwords**

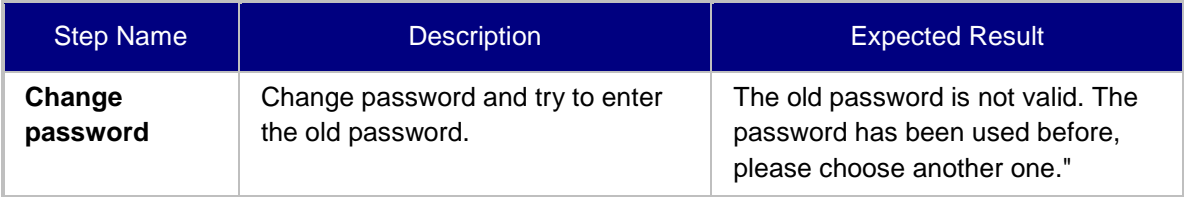

### **B.4.3 Removing Operator**

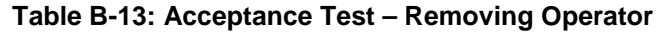

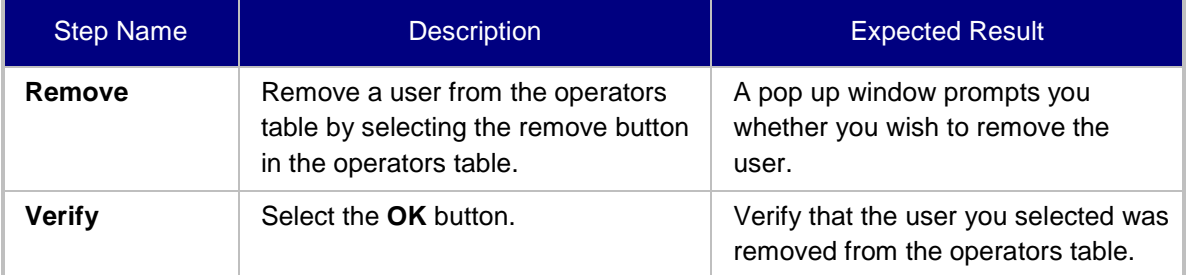

### **B.4.4 Journal Activity**

### **Figure B-4: Actions Journal**

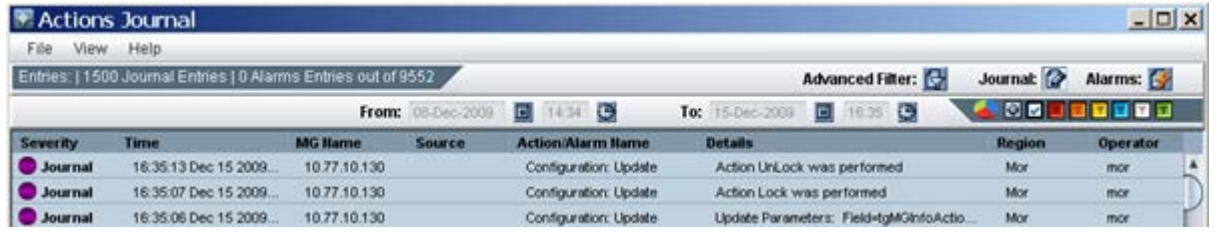

### **Table B-14: Acceptance Test – Journal Activity**

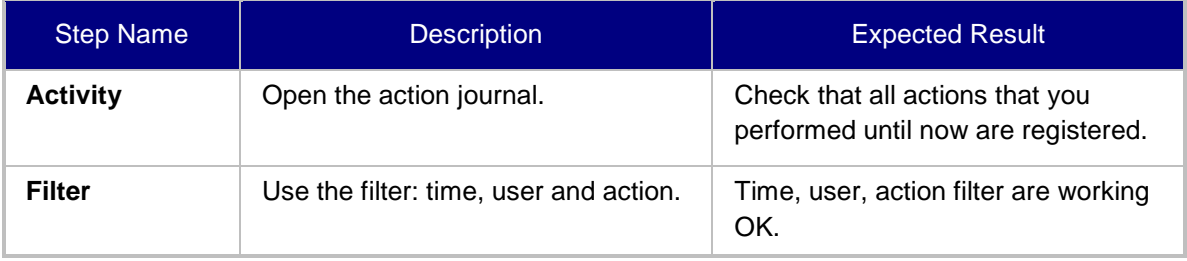

### **B.5 Utilities**

This section describes the EMS application utilities acceptance tests.

### **B.5.1 MG Search**

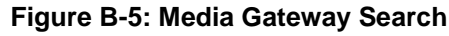

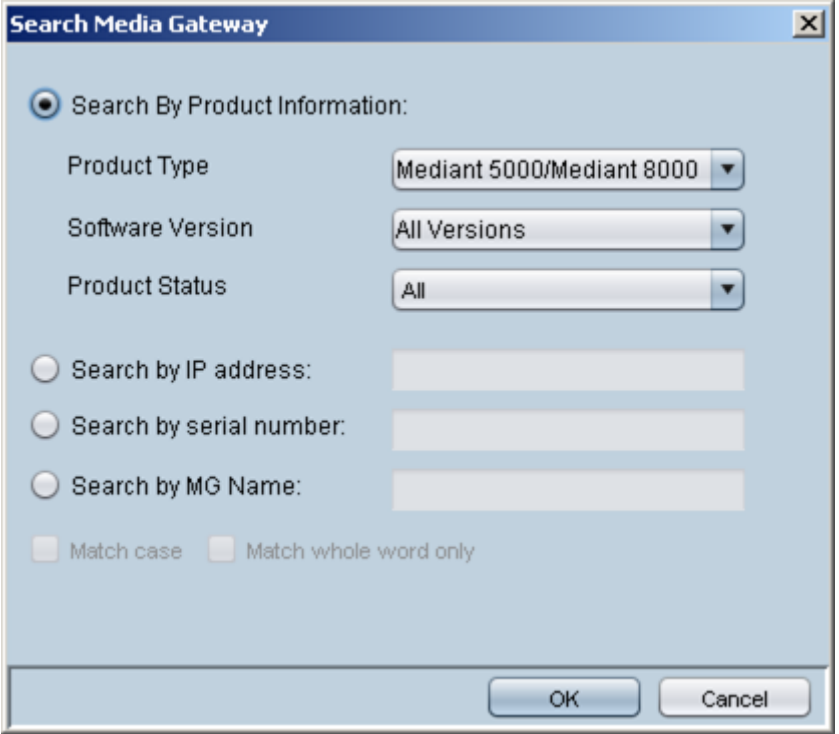

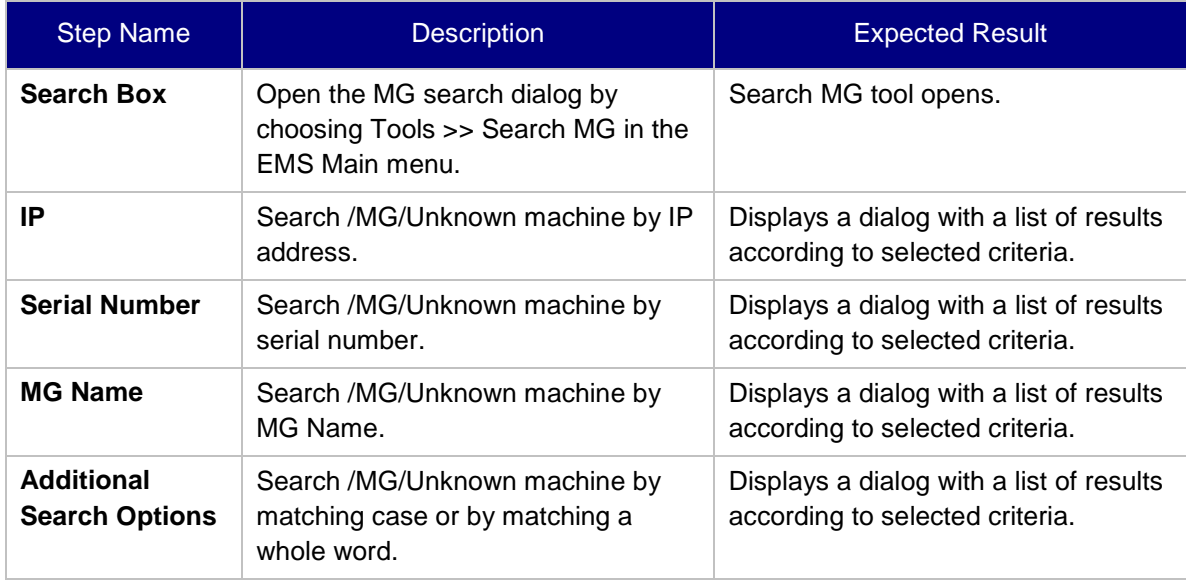

### **Table B-15: Acceptance Test – MG Search**

### **B.5.2 Online Help**

### **Table B-16: Acceptance Test – Online Help**

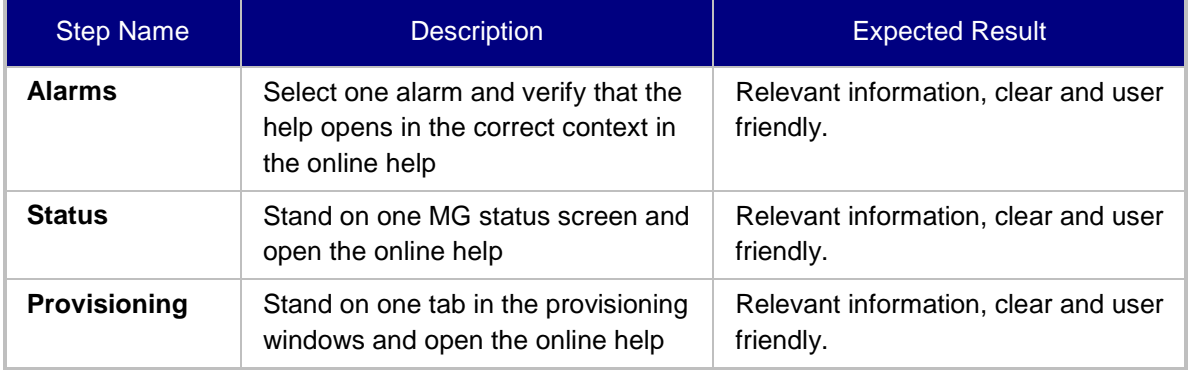

### **B.5.3 Backup and Recovery**

### **Table B-17: Acceptance Test – Backup and Recovery**

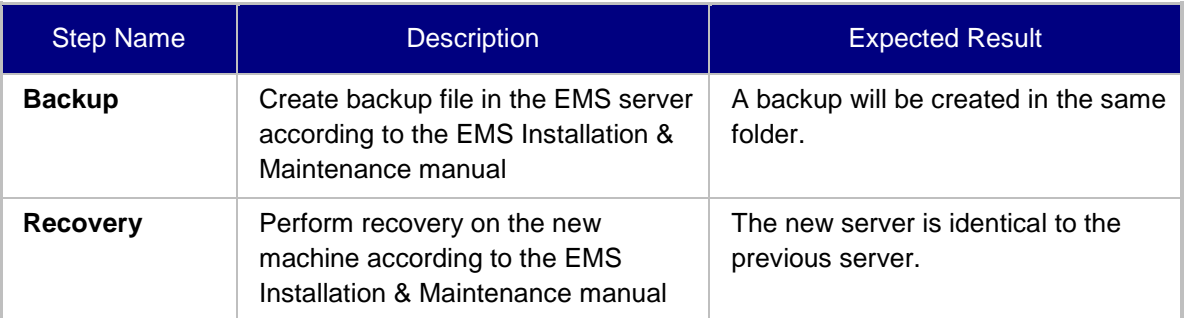

## **C Configuring RAID-0 for AudioCodes EMS on HP ProLiant DL360p Gen8 Servers**

This appendix describes the required equipment and the steps for configuring the HP ProLiant server to support RAID-0 Disk Array configuration for the EMS server installation.

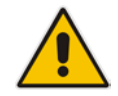

**Note:** This procedure erases any residual data on the designated disk drives.

### **C.1 Prerequisites**

This procedure requires the following:

- ProLiant DL360p Gen8 server pre-installed in a compatible rack and connected to power.
- Two 1.2TB SAS disk drives
- A VGA display, USB keyboard, and USB mouse must be connected to the server back I/O panel.

### **C.2 Hardware Preparation**

Make sure that two 1.2TB SAS disk drives are installed on slot 1 and 2 of the server. If required, refer to the *HP Service Manual*.

**Figure C-1: Hardware Preparation**

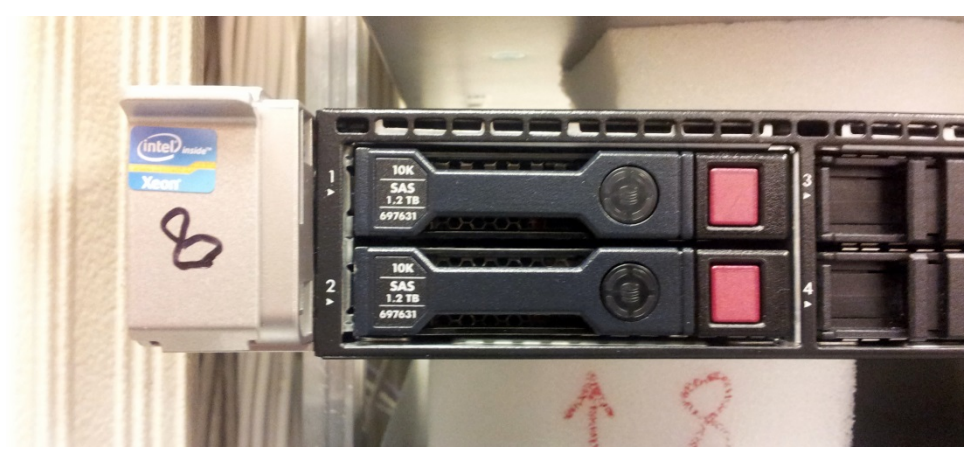

### **C.3 Configuring RAID-0**

This procedure describes how to configure RAID-0 using the HP Array Configuration Utility (ACU).

### **To configure RAID-0:**

- **1.** Power up the server. If the server is already powered up and running, use the 'reboot' command (from system console as user root) to reboot the server.
- **2.** While the server is powering up, monitor the server and wait for the following screen:

### **Figure C-2: HP Array Configuration Utility (ACU)**

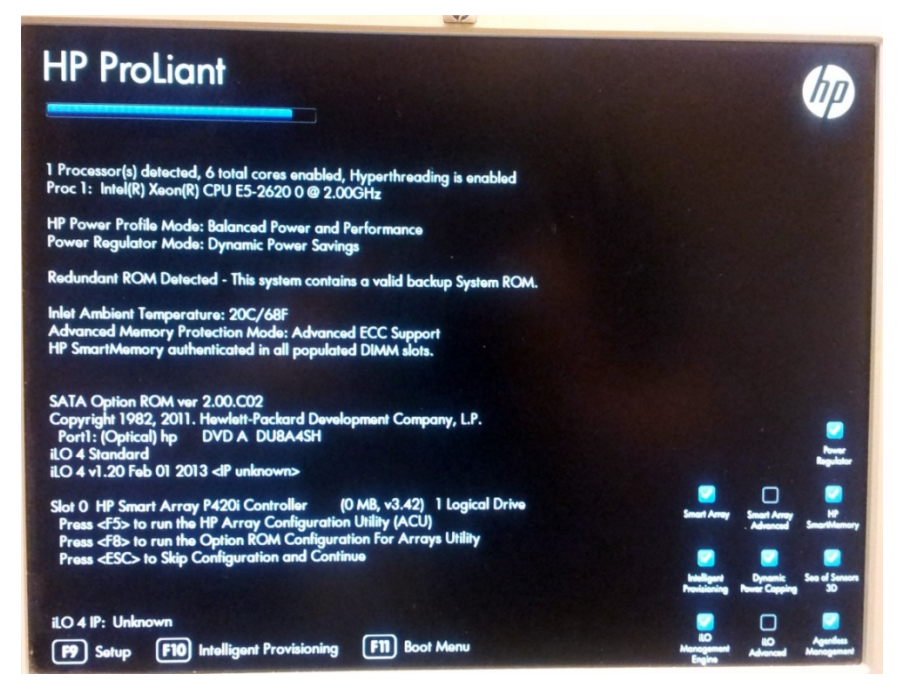

- **3.** Press <**F5**> to run the HP Array Configuration Utility (ACU).
- **4.** Wait for the ACU to finish loading.

When the ACU is ready, the following screen is displayed:

**Figure C-3: RAID-Latest Firmware Versions**

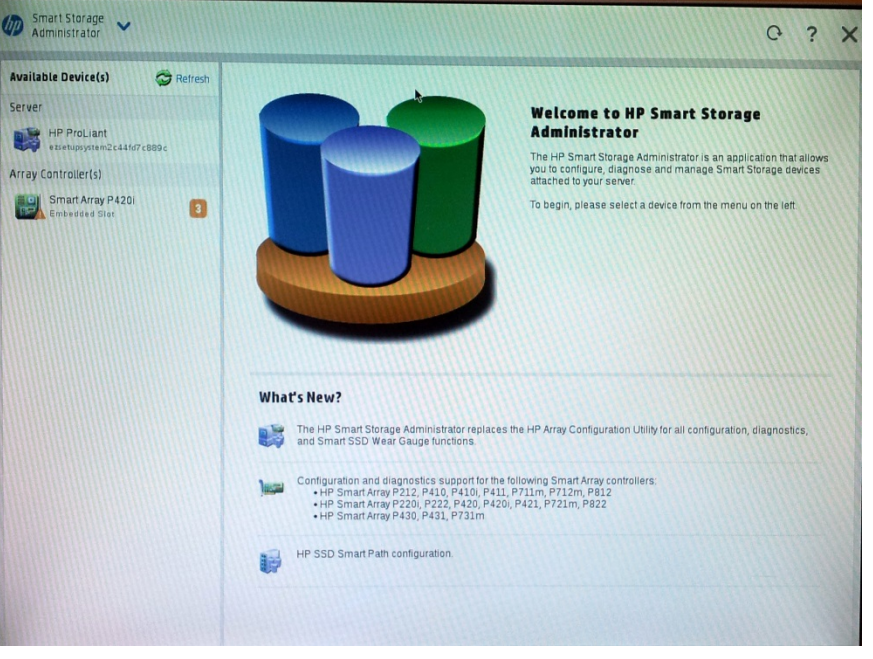

**5.** In the left-hand pane, select **Smart Array P420i**; an Actions menu is displayed:

**Figure C-4: Actions Menu**

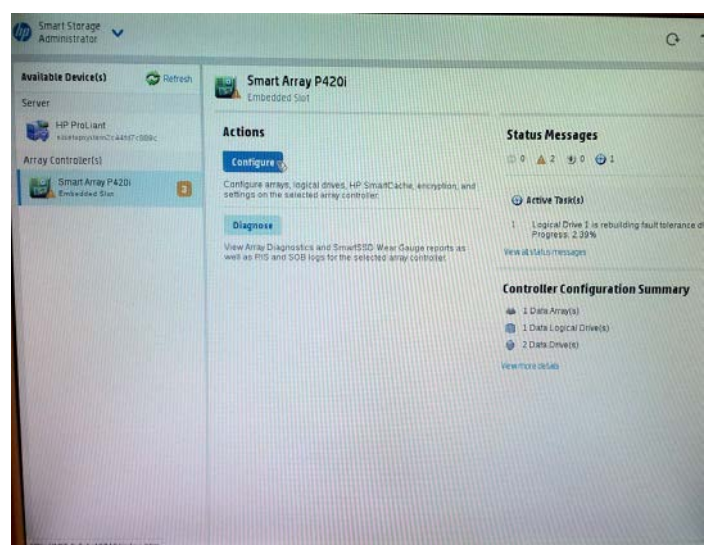

**6.** Click **Configure**, and then click **Clear Configuration** to clear any previous configuration; the following confirmation is displayed:

**Figure C-5: Clear Configuration**

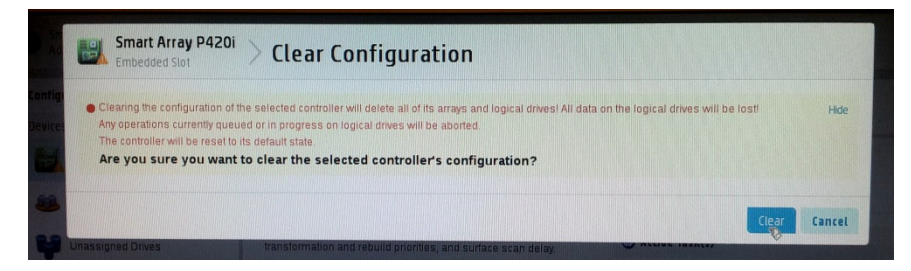

**7.** Click **Clear** to confirm; a summary display appears:

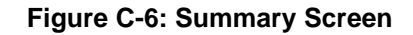

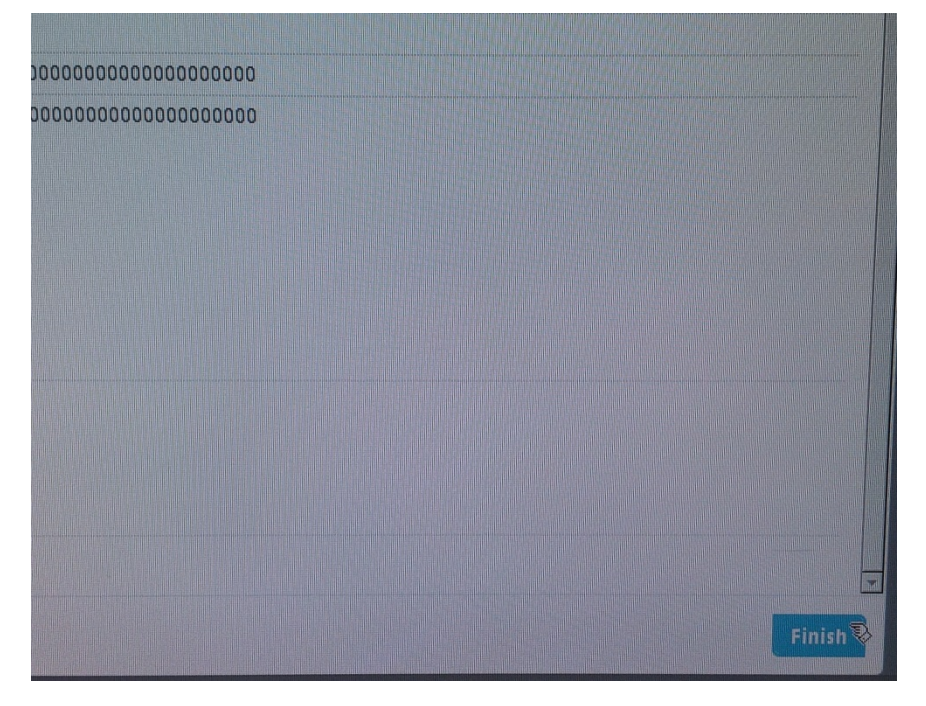

**8.** Click **Finish** to return to the main menu. The following screen is displayed:

**Figure C-7: Main Screen**

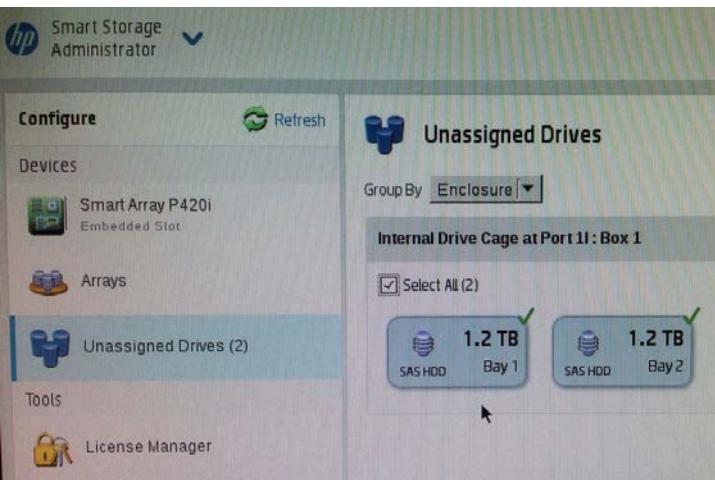

- **9.** In the left-hand pane, select **Unassigned Drives (2)**; make sure that both the drives are selected, and then click **Create Array**.
- **10.** Select **RAID 0** for RAID Level.
- **11.** Select the 'Custom Size' check box, and then enter **2000 GiB**.
- **12.** At the bottom of the screen, click **Create Logical Drive**; the following screen is displayed:

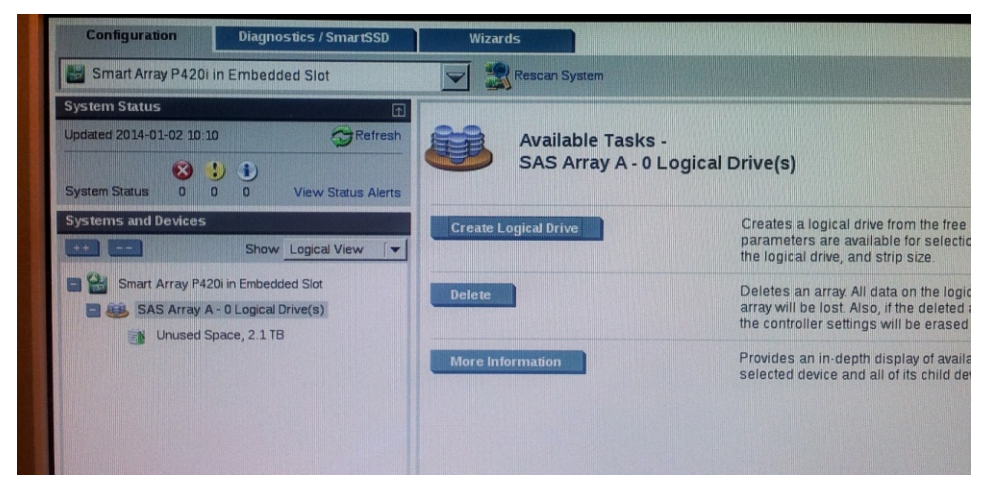

#### **Figure C-8: Logical Drive**

After the array is created, a logical drive should be created.

**13.** Click **Create Logical Drive**.

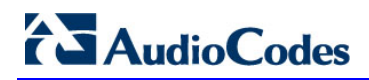

A summary screen is displayed:

#### **Figure C-9: Summary Screen**

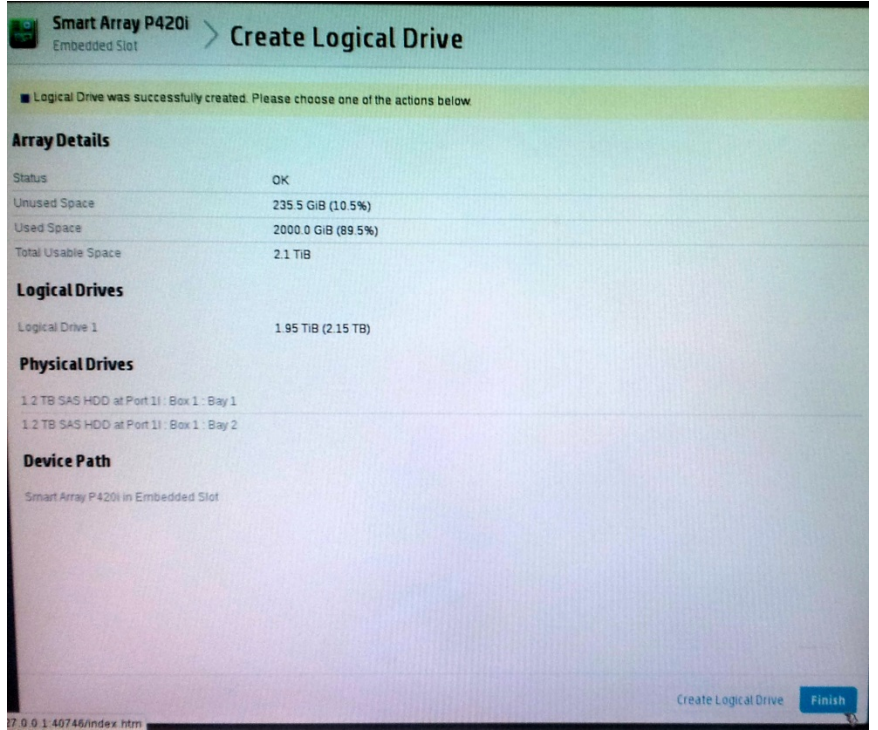

**14.** Click **Finish**.

#### **Figure C-10: Set Bootable Logical Drive/Volume**

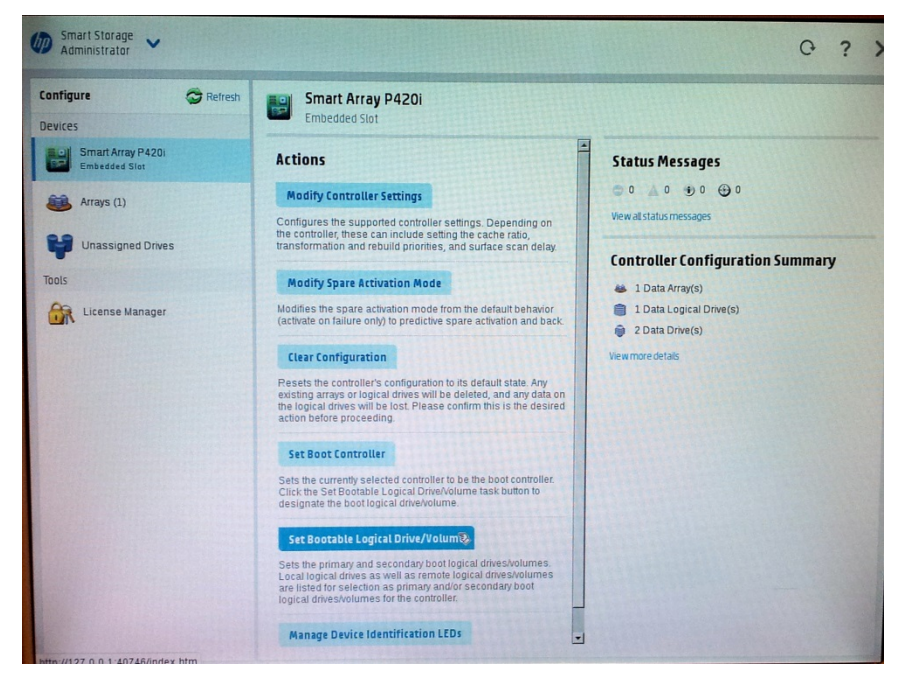

The new logical volume needs to be set as a bootable volume.

**15.** In the left-hand pane, select **Smart Array P420i**, and then click **Set Bootable Logical Drive/Volume**; the following screen is displayed:

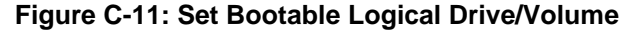

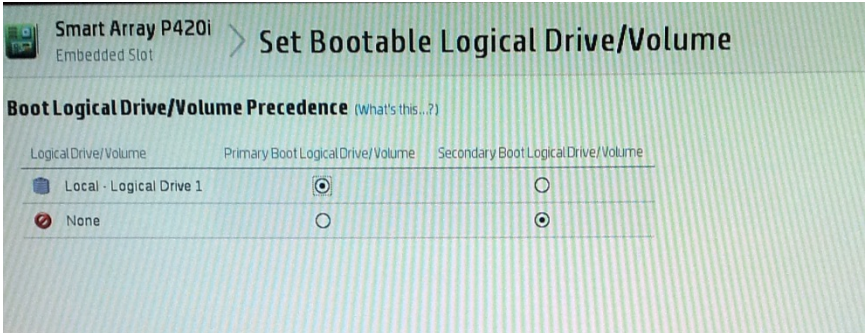

**16.** Select the ''Local - Logical Drive 1'' as **Primary Boot Logical Drive/Volume**, and then click **Save**.

A summary window is displayed.

- **17.** Click **Finish**.
- **18.** Exit the ACU by clicking the **X** sign on the top right-hand side of the screen, and then confirm the following dialog:

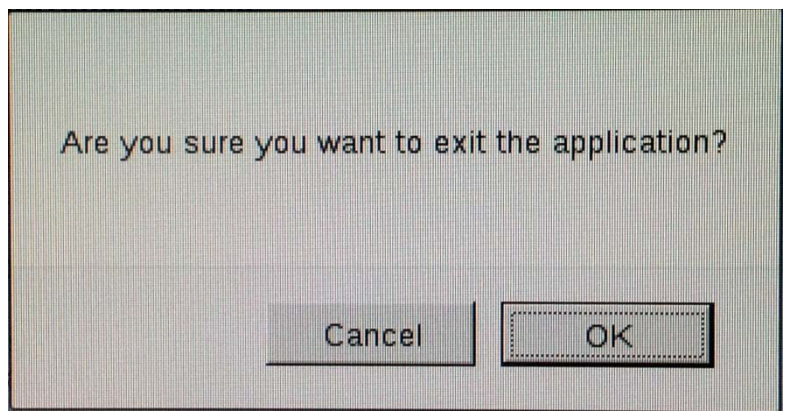

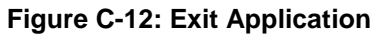

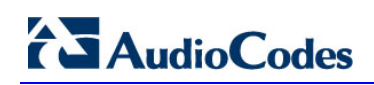

**19.** Click **Exit ACU** at the bottom left-hand corner of the screen; the following screen is displayed:

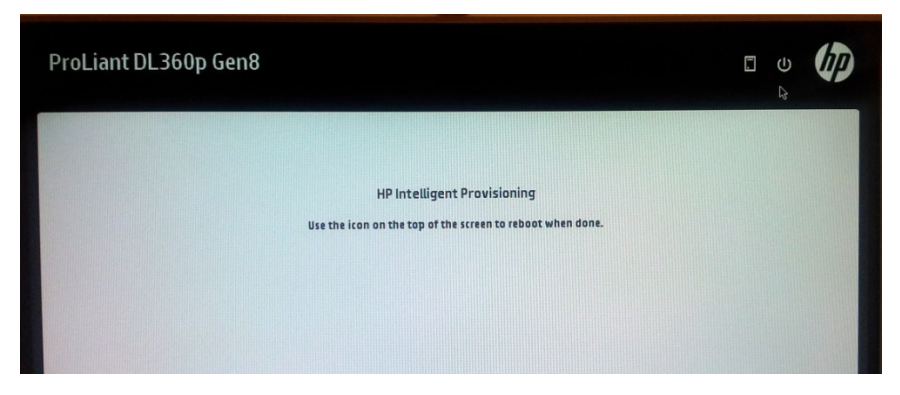

**Figure C-13: Power Button**

**20.** Click the **Power** icon in the upper right-hand corner of the screen. The following screen is displayed:

**Figure C-14: Reboot Button**

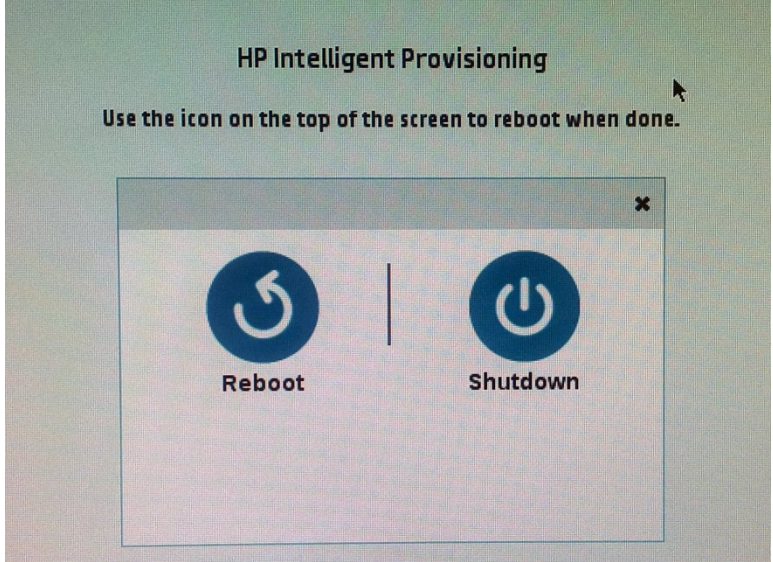

**21.** Click **Reboot** to reboot the server.

The Disk Array configuration is now complete.

**22.** Install the EMS server installation (see Section [6.2](#page-36-0) on page [37\)](#page-36-0).

## **D Managing Clusters**

This appendix describes how to manually migrate or move EMS VMs to another cluster node.

### **D.1 Migrating EMS Virtual Machines in a VMware Cluster**

This section describes how to migrate your EMS Virtual Machine from one ESXi host to another.

### **To migrate your EMS VM:**

**1.** Select the EMS VM that you wish to migrate and then choose the **Migrate** option:

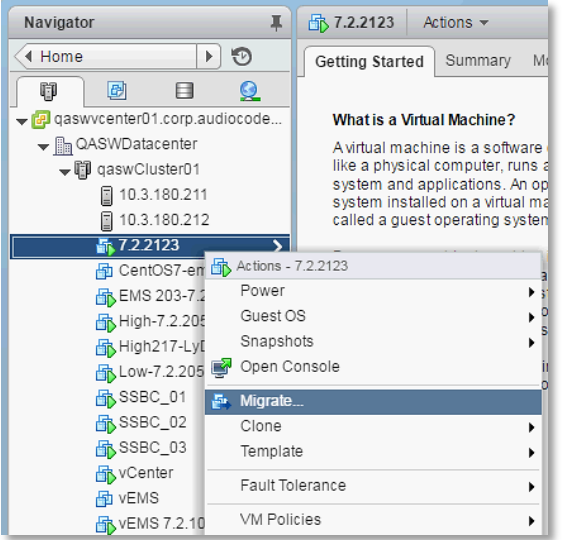

#### **Figure D-1: Migration**

**3.** Change a cluster host for migration:

**Figure D-2: Change Host**

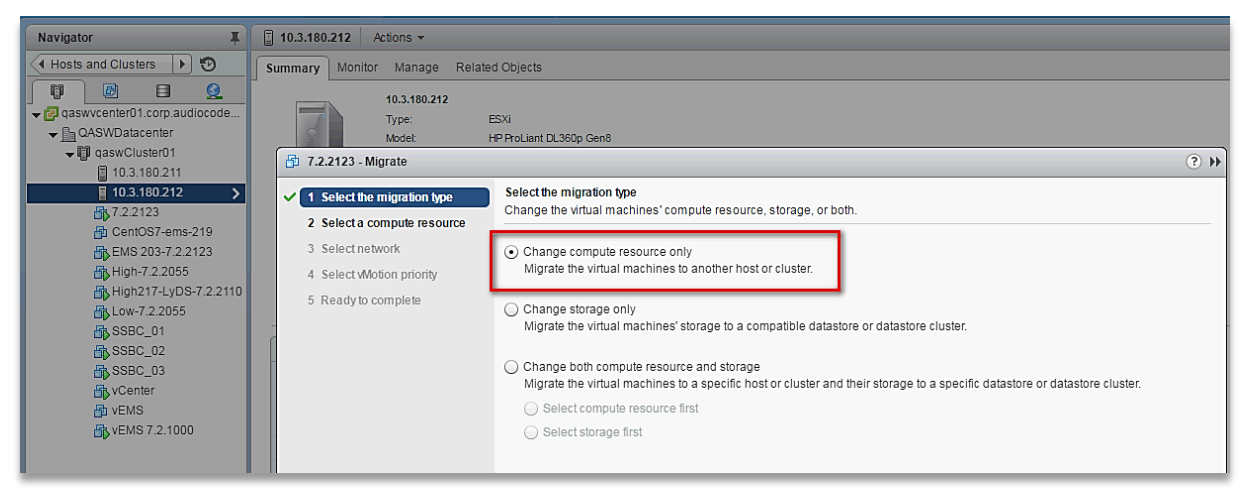

**4.** Choose the target host for migration:

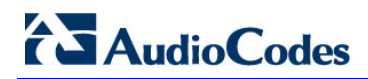

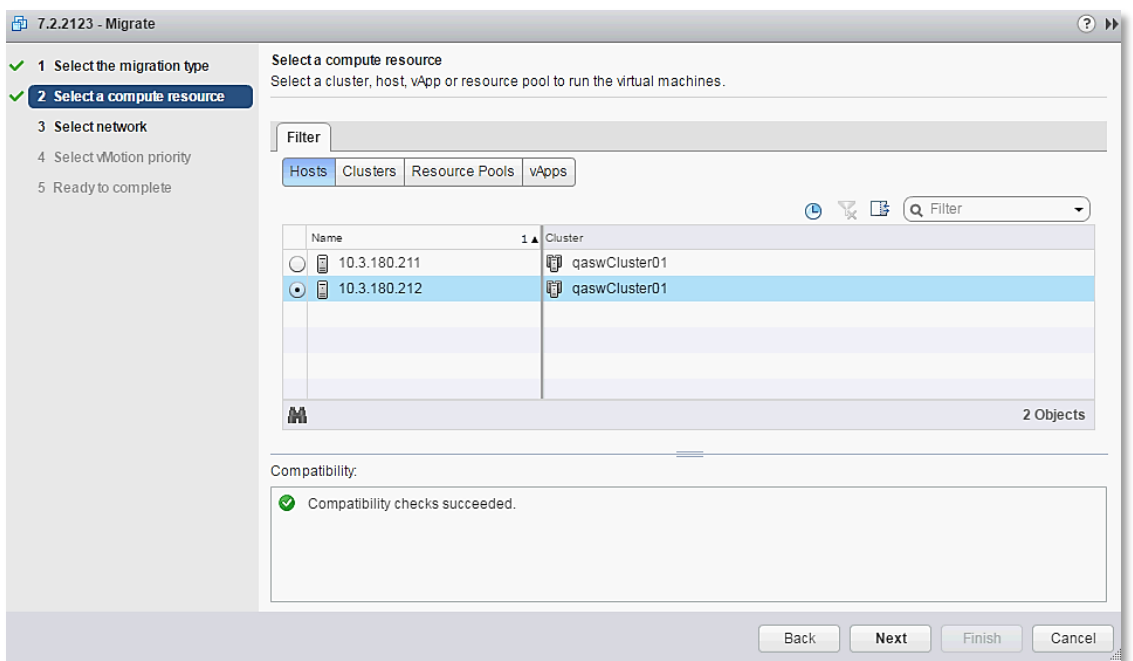

**Figure D-3: Target Host for Migration**

The migration process commences:

**Figure D-4: Migration Process Started**

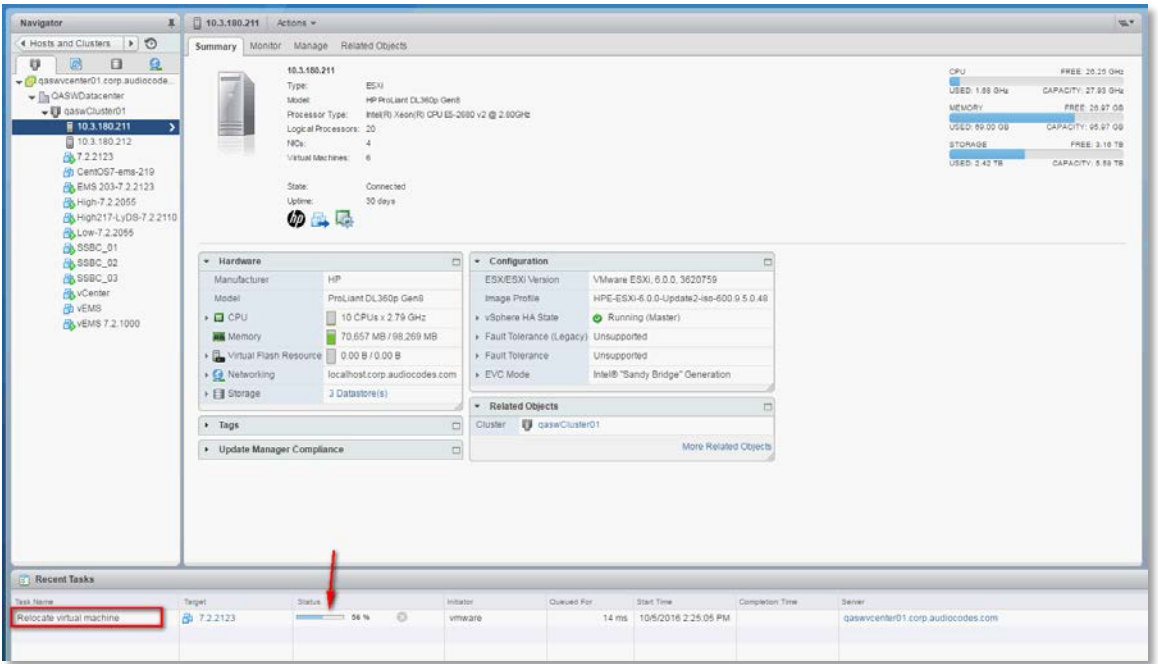

After the migration has completed, the EMS application will run seamlessly on the VM on the new cluster's host.

### **D.2 Moving EMS VMs in a Hyper-V Cluster**

This section describes how to move a Virtual Machine to another host node in a Hyper-V cluster.

### **To move a Virtual Machine to another node of the cluster:**

**1.** Select the Virtual Machine, right-click and from the menu, choose **Move** > **Live Migration > Select Node**.

| 囓                                                                                                   |                                             |                              |      | Failover Cluster Manager |                                                          |          |                                                       |                | o<br>-        | ×                |
|----------------------------------------------------------------------------------------------------|---------------------------------------------|------------------------------|------|--------------------------|----------------------------------------------------------|----------|-------------------------------------------------------|----------------|---------------|------------------|
| File<br>View<br>Help<br>Action                                                                      |                                             |                              |      |                          |                                                          |          |                                                       |                |               |                  |
| R<br>$\overline{a}$<br>置<br>魄<br>Failover Cluster Manage Roles (2)<br>4 CAHyperv-Cl.corp.a<br>Roles |                                             |                              |      |                          |                                                          |          |                                                       | <b>Actions</b> |               |                  |
|                                                                                                    | Search                                      |                              |      |                          | $\mathcal{D}$                                            |          | Queries $\mathbf{v}$ $\Box$ $\mathbf{v}$ $\mathbf{v}$ | Roles          |               | $\blacktriangle$ |
| Nodes                                                                                               | Name                                        | Status                       | Type |                          | Owner Node                                               | Priority | Informa                                               | 魩              | Configur      |                  |
| Storage<br>4 <sup>1</sup><br>Disks<br>目 Pools                                                       | E. EMS_High_1                               | <b>D</b> Running             |      | Virtual Machine          | QAHyperV1                                                | Medium   |                                                       |                | Virtual M >   |                  |
|                                                                                                    | EMS_Lo<br>đ                                 | Connect                      |      | ual Machine              | QAHyperV1                                                | Medium   |                                                       | 隔              | Create E      |                  |
| <b>Networks</b>                                                                                     | $\overline{\mathcal{C}}$                    | Start                        |      |                          |                                                          |          |                                                       |                | View          |                  |
| <b>B</b> Cluster Events                                                                             | $\bullet$                                   | Save                         |      |                          |                                                          |          |                                                       | $\alpha$       | Refresh       |                  |
|                                                                                                    | 0                                           | Shut Down                    |      |                          |                                                          |          |                                                       | $\overline{z}$ | Help          |                  |
|                                                                                                    | $\circledcirc$                              | Turn Off                     |      |                          |                                                          |          |                                                       |                | EMS Low_1     | $\blacktriangle$ |
|                                                                                                    | Ŀ                                           | Settings                     |      |                          |                                                          |          |                                                       | d.             | Connect       |                  |
|                                                                                                    | 픪                                           | Manage                       |      |                          |                                                          |          |                                                       | $\bullet$      | Start         |                  |
|                                                                                                    | BF.                                         | Replication                  |      |                          |                                                          |          |                                                       |                | Save          |                  |
|                                                                                                    | is.<br>$\epsilon$                           | Move                         | ы    | 鬫<br>Live Migration      |                                                          | 屪<br>٠   | <b>Best Possible Node</b>                             |                | iwn.          |                  |
|                                                                                                    | 蘼                                           | <b>Cancel Live Migration</b> |      | 豌<br>Quick Migration     |                                                          | œ.<br>٠  | Select Node                                           |                |               |                  |
|                                                                                                    | $\circledcirc$<br>$\checkmark$<br>$\bullet$ | Change Startup Priority      | ٠    | 53                       | Virtual Machine Storage                                  |          | Owners: Any node                                      | 醓              | Settings      |                  |
|                                                                                                    | 偈                                           | Information Details          |      |                          |                                                          |          |                                                       | ã.             | Manage        |                  |
|                                                                                                    | 围<br><b>Virtual Mac</b>                     | Show Critical Events         |      |                          |                                                          |          | ۸                                                     | 30             | Replication 1 |                  |
|                                                                                                    | යි                                          | Add Storage                  |      | Running                  |                                                          |          | Ξ                                                     | 医              | Move          | ٠                |
|                                                                                                    | 网                                           | Add Resource                 |      | 0%<br>Up Time:           |                                                          | 6:1:0    |                                                       | 謆              | Cancel Li     |                  |
|                                                                                                    | $\Rightarrow$                               | More Actions                 |      | 4096 MB<br>4096 MB       | <b>Available Memory:</b><br><b>Integration Services:</b> |          | 0 ME<br>$\checkmark$                                  | $\mathbf{u}$   | Change S      |                  |
|                                                                                                    | ×<br>ı                                      | Remove                       |      |                          |                                                          |          | $\mathcal{Y}$                                         | 园              | Informati     |                  |
| Ш<br>$\rightarrow$<br>¢                                                                             | Summary<br>CO-                              | Properties                   |      |                          |                                                          |          |                                                       | 围              | Show Cri      |                  |

**Figure D-5: Hyper-V Live Migration**

The following screen is displayed:

#### **Figure D-6: Move Virtual Machine**

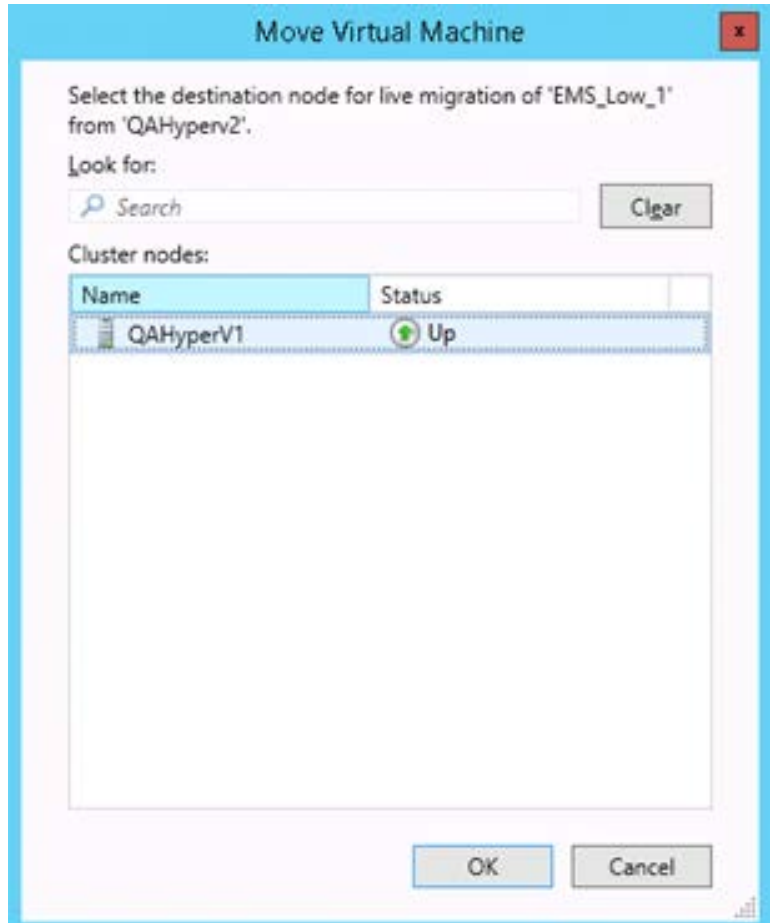

**5.** Select the relevant node and click **OK**.

The migration process starts.

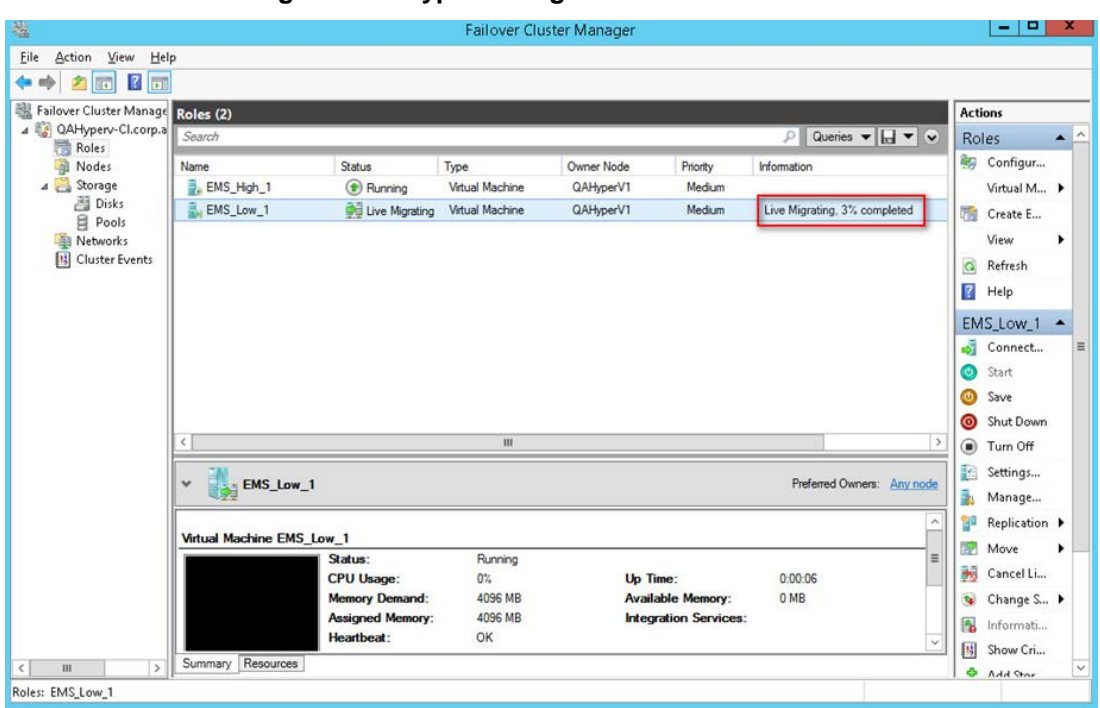

**Figure D-7: Hyper-V Migration Process Started**

After the migration has completed, the EMS application will run seamlessly on the VM on the new cluster's node.

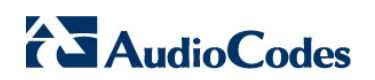

**This page is intentionally left blank.**

## **E Custom X.509 Certificates- Supplementary Procedures**

The procedures in this appendix describe supplementary procedures for completing the setup of X.509 Custom certificates.

#### **Note:**

- For more information on the implementation of custom certificates, refer to the OVOC Security Guidelines document.
- If you wish to configure the JAWS page to use HTTPS (see Section [19.10.3\)](#page-159-0).

This appendix describes the following procedures:

- **Load KeyStore File to PC Client (see below)**
- Cleanup Temporary Files on EMS Server (see Section [E.2\)](#page-241-0)
- Cleanup Java Web Start Client Files (see Section [E.3\)](#page-241-1)
- Update the Java Security Level on PC (see Section [E.4\)](#page-242-0)
- Download certificates to the AudioCodes device (see Section [E.5\)](#page-244-0).

### **E.1 Load KeyStore File to PC Client**

If you are connecting to the EMS from your PC client, you need to manually copy the KeyStore.jks file to the EMS client installation directory on your PC.

#### **To load the certificate file to the PC client:**

- **1.** Transfer the file /home/acems/client\_certs/KeyStore.jks from the EMS server to the PC that runs the EMS client.
- **1.** On the PC that runs EMS client, close EMS client application.
- **2.** Navigate to: C:\Program Files (x86)\AudioCodes\EMS Client <Client-Version>\externals\security\sslDb.
- **3.** Rename the existing KeyStore.jks file to KeyStore.jks.ORIG.

#### **Figure E-8: Java KeyStore**

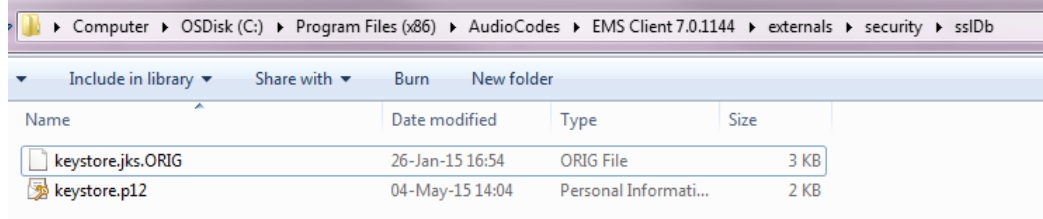

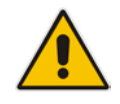

**Note:** If you have performed an EMS upgrade, copy the KeyStore file generated in this step to the new EMS client.

- **4.** Copy the generated java KeyStore file 'KeyStore.jks' to the following directory: C:\Program Files (x86)\AudioCodes\EMS Client <Client-Version>\externals\security\sslDb
- **5.** If you defined a custom (non-default) password, open the file C:\Program Files (x86)\AudioCodes\EMS Client <Client-Version>\externals\configurationProperties\sslConfig.propert ies

and update the following line with the new password:

sslPassword=password

### <span id="page-241-0"></span>**E.2 Cleanup Temporary Files on EMS Server**

It is highly recommended to cleanup temporary files on the EMS server after certificates have been successfully installed. This is necessary to prevent access to security-sensitive material (certificates and private keys) by malicious users.

#### **To delete temporary certificate files:**

- **1.** Login to the EMS server as user *root.*
- **2.** Remove the temporary directories:

```
rm -rf /home/acems/server_certs
```

```
rm -rf /home/acems/client_certs
```
### **E.3 Cleanup Java Web Start Client Files**

This step describes how to update the Java Web Start Client Certificates.

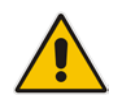

**Note:** Apply this procedure if you are connecting to the EMS server using Java Web Start (i.e., [https://EMS-IP/jaws\)](https://ems-ip/jaws). Skip this procedure when installing the EMS client using the AudioCodes-supplied Installation DVD.

### **Do the following:**

- **1.** Before connecting with JAWS:
	- JAWS for Chrome: Delete directory C:\Users\<pc user>\Downloads\JavaWebStart
	- JAWS for IE: Delete directory C:\Users\<pc user>\AppData\Local\Temp\JavaWebStart.

### <span id="page-242-0"></span>**E.4 Update the Java Security Level on PC**

For Java Versions 7 or 8 on your PC, you need to update the Java security level on your PC for your EMS client to function correctly.

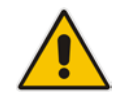

**Note:** This procedure is relevant for both HTTP and HTTPS connections.

#### **Java Version 7:**

- **1.** Open the Java Control Panel (**Start** > **Program Files** > **Control Panel** > **Java**).
- **2.** Click the **Security** tab, and then set the 'Security Level' to **Medium**.

**Figure E-9: Java Control Panel (Version 7.2)**

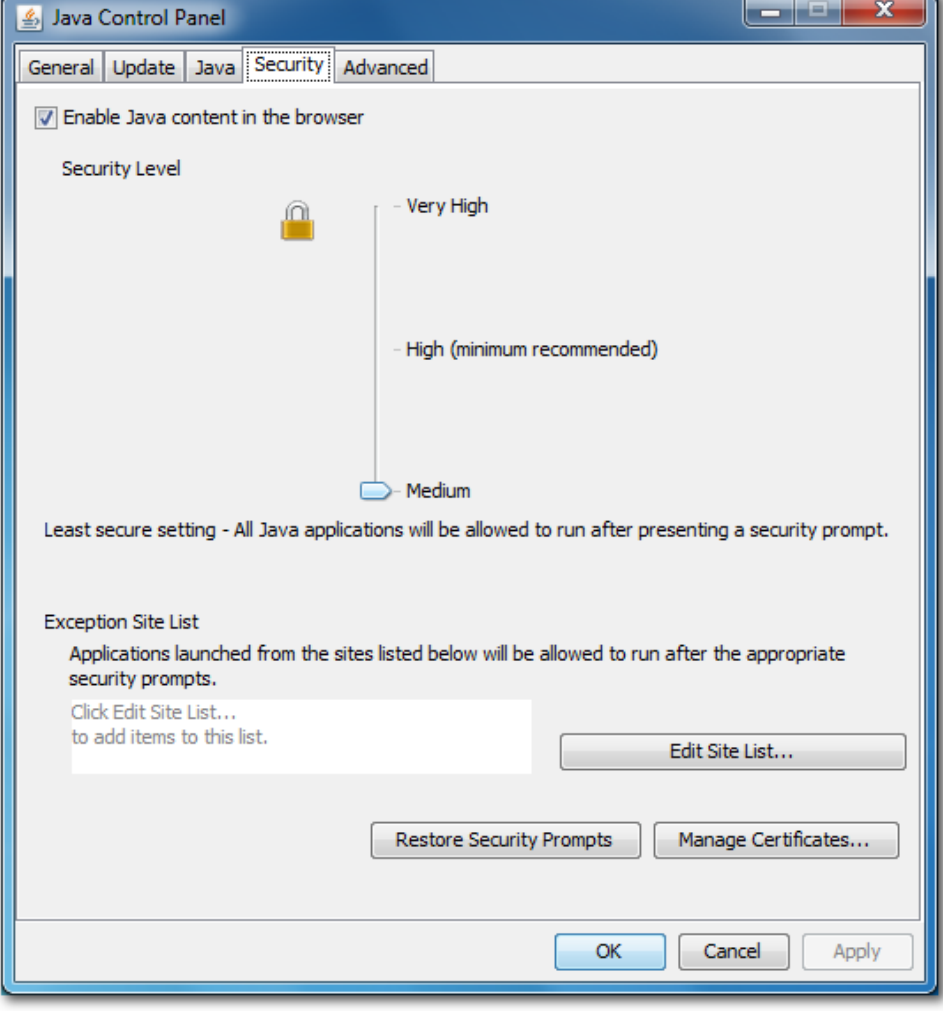

**3.** Click **OK**.

#### **Java Version 8:**

- **1.** Open the Java Control Panel (**Start** > **Program Files** > **Control Panel** > **Java**).
- **2.** Click the **Security** tab and set the Security Level to **High**.

#### **Figure E-10: Java Control Panel (Version 8.0)**

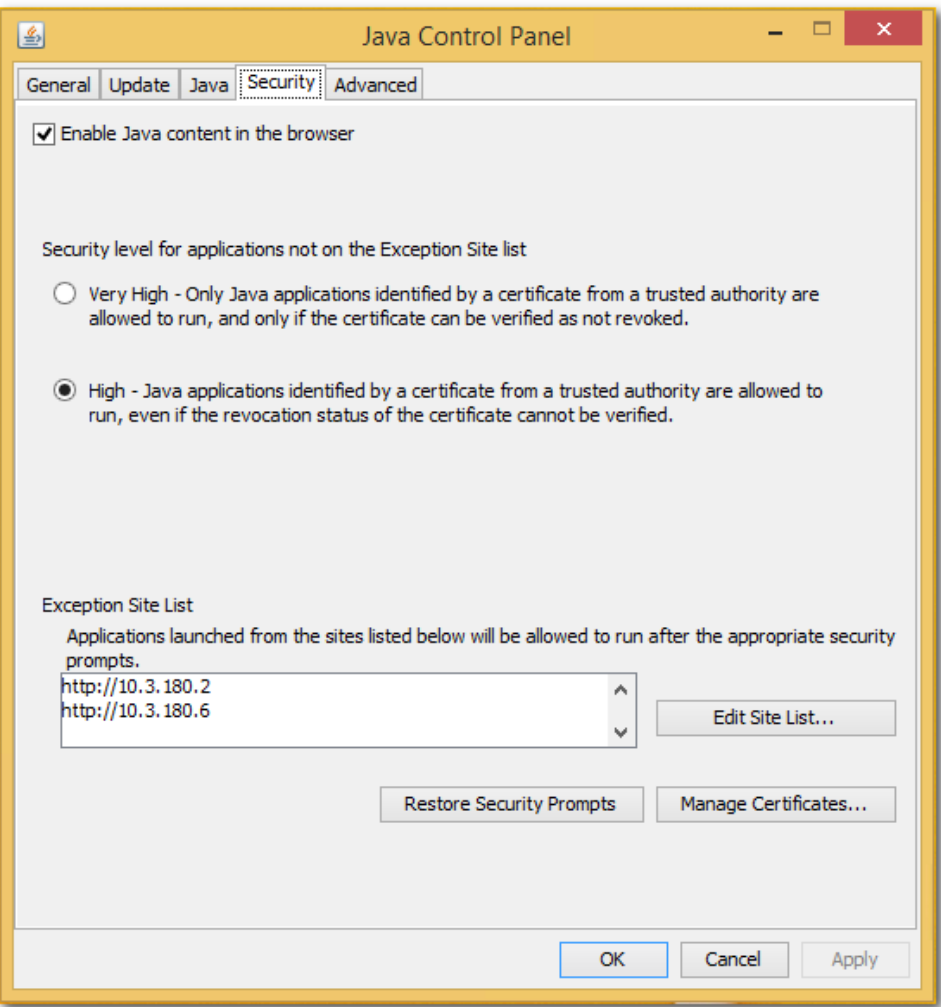

**3.** Click **Edit Site List…**, and then click **Add**.

**Figure E-11: Exception Site List**

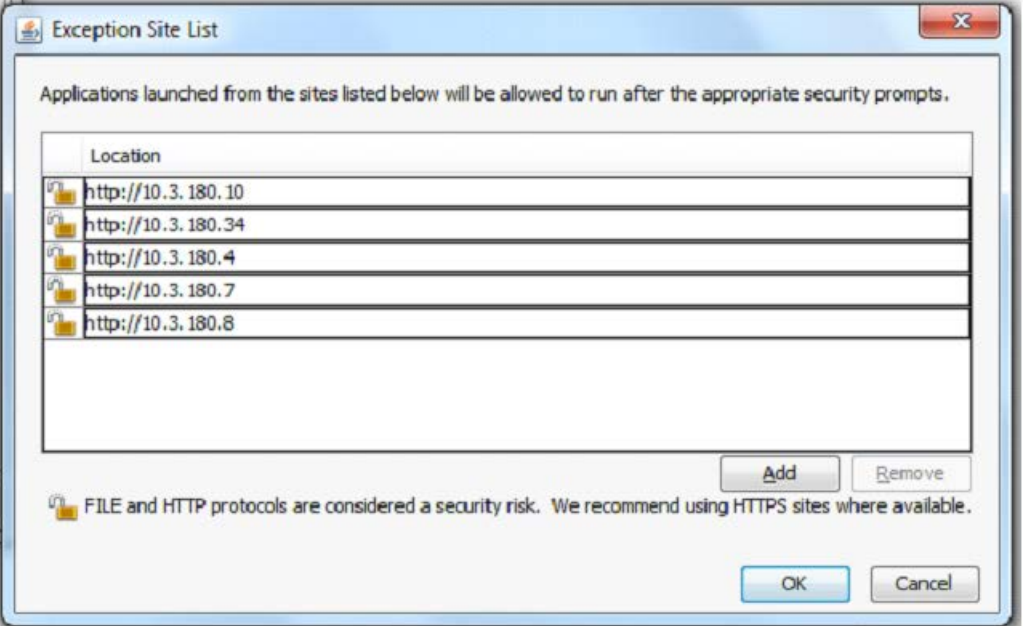

- **4.** Enter the server IP address in *http://<server IP>* format.
- **5.** Click **OK** to close the Exception Site List window.
- **6.** Click **OK** to close the Java Control Panel.

### <span id="page-244-0"></span>**E.5 Installing Custom Certificates on AudioCodes Devices**

This section describes how to install Custom certificates on AudioCodes devices. These certificates will be used to secure the connection between the device and EMS / SEM server.

This procedure is performed using the device's embedded Web server. This section describes how to install certificates for the following devices:

- Enterprise gateways and SBC devices (see Section [E.5.1\)](#page-244-1).
- MP-1xx devices (see Section [E.5.3](#page-252-0) on page [253\)](#page-252-0).

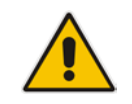

**Note:** When you wish to secure the connection with the device over HTTPS, the certificate loaded to the device must be signed by the same CA as the certificate loaded to the OVOC server.

### <span id="page-244-1"></span>**E.5.1 Single-Sign On to the AudioCodes Device**

The Single-Sign On mechanism is used to enable automatic login to the devices embedded Web server tool from the device's status screen in the EMS. When this connection is secured over HTTPS and you wish to replace the certificate, then it can be loaded using the "Certificate File" option in the EMS Software Manager (refer to the *EMS User's Manual*).

When this mechanism is used, the certificate loaded to the EMS must be signed by the same root CA used by the AudioCodes device. In this scenario, the EMS authenticates the device before establishing the connection.

### **E.5.2 Enterprise Gateways and SBC Devices**

This section describes how to install custom certificates on Enterprise gateways and SBC devices.

The device uses TLS Context #0 to communicate with the EMS / SEM server. Therefore, the configuration described below should be performed for **TLS Context #0**.

### **E.5.2.1 Step 1: Generate a Certificate Signing Request (CSR)**

This step describes how to generate a Certificate Signing Request (CSR).

#### **To generate certificate signing request:**

- **1.** Login to the device's Web server.
- **1.** Open the TLS Contexts page (**Setup** menu > **IP Network** tab > **Security** folder > **TLS Contexts**).
- **2.** In the table, select the **TLS Context #0**, and then click the **TLS Context Certificate** button, located below the table; the Context Certificates page appears.

#### **Figure E-12: Context Certificates**

#### $\bigodot$  TLS Context [#0] > Context Certificates

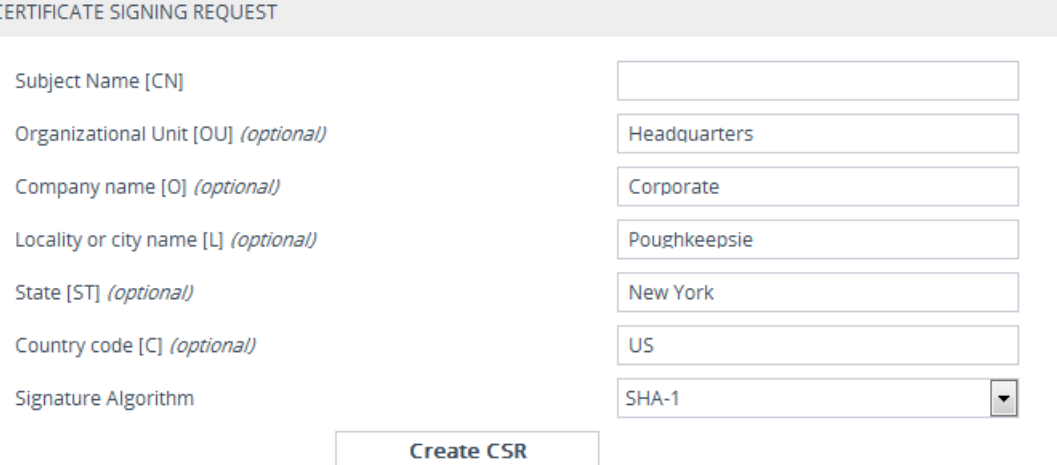

- **3.** Under the **Certificate Signing Request** group, do the following:
	- **a.** In the 'Subject Name [CN]' field, enter the device's DNS name, if such exists, or device's IP address
	- **b.** Fill in the rest of the request fields according to your security provider's instructions.
	- **c.** Click the **Create CSR** button; a textual certificate signing request is displayed in the area below the button:

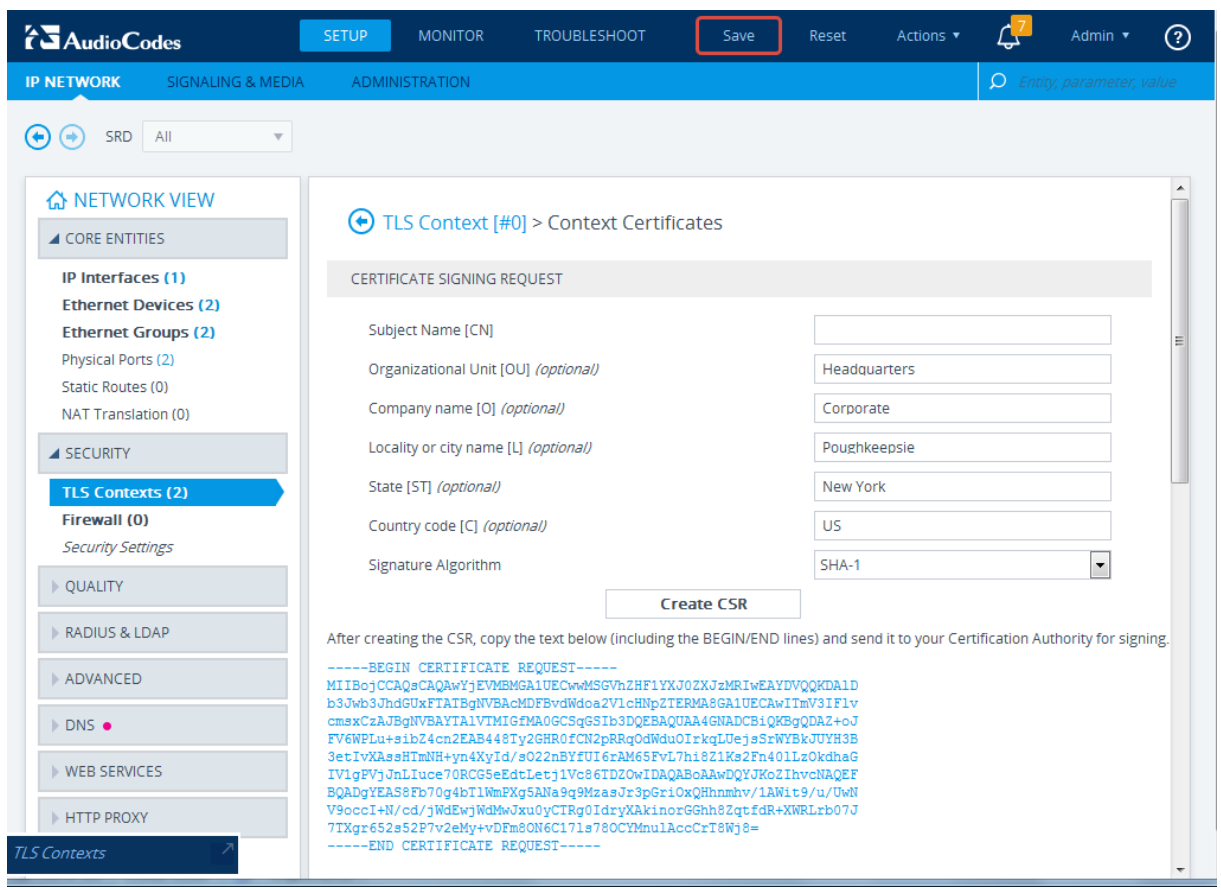

#### **Figure E-13: Certificate Signing Request Group**

**4.** Copy the text and send it to the certificate authority (CA) to sign this request.

### **E.5.2.2 Step 2: Receive the New Certificates from the CA**

You will receive the following files from the Certificate Authority (CA):

- Your (device) certificate rename this file to "device.crt"
- Root certificate rename this file to "root.crt"
- Intermediate CA certificates (if such files exist) rename these files to "ca1.crt", "ca2.crt" etc.

Save the signed certificate to a file (e.g., device.crt). Make sure that all certificates are in PEM format and appear as follows:

```
-----BEGIN CERTIFICATE-----
MIIBuTCCASKgAwIBAgIFAKKlMbgwDQYJKoZIhvcNAQEFBQAwFzEVMBMGA1UEAxMM
RU1TIFJPT1QgQ0EyMB4XDTE1MDUwMzA4NTE0MFoXDTI1MDUwMzA4NTE0MFowKjET
...
Tl6vqn5I27Oq/24KbY9q6EK2Yc3K2EAadL2IF1jnb+yvREuewprOz6TEEuxNJol0
L6V8lzUYOfHrEiq/6g==
-----END CERTIFICATE--
```
# **AudioCodes**

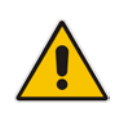

### **Notes:**

- The above files are required in the following steps. Make sure that you obtain these files before proceeding and save them to the desired location.
- Use the exact filenames as mentioned above.

### **E.5.2.3 Step 3: Update Device with New Certificate**

This step describes how to update the device with the new certificate.

#### **To update device with new certificate:**

- **1.** Open the TLS Contexts page (**Configuration** tab > **System** menu > **TLS Contexts**).
- **2.** In the table, select the **TLS Context #0**, and then click the **TLS Context Certificate** button, located below the table; the Context Certificates page appears.
- **3.** Under the **Upload certificates files from your computer** group, click the **Browse** button corresponding to the 'Send Device Certificate...' field, navigate to the device.crt file, and then click **Send File**.

#### **Figure E-14: Upload Certificate Files from your Computer Group**

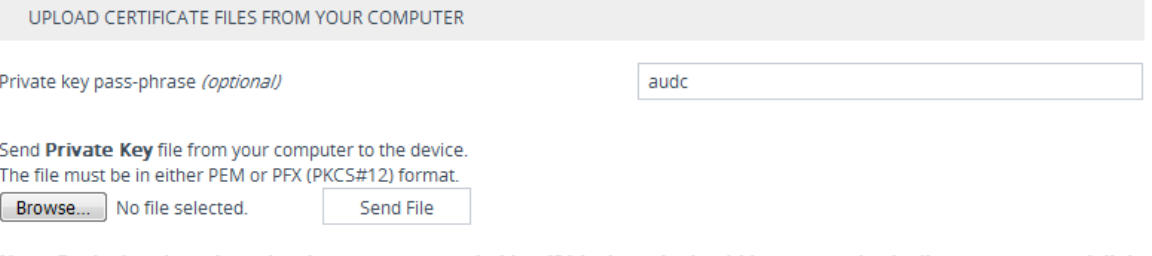

Note: Replacing the private key is not recommended but if it's done, it should be over a physically-secure network link.

Send Device Certificate file from your computer to the device. The file must be in textual PEM format Send File

Browse... No file selected.

### **E.5.2.4 Step 4: Update Device's Trusted Certificate Store**

This step describes how to update the device's Trusted Certificate Store.

#### **To update device's trusted certificate store:**

- **1.** Open the TLS Contexts page (**Configuration** tab > **System** menu > **TLS Contexts**).
- **2.** In the table, select the **TLS Context #0**, and then click the **TLS Context Trusted Root Certificates** button, located below the table; the Trusted Certificates page appears.
- **3.** Click the **Import** button, and then browse to the root.crt file. Click **OK** to import the root certificate.

#### **Figure E-15: Importing Certificate into Trusted Certificates Store**

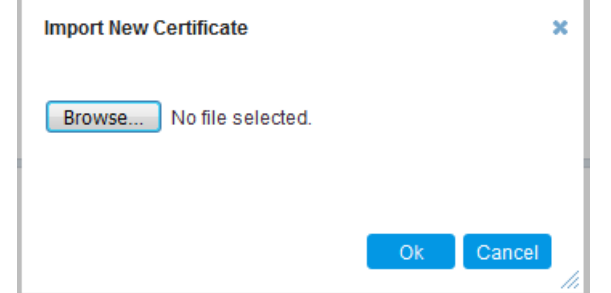

**4.** If you received intermediary CA certificates – ca1.crt, ca2.crt, etc. – import them in a similar way.

### **E.5.2.5 Step 5: Configure HTTPS Parameters on the Device**

This section describes how to configure HTTPS related parameters on the device.

#### **Note:**

- You can optionally pre-stage the device with a pre-loaded ini file including this configuration (for more information, contact your AudioCodes representative).
- 
- If you have enabled the Interoperability Automatic Provisioning feature, ensure that your template file is also configured as described in this procedure to maintain an active HTTPS connection after the template file has been loaded to the device.
- When you setup an HTTPS connection on the device, you must also enable HTTPS ("Enable HTTPS Connection") when adding the device to the EMS (refer to the *EMS User's manual*).

### **To configure HTTPS parameters on the device:**

- **1.** Create a new text file using a text-based editor ( e.g., Notepad).
- **2.** Include the following ini file parameters for server-side authentication:
	- For Media Gateway and SBC devices:

#### **AUPDVerifyCertificates=1**

- For MP-1xx devices:
	- The ini file should include the following two lines:

```
AUPDVerifyCertificates=1
ServerRespondTimeout=10000
```
When working with SEM TLS (see Section [19.10.5\)](#page-167-0), add the following parameter.

**QOEENABLETLS=1**

- **3.** Save and close the file.
- **4.** Load the generated file as "Incremental INI file" (**Maintenance** menu > **Software Update** > **Load Auxiliary Files** > **INI** file (incremental).
- **5.** Open the TLS Contexts page (**Setup** menu > **IP Network** tab > **Security** folder > **TLS Contexts**).
- **6.** In the table, select the **TLS Context #0**, and then click **Edit** button. The following screen is displayed:

**Figure E-16: TLS Contexts: Edit Record**

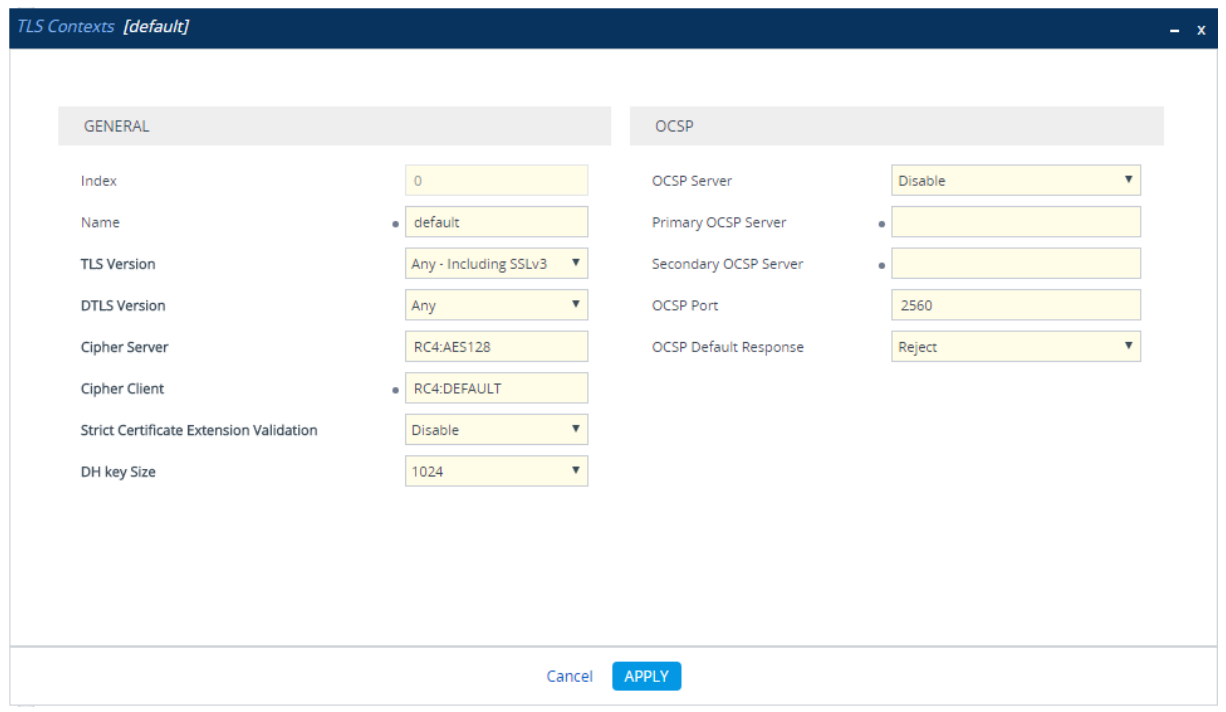

- **7.** Set 'TLS Version' to **1** (TLS 1.0 only).
- **8.** Set 'HTTPS Cipher Server' to **ALL**.
- **9.** Set 'HTTPS Cipher Client' to **ALL**.

### **E.5.2.6 Step 6: Reset Device to Apply the New Configuration**

This step describes how to reset the device to apply the new configuration.

#### **To reset the device:**

**1.** In the top-level menu, click **Device Actions > Reset.** The following screen is displayed.

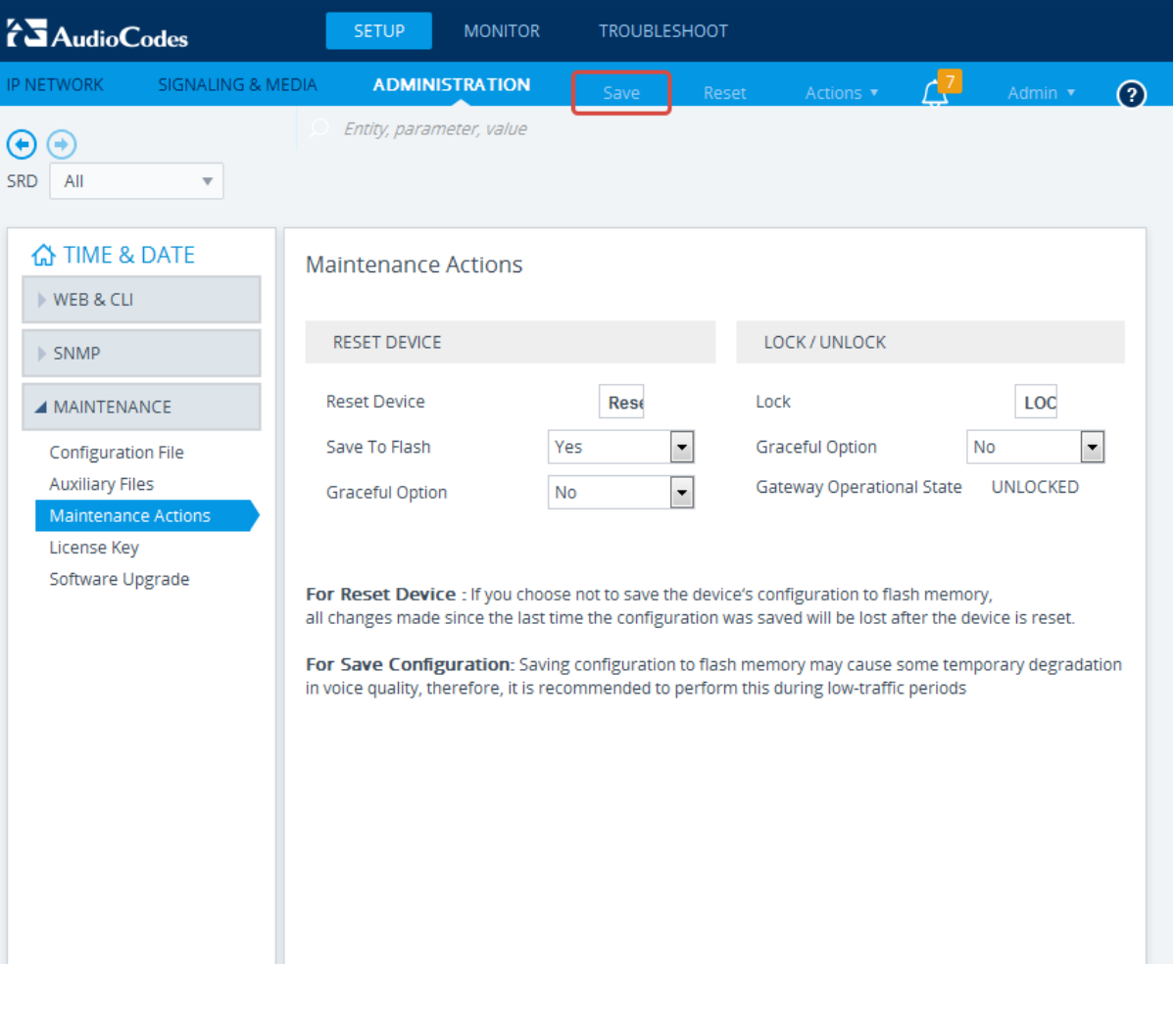

**Figure E-17: Device Reset**

**2.** From the Burn to FLASH drop-down list, select **Yes**, and then click **Reset** button. The device will save the new configuration to non-volatile memory and reset itself.
#### **E.5.3 MP-1xx Devices**

This section describes how to install Custom certificates on the MP 1xx devices.

#### **E.5.3.1 Step 1: Generate a Certificate Signing Request (CSR)**

This step describes how to generate a Certificate Signing Request (CSR).

#### **To generate a CSR:**

- **1.** Your network administrator should allocate a unique DNS name for the device (e.g., dns\_name.corp.customer.com). This DNS name is used to access the device and therefore, must be listed in the server certificate.
- **2.** If the device is operating in HTTPS mode, then set the 'Secured Web Connection (HTTPS)' parameter (HTTPSOnly) to **HTTP and HTTPS** (refer to the *MP-11x and MP-124 User's Manual*). This ensures that you have a method for accessing the device in case the new certificate does not work. Restore the previous setting after testing the configuration.
- **3.** Login to the MP-1xx Web server.
- **4.** Open the Certificates page (**Configuration** tab > **System** menu > **Certificates**).
- **5.** Under the **Certificate Signing Request** group, do the following:
	- **a.** In the 'Subject Name [CN]' field, enter the DNS name.
	- **b.** Fill in the rest of the request fields according to your security provider's instructions.
	- **c.** Click the **Create CSR** button; a textual certificate signing request is displayed in the area below the button:

#### **Figure E-18: Certificate Signing Request Group**

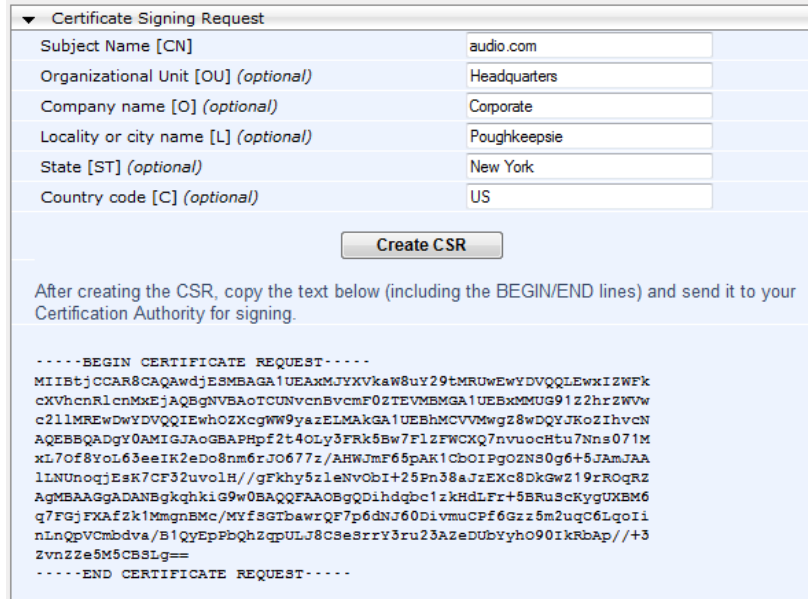

**6.** Copy the text and send it to the certificate authority (CA) to sign this request.

#### **E.5.3.2 Step 2: Receive the New Certificates from the CA**

You will receive the following files from the Certificate Authority (CA):

- Your (device) certificate rename this file to "device.crt"
- Root certificate rename this file to "root.crt"
- Intermediate CA certificates (if such files exist) rename these files to "ca1.crt", "ca2.crt" etc.

Save the signed certificate to a file (e.g., device.crt). Make sure that all certificates are in PEM format and appear as follows:

#### **-----BEGIN CERTIFICATE-----**

MIIDkzCCAnugAwIBAgIEAgAAADANBgkqhkiG9w0BAQQFADA/MQswCQYDVQQGEw JGUjETMBEGA1UEChMKQ2VydGlwb3N0ZTEbMBkGA1UEAxMSQ2VydGlwb3N0ZSBT ZXJ2ZXVyMB4XDTk4MDYyNDA4MDAwMFoXDTE4MDYyNDA4MDAwMFowPzELMAkGA1 UEBhMCRlIxEzARBgNVBAoTCkNlcnRpcG9zdGUxGzAZBgNVBAMTEkNlcnRpcG9z dGUgU2VydmV1cjCCASEwDQYJKoZIhvcNAQEBBQADggEOADCCAQkCggEAPqd4Mz iR4spWldGRx8bQrhZkonWnNm`+Yhb7+4Q67ecf1janH7GcN/SXsfx7jJpreWUL f7v7Cvpr4R7qIJcmdHIntmf7JPM5n6cDBv17uSW63er7NkVnMFHwK1QaGFLMyb FkzaeGrvFm4k3lRefiXDmuOe+FhJgHYezYHf44LvPRPwhSrzi9+Aq3o8pWDguJ uZDIUP1F1jMa+LPwvREXfFcUW+w==

**-----END CERTIFICATE-----**

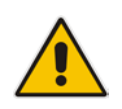

#### **Notes:**

- The above files are required in the following steps. Make sure that you obtain these files before proceeding.
- Use the exact filenames as mentioned above.

#### **E.5.3.3 Step 3: Update Device with New Certificate**

This step describes how to update the device with the new certificate.

#### **To update the device with the new certificate:**

- **1.** In the Certificates page, scroll down to the **Upload certificates files from your computer** group, click the **Browse** button corresponding to the 'Send Device Certificate...' field, navigate to the device.crt file, and then click **Send File**.
- **2.** After the certificate successfully loads to the device, save the configuration with a device reset (see Section [E.5.3.6](#page-256-0) below).

#### **E.5.3.4 Step 4: Update Device's Trusted Certificate Store**

For the device to trust a whole chain of certificates you need to combine the contents of the root.crt and ca.crt certificates into a single text file (using a text editor).

#### **To update the device with the new certificate:**

- **1.** Open the root.crt file (using a text-based editor, e.g., Notepad).
- **2.** Open the ca.crt file (using a text-based editor, e.g., Notepad).
- **3.** Copy the content of the ca.crt file and paste it into the root.crt file above the existing content.

Below is an example of two certificate files combined (the file "ca2.crt" and the "root.crt") where the ca2.crt file contents are pasted above the root.crt file contents:

#### -----BEGIN CERTIFICATE-----

MIIDNjCCAh6gAwIBAgIBBDANBgkqhkiG9w0BAQUFADAhMQwwCgYDVQQKEwNBQ0wx ETAPBgNVBAMUCEVNU19ST09UMB4XDTEwMDEwMTAwMDAwMFoXDTIwMDEwMTAwMDAw MFowIDEMMAoGA1UEChMDQUNMMRAwDgYDVQQDFAdFTVNfQ0EyMIIBIjANBgkqhkiG 9w0BAQEFAAOCAQ8AMIIBCgKCAQEA4CmsdZNpWo6Gg5UgxflPjJeNggwnlQiUYhOK kPEvS6yWH7tr8+TwnIzjT58kuuy+fFVLDyZzp117J53FIsgnCSxpVqcYfMoBbCL/ 0fmXKHWlPIIbovWpZddgz8U1pEzD+5eGMUwCnqw99rbUseAHdwkxsXtOquwqE4yk ihiWesMp54LwX5dUB46GWKUfT/pdQYqAuunM76ttLpUBc6yFYeqpLqj9OgKkR4cu 5B6wYNPoTjJX5OXgd9Yf+0IQYB2EiP06uzLtlyWL3AENGwDVeOvlfZgppLEZPBKI hfULeMjay4fzE4XnS9LDxZGjJ+nV9ojA7WaRB5tl6nEJQ/7sLQIDAQABo3oweDAM BgNVHRMEBTADAQH/MB0GA1UdDgQWBBRy2JQ1yZrvN4GifsXUB7AvctWvrTBJBgNV HSMEQjBAgBThf6GbMQbO5b0CkLV8kW+Rg0AAhqElpCMwITEMMAoGA1UEChMDQUNM MREwDwYDVQQDFAhFTVNfUk9PVIIBATANBgkqhkiG9w0BAQUFAAOCAQEAdAsYyfcg TdkF/uDxlOGk0ygXrRAXHG2WFOS6afrcJHoZCCH3PNsvftRrEAwroGwx7tsn1/o+ CNV5YalstIz7BDIEIjTzCDrpO9sUsiHqxGuOnNhjLDUoLre1GDC0OyiKb4BOhlCq hiemkXRe+eN7xcg0IfUo78VLTPuFMUhz0Bdn7TuE7QbiSayq2fY2ktHHOyDEKJGO RUosIqgVwSZIsCnRZFumkKJtrT4PtnNYluYJHej/SHcsOWtgtCQ8cPdNJCZAWZ+V XoAhN6pH17PMXLPclm9L/MlkVkmf0tp1bPmefrEBlO+np/O8F+P551uH0iOYA6Cc Cj6oHGLq8RIndA==

-----END CERTIFICATE-----

-----BEGIN CERTIFICATE-----

MIIDNzCCAh+gAwIBAgIBATANBgkqhkiG9w0BAQUFADAhMQwwCgYDVQQKEwNBQ0wx ETAPBgNVBAMUCEVNU19ST09UMB4XDTEwMDEwMTAwMDAwMFoXDTIwMDEwMTAwMDAw MFowITEMMAoGA1UEChMDQUNMMREwDwYDVQQDFAhFTVNfUk9PVDCCASIwDQYJKoZI hvcNAQEBBQADggEPADCCAQoCggEBANCsaGivTMMcSv57+j5Hya3t6A6FSFhnUQrS 667hVpbQ1Eaj02jaMh8hNv9x8SFDT52hvgVXNmLBmpZwy+To1VR4kqbAEoIs+7/q ebESJyW8pTLTszGQns2E214+U18sKHItpUZvs1dVUIX6xQiSYFDG1CDIPR5/70pq zwtdbIipSsKgYijos0yRV3roVqNi4e+hmLVZA9rOIp6LR72Ta9HMJFJ4gyxJPUQA jV3Led2Y4JObvBTNlka18WI7KORJigMMp7T8ewRkBQlJM7nmeGDPUf1wRjDWgl4G BRw2MACYsu/M9z/H821UOICtsZ4oKUJMqbwjQ9lXI/HQkKRSTf8CAwEAAaN6MHgw DAYDVR0TBAUwAwEB/zAdBgNVHQ4EFgQU4X+hmzEGzuW9ApC1fJFvkYNAAIYwSQYD VR0jBEIwQIAU4X+hmzEGzuW9ApC1fJFvkYNAAIahJaQjMCExDDAKBgNVBAoTA0FD TDERMA8GA1UEAxQIRU1TX1JPT1SCAQEwDQYJKoZIhvcNAQEFBQADggEBAHqkg4F6 wYiHMAjjH3bqxUPHt2rrrALaXA9eYWFCz1q4QVpQNYAwdBdEAKENznZttoP3aPZE 3EOx1C8Mw2wU4pOxD7B6pH0XO+oJ4LrxLB3SAJd5hW495X1RDF99BBA9eGUZ2nXJ 9pin4PWbnfc8eppq8Tpl8jJMW0Zl3prfPt012q93iEalkDEZX+wxkHGZEqS4ayBn

# **AudioCodes**

8bU3NHt5qh0Egpai8hB/nth1xnA1m841wxCbJW86AMRs2NznROyG695InAYaNlIo HU9zBRdRRASV5vmBN/q5JnDhshZhL1Bm+M6QxOyGoNjL1DqE+aWZkmsw2k9STOpN itSUgGYwEagnsMU=

-----END CERTIFICATE--

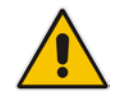

**Notes:** The maximum supported size of the combined file of trusted chain of certificates is 100,000 bytes (including the certificate's headers).

- **4.** Save the combined content to a file named "chain.pem" and close the file.
- **5.** Open the Certificates page and upload chain.pem file using the 'Trusted Root Certificate Store' field.

#### **E.5.3.5 Step 5: Configure HTTPS Parameters on Device**

■ Configure HTTPS Parameters on the device (see Section [E.5.2.5](#page-249-0) above).

#### <span id="page-256-0"></span>**E.5.3.6 Step 6: Reset Device to Apply the New Configuration**

This section describes how to apply the new configuration.

#### **To save the changes and reset the device:**

- **1.** Do one of the following:
	- On the toolbar, click the **Device Actions** button, and then from the drop-down menu, choose **Reset**.
	- On the Navigation bar, click the **Maintenance** tab, and then in the Navigation tree, select the **Maintenance** menu and choose **Maintenance Actions**.

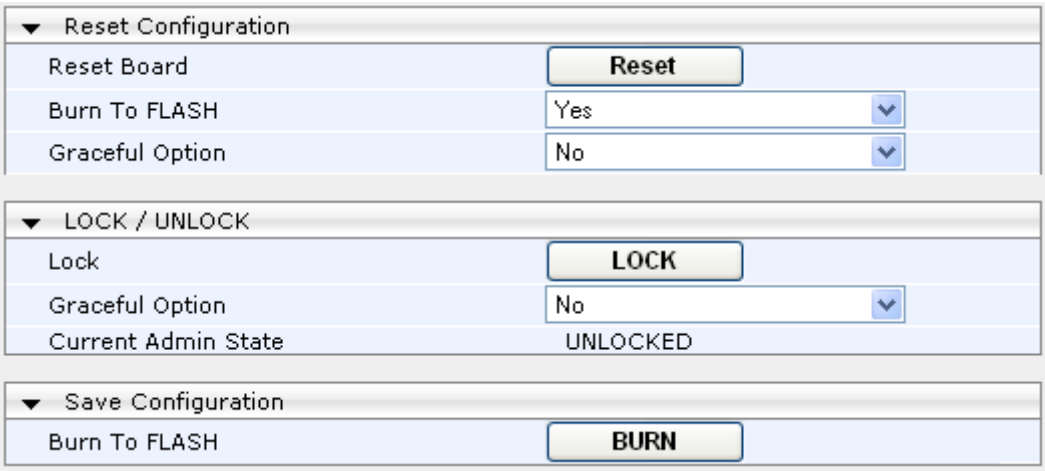

#### **Figure E-19: Maintenance Actions Page**

- **2.** Click the **Reset** button; a confirmation message box appears, requesting you to confirm.
- **3.** Click **OK** to confirm device reset; when the device begins to reset, a notification message is displayed.

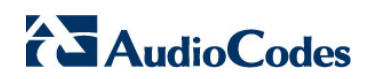

**This page is intentionally left blank.**

# **F Transferring Files**

This appendix describes how to transfer files to and from the EMS server using any SFTP/SCP file transfer application.

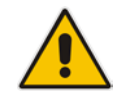

**Note:** .FTP by default is disabled in the EMS server.

#### **To transfer files to and from the EMS server:**

- **1.** Open your SFTP/SCP application, such as WinSCP or FileZilla.
- **2.** Login with the acems/acems credential (all files transferred to the EMS server host machine are then by default saved to /home/acems directory).
- **3.** Copy the relevant file(s) from your PC to the host machine (or vice-versa). For example using the FileZilla program, you drag the relevant file from the left pane i.e. in your PC directory to the right pane i.e. the /home/acems directory on the EMS server host machine.

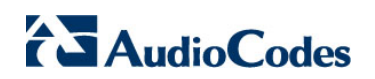

**This page is intentionally left blank.**

## **G Verifying and Converting Certificates**

This appendix describes how to verify that certificates are in PEM format and describes how to convert them from DER to PEM if necessary.

#### **To verify and convert certificates:**

- **1.** Login to the EMS server as user *root.*
- **2.** Transfer the generated certificate to the EMS server.
- **3.** Execute the following command on the same directory that you transfer the certificate to verify that the certificate file is in PEM format:

```
Openssl x509 –in certfilename.crt –text -noout
```
- **4.** Do one of the following:
	- **a.** If the certificate is displayed in text format, then this implies that the file is in PEM format, and therefore you can skip the steps below.
	- **b.** If you receive an error similar to the one displayed below, this implies that you are trying to view a DER encoded certificate and therefore need to convert it to the PEM format.

```
unable to load certificate
12626:error:0906D06C:PEM routines:PEM_read_bio:no start 
line:pem_lib.c:647:Expecting: TRUSTED CERTIFICATE
```
**5.** Convert the DER certificate to PEM format:

```
openssl x509 -inform der -in certfilename.crt -out 
certfilename.crt
```
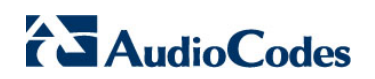

**This page is intentionally left blank.**

# **H Self-Signed Certificates**

When using self-signed certificates, use the following instructions for recognizing the secure connection with the EMS server from your IP Phone Manager and SEM Web client browsers.

### **H.1 Internet Explorer**

When the following screen is displayed, select the "Continue to website (not recommended)" option.

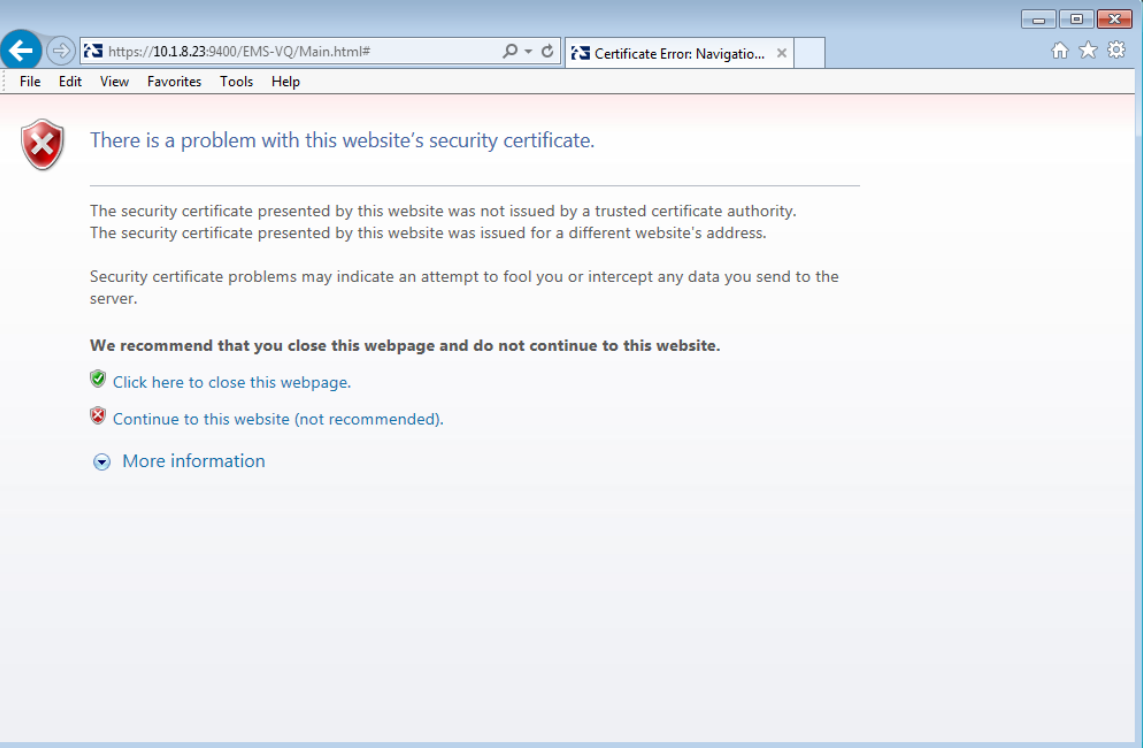

#### **Figure H-1: Continue to Website**

### **H.2 Using Mozilla Firefox**

Do the following:

- **1.** When the following screen is displayed, click the "I Understand the Risks" option.
- **2.** Click the **Add Exception** button, and then click the **Confirm Security Exception**  button.

**Figure H-2: Mozilla Firefox Settings**

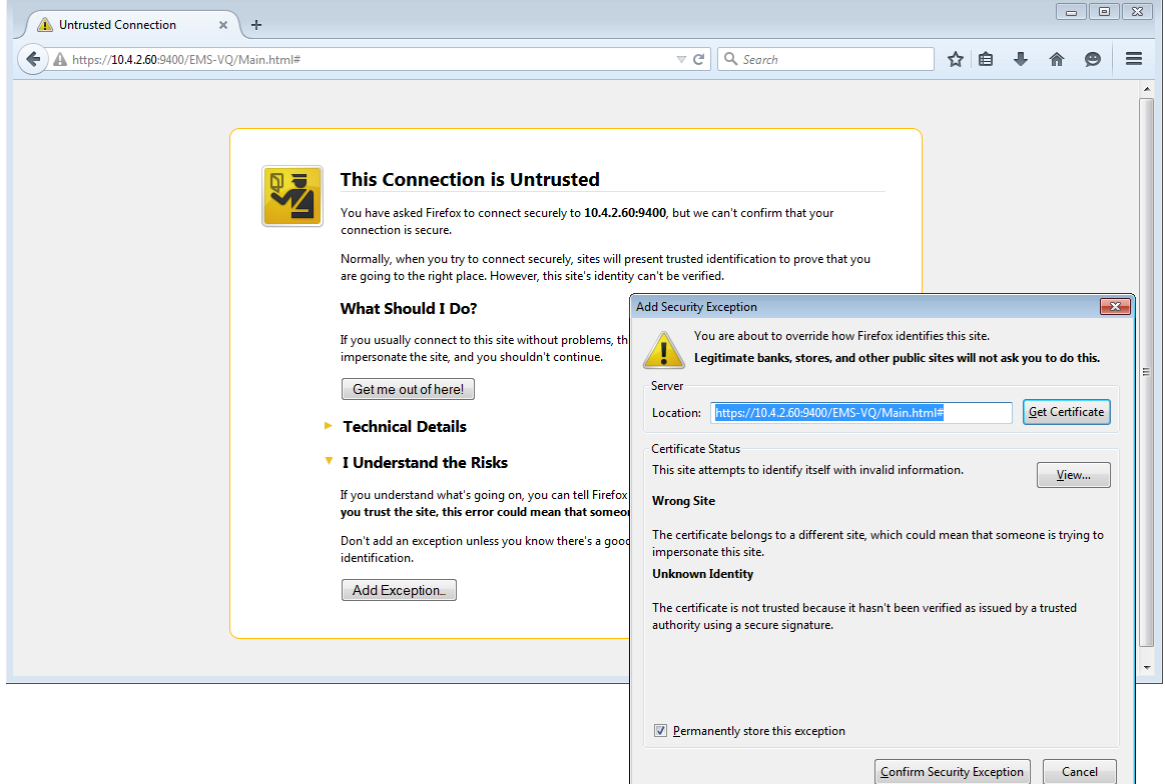

### **H.3 Chrome**

When the following screen is displayed, click **Advanced** and then click the "Proceed to <Server IP> (unsafe)" link.

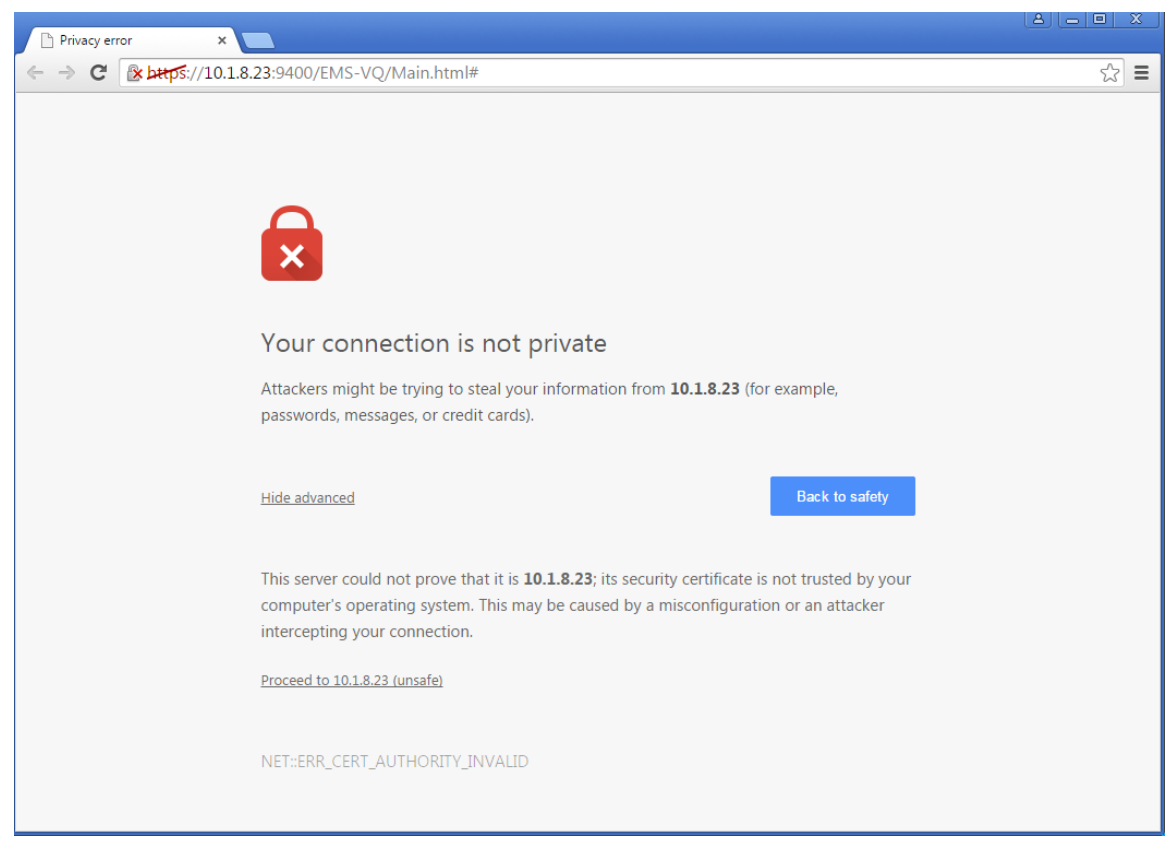

#### **Figure H-3: Chrome Browser Settings**

#### **International Headquarters**

1 Hayarden Street, Airport City Lod 7019900, Israel Tel: +972-3-976-4000 Fax: +972-3-976-4040

#### **AudioCodes Inc.**

27 World's Fair Drive, Somerset, NJ 08873 Tel: +1-732-469-0880 Fax: +1-732-469-2298

**Contact us:** [www.audiocodes.com/contact](http://www.audiocodes.com/contact) **Website:** [www.audiocodes.com](http://www.audiocodes.com/)

©2017 AudioCodes Ltd. All rights reserved. AudioCodes, AC, HD VoIP, HD VoIP Sounds Better, IPmedia, Mediant, MediaPack, What's Inside Matters, OSN, SmartTAP, User Management Pack, VMAS, VoIPerfect, VoIPerfectHD, Your Gateway To VoIP, 3GX, VocaNom, AudioCodes One Voice and CloudBond are trademarks or registered trademarks of AudioCodes Limited. All other products or trademarks are property of their respective owners. Product specifications are subject to change without notice.

Document #: LTRT-94152

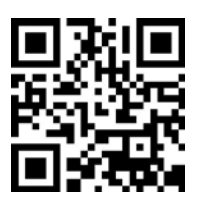

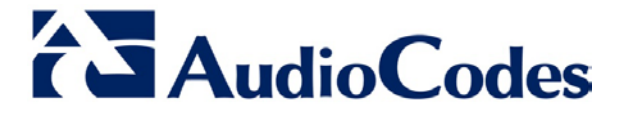